# **DXOI**

# F6 MultiTrack Field Recorder

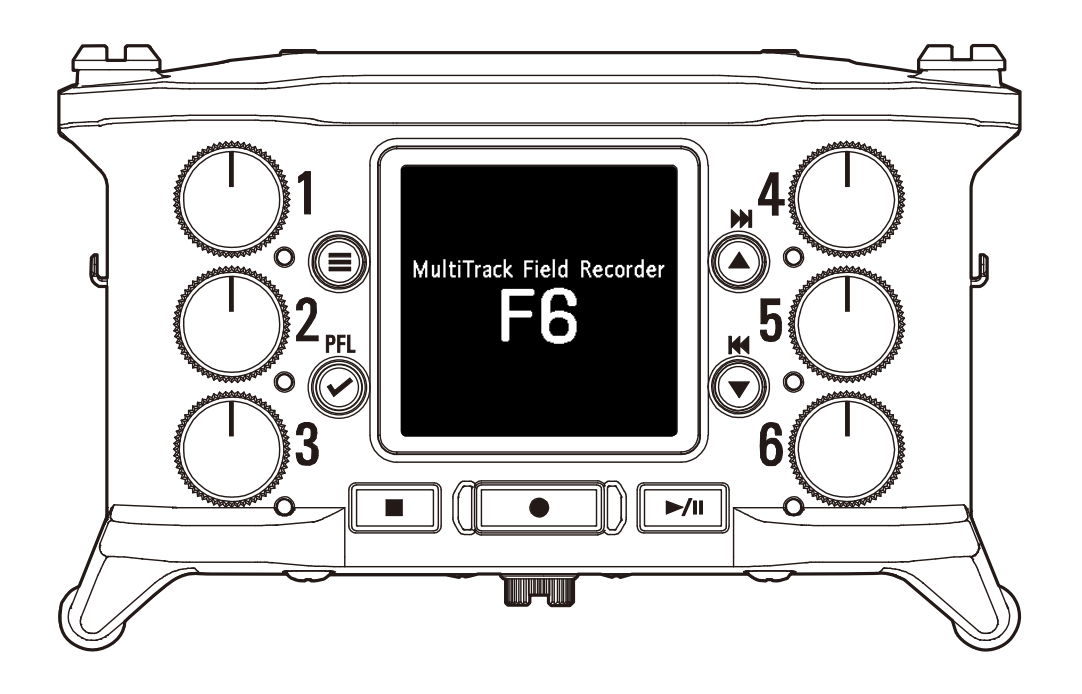

# Operation Manual

**You must read the Usage and Safety Precautions before use.**

#### **© 2020 ZOOM CORPORATION**

Copying or reprinting this manual in part or in whole without permission is prohibited.

Product names, registered trademarks and company names in this document are the property of their respective companies. All trademarks and registered trademarks in this document are for identification purposes only and are not intended to infringe on the copyrights of their respective owners. Proper display is not possible on grayscale devices.

# Notes about this Operation Manual

You might need this manual in the future. Always keep it in a place where you can access it easily. The contents of this document and the specifications of the product could be changed without notice.

◎ Windows® is a trademark or registered trademark of Microsoft® Corporation.

- ◎ Mac, macOS, iPad, iPhone and iPod touch are trademarks or registered trademarks of Apple Inc.
- ◎ The SD, SDHC and SDXC logos are trademarks.
- ◎ The Bluetooth® word mark and logo are registered trademarks of Bluetooth® SIG, Inc. and these marks are used under license by Zoom Corporation.
- ◎ Other product names, registered trademarks and company names in this document are the property of their respective companies.
- Note: All trademarks and registered trademarks in this document are for identification purposes only and are not intended to infringe on the copyrights of their respective owners.

Recording from copyrighted sources, including CDs, records, tapes, live performances, video works and broadcasts, without permission of the copyright holder for any purpose other than personal use is prohibited by law. Zoom Corporation will not assume any responsibility related to infringements of copyrights.

# Introduction

Thank you very much for purchasing a ZOOM F6 multitrack field recorder. The  $\mathsf{FB}$  provides the following features in a compact form.

#### ● Record the quietest and loudest sounds at high quality with **32-bit float WAV format**

The high-quality analog input circuits can handle signals ranging from the most delicate to a professional maximum level of +24 dBu.

In addition to 16/24-bit WAV recording, 32-bit float WAV recording, which does not require input level adjustment, is also supported.

With 32-bit float WAV format, the recording resolution can be retained even when changing levels greatly after recording.

#### **● Simultaneously record 6 channels and 14 tracks**

Up to 14 tracks can be recorded simultaneously, including 16/24-bit WAV and 32-bit float WAV for Inputs 1–6 along with left and right tracks of a stereo mix.

#### **● Support for three types of batteries**

A USB mobile battery, L battery or AA batteries can be used for power.

#### **● Two remote control options**

Wireless control is possible by installing a ZOOM wireless adapter (e.g. BTA-1) and using the F6 Control iOS app.

Moreover by connecting an F6 Control, which is a mixer-style controller designed especially for F Series recorders, with a USB cable, 60mm track faders, LED level meters and various transport buttons can be used for intuitive sound control. Combined with the F6 Control iOS app, iPhones and iPads can also be used as large meters with excellent visibility.

#### **● Support for SMPTE timecode input and output along with wireless timecode input**

The  $\overline{\text{FB}}$  uses a high-precision oscillator that enables it to independently generate accurate timecode with a discrepancy of less than 0.5 frames

#### per 24 hours.

If a BTA-1 dedicated wireless adapter is installed, wireless timecode can be received from a Timecode Systems UltraSync BLUE and written to recorded files.

#### **● Headphone jack with 100mW+100mW maximum output**

Clear headphone monitoring is possible using the digital boost function while sending audio signals to a video camera or other device from the LINE OUT jack.

#### **● Flexible signal routing also makes mixer use possible**

Pre-fader and post-fader signals from inputs 1–6 can be routed to outputs freely.

#### **● Phantom power supply (+24 V or +48 V)**

This can be set for each input separately.

#### **● USB audio interface use with up to 6 ins and 4 outs possible**

Use as a 2-in/2-out or 6-in/4-out audio interface (driver required for Windows).

#### **● Output multitrack audio by USB while recording**

While recording to the installed SD card, multitrack audio can be sent to and from a computer by USB with up to 8 inputs (6 inputs + L/R stereo mix) and 4 outputs.

This enables simultaneous backup recording and Internet live streaming.

#### **● 360º audio**

Ambisonic mode enables 360º spatial audio recording using VR mics. Decoding from Ambisonic format A to format B is supported along with gain and setting link functions.

# Achieving high audio quality throughout recording and editing

With the dual A/D converter circuits and support for 32-bit float WAV files, the F6 can maintain the highest audio quality from recording to post-production.

# Recording

Dual A/D converter circuit enables recording both loud and quiet sounds without making gain adjustments

## Post-production

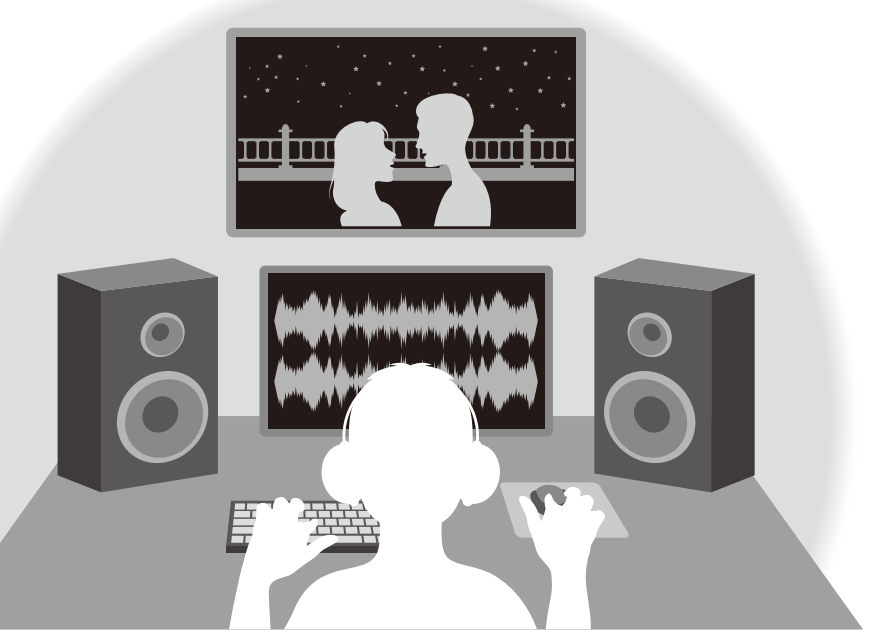

32-bit float WAV file format maintains audio quality from recording when editing

## Dual A/D converter circuit overview

For each input circuit, the F6 has two A/D converters with different input gains. This design enables high-quality audio recording without the need to adjust gain settings, a step that is normally indispensable.

#### Providing amazing dynamic range

By combining two A/D converters, a wide dynamic range not possible with a single A/D converter has been realized.

#### Switching between two A/D converters

The F6 constantly monitors data from the two A/D converters, and automatically selects the one that provides the best recording results.

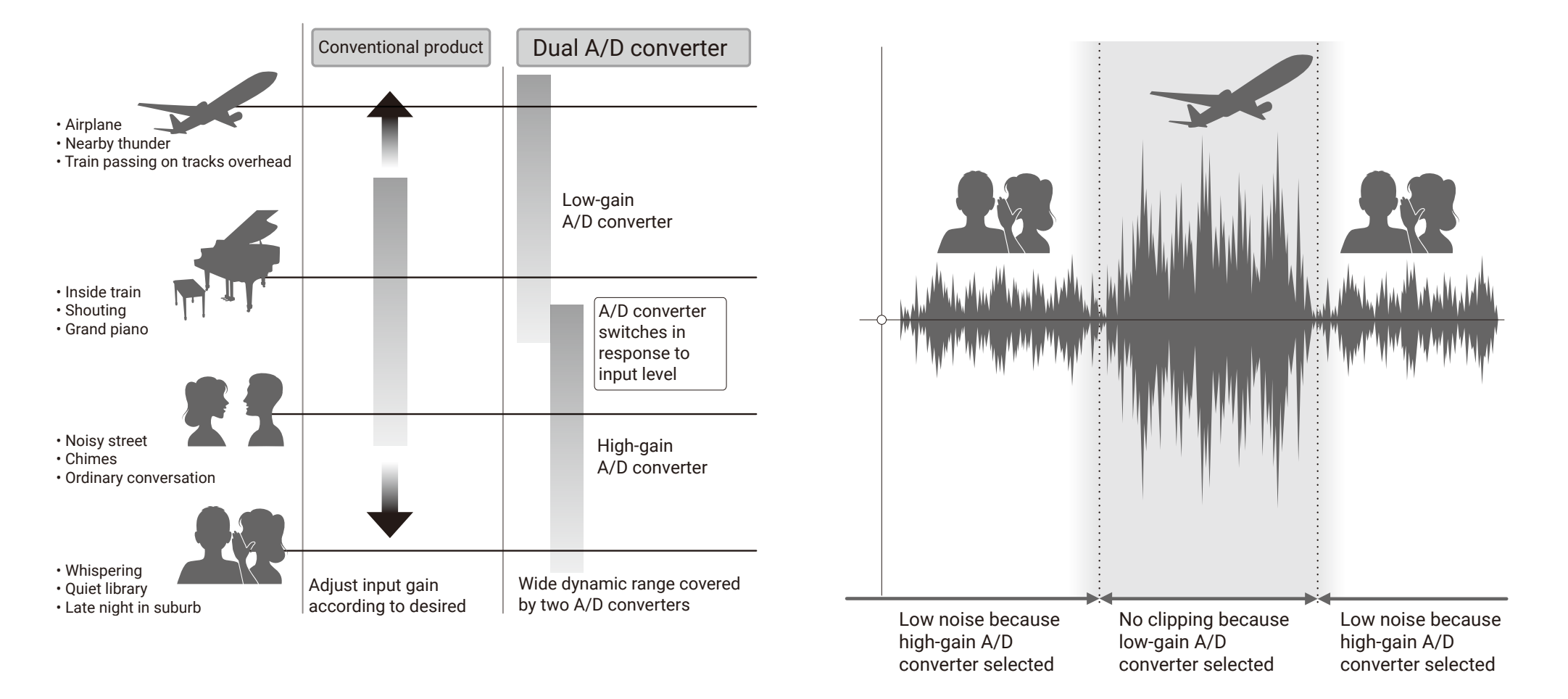

## 32-bit float WAV file overview

32-bit float WAV files have the following advantages over conventional 16/24-bit linear WAV files. These features enable the quality of the sound during recording to be maintained even during post-production.

#### Resolution advantage

32-bit float WAV files have the advantage of being able to maintain high resolution even at low volumes. As a result, quiet sounds can be made louder when editing after recording without degrading their quality.

#### Clipping advantage

If a waveform sounds clipped when output from the  $\overline{\text{FB}}$  or in a DAW, it can be edited after recording to lower its volume and restore an unclipped waveform because the data in the 32-bit float WAV file itself is not clipped.

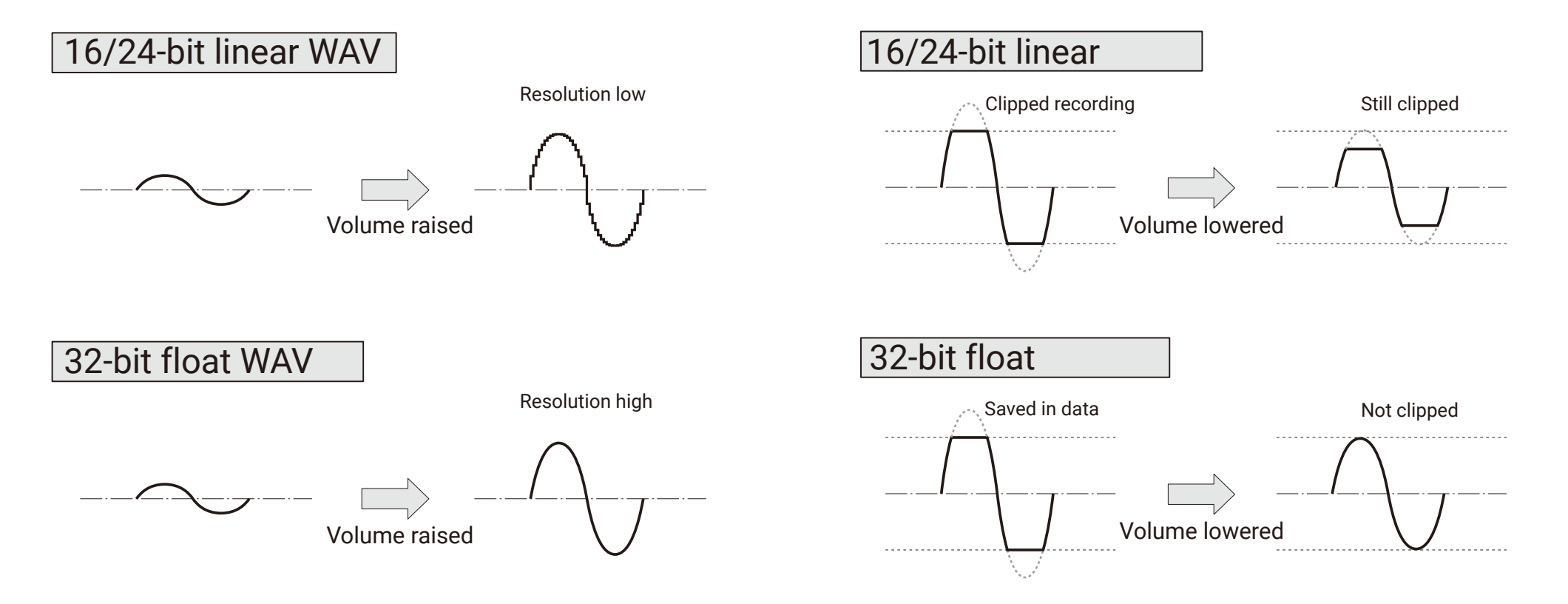

## **Contents**

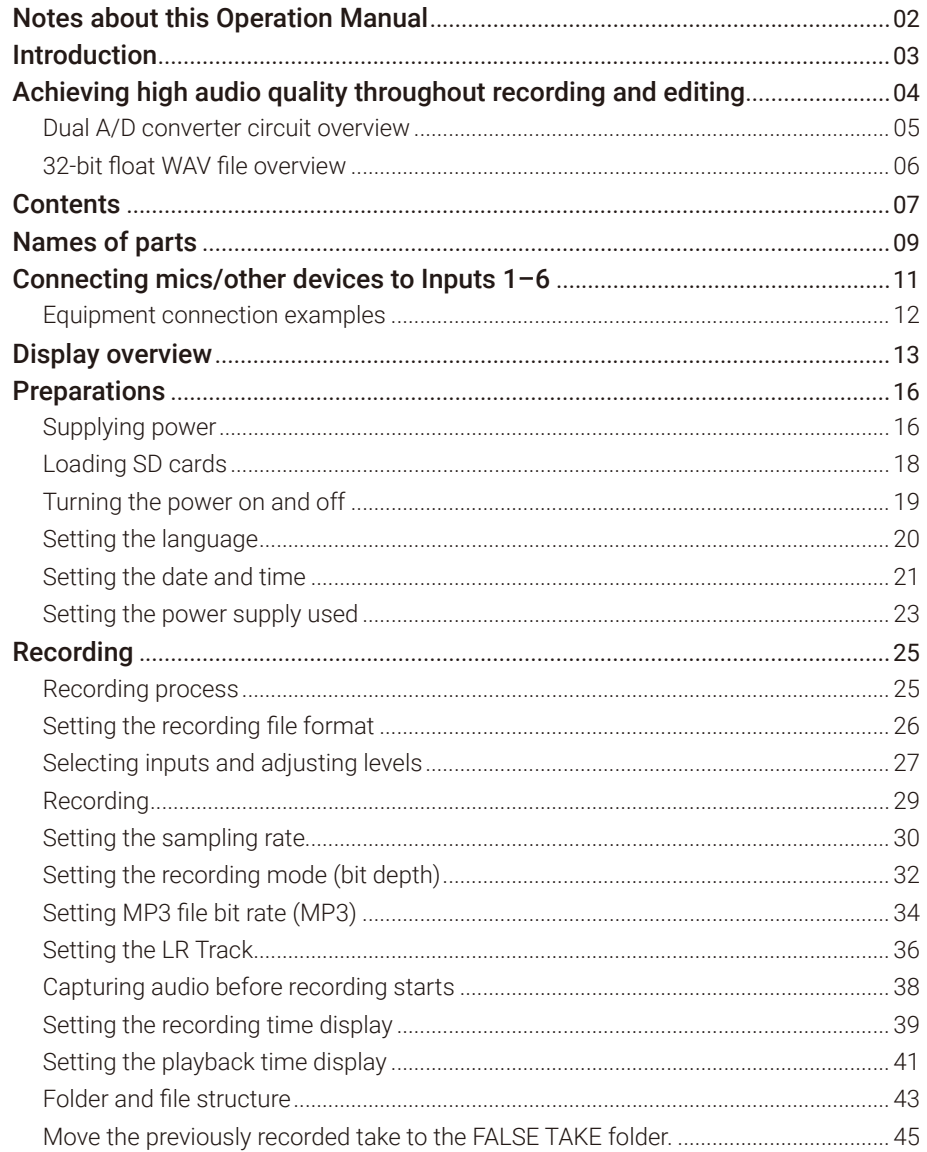

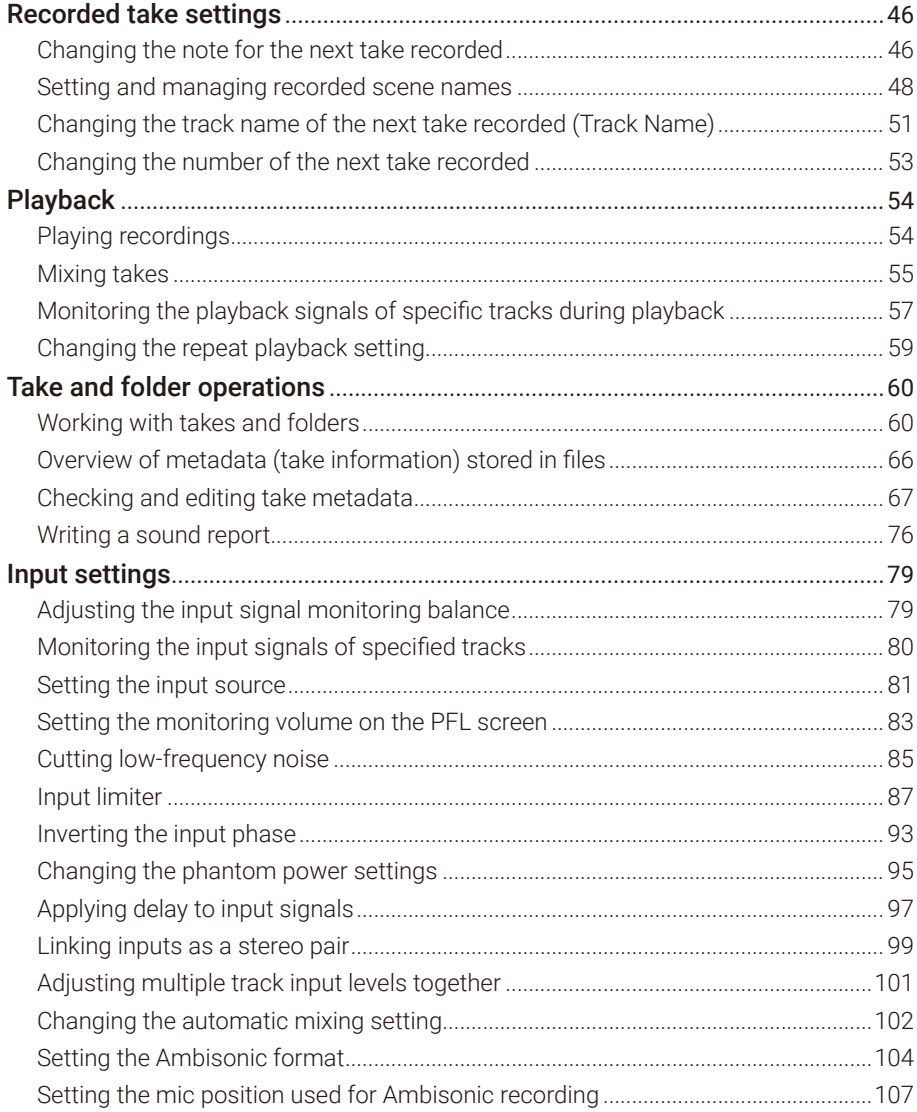

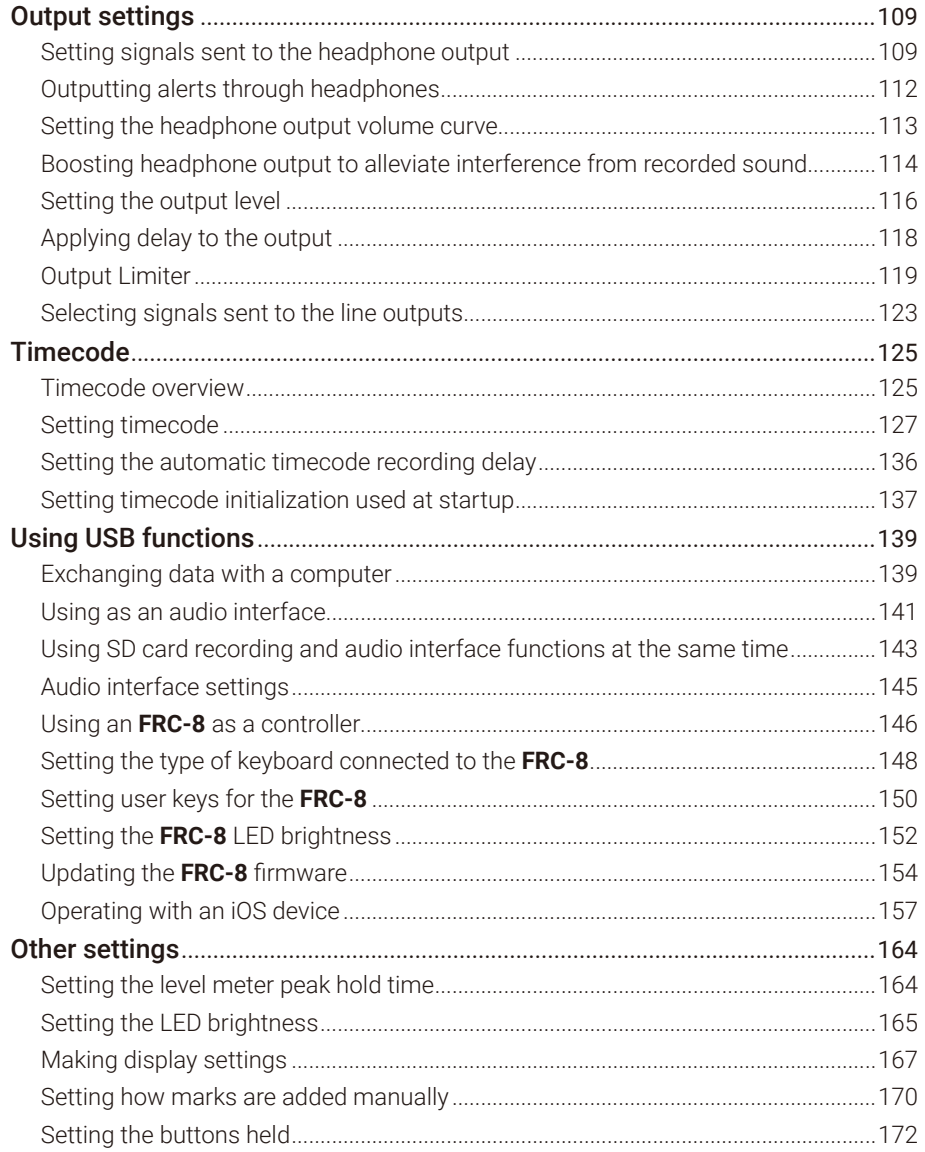

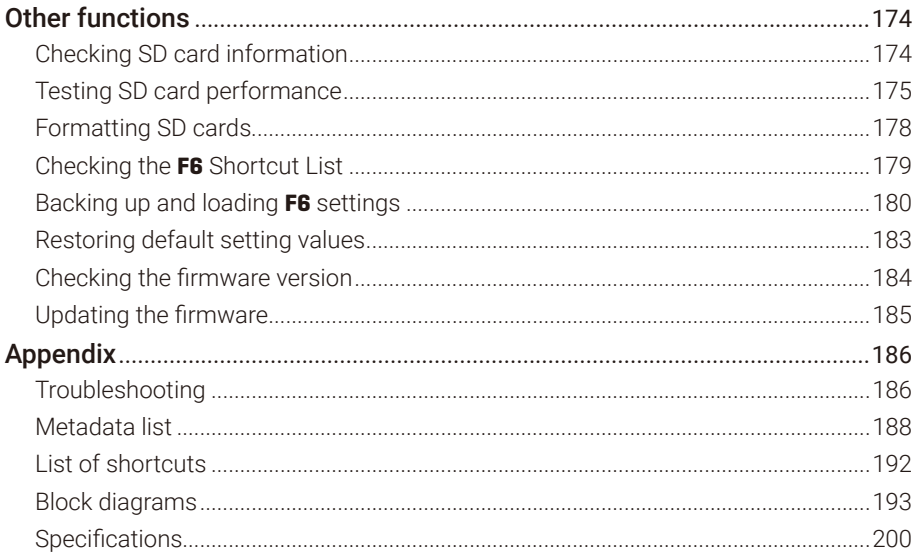

# Names of parts

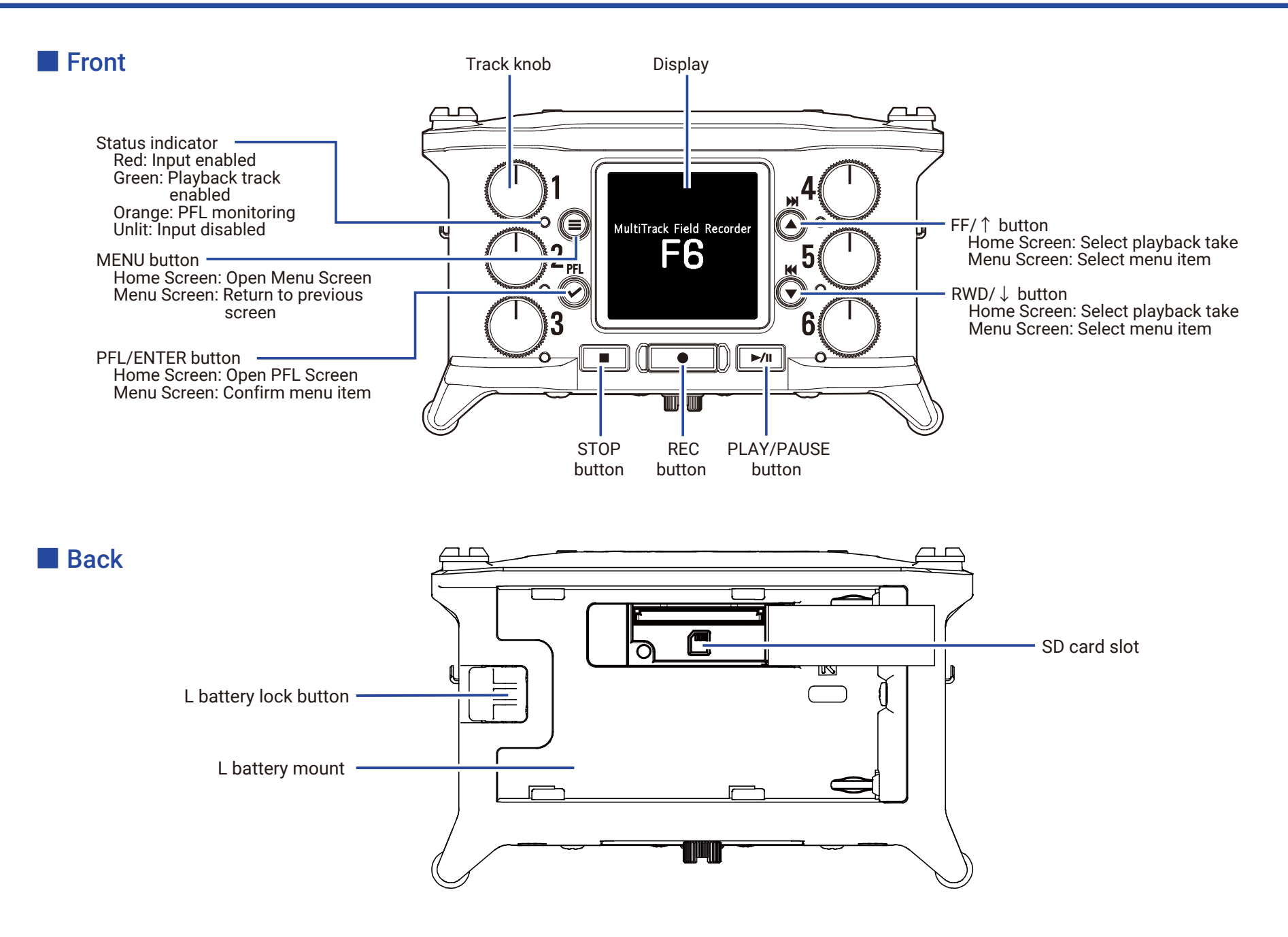

#### ■ Left side

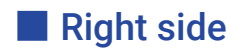

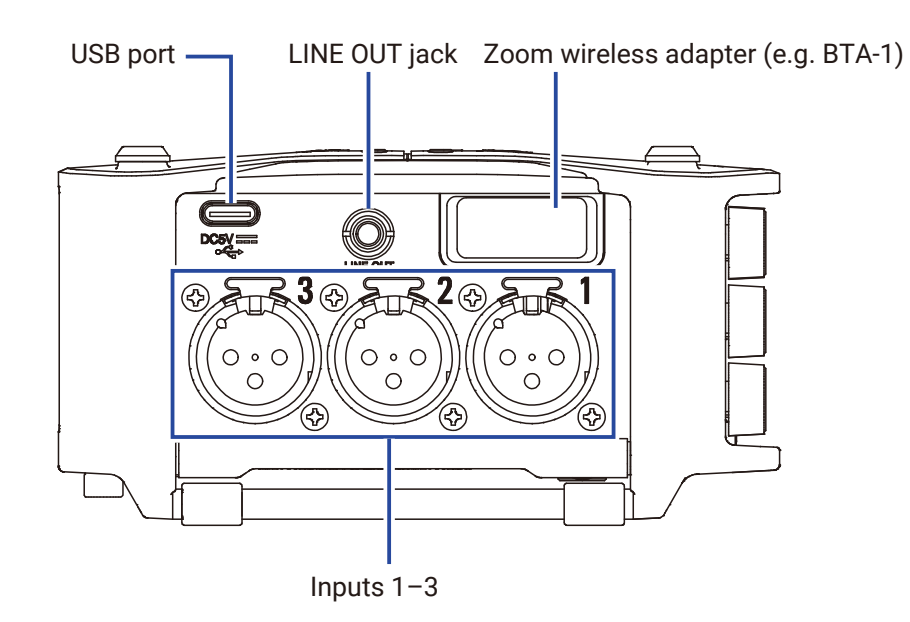

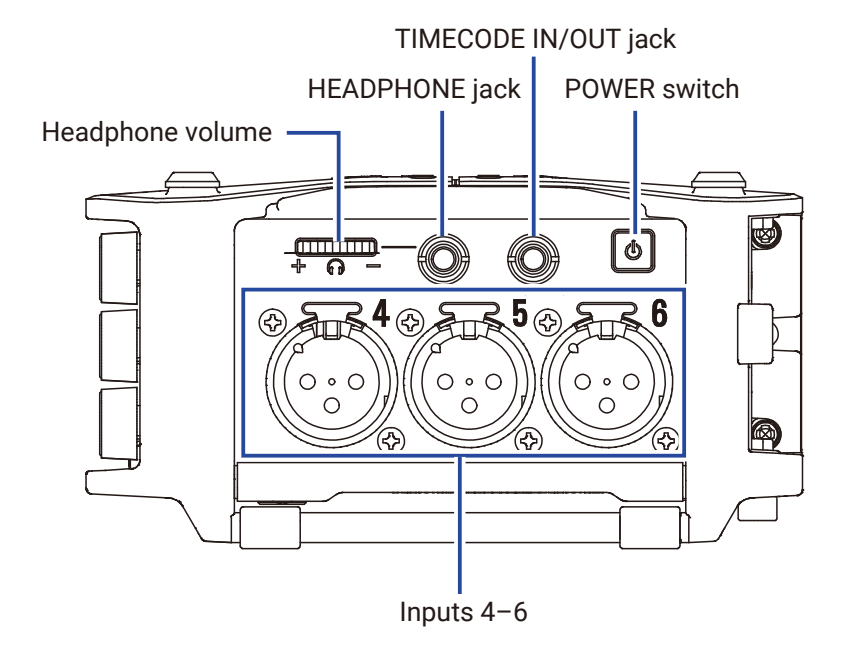

Battery cover

C

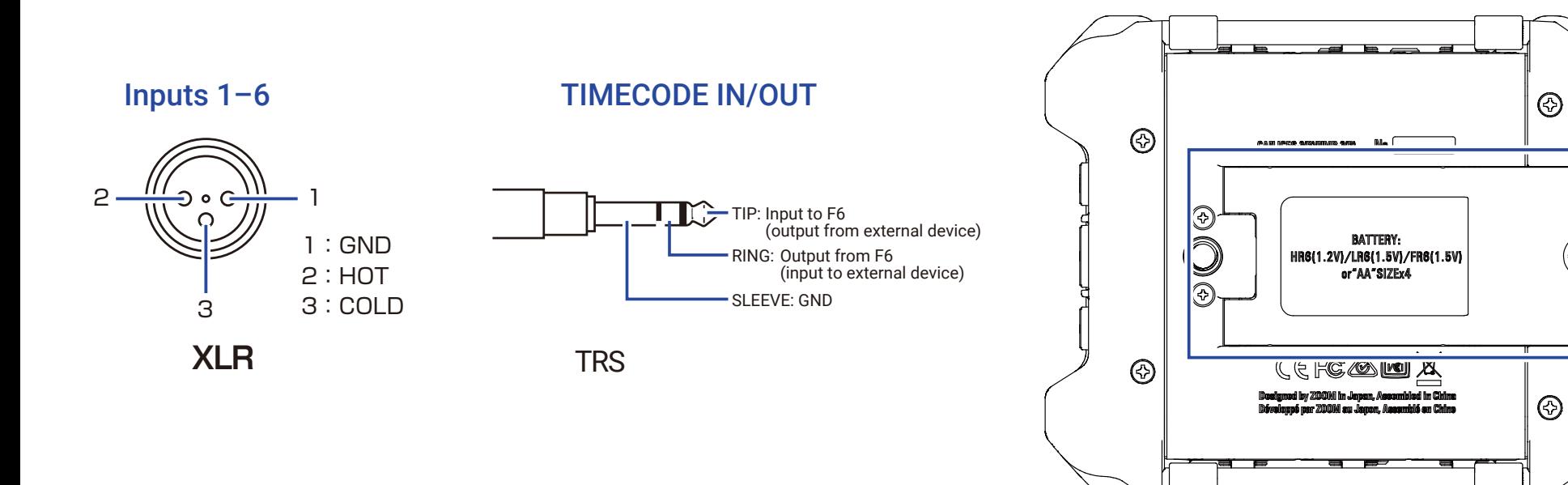

# Connecting mics/other devices to Inputs 1–6

The  $FB$  can record 6 individual tracks that correspond to Inputs 1–6 and a stereo mix of these inputs with left and right tracks. Mics and the outputs of instruments and audiovisual equipment, for example, can be connected to Inputs 1–6 and recorded to tracks 1–6.

#### Connecting mics

Connect dynamic and condenser mics with XLR plugs to Inputs 1–6. Phantom power (+24 V/+48 V) can be supplied to condenser mics.  $(\rightarrow$  P. 81)

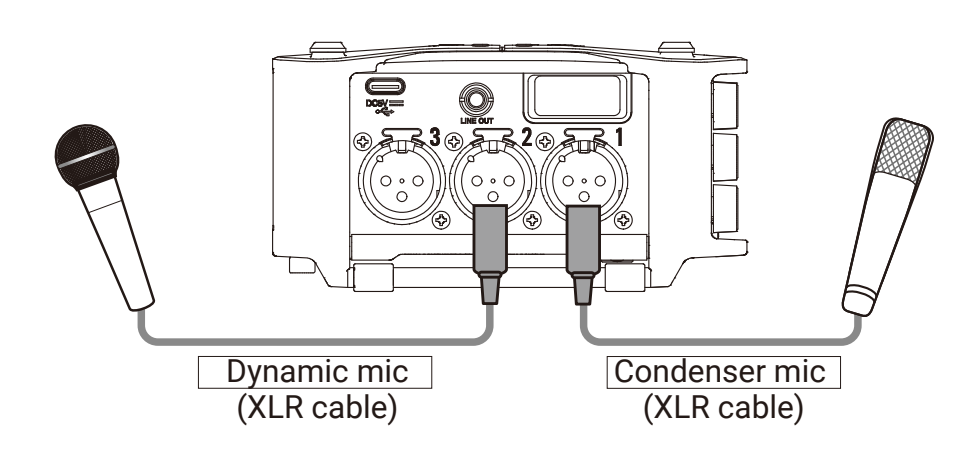

#### **NOTE**

When disconnecting an XLR cable, pull the XLR plug while pushing the connector lock release button.

#### Connecting line level equipment

Connect XLR cables from keyboards and mixers directly to Inputs 1–6. Direct input of passive guitars and basses is not supported. Connect these instruments through a mixer or effects device.

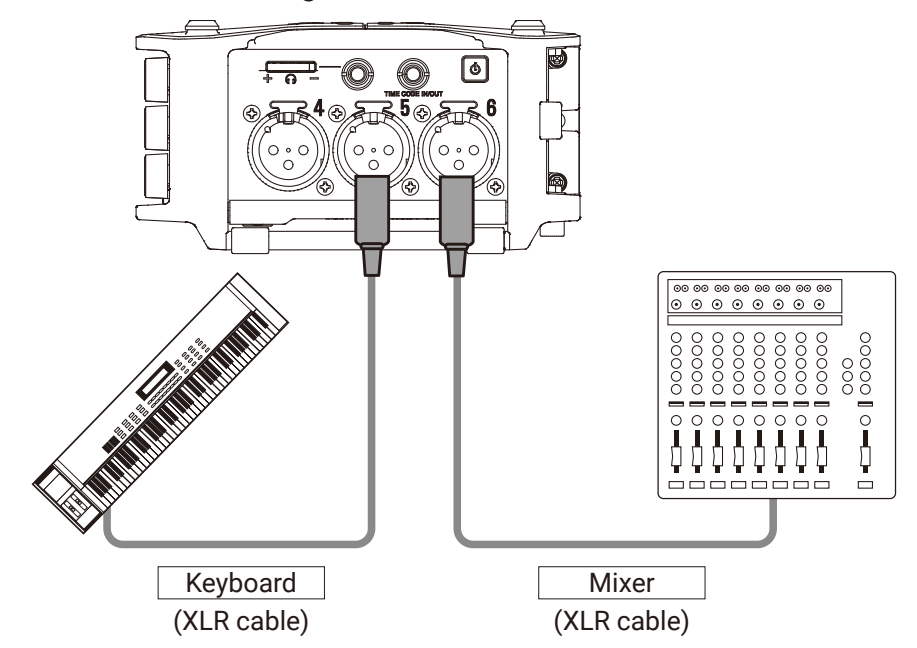

## Equipment connection examples

Recording is possible in a variety of situations like these.

#### While filming

- Input 1: gun mic for main subject sound
- Inputs 2–4: lapel mics for performers
- Inputs 5–6: mics for ambient sound

#### Concert recording

- Inputs 1–2: line inputs for outputs from mixer
- Inputs 3–4: mics for stage performance
- Inputs 5–6: ambient mics for audience sound

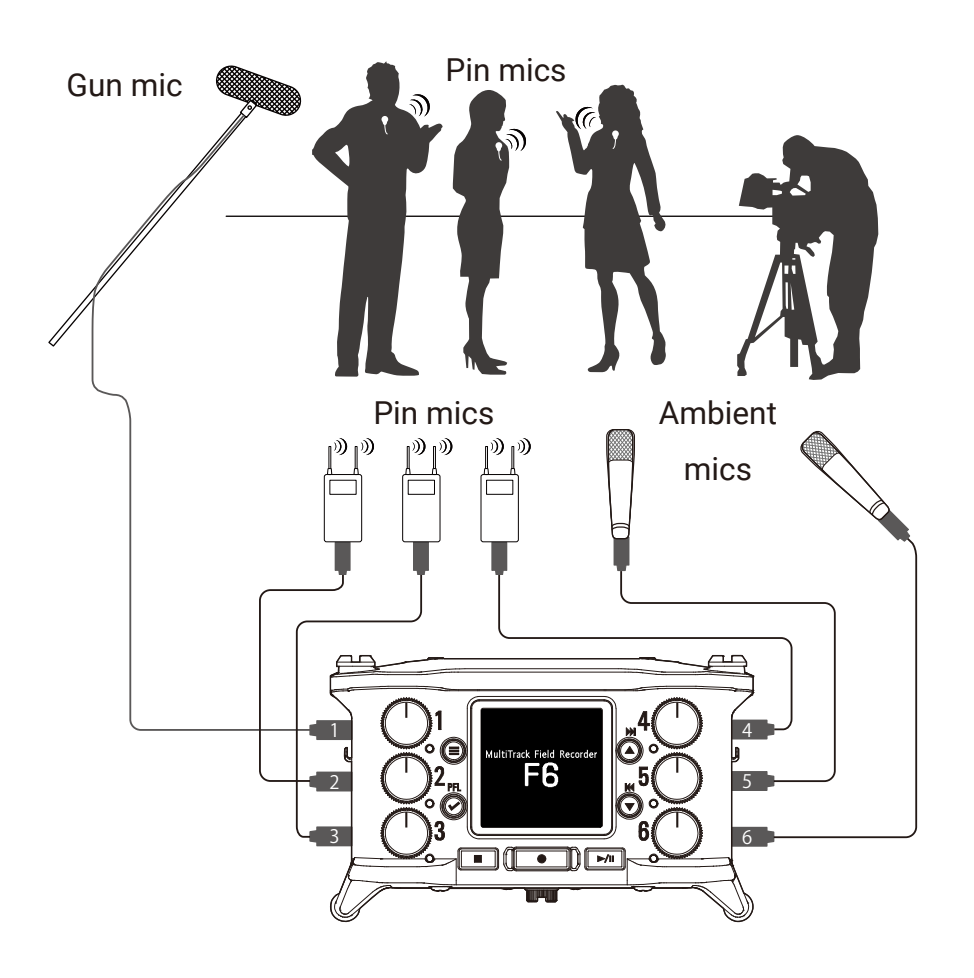

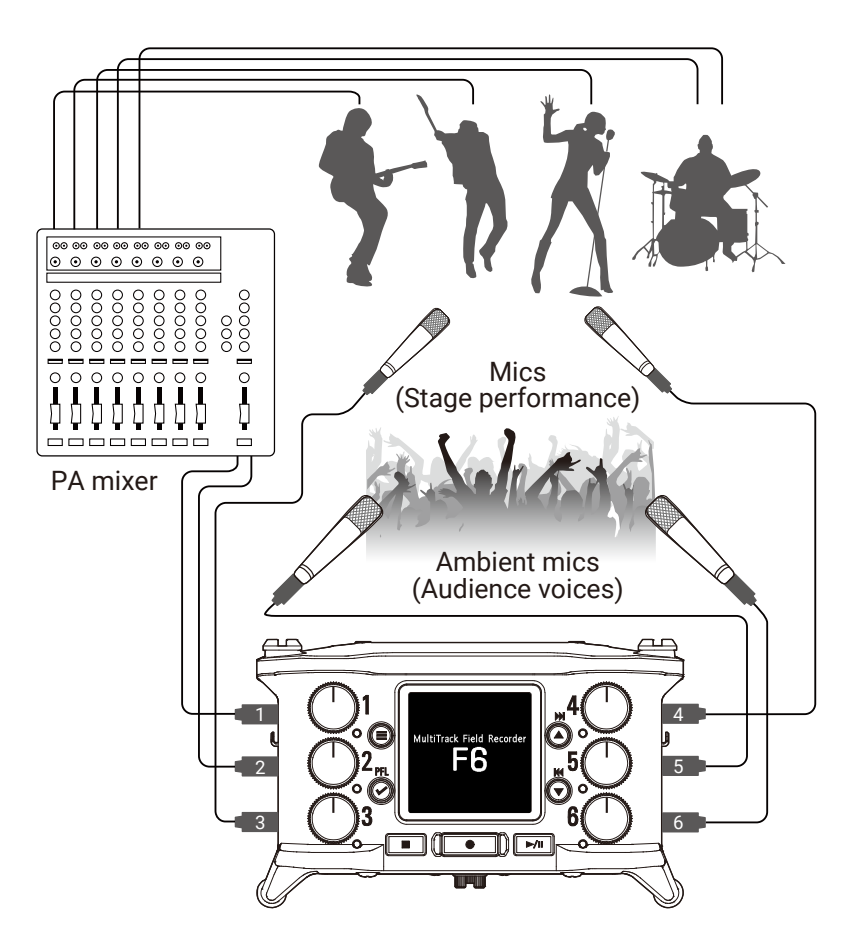

# Display overview

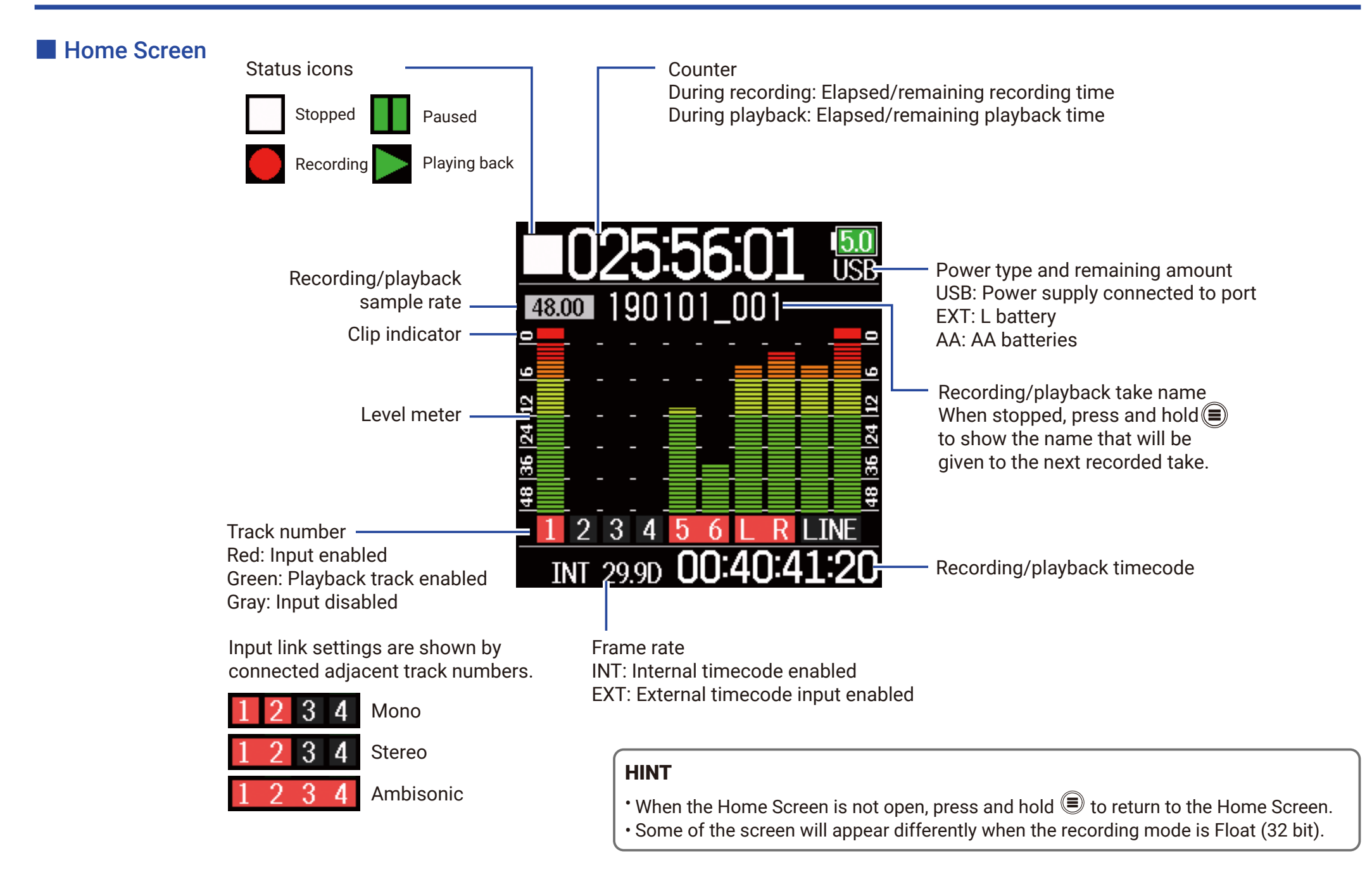

#### ■ Character input screen

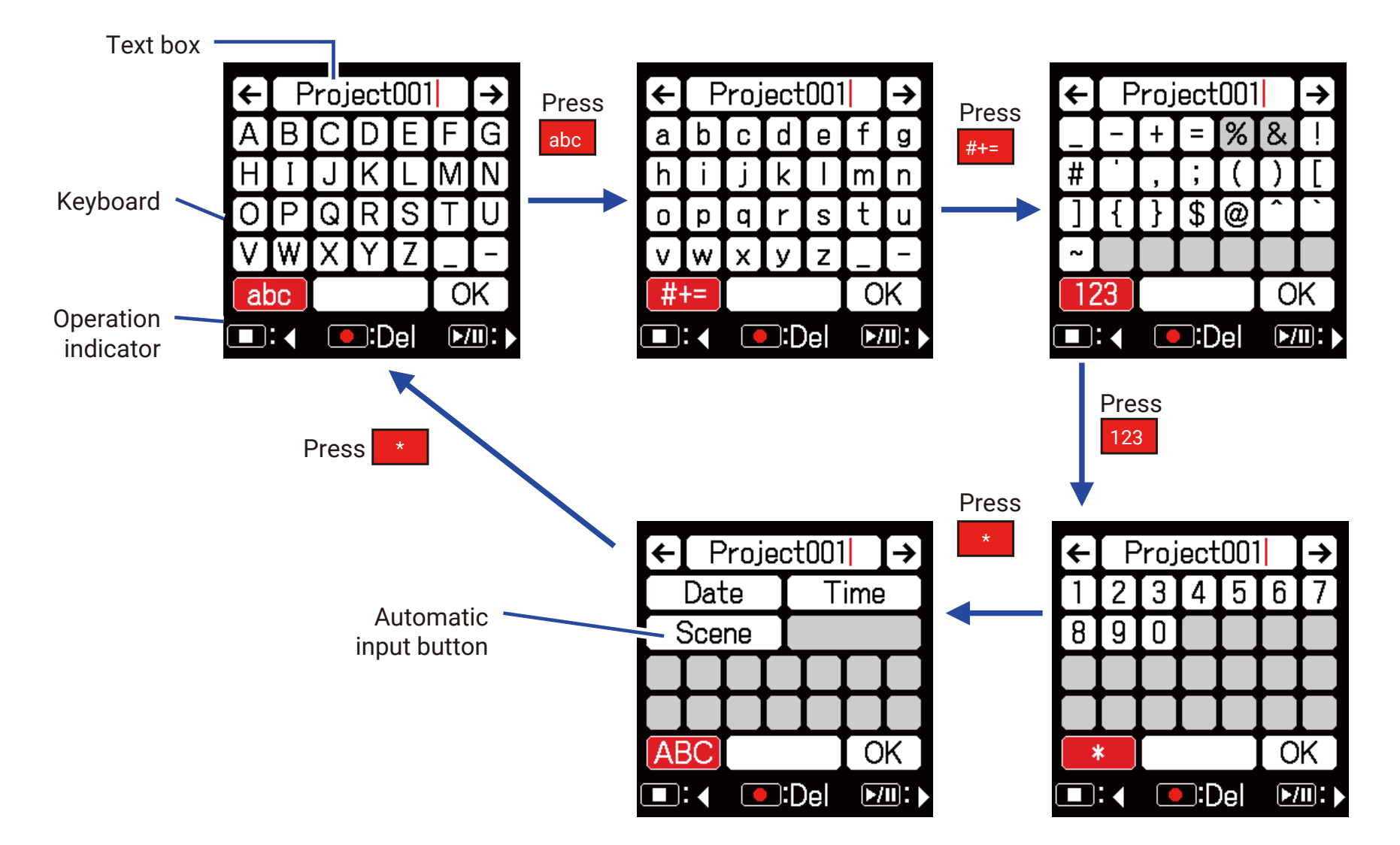

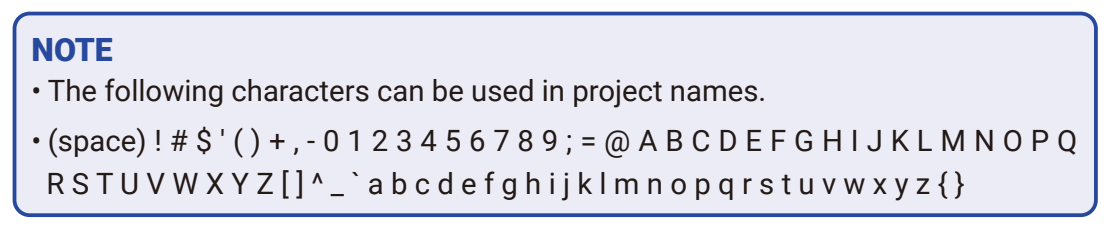

#### ■ Editing operations

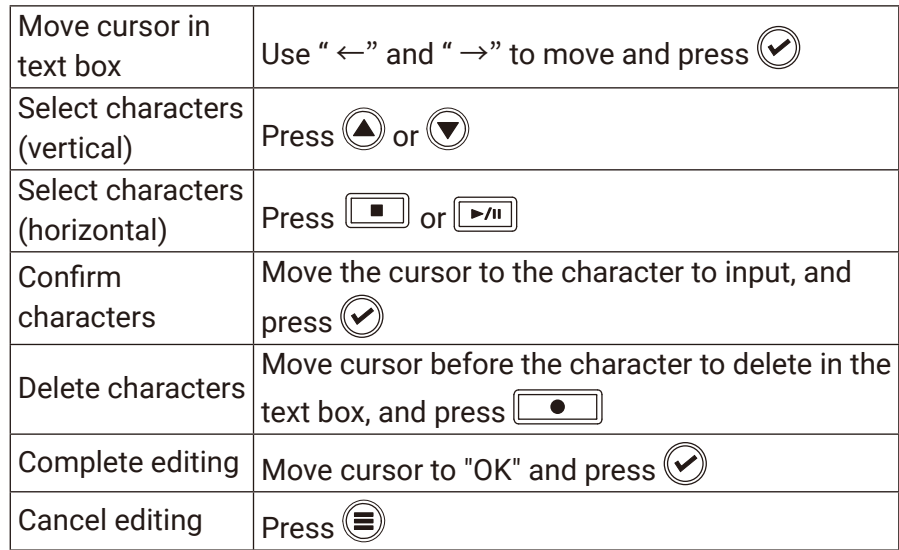

#### ■ Automatic input keys

(Date): This automatically inputs the date. Example: 190210 (Time): This automatically inputs the time. Example: 180950 (Scene): This automatically inputs the current scene name.

# **Preparations**

## Supplying power

Power can be supplied three ways using AA batteries, an L battery or USB.

#### **■ Using AA batteries**

- Loosen the screw in the battery cover on the bottom.
- **2.** Open the battery compartment cover on the bottom, remove the battery case, and insert 4 AA batteries.
- **3.** Put the case into the compartment.
- 4. Close the battery cover and tighten the screw.

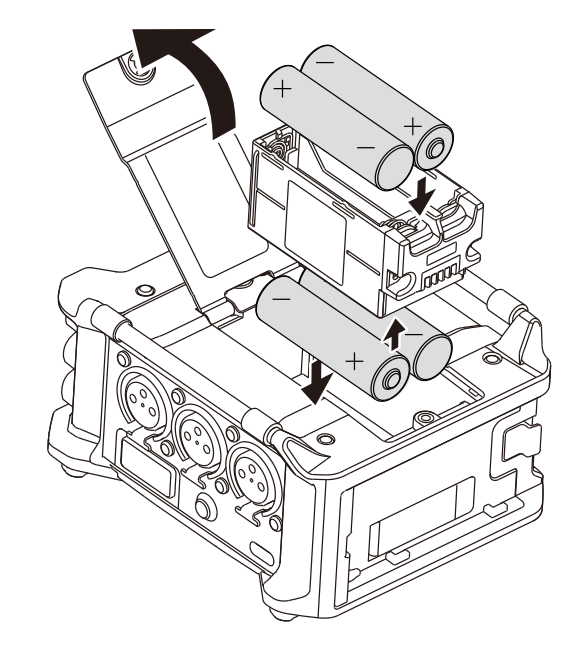

#### **Using an L battery**

Slide the battery in the direction of the arrow while pressing it toward the recorder.

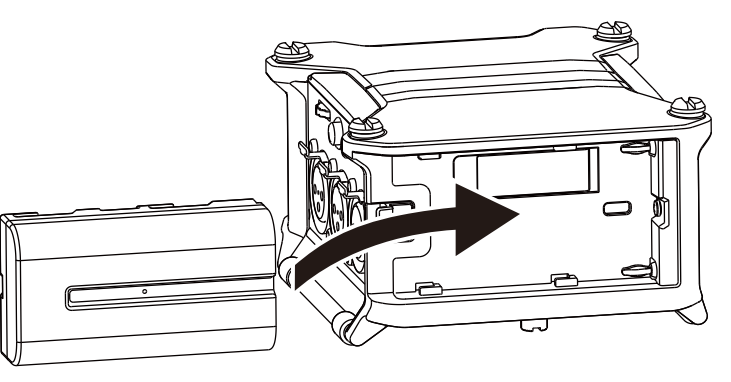

#### **NOTE**

- Be careful because the battery case could become loose unexpectedly if the battery compartment cover screw is not tightened firmly.
- Use only one type of batteries (alkaline, NiMH or lithium) at a time.
- After loading AA batteries, set "Power Source" to the correct type of battery. ( $\rightarrow$  P. 23)
- If the remaining battery power indicator becomes red, turn the power off immediately and install new batteries.

#### ■ Using a USB Type-C cable

- 1. Connect the cable of the dedicated ZOOM AD-17 AC adapter to the USB port.
- 2. Plug the dedicated AC adapter into an outlet.

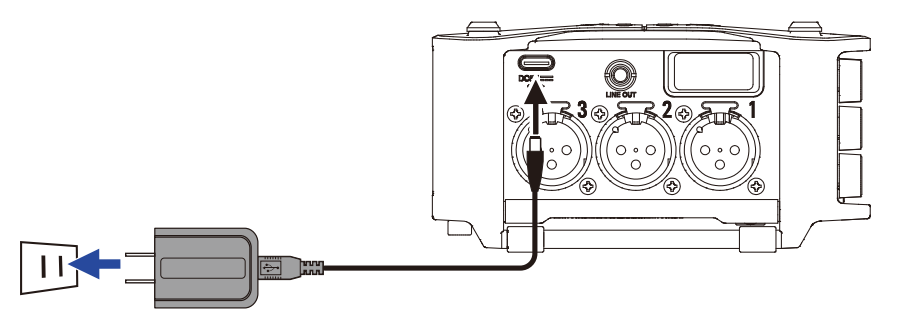

#### **NOTE**

- A 5V mobile battery (commercially-available) can also be connected.
- When connected to a computer, power can be supplied by USB.

## Loading SD cards

- 1. Open the SD card slot cover, and insert an SD card.
- 2. To remove the card: push it further into the slot and then pull it out.

#### **NOTE**

Before using SD cards that have just been purchased or that have been formatted on a computer, they must be formatted. To format an SD card, use Menu > SYSTEM > SD Card > Format.

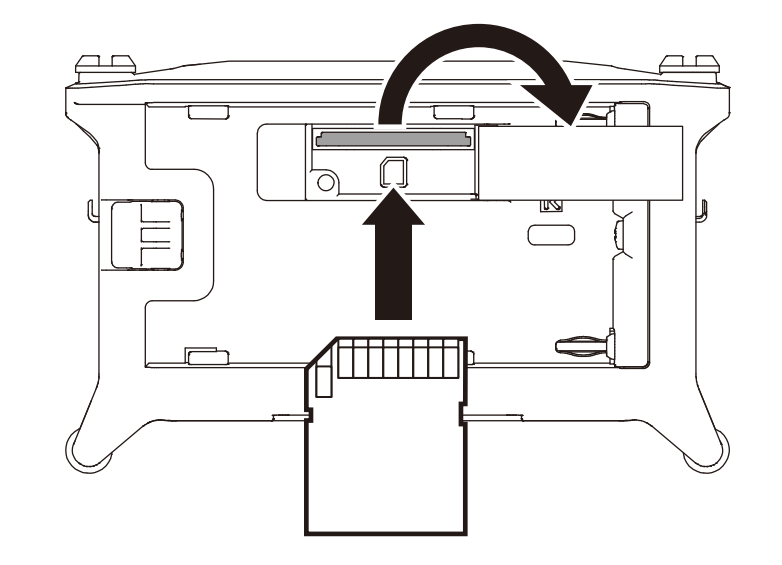

## Turning the power on and off

#### ■ Turning the power on

**1.** Press and hold  $\boxed{\Phi}$  briefly.

The ZOOM logo appears and the power turns on.

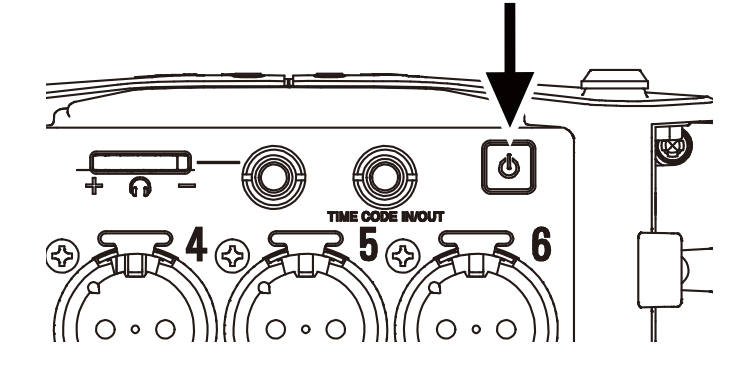

#### **NOTE**

- The first time the power is turned on after purchase, the date/time must be set ( $\rightarrow$  P. 21). This setting can also be changed later.
- If "No Card!" appears on the display, confirm that an SD card is inserted properly.
- If "Card Protected!" appears on the display, the SD card write-protection is enabled. Slide the lock switch on the SD card to disable write-protection.
- If "Invalid Card!" appears on the display, the card is not formatted correctly. Format the card or use a different card. Formatting SD cards  $( \rightarrow P. 178)$

#### ■ Turning the power off

**1.** Press and hold  $\boxed{\Phi}$  briefly.

#### **NOTE**

Keep pressing it until the ZOOM logo appears on the LCD.

## Setting the language

The  $\mathsf{FB}$  menu display language can be changed.

1. Press  $\textcircled{\texttt{F}}$ .

**2.** Use  $\bigcirc$  and  $\bigcirc$  to select SYSTEM, and press  $\oslash$ .

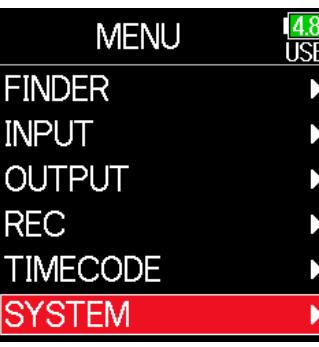

**3.** Use  $\bigcirc$  and  $\bigcirc$  to select Language, and press  $\oslash$ .

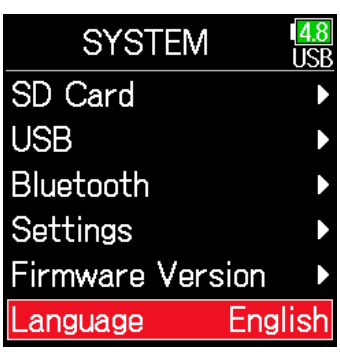

**4.** Use  $\bigcirc$  and  $\bigcirc$  to select the

desired language, and press  $\heartsuit$ .

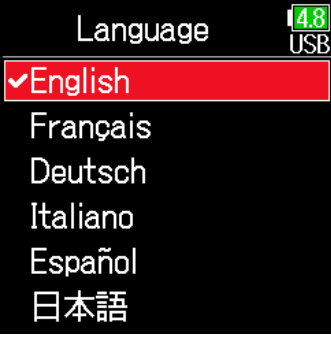

#### **NOTE**

The first time the power is turned on after purchase, the language must be set.

## Setting the date and time

The date and time set on the  $F6$  are used when recording files, for example. The date format (order of year, month and day) can also be set.

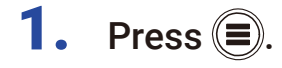

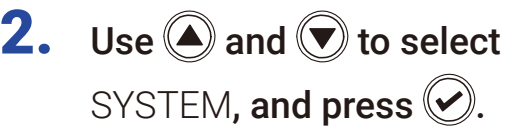

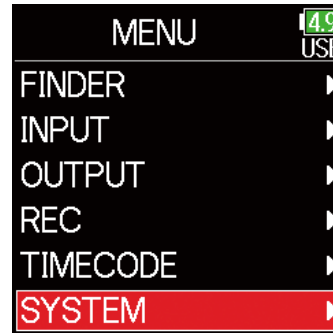

**3.** Use  $\bigcirc$  and  $\bigcirc$  to select Settings, and press  $\oslash$ .

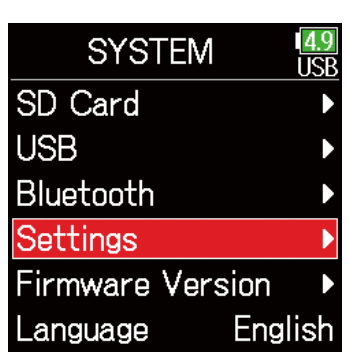

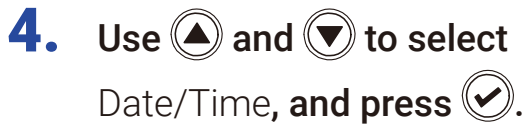

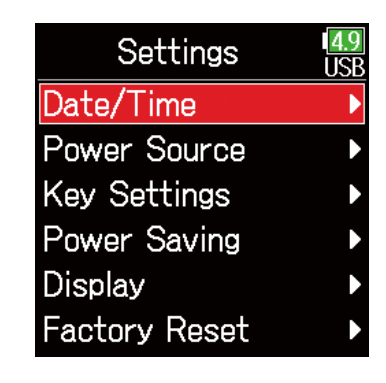

▶ Continue to one of the following procedures.

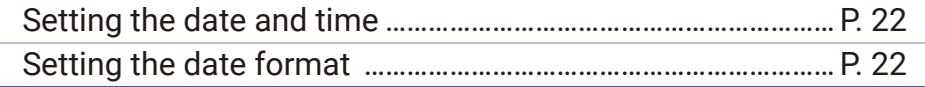

#### **NOTE**

The first time the power is turned on after purchase, the date/time must be set.

#### ■ Setting the date and time

**5.** Use  $\bigcirc$  and  $\bigcirc$  to select Set Date/Time, and press  $\oslash$ .

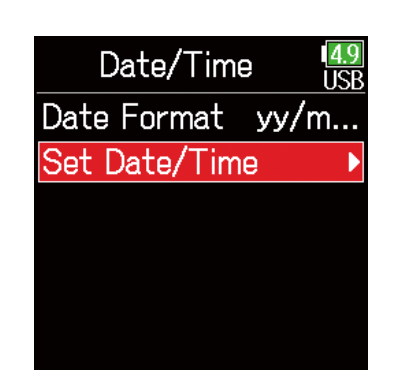

Set Date/Time

mm

 $01$ 

 $00 : 00 : 00$ 

Enter

**VVVV** 

 $\sqrt{\phantom{a}}$ 2019 $\sqrt{\phantom{a}}$ 

 $\frac{4.8}{115}$ 

dd

 $01$ 

8. When done setting, use

 $\textcircled{\textcircled{\small\textrm{-}}}$  and  $\textcircled{\textcircled{\small\textrm{-}}}$  to select Enter, and press  $\oslash$ .

This completes setting the date and time.

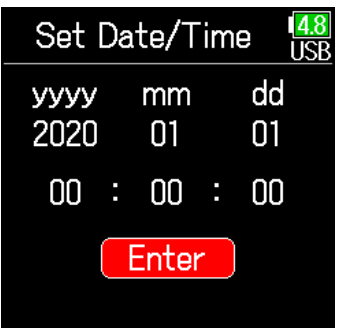

#### ■ Setting the date format

**5.** Use  $\bigcirc$  and  $\bigcirc$  to select Date Format, and press  $\bigcirc$ .

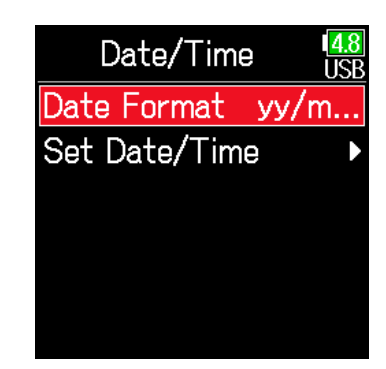

- 
- **6.** Use  $\bigcirc$  and  $\bigcirc$  to select the format, and press  $\odot$

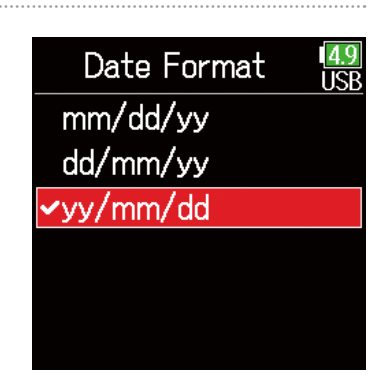

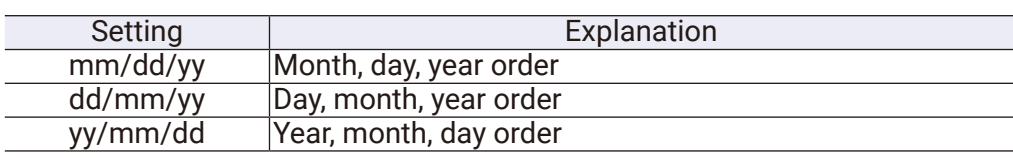

### 6. Set the date and time

Move cursor or change value:

Use  $\bigcirc$  and  $\bigcirc$ 

Change item value:

Use  $\textcircled{4}$  and  $\textcircled{7}$  to select the item, and press  $\bigcirc$ .

7. The item selected to be changed appears red. Use  $\bigcirc$  and  $\bigcirc$  to change it, and press  $\circledcirc$ .

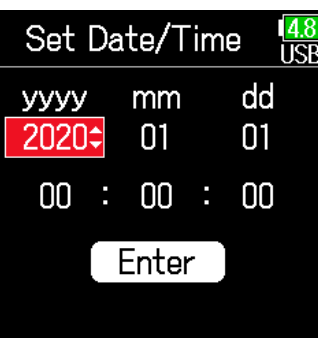

## Setting the power supply used

When using AA batteries, set the battery type so that the amount of remaining power can be shown accurately. The voltage of each power supply and the remaining battery charge can be checked on this menu page.

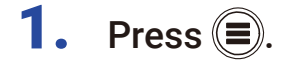

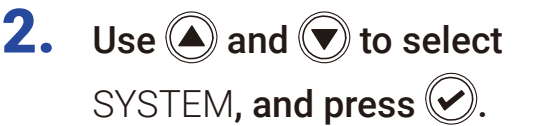

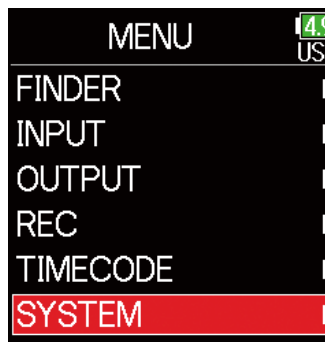

**4.** Use  $\bigcirc$  and  $\bigcirc$  to select Power Source, and press  $\oslash$ .

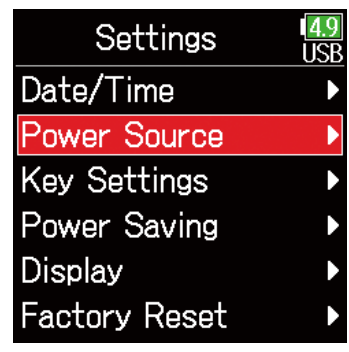

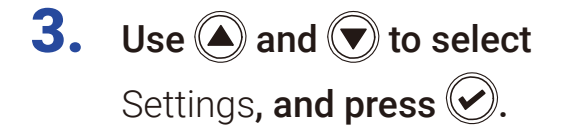

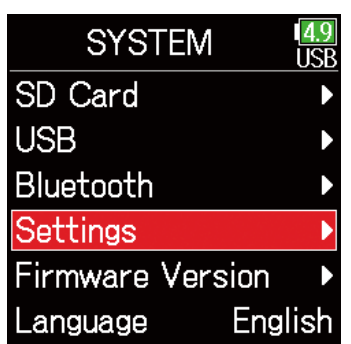

#### ■ Setting the installed AA battery type

5. Use  $\bigcirc$  and  $\bigcirc$  to select Type, and press  $\circledcirc$ .

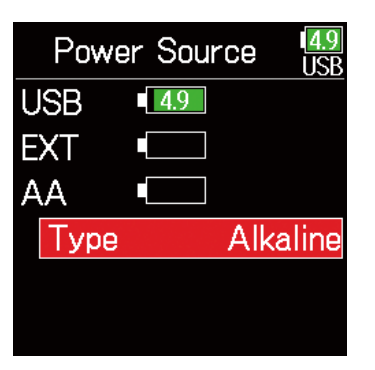

**6.** Use  $\bigcirc$  and  $\bigcirc$  to select the type, and press  $\oslash$ .

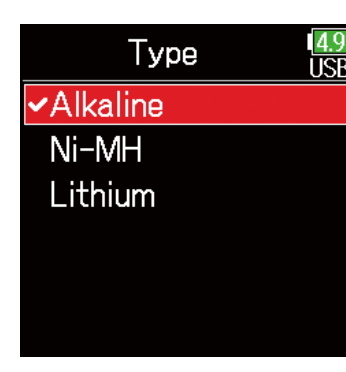

#### **NOTE**

- When multiple power supplies are connected, they will be used in the following order of priority.
- 1. USB (Power supply connected to USB port)
- 2. EXT (L battery)
- 3. AA (Installed AA batteries)
- The voltages of each power supply are shown on the display.

# Recording

## Recording process

Recording with the **F6** follows the process shown below.

The data created for each recording occurrence is called a "take".

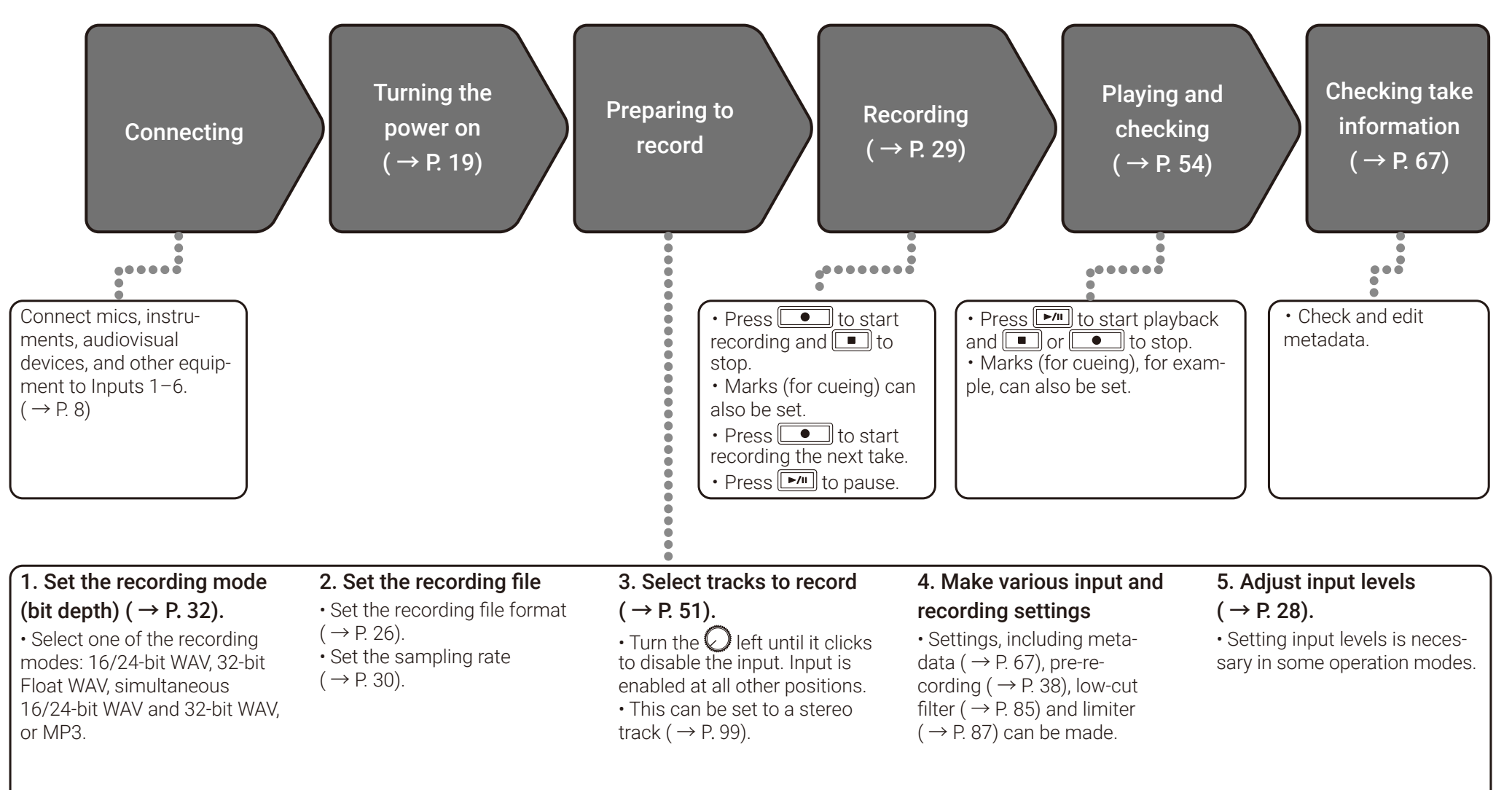

## Setting the recording file format

1. Press  $\textcircled{\texttt{}}$ .

**2.** Use  $\bigcirc$  and  $\bigcirc$  to select REC, and press  $\oslash$ .

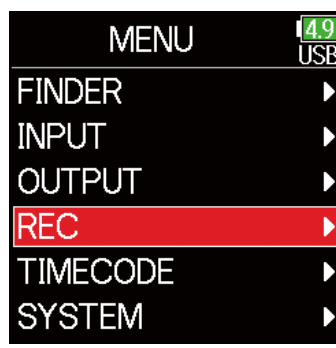

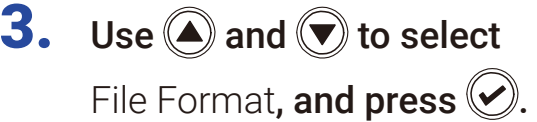

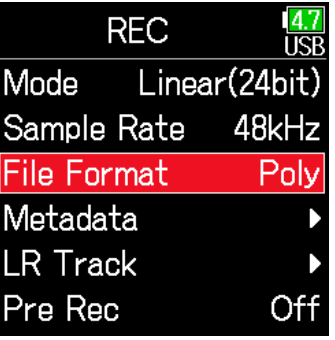

**4.** Use  $\bigcirc$  and  $\bigcirc$  to select the file format, and press  $\circledcirc$ .

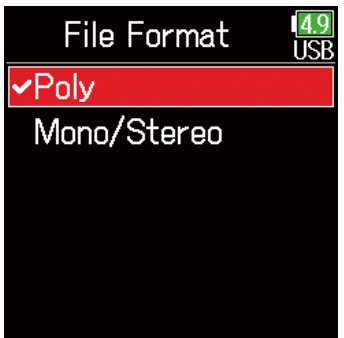

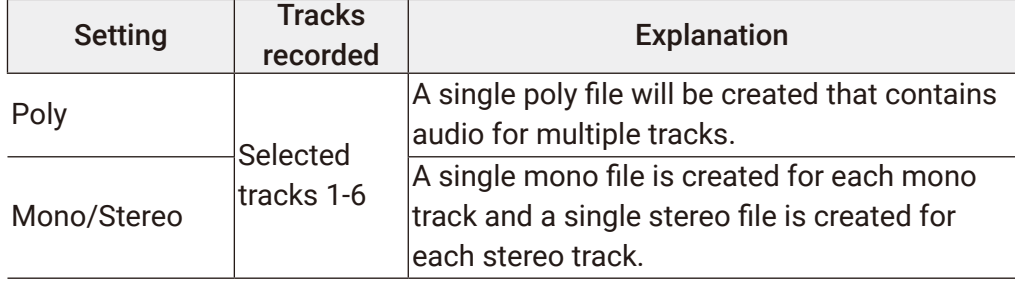

#### **NOTE**

- When recording Mono/Stereo, audio files are saved in a folder that is created.  $(\rightarrow$  P. 43)
- This cannot be set when the mode is set to MP3.

## Selecting inputs and adjusting levels

Select which among Inputs 1–6 to use.

Inputs will be recorded on tracks with the same numbers. For example, Input 1 will be recorded on track 1 and Input 2 will be recorded on track 2.

#### Selecting inputs

**1.** Turn  $\bigcirc$  right for the number of an input to record, making the track status indicator light.

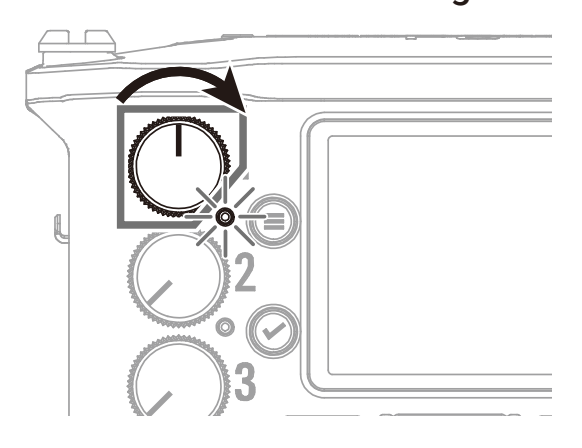

#### **NOTE**

- The signals from the inputs selected this way will also be sent to the L/R tracks.
- $\cdot$  The levels sent to the L/R tracks are adjusted with  $\oslash$ .

#### HINT

Turn  $\bigcirc$  left until it clicks to disable the input. Input is enabled at all other positions.

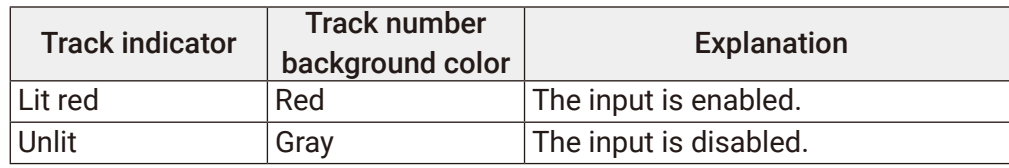

#### ■ Adjusting input levels

1. Press  $\textcircled{\textsf{F}}$ .

**2.** Use  $\bigcirc$  and  $\bigcirc$  to select INPUT, and press  $\mathcal{D}$ .

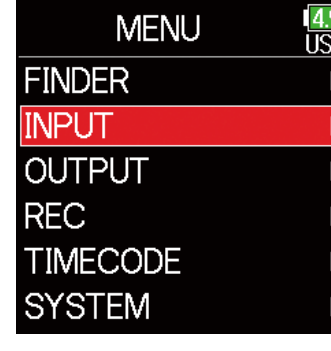

**3.** Use  $\bigcirc$  and  $\bigcirc$  to select PFL, and press  $\oslash$ .

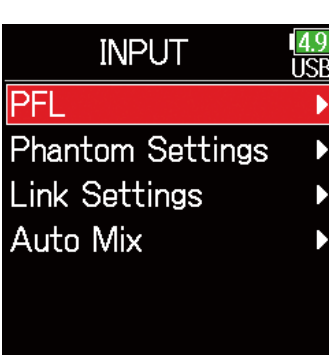

# 5. Use  $\bigcirc$  and  $\bigcirc$  to select

Trim, and press  $\left\langle \mathbf{v} \right\rangle$ .

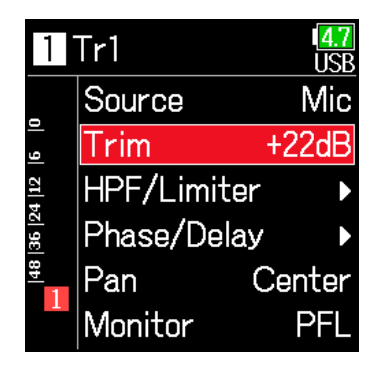

#### **NOTE**

Trim cannot be used when the recording mode is set to Float. When set to Float, the setting is shown as "--".

**6.** Use  $\bigcirc$  and  $\bigcirc$  to adjust the input level, and press  $\heartsuit$ .

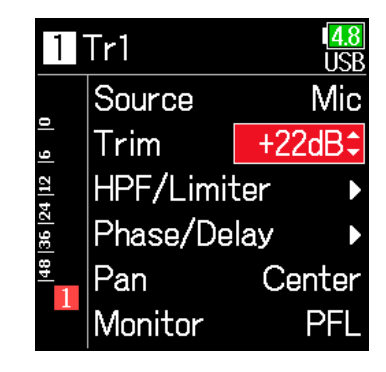

**4.** Use  $\bigcirc$  and  $\bigcirc$  to select the desired track, and press  $\heartsuit$ .

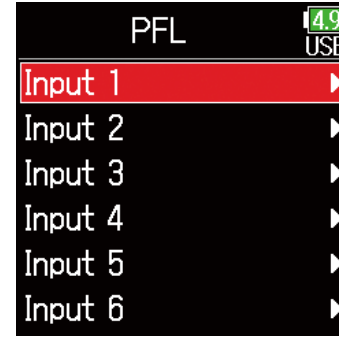

#### **HINT**

- This can be set in a range from +12 to +75 dB when the input source is set to Mic, from –8 to +55 dB when set to Line, and from –35 to +30 dB when set to USB.
- If the sound distorts even after lowering the input level, try changing mic positions and adjusting the output levels of connected devices.
- Using the limiter ( $\rightarrow$  P. 87)
- Using the high pass filter ( $\rightarrow$  P. 85)

## Recording

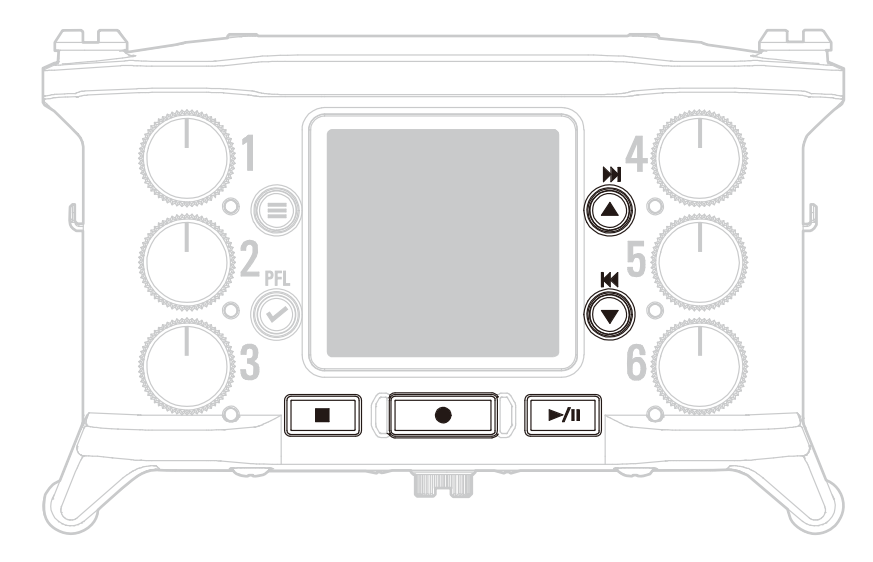

## Press  $\sqrt{\bullet}$

This starts recording.

#### **HINT**

If the timecode function is enabled, recording will start from frame 00 (00 or 02 when using drop frame) and the file length will always be a full second value. This makes synchronization easy when editing later.

## **2.** Press  $\sqrt{2}$  to start a new take when recording.

This will end the current take and start a new take while continuing to record without interruption.

#### **NOTE**

Pressing  $\boxed{\bullet}$  during recording is only possible after recording for at least a second.

## **3.** Press  $\boxed{\rightarrow}$  to pause.

#### **NOTE**

- Pausing occurs at whole second increments.
- When recording is paused, a mark is added at that point.
- Press  $\boxed{\rightarrow}$  to resume recording.
- A maximum of 99 marks can be added to a take.

#### **HINT**

• During playback,  $\bigcirc$  and  $\bigcirc$  can be pressed to jump to places where marks have been added.

• Marks can be added without pausing. ( $\rightarrow$  P. 170)

## **4.** Press **the stop.**

#### **NOTE**

If the file size exceeds 2GB during recording, a new take will be created automatically and recording will continue without interruption.

No gap in sound will occur between the two takes when this happens.

#### **HINT**

- Press and hold  $\textcircled{\textsf{F}}$  when the Home Screen is open to check the name of the next take recorded.
- Files are automatically saved at regular intervals during recording. If the power is interrupted or another problem occurs during recording, an affected file can be restored to normal by playing it with the  $\mathsf{FB}$ .

## Setting the sampling rate

The sampling rate used to record files can be set.

1. Press  $\textcircled{\texttt{}}$ .

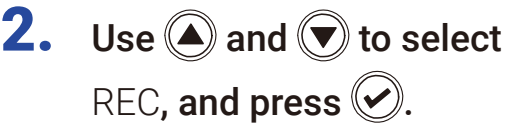

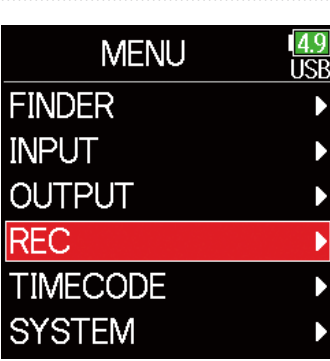

**4.** Use  $\bigcirc$  and  $\bigcirc$  to select the

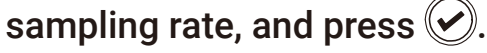

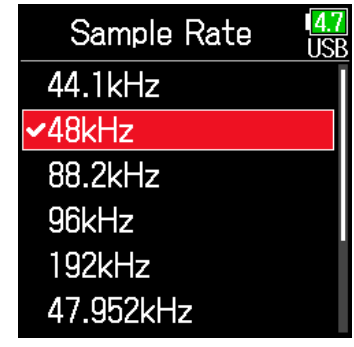

**3.** Use  $\bigcirc$  and  $\bigcirc$  to select Sample Rate, and press  $\oslash$ .

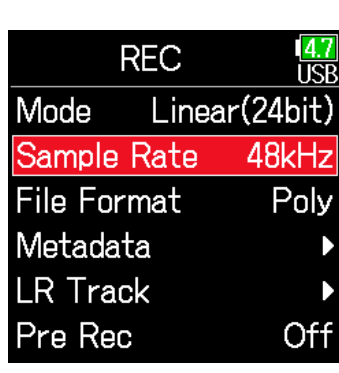

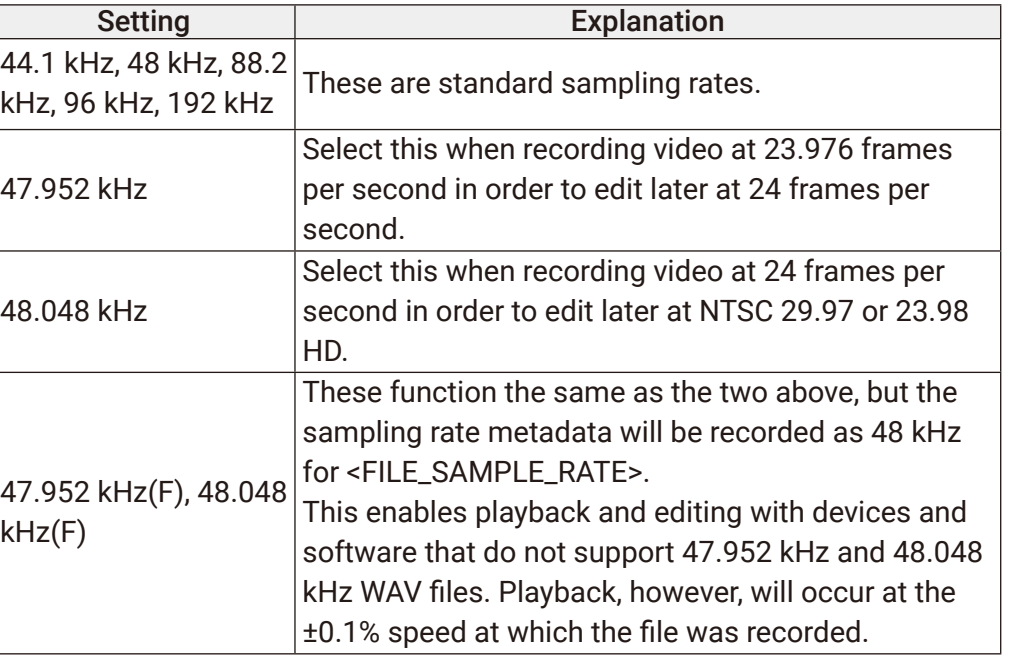

#### **NOTE**

- 192 kHz cannot be selected when the recording mode is Float (32bit) and the LR track is on.
- When 192 kHz is selected, Dual (16+32bit) and Dual (24+32bit) cannot be set.
- When the recording mode is MP3, only 44.1 kHz and 48 kHz can be selected.
- When 192 kHz is selected, L/R tracks will not be recorded. Input and output delay are also disabled.
- The Limiter cannot be set to On (Advanced) if Auto Mix is On or the Ambisonic format is not set to Off.
- AIF with Rec cannot be used when values other than 44.1 kHz or 48 kHz are selected.

## Setting the recording mode (bit depth)

Set the recording mode.

The bit depth of WAV files recorded by the  $\mathsf{F6}$  will change according to the mode setting.

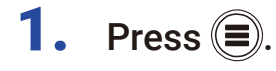

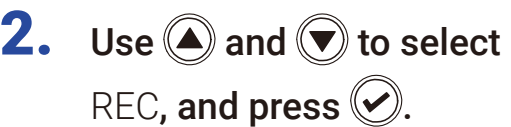

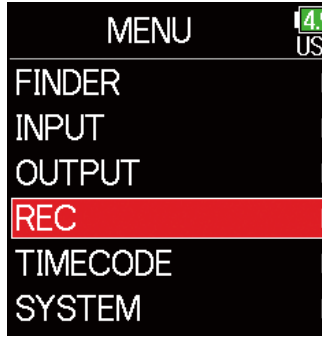

**3.** Use  $\bigcirc$  and  $\bigcirc$  to select Mode, and press  $\bigcirc$ .

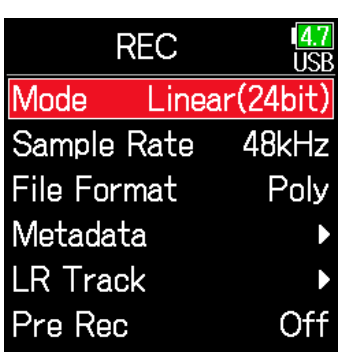

**4.** Use  $\bigcirc$  and  $\bigcirc$  to select the mode, and press  $\bigcirc$ .

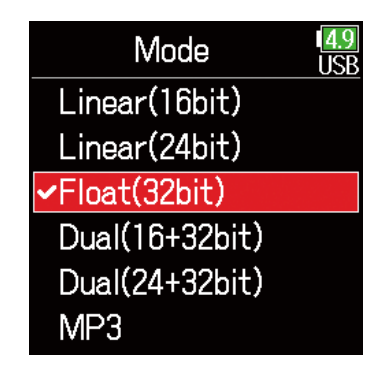

#### **HINT**

The setting options are Linear (16bit), Linear (24bit), Float (32bit), Dual (16+32bit), Dual (24+32bit) and MP3.

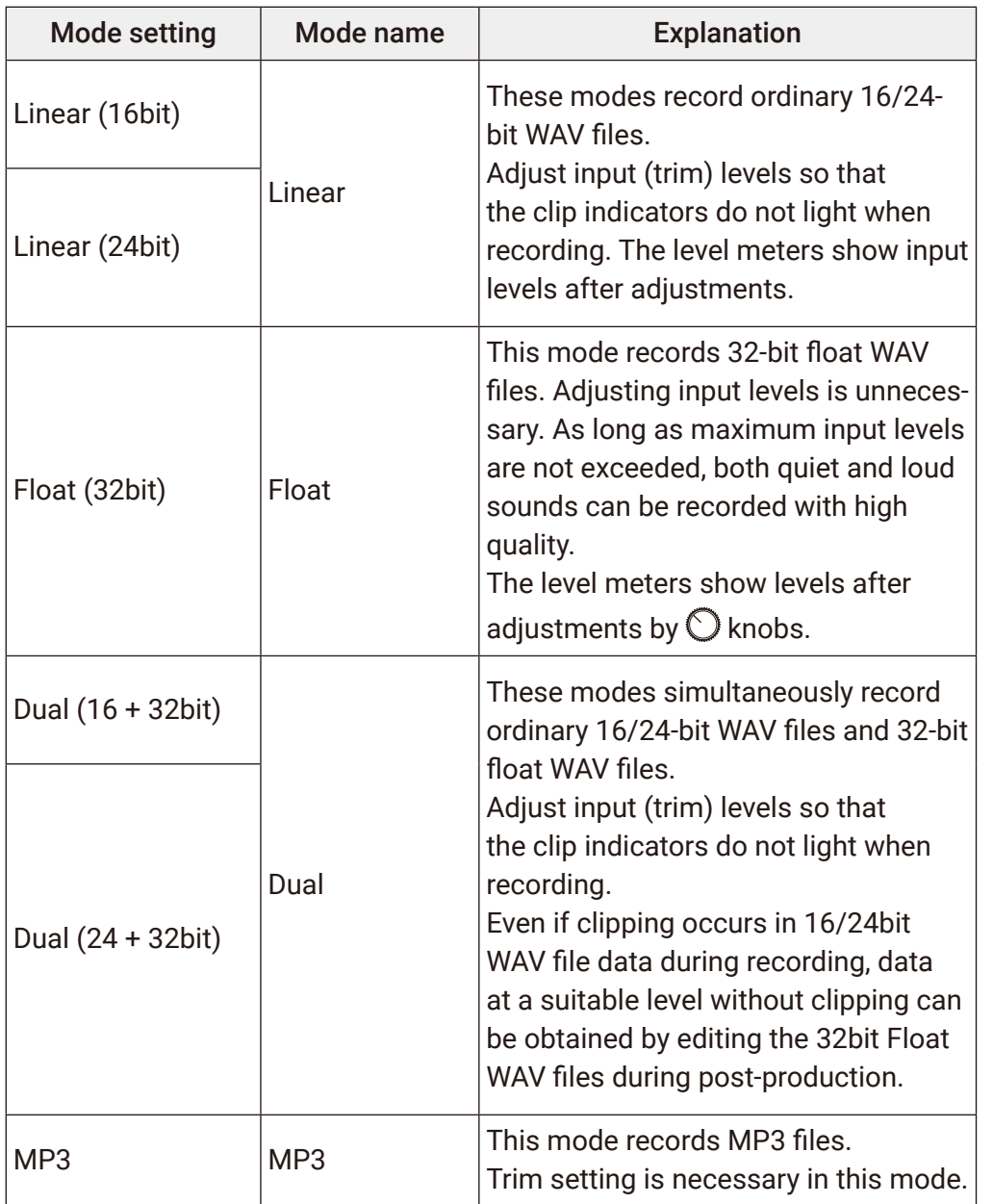

#### **NOTE**

- When Float (32bit) is selected, if a signal is input that exceeds the maximum input level for the input source (+4 dBu when Mic or +24 dBu when Line), an "Exceeding maximum input level" message will appear. If this message appears, adjust the output levels of the devices connected to the input jacks.
- When Float (32bit) is selected, the limiter cannot be changed from off and the AIF with Rec function cannot be used. Moreover, Float (32bit) cannot be selected if the sample rate is 192 kHz and the LR track is on.

• When Dual (16 + 32 bit) or Dual (24 + 32bit) is selected, the limiter cannot be changed from off and the sample rate cannot be set to 192kHz.

## Setting MP3 file bit rate (MP3)

The bit rate used for recording MP3 files can be set.

1. Press  $\textcircled{\texttt{F}}$ .

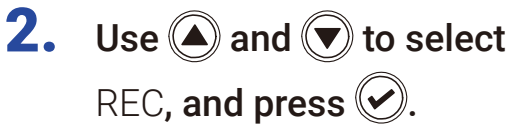

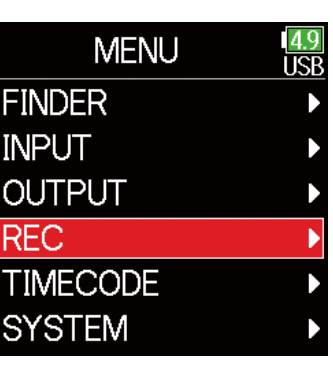

**3.** Use 
$$
\bigcirc
$$
 and  $\bigcirc$  to select Mode, and press  $\bigcirc$ .

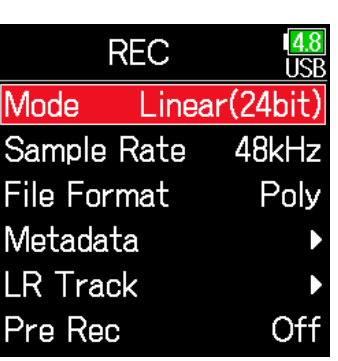

**4.** Use  $\bigcirc$  and  $\bigcirc$  to select MP3, and press  $\circledcirc$ .

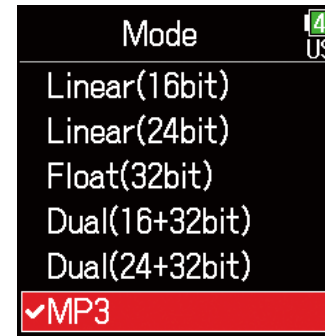

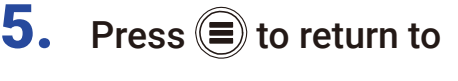

the REC screen.

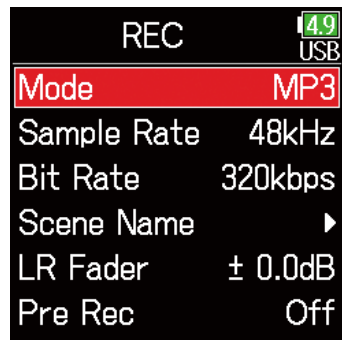

**6.** Confirm that the Mode is set to MP3. Then, use  $\bigcirc$  and  $\bigcirc$  to select Bit Rate, and press  $\oslash$ .

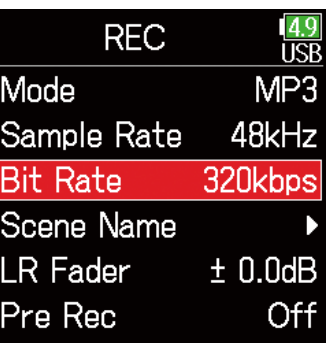

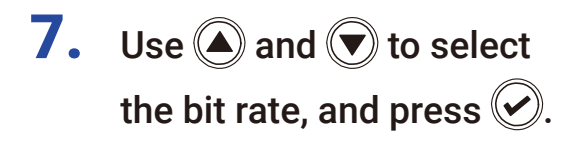

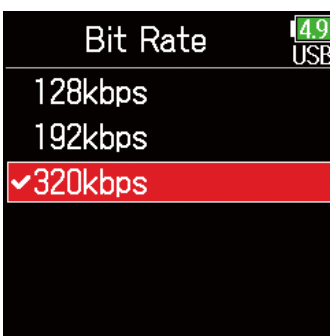

#### HINT

This can be set to 128 kbps, 192 kbps or 320 kbps.

## Setting the LR Track

#### ■ Enabling the LR track

1. Press  $\textcircled{\texttt{}}$ .

**2.** Use  $\bigcirc$  and  $\bigcirc$  to select REC, and press  $\oslash$ .

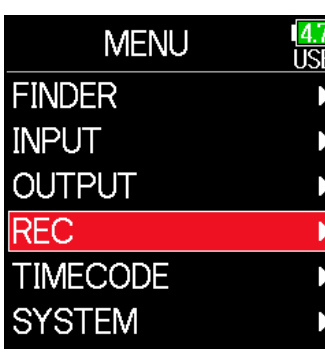

**4.** Use  $\bigcirc$  and  $\bigcirc$  to select On/Off, and press  $\oslash$ .

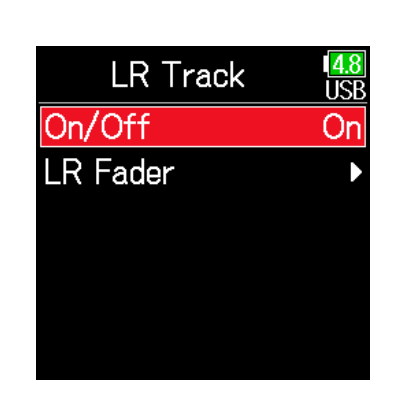

5. Use  $\bigcirc$  and  $\bigcirc$  to select On, and press  $\bigcirc$ .

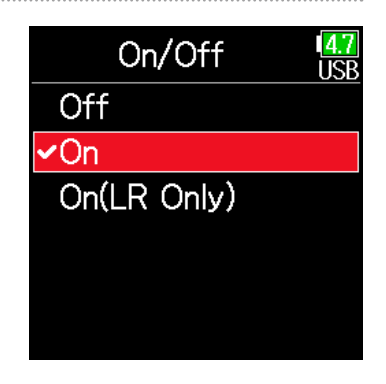

#### **NOTE**

- Off: This disables the LR Track.
- On: This enables the LR Track. All selected tracks and the LR Track will be recorded.
- On (LR only): This enables the LR Track. Only the LR Track will be recorded.
- On cannot be selected if the sample rate is 192 kHz and the recording mode is Float (32bit).

## **3.** Use  $\bigcirc$  and  $\bigcirc$  to select LR Track, and press  $\oslash$ .

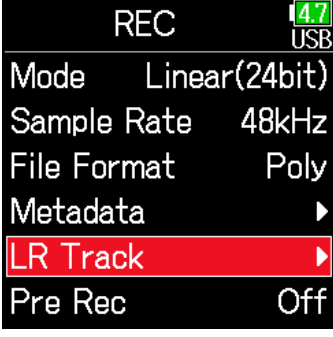
## ■ Adjusting the L/R track volume 1. Press  $\textcircled{\texttt{}}$ .

**2.** Use  $\bigcirc$  and  $\bigcirc$  to select REC, and press  $\oslash$ .

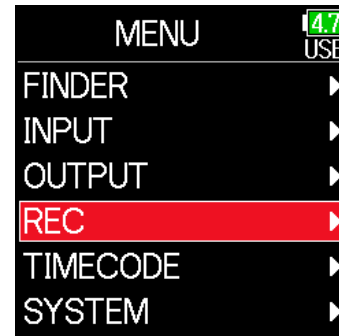

**3.** Use  $\bigcirc$  and  $\bigcirc$  to select LR Track, and press  $\oslash$ .

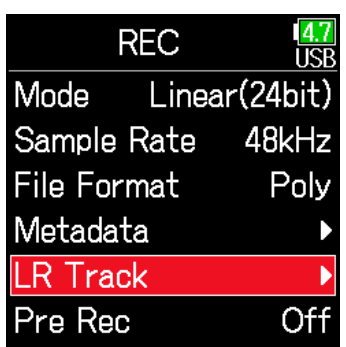

**4.** Use  $\bigcirc$  and  $\bigcirc$  to select LR Fader, and press  $\heartsuit$ .

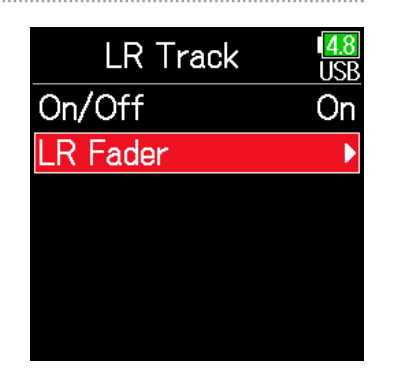

**5.** Use  $\bigcirc$  and  $\bigcirc$  to select

LR Fader, and press  $\heartsuit$ .

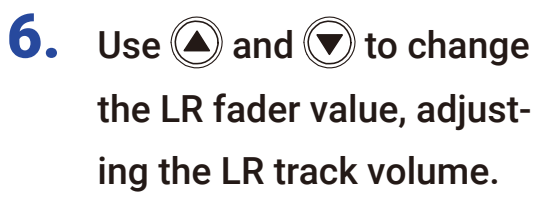

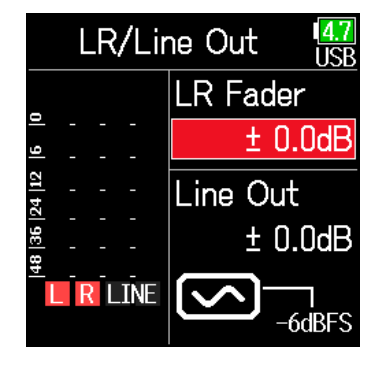

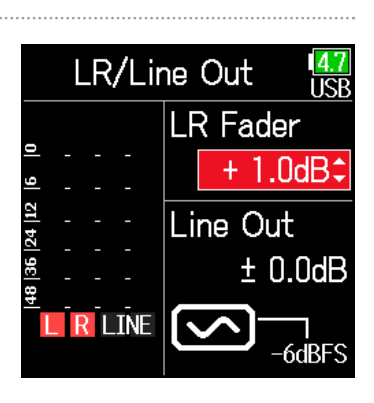

#### **NOTE**

Pressing  $\bigcirc$  +  $\bigcirc$  when the Home Screen is open will also open the LR/ Line Out setting screen.

## Capturing audio before recording starts

The input signal is always buffered for a set amount of time, so it can be captured for up to 6 seconds before  $\lceil \bullet \rfloor$  is pushed (pre-recording). This is useful when  $\boxed{\bullet}$  is pressed late, for example.

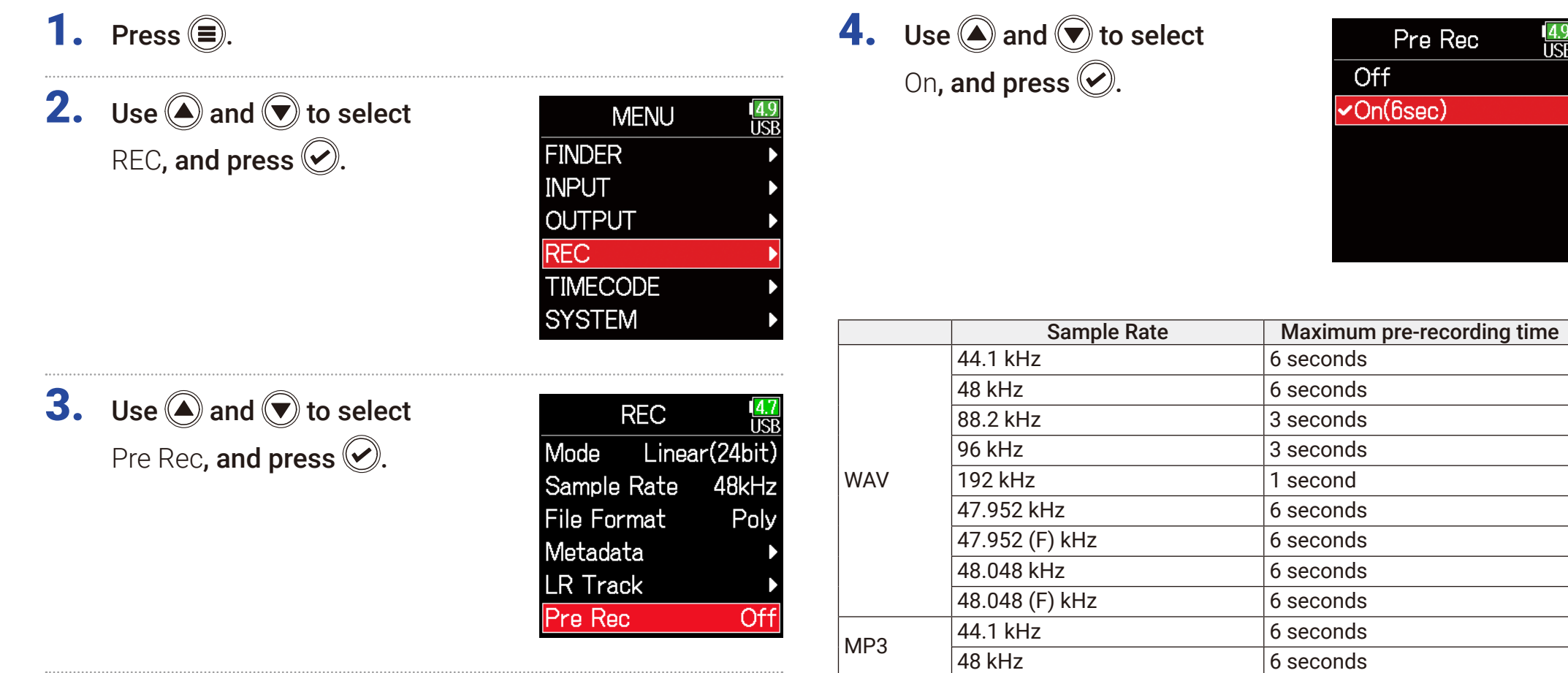

#### **NOTE**

Pre-recording will be disabled if MENU > TIMECODE > Mode ( $\rightarrow$  P. 127) is set to Int Record Run, Ext or Ext Auto Rec.

USB

## Setting the recording time display

During recording, either the elapsed recording time or the remaining possible recording time can be shown.

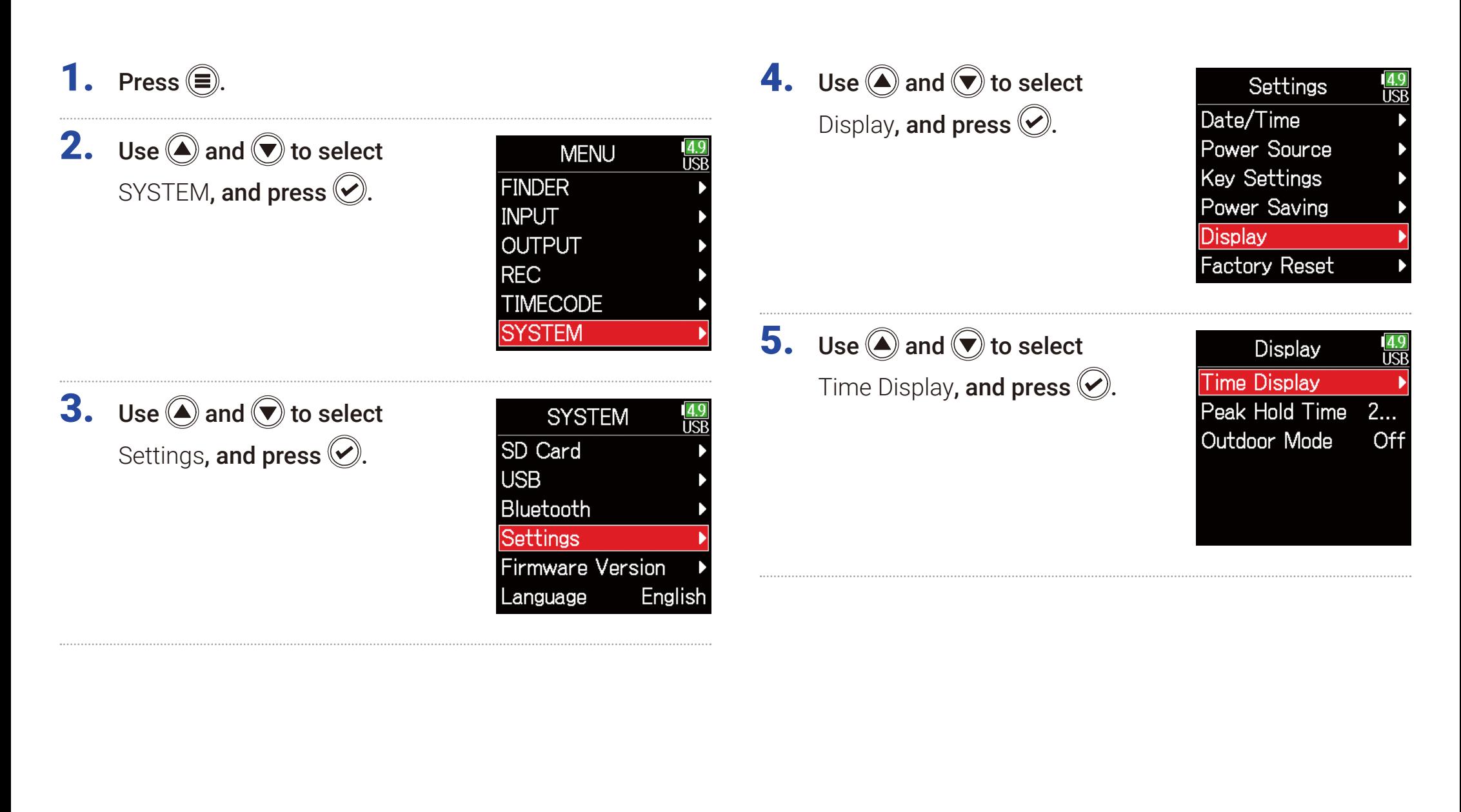

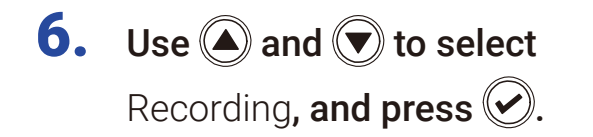

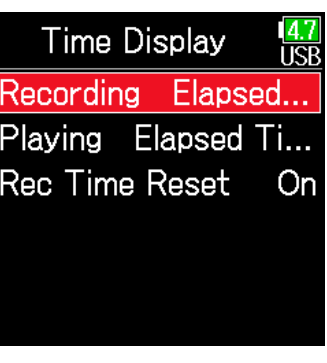

**7.** Use  $\bigcirc$  and  $\bigcirc$  to select the time to show, and press  $\bigcirc$ .

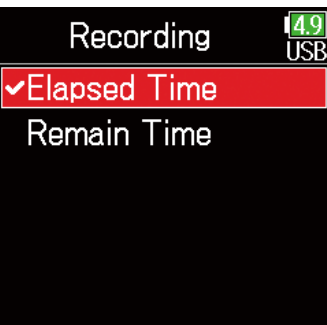

#### **NOTE**

When recording for a long time, if the file size exceeds 2 GB, recording will continue in a new file and the recording time will reset. This can be changed, however, so that it is not reset and the total recording time is shown.

Set Rec Time Reset on the Time Display screen to On/Off to set whether or not recording time resets when a new file is created.

Off: When recording, even if the file size reaches 2GB, the counter shown on the Home Screen will not reset.

On (reset): When recording, if the file size reaches 2GB, the counter shown on the Home Screen will be reset to 000:00:00.

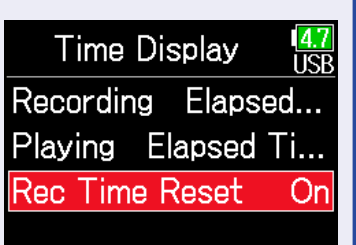

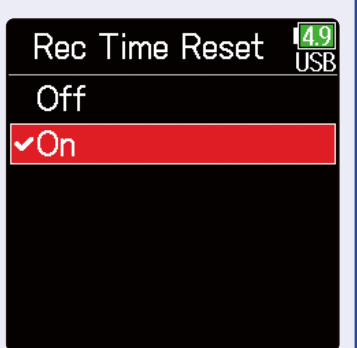

## Setting the playback time display

During playback, either the elapsed playback time or the remaining playback time can be shown.

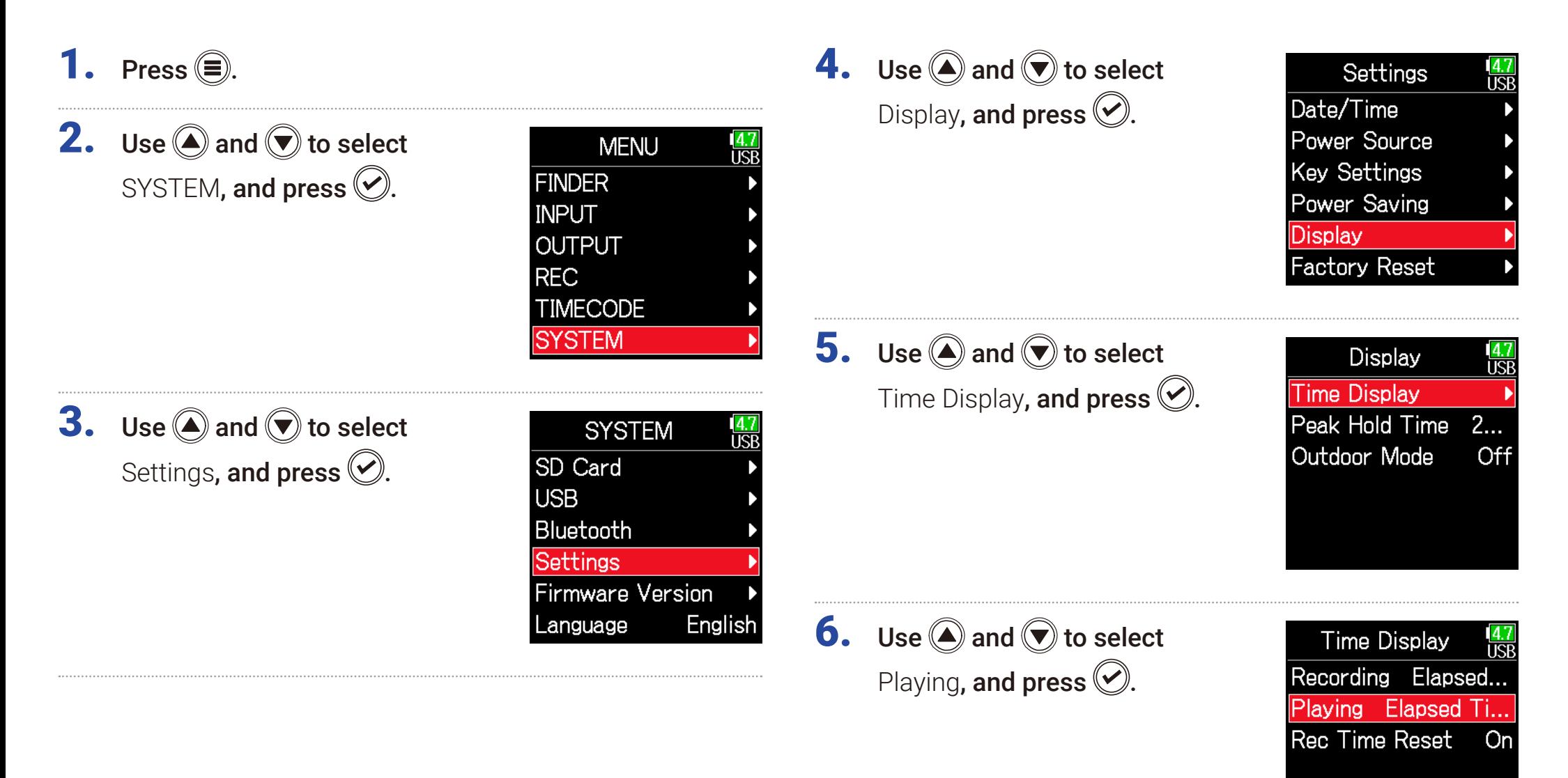

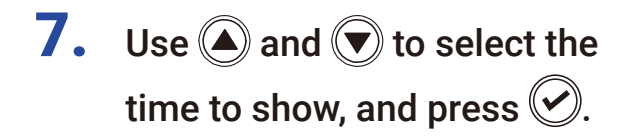

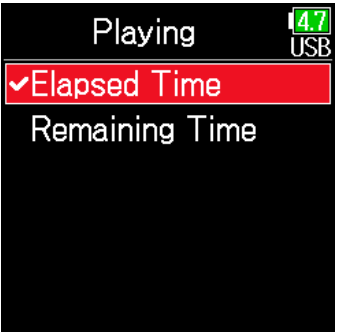

## Folder and file structure

Root

When recording with the  $F6$ , folders and files are created on the SD card in the following manner.

F6 folders and files are used to manage scenes and takes as a rule.

#### Folder and file structure

The folder and file structure differs according to the recording file format. In addition, the names of folders and files depend on how scenes are named.

#### **NOTE**

• Setting the recording file format ( $\rightarrow$  P. 26)

• Setting how scenes are named (mode) ( $\rightarrow$  P. 48)

#### **HINT**

Take: This is a unit of data created for a single recording. Scene: This is a unit containing multiple files and takes that comprise a single scene.

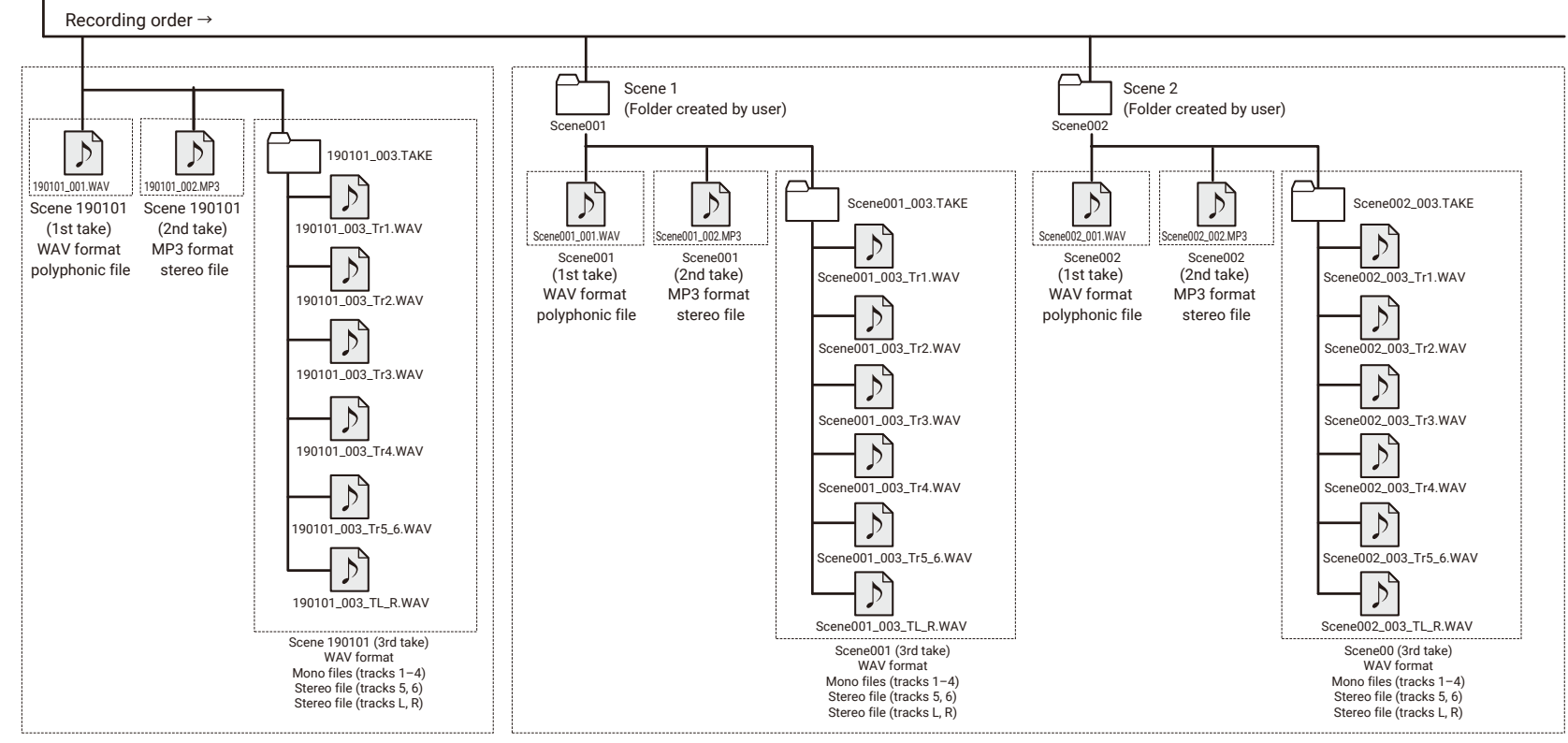

Recording when scene naming is set to "Date" <br>Recording when scene naming is set to "Current Folder" recording when scene naming is set to "Current Folder"

43

#### ■ Take names

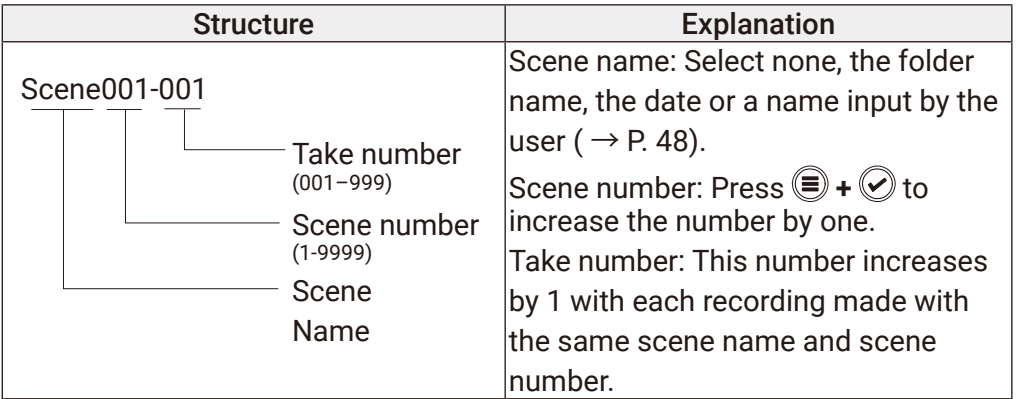

#### ■ Audio file names

File names given by the  $\mathsf{F}\mathsf{G}$  differ according to polyphonic, mono and stereo file formats. Track numbers and other data are added to file names.

#### File names

File names are given according in the following formats.

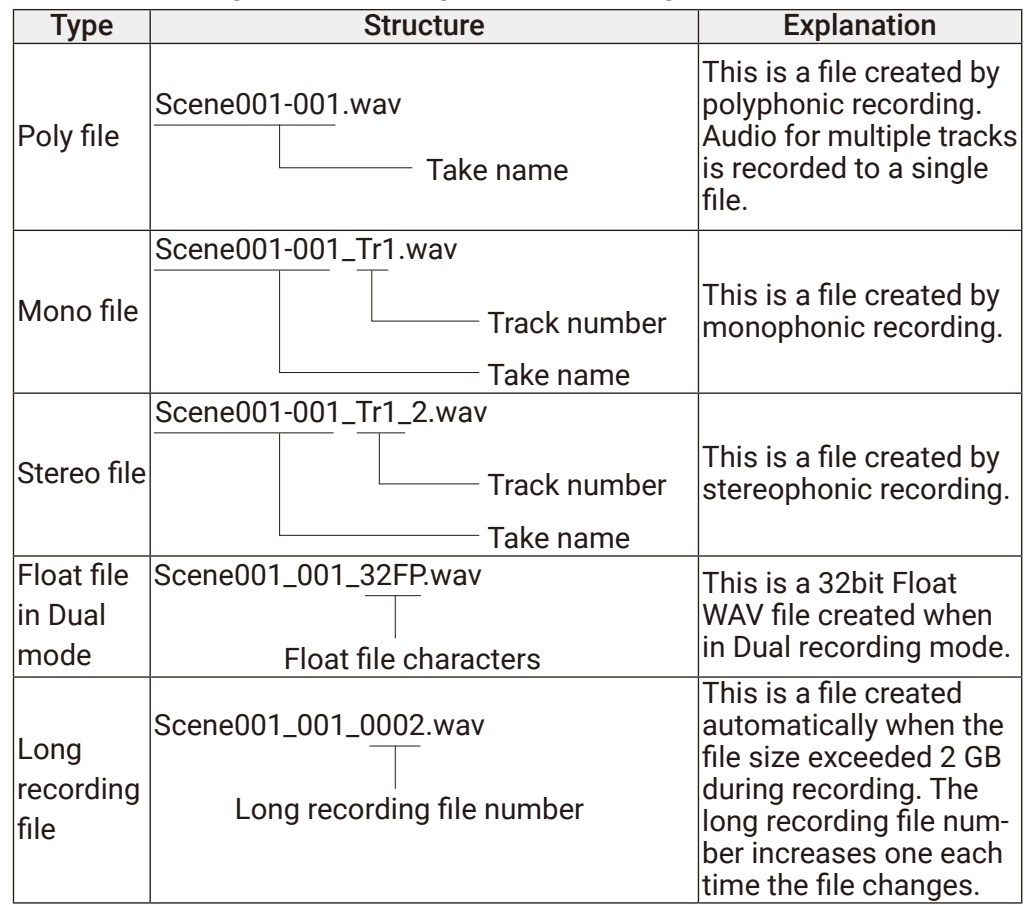

#### HINT

When recording with a Mono/Stereo setting, the audio files are saved in a take folder that is created.

## Move the previously recorded take to the FALSE TAKE folder.

If the just recorded take was a failure, a shortcut can be used to move the recording to the FALSE TAKE folder.

Open the Home Screen.

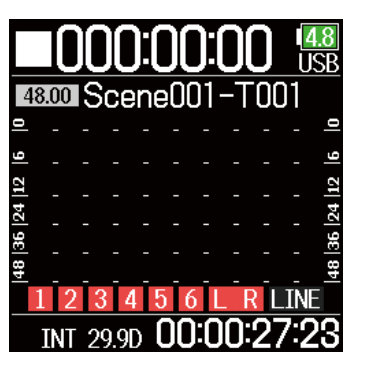

**2.** While pressing  $\textcircled{\textsf{F}}$ , press  $\textcircled{\textsf{F}}$ .

#### HINT

• Moving a take to the FALSE TAKE folder reduces the take number by one.

• Even during recording, the previously recorded take can be moved to the FALSE TAKE folder.

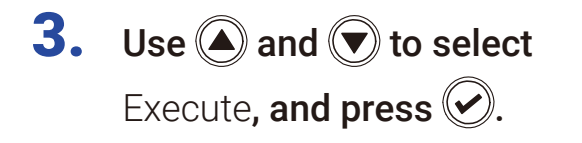

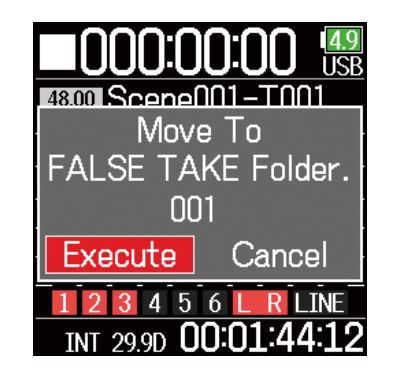

# Recorded take settings

## Changing the note for the next take recorded

Characters can be input, for example, as a note to use as metadata in files.

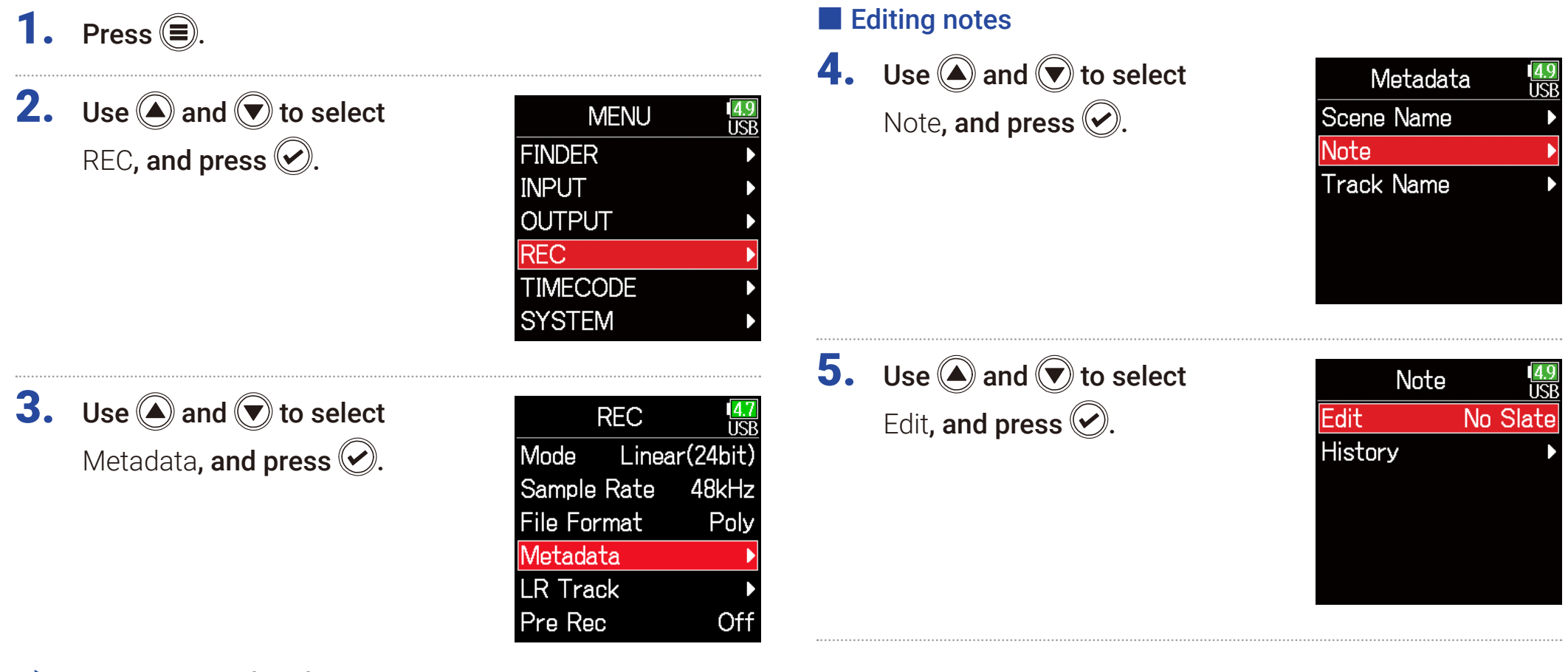

#### ▶ Continue to one of the following procedures.

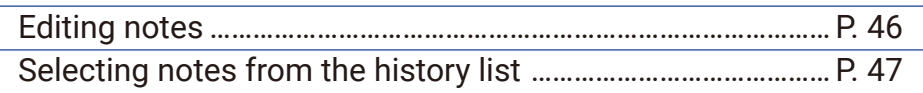

## 6. Edit the note.

See "Character input screen"  $( \rightarrow P. 14)$  for how to input characters.

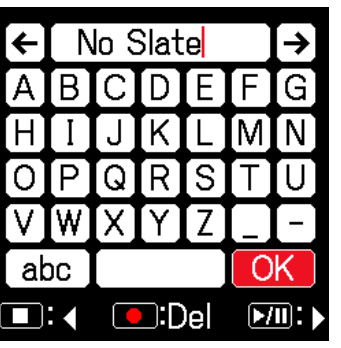

### ■ Selecting notes from the history list

5. Use  $\bigcirc$  and  $\bigcirc$  to select History, and press  $\oslash$ .

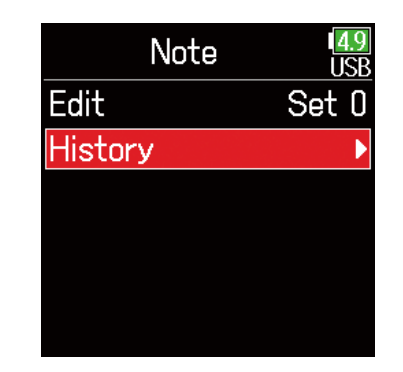

## **6.** Use  $\bigcirc$  and  $\bigcirc$  to select the desired history item, and press  $\bigcirc$ .

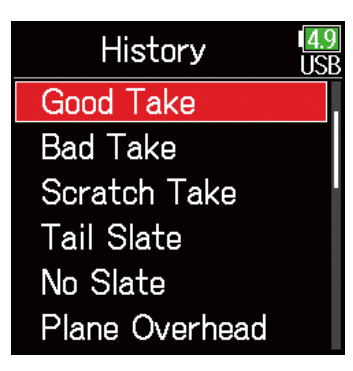

#### **NOTE**

The history list will be erased if the Factory Reset function is used.

#### **NOTE**

This note is written to the <NOTE> metadata.

## Setting and managing recorded scene names

The way scenes are named (name mode) can be set.

1. Press  $\textcircled{\texttt{}}$ .

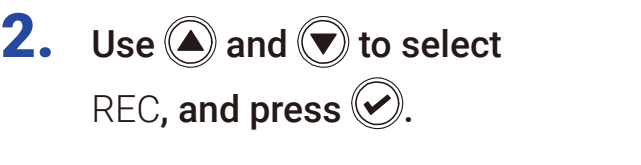

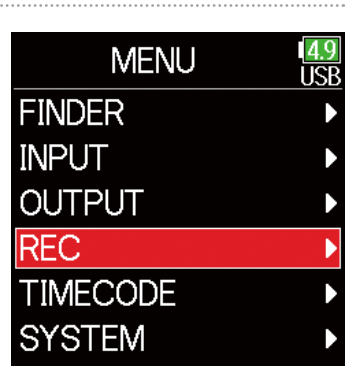

## ■ Setting how scenes are named (mode)

**4.** Use  $\bigcirc$  and  $\bigcirc$  to select Scene Name, and press  $\oslash$ .

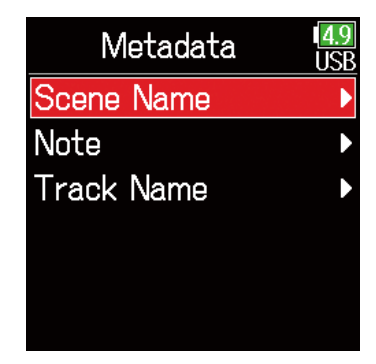

5. Use  $\bigcirc$  and  $\bigcirc$  to select Mode, and press  $\oslash$ .

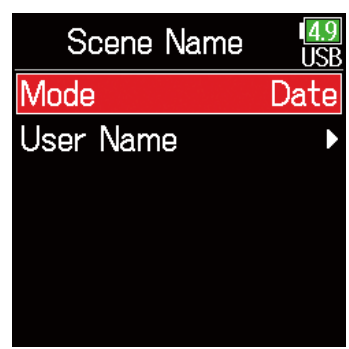

## **3.** Use  $\bigcirc$  and  $\bigcirc$  to select Metadata, and press  $\circledcirc$ .

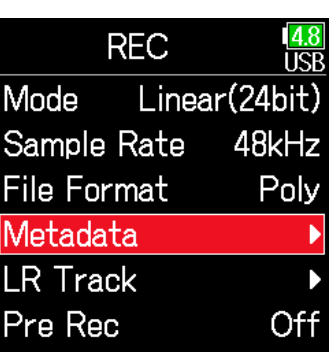

#### ▶ Continue to one of the following procedures.

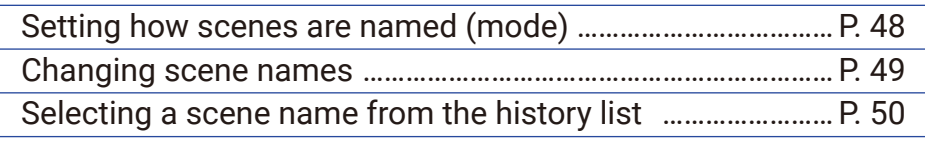

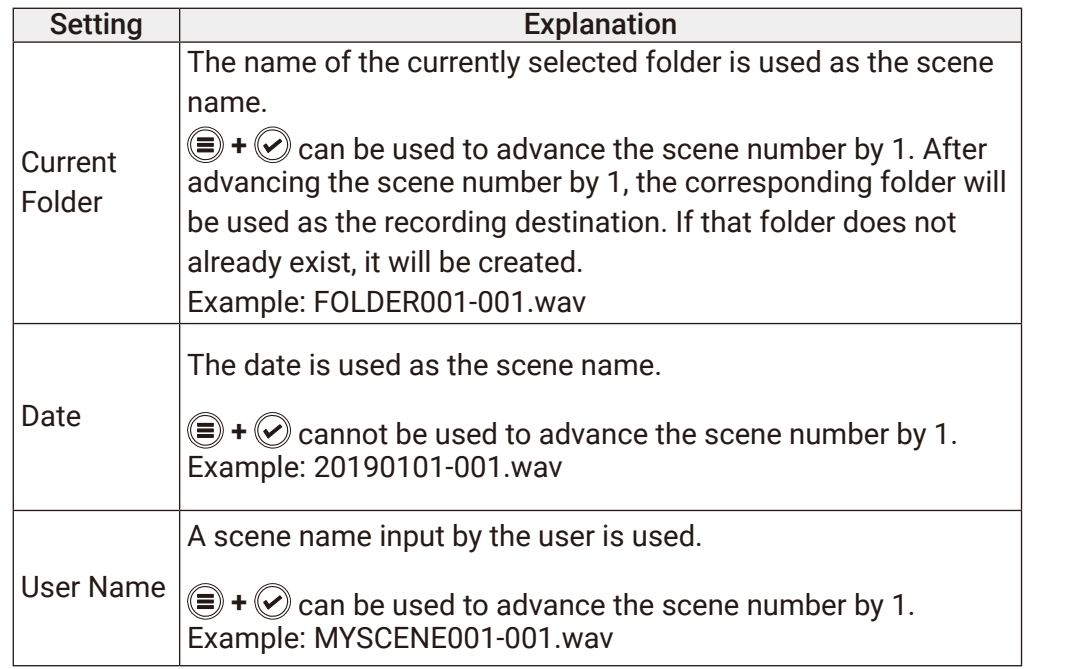

#### ■ Changing scene names

If Scene Name Mode is set to User Name, set the scene name used like this.

**4.** Use  $\bigcirc$  and  $\bigcirc$  to select

User Name, and press  $\mathcal{Q}$ .

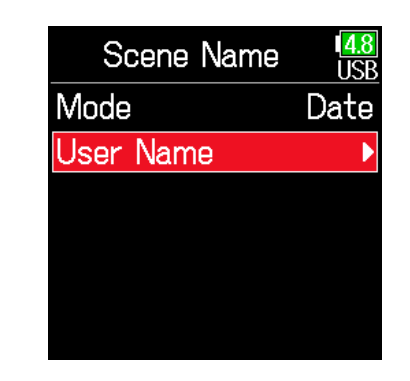

5. Use  $\bigcirc$  and  $\bigcirc$  to select Edit, and press  $\circledcirc$ .

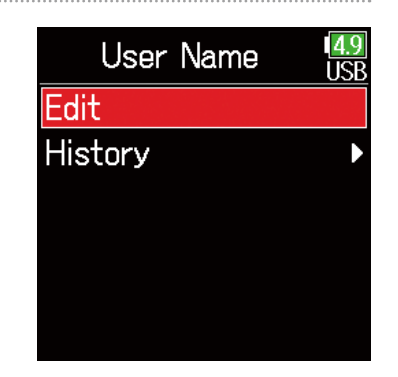

## 6. Edit the scene name.

See "Character input screen"  $($   $\rightarrow$  P. 14) for how to input characters.

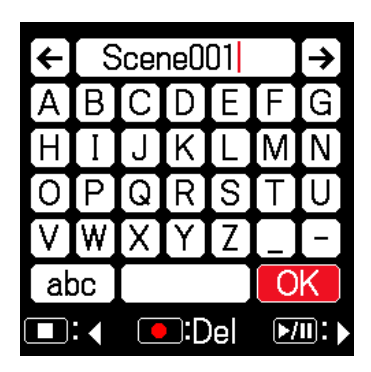

#### **NOTE**

- The scene name is written to the <SCENE> metadata.
- Spaces and @ marks cannot be input at name beginnings.

### ■ Selecting a scene name from the history list

**4.** Use  $\bigcirc$  and  $\bigcirc$  to select User Name, and press  $\oslash$ .

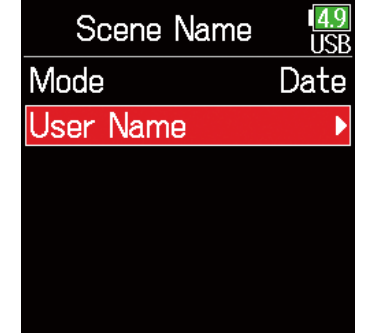

**6.** Use  $\bigcirc$  and  $\bigcirc$  to select

the desired history item, and press  $\circledcirc$ .

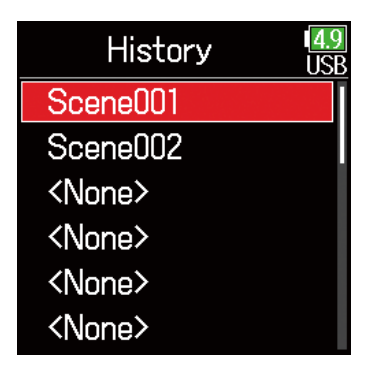

#### **NOTE**

The history list will be erased if the Factory Reset function is used.

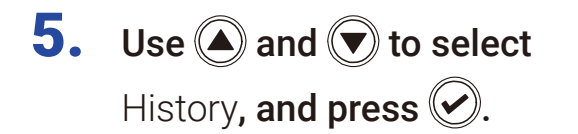

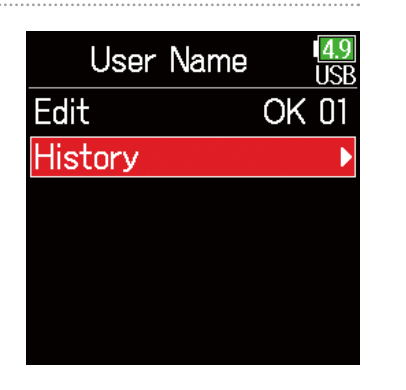

## Changing the track name of the next take recorded (Track Name)

The track name set with the following procedure will be given to the next recorded track.

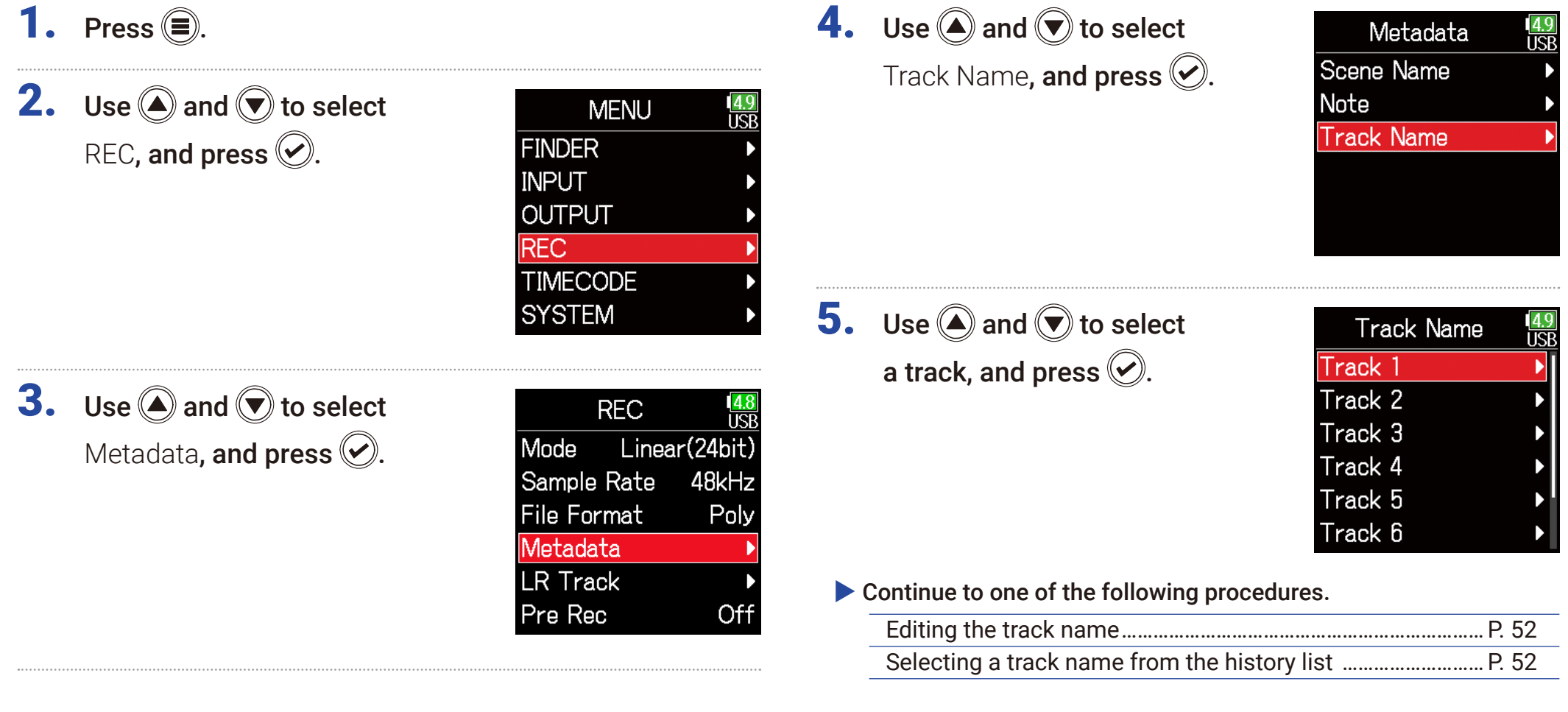

### ■ Editing the track name.

**6.** Use  $\bigcirc$  and  $\bigcirc$  to select Edit, and press  $\bigcirc$ .

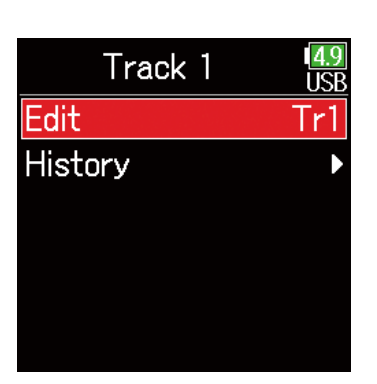

### ■ Selecting a track name from the history list

**6.** Use  $\bigcirc$  and  $\bigcirc$  to select History, and press  $\oslash$ .

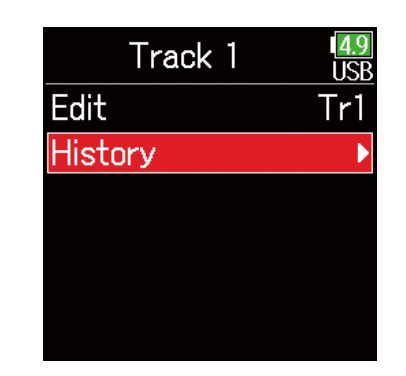

## 7. Edit the track name.

See "Character input screen"  $( \rightarrow P. 14)$  for how to input characters.

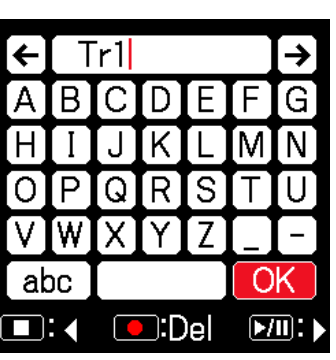

7. Use  $\bigcirc$  and  $\bigcirc$  to select the desired history item, and press  $\bigcirc$ .

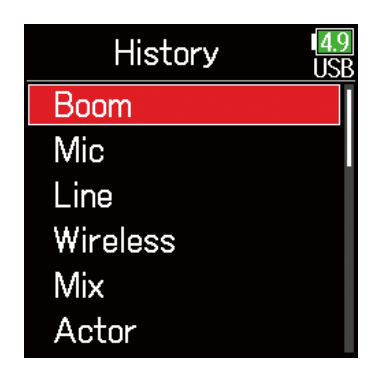

#### **NOTE**

The track name is written to the <TRACK> <NAME> metadata.

#### **NOTE**

The history list will be erased if the Factory Reset function is used.

## Changing the number of the next take recorded

The number given to the next recorded take can be changed when the Home Screen is open.

- **1.** While pressing  $\textcircled{\textsf{F}}$ , press  $\textcircled{\textsf{A}}$ .
- **2.** Use  $\bigcirc$  or  $\bigcirc$  to increase or decrease the take number, and press  $\circledS$ .

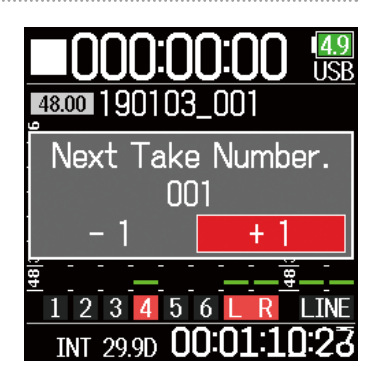

# Playback

## Playing recordings

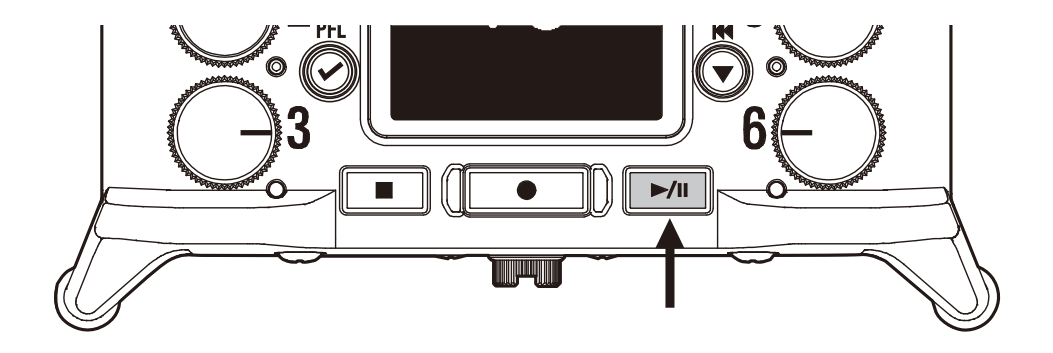

## $Press$   $\boxed{\rightarrow}$  ...

### ■ Playback operations

 $M$  $\blacktriangleright$ Select take/Jump to mark: Press  $\left(\bigtriangledown\right)$  $\blacktriangleright$ Search backward/forward: Press and hold  $\left(\widehat{\bullet}\right)$  /  $\left(\widehat{\blacktriangle}\right)$ Pause/resume playback: Press

#### **NOTE**

Track backgrounds will appear black.

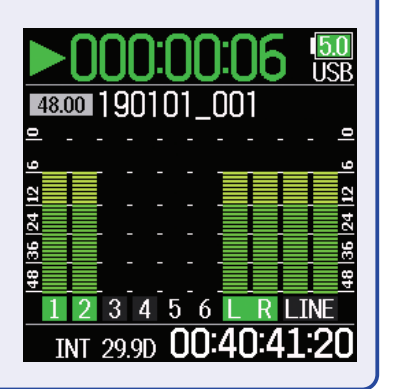

#### HINT

- The longer  $\bigotimes^M$  is pressed and held, the faster the speed of searching backward/forward.
- An "Invalid Take!" message will appear if the selected take is not valid.
- A "No Take!" message will appear if no playable take exists.
- During playback, press **FAL** to add marks that can be used for skipping.  $( \rightarrow P. 170)$
- **2.** Press  $\boxed{\blacksquare}$  to return to the Home Screen.

## Mixing takes

The volume and panning of each track during playback can be changed.

### ■ Setting faders

**1.** Touch  $\boxed{\blacktriangleright\text{min}}$  on the Home Screen ( $\rightarrow$  P. 13).

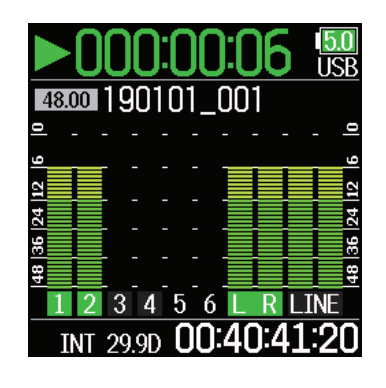

■ Setting the panning

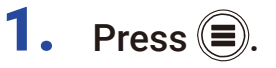

**2.** Use  $\bigcirc$  and  $\bigcirc$  to select INPUT, and press  $\oslash$ .

**3.** Use  $\bigcirc$  and  $\bigcirc$  to select

PFL, and press  $\oslash$ .

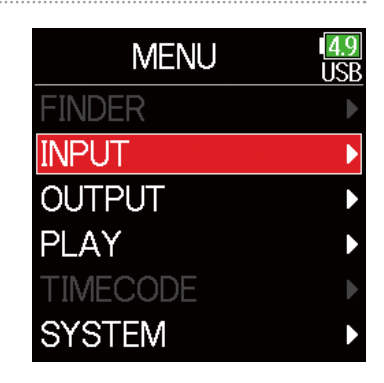

**INPUT** 

**Phantom Settings** 

**Link Settings** 

**Auto Mix** 

PFL

**2.** Turn  $\bigcirc$  to adjust the input signal level.

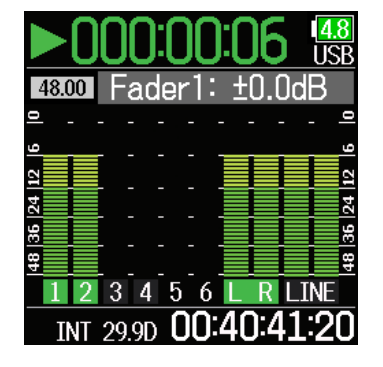

55

**NOTE** Turn  $\bigcup$  left until it clicks to mute the input. 5. Use  $\bigcirc$  and  $\bigcirc$  to select the desired track, and press  $\circledS$ .

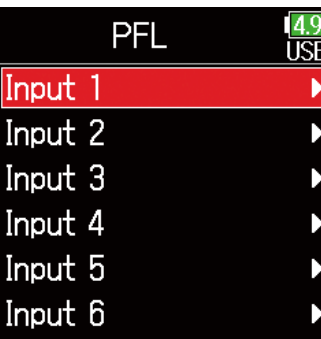

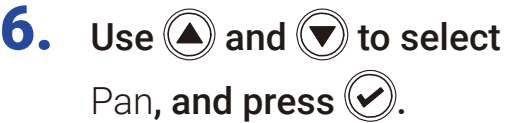

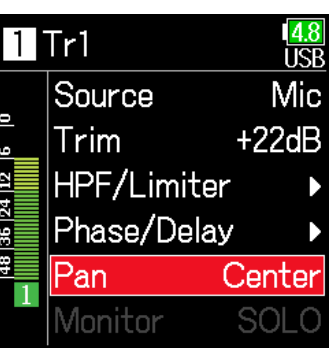

**7.** Adjust the panning.

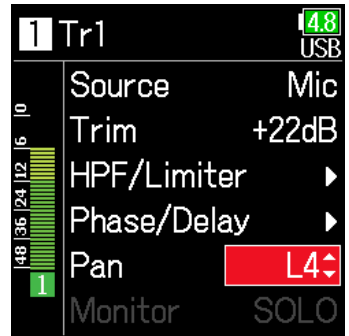

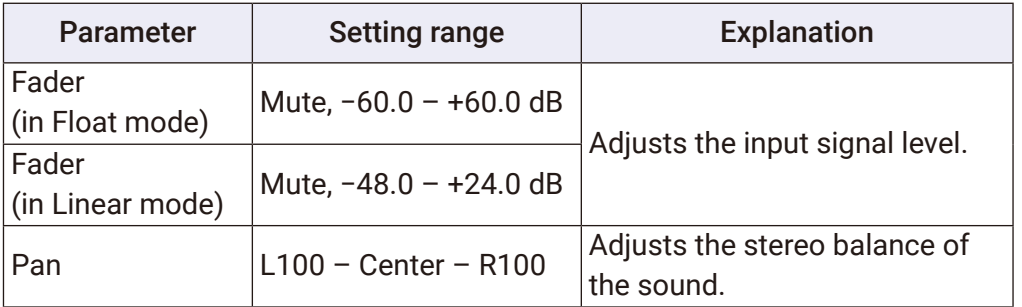

#### **NOTE**

• Settings are saved separately for each take and are used during playback.

• Mix settings are not saved with the take when the recorded file format is MP3.

## Monitoring the playback signals of specific tracks during playback

The playback signals of specific tracks can be monitored using SOLO mode.

Open the Home Screen.

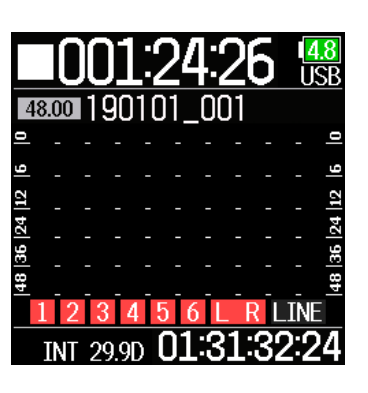

**4.** Use  $\bigcirc$  and  $\bigcirc$  to select INPUT, and press  $\oslash$ .

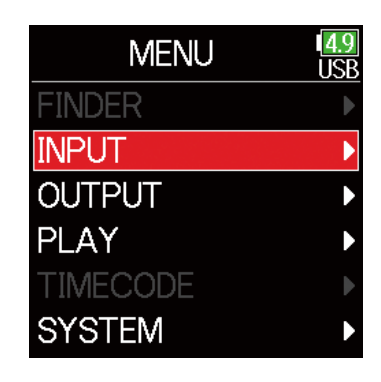

#### **NOTE**

SOLO mode can only be used with tracks that can be played back (indicators lit green).

**2.** Press  $\boxed{\rightarrow}$  to start playback.

**3.** Press  $\textcircled{\textcircled{\#}}$  during playback.

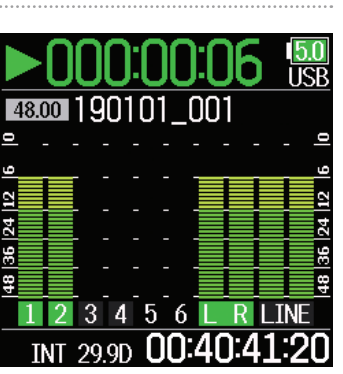

5. Use  $\bigcirc$  and  $\bigcirc$  to select PFL, and press  $\oslash$ .

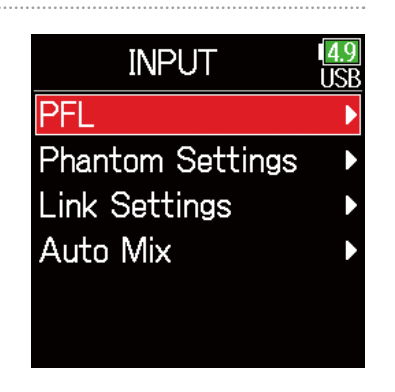

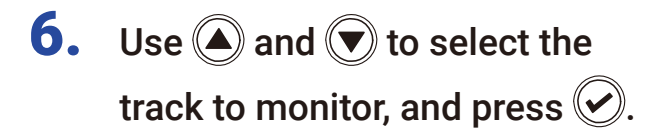

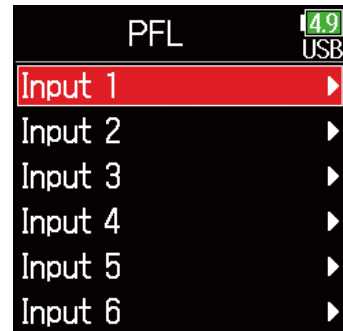

## Changing the repeat playback setting

The repeat setting used during playback can be changed.

- 1. Press  $\textcircled{\texttt{}}$ .
- **2.** Use  $\bigcirc$  and  $\bigcirc$  to select PLAY, and press  $\circledcirc$ .

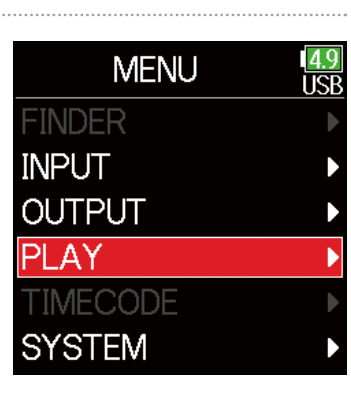

**4.** Use  $\bigcirc$  and  $\bigcirc$  to select the repeat mode, and press  $\mathcal{D}$ .

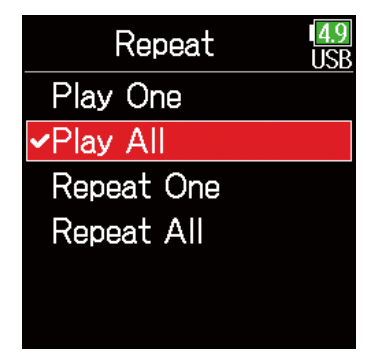

**3.** Use  $\bigcirc$  and  $\bigcirc$  to select Repeat, and press  $\oslash$ .

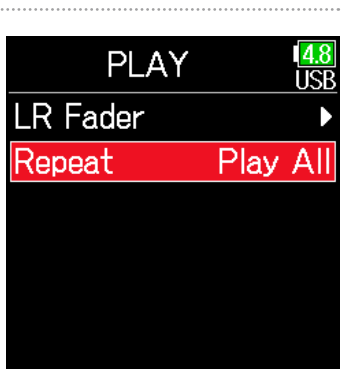

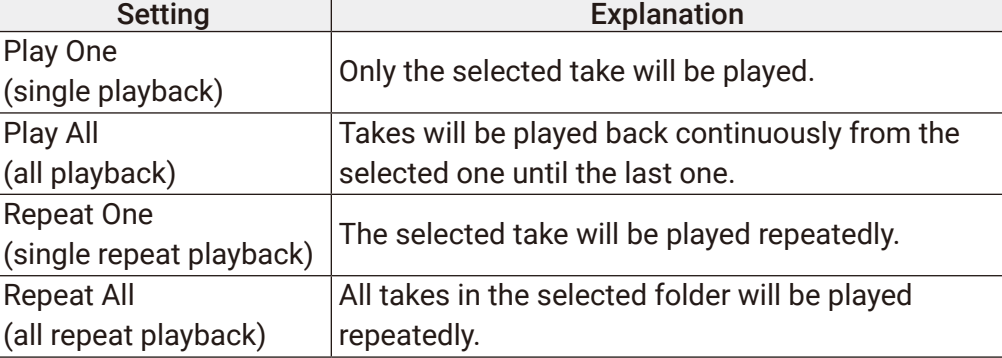

#### HINT

The PLAY menu only appears during playback.

# Take and folder operations

## Working with takes and folders

The Finder allows the viewing of the contents of SD cards, takes and folders and the creation of project/scene folders. It also allows the setting and deletion of recording/playback folders along with viewing their information, for example.

■ Editing operations **1.** Press  $\textcircled{\texttt{F}}$ . Cursor: Press  $\left(\bigodot$  / $\left(\bigtriangledown\right)$ **2.** Use  $\textcircled{A}$  and  $\textcircled{v}$  to select Move down a level (next): Press  $(\vee)$ **MENU** लि FINDER, and press  $\heartsuit$ . **FINDER** Move up a level (previous): Press  $\left(\equiv\right)$ **INPUT** Show Option screen: Press and hold  $(\vee)$ **OUTPUT REC TIMECODE NOTE SYSTEM** • When the cursor is on a take, pressing  $\boxed{\mathbb{P}^m}$  will play the selected take.  $\left(\bigtriangledown\right)$ ,  $\left(\bigtriangleup\right)$  and  $\left[\bigtriangledown\right]$  can also be used. **3.** Use  $\bigcirc$  and  $\bigcirc$  to select the **FINDER** लि • A check mark appears on the playback take and recording/playback SD card, and press  $\circledcirc$ .  $\otimes$  SD : F6\_SD folder. ▶ Continue to one of the following procedures. Creating folders ………………………………………………………………………P. 61 Selecting the take recording/playback folder ……………………P. 61

60

Checking take marks and using them for playback …………P. 62 Changing folder and take names …………………………………………P. 62 Deleting folders and takes ……………………………………………………P. 63 Emptying the TRASH/FALSE TAKE folders …………………………P. 64

### ■ Creating folders

Folders can be created inside the currently selected SD card/folder.

**4.** Use  $\bigcirc$  and  $\bigcirc$  to select New Folder, and press  $\oslash$ .

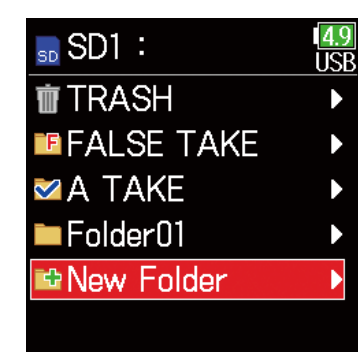

### ■ Selecting the take recording/playback folder

Use this procedure to select the folder that contains the take to be played back or the folder to use for recording takes and return to the Home Screen.

- **4.** Press and hold  $\oslash$  to open the Option screen.
- **5.** Use  $\bigcirc$  and  $\bigcirc$  to select Select, and press  $\oslash$ .

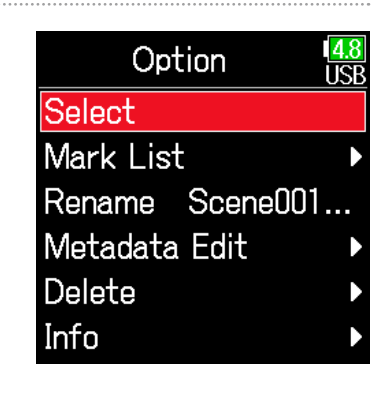

#### **NOTE**

- Select a folder or take before pressing and holding  $\oslash$  to open the Option screen.
- The first take inside the selected SD card or folder will be set as the playback take.

### 5. Edit the folder name.

See "Character input screen"  $( \rightarrow P. 14)$  for how to input characters.

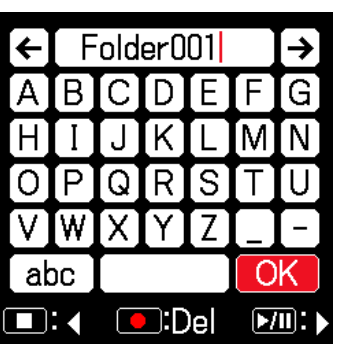

- The folder created will be set as the recording folder.
- The name of the folder created is written to the <PROJECT> or <SCENE> metadata of the recorded take.
- Spaces and @ marks cannot be input at name beginnings.
- Checking take marks and using them for playback A list of the marks in a recorded take can be shown.
- **4.** Press and hold  $\oslash$  to open the Option screen.
- **5.** Use  $\bigcirc$  and  $\bigcirc$  to select Mark List, and press  $\oslash$ .

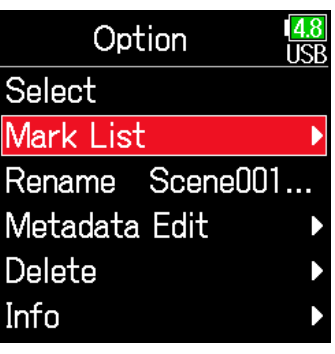

**6.** Use **A** and **v** to select a mark, and press  $\heartsuit$ .

The Home Screen will reopen, and playback will start from the mark.

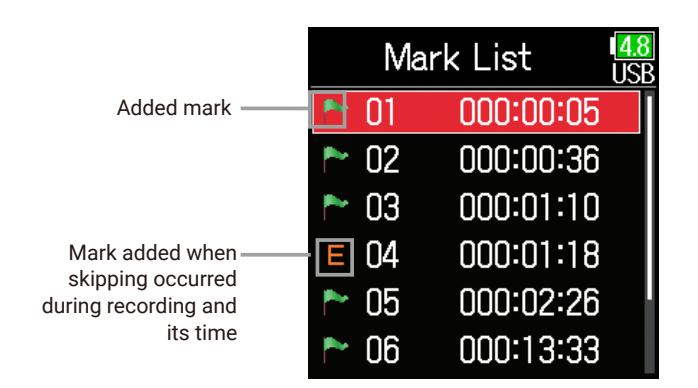

### ■ Changing folder and take names

- **4.** Press and hold  $\oslash$  to open the Option screen.
- 5. Use  $\textcircled{a}$  and  $\textcircled{b}$  to select Rename, and press  $\bigcirc$ .

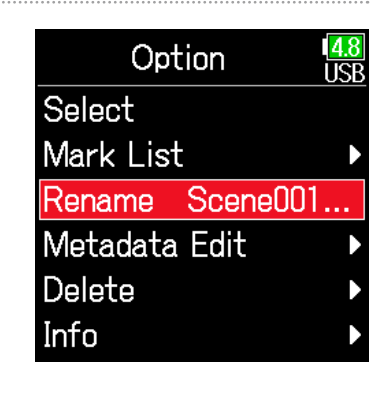

## **6.** Edit the folder/take name.

See "Character input screen"  $($   $\rightarrow$  P. 14) for how to input characters.

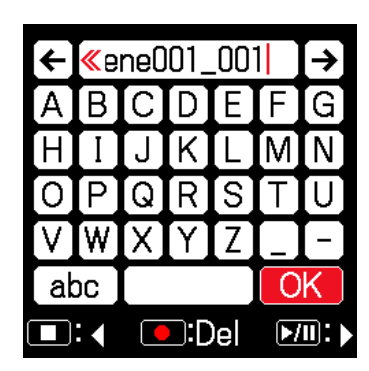

- The edited name of the folder/take is written to the <PROJECT> or <SCENE> metadata.
- Spaces and @ marks cannot be input at name beginnings.

### ■ Deleting folders and takes

**4.** Press and hold  $\oslash$  to open the Option screen.

**5.** Use  $\bigcirc$  and  $\bigcirc$  to select Delete, and press  $\oslash$ .

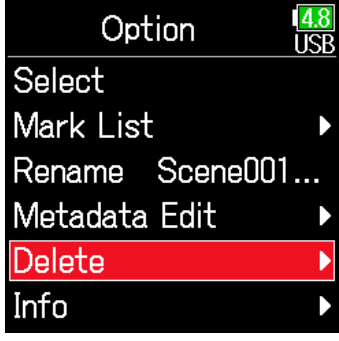

**6.** Use  $\bigcirc$  and  $\bigcirc$  to select the folder/take to delete, and press  $\circledcirc$ . Press  $\bigcirc$  to cancel deletion.

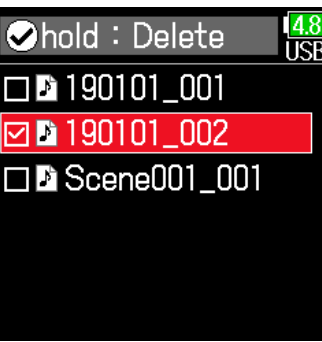

**NOTE** Press  $\boxed{\rightarrow}$  to select/deselect all the folders and takes that are currently shown.

## 7. Press and hold  $\oslash$ .

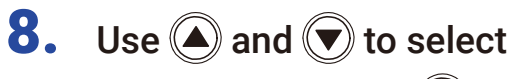

Execute, and press  $\oslash$ .

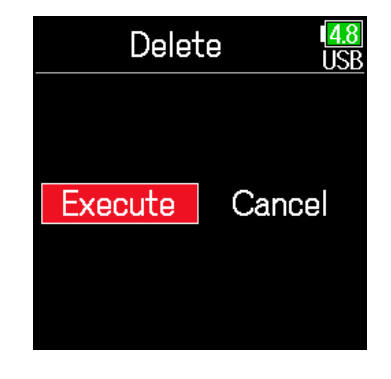

- Deleted folders and takes are not immediately erased from the SD card. They are moved to the TRASH folder.
- Deleting folders and takes in the TRASH folder will completely erase their data.

### ■ Checking folder and take information

- **4.** Press and hold  $\oslash$  to open the Option screen.
- 5. Use  $\bigcirc$  and  $\bigcirc$  to select Info, and press  $\circledcirc$ .

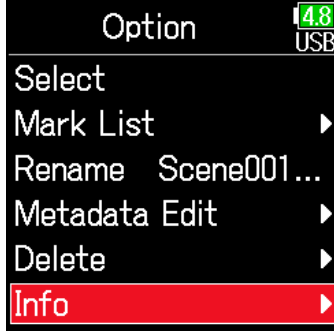

### ■ Take selected

TC: Timecode FPS: Timecode frame rate Len: Take recording length Fmt: Take sample format Date: Date Time: Time Size: Take size

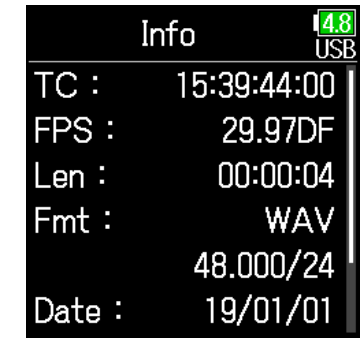

### ■ SD card selected

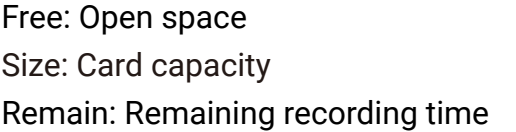

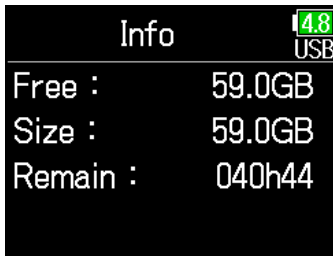

### ■ Folder selected

Date: Date Time: Time

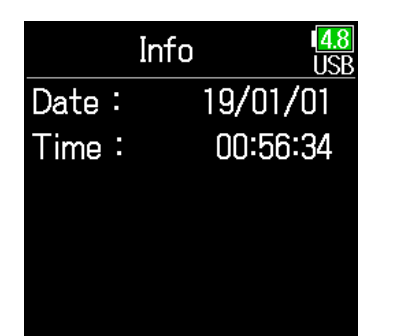

### ■ Emptying the TRASH/FALSE TAKE folders

**4.** Use  $\bigcirc$  and  $\bigcirc$  to select TRASH or FALSE TAKE.

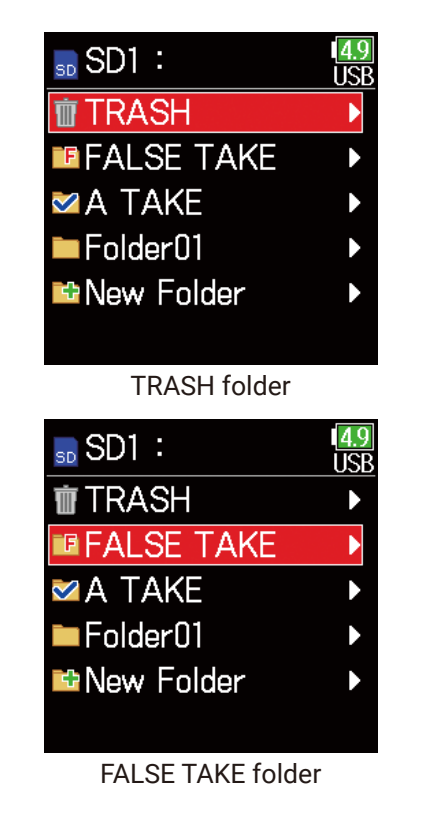

5. Press and hold  $\circledcirc$ .

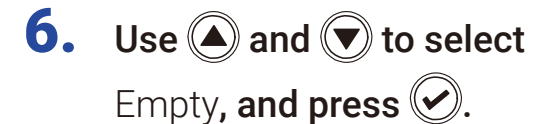

Option Empty Info

7. Use  $\textcircled{\textcircled{\small\tt}}$  and  $\textcircled{\textcircled{\small\tt}}$  to select Execute, and press  $\oslash$ .

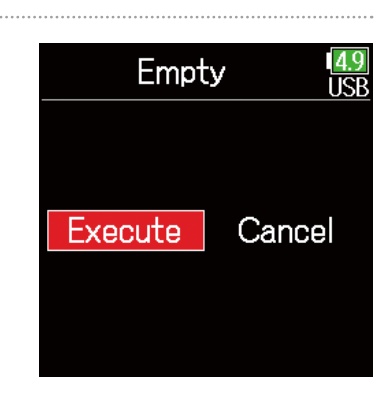

#### **NOTE**

• Emptying the TRASH folder will completely erase the data in it.

• Emptying the FALSE TAKE folder does not immediately erase its data from the SD card. The data is moved to the TRASH folder.

## Overview of metadata (take information) stored in files

The F6 writes a variety of information (metadata) to files during recording.

When these files are read by an application that supports metadata, the saved information can be checked and used.

#### **HINT**

- Metadata is data that contains information related to other data. The  $\overline{\mathsf{FB}}$ saves scene names and take numbers, for example, as metadata in audio files.
- A chunk is a unit that contains multiple data in a single block.
- To use BEXT and iXML chunk metadata, an application that supports both data formats is necessary.

### ■ WAV file metadata

The metadata saved in files recorded by the  $\overline{\text{FB}}$  in WAV format is collected in BEXT (Broadcast Audio Extension) and iXML chunks. For details about the metadata saved in these chunks, see "Metadata contained in BEXT chunks in WAV files" ( $\rightarrow$  P. 188). "Metadata contained in iXML chunks in WAV files" ( $\rightarrow$  P. 189).

### ■ MP3 file metadata

The metadata saved in files recorded by the  $\overline{\text{FB}}$  in MP3 format is written as ID3v1 tags.

For information about the ID3 fields and formats saved as metadata, see "Metadata and ID3 fields contained in MP3 files" ( $\rightarrow$  P. 191).

#### **HINT**

- $\cdot$  F6 MP3 files conform to the MPEG-1 Laver III standard.
- MP3 metadata cannot be edited.

## Checking and editing take metadata

1. Press  $\left(\equiv\right)$ .

**2.** Use  $\bigcirc$  and  $\bigcirc$  to select FINDER, and press  $\circledcirc$ .

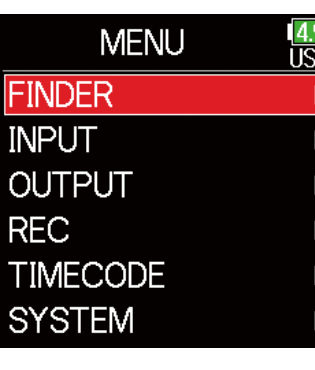

**3.** Use  $\bigcirc$  and  $\bigcirc$  to select an SD card, and press  $\circledcirc$ .

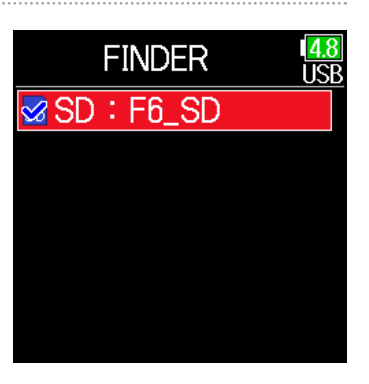

**4.** Use  $\bigcirc$  and  $\bigcirc$  to select a folder, and press  $\oslash$ .

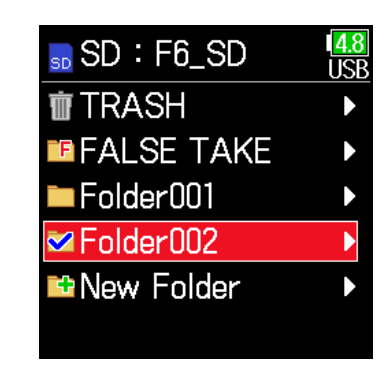

ΙŔ

Folder002

■ 190101\_001 ■ 190101\_002

Scene001\_001

**ENew Folder** 

5. Use  $\bigcirc$  and  $\bigcirc$  to select a take, and press  $\mathcal{O}$ .

> This opens the Option screen. See "Take and folder operations" for how to use the Finder ( $\rightarrow$  P. 60).

**6.** Use  $\bigcirc$  and  $\bigcirc$  to select Metadata Edit, and press  $\oslash$ .

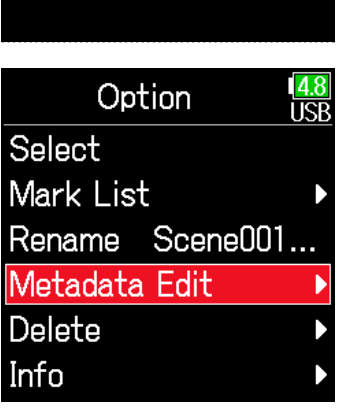

#### ▶ Continue to one of the following procedures.

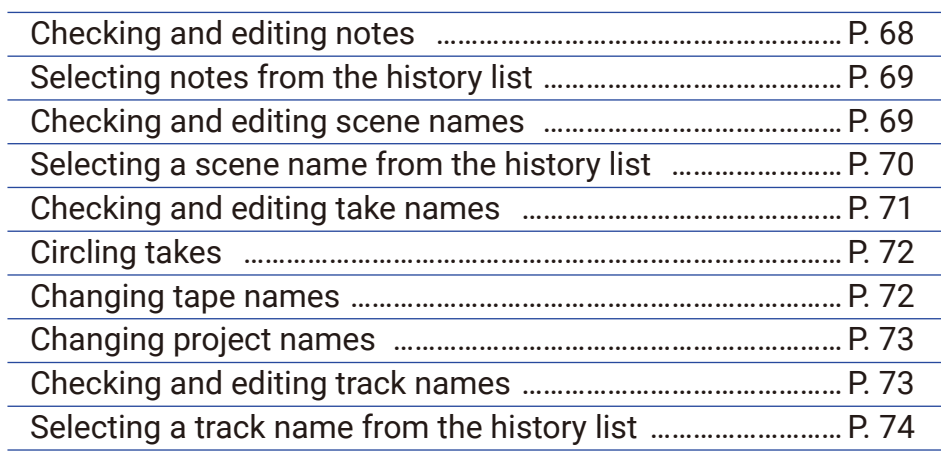

## 9. Edit the note.

See "Character input screen"  $($   $\rightarrow$  P. 14) for how to input characters.

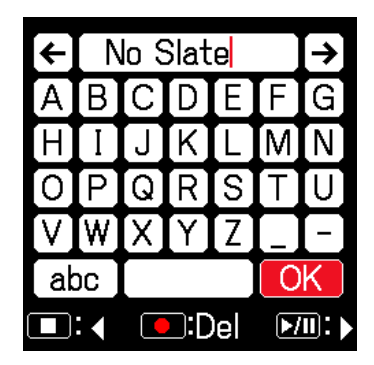

#### **NOTE**

The contents of this note is written to the <NOTE> metadata.

### ■ Checking and editing notes

7. Use  $\bigcirc$  and  $\bigcirc$  to select Note, and press  $\circledcirc$ .

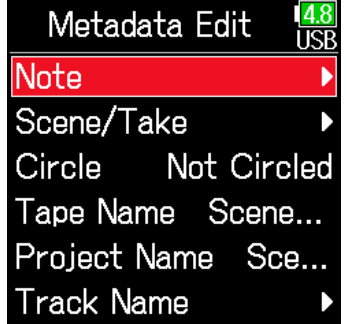

8. Use  $\bigcirc$  and  $\bigcirc$  to select Edit, and press  $\circledcirc$ .

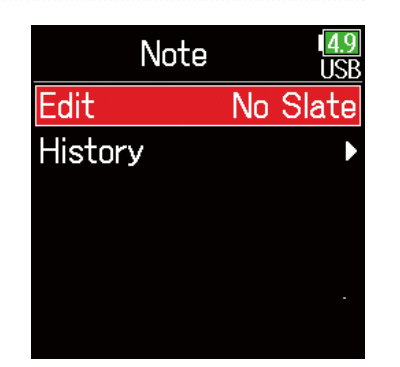

### ■ Selecting notes from the history list

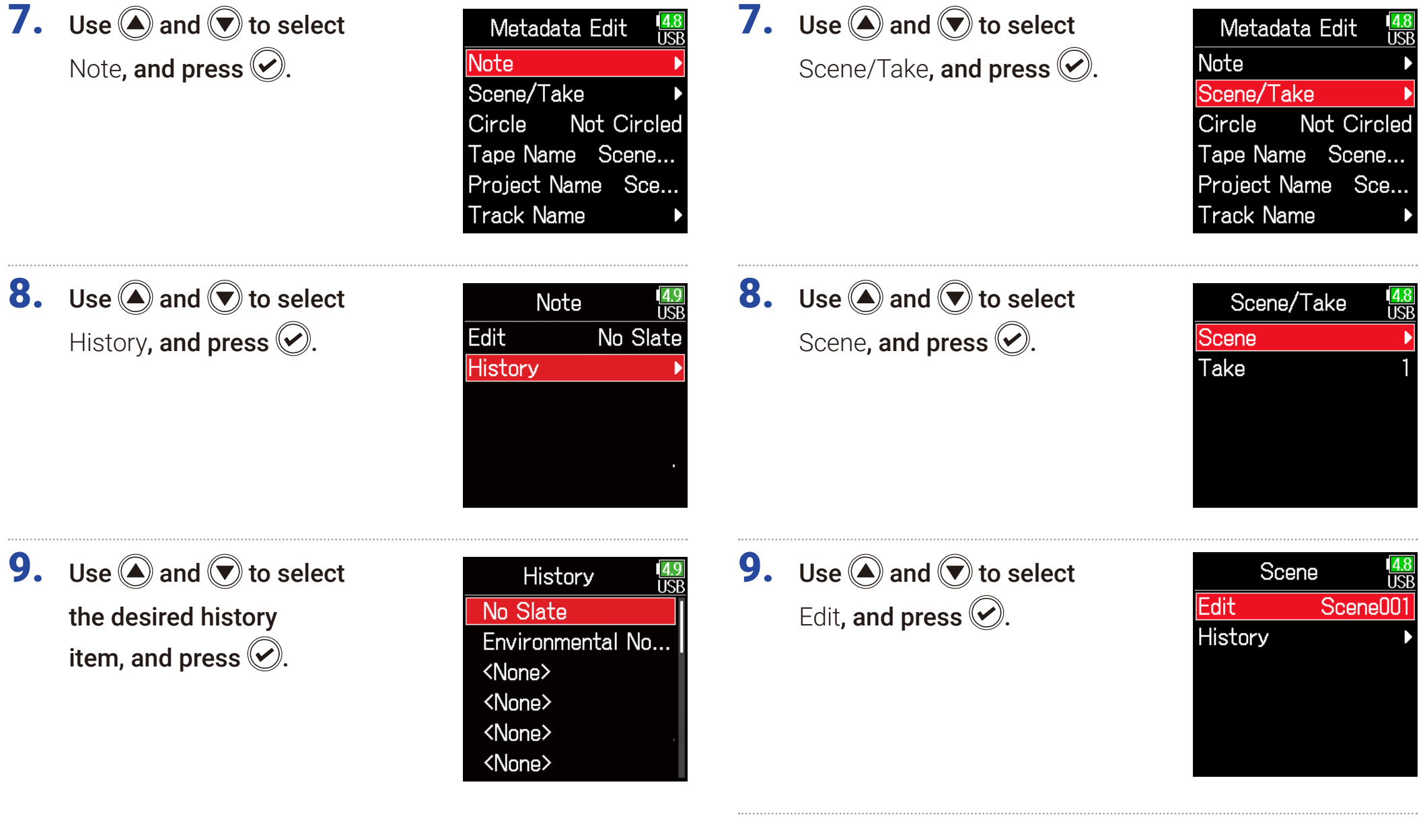

■ Checking and editing scene names

The history list will be erased if the Factory Reset function is used.

## 10. Edit the scene name.

See "Character input screen"  $($   $\rightarrow$  P. 14) for how to input characters.

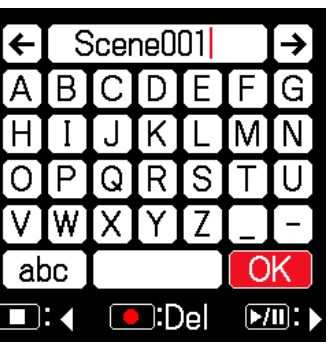

#### **NOTE**

The scene name is written to the <SCENE> metadata.

### ■ Selecting a scene name from the history list

7. Use  $\bigcirc$  and  $\bigcirc$  to select

Scene/Take, and press  $\oslash$ .

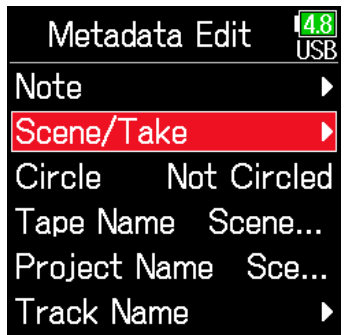

**8.** Use  $\bigcirc$  and  $\bigcirc$  to select Scene, and press  $\oslash$ .

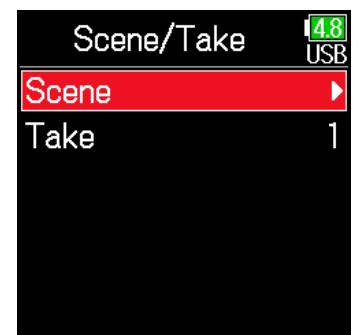

**9.** Use  $\bigcirc$  and  $\bigcirc$  to select History, and press  $\oslash$ .

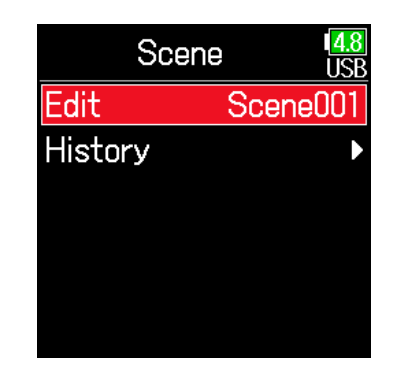

10.Use  $\textcircled{a}$  and  $\textcircled{b}$  to select the History item to use, and press  $\oslash$ .

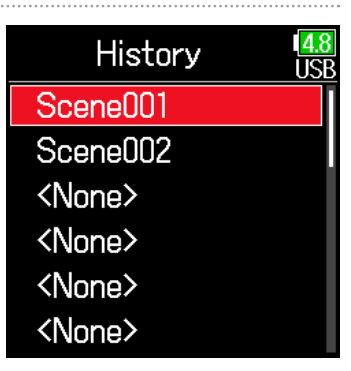

#### **NOTE**

The history list will be erased if the Factory Reset function is used.

### ■ Checking and editing take numbers

7. Use  $\bigcirc$  and  $\bigcirc$  to select Scene/Take, and press  $\oslash$ .

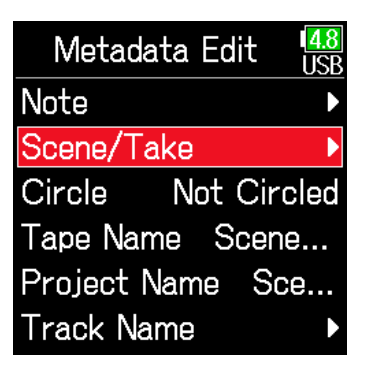

**8.** Use  $\bigcirc$  and  $\bigcirc$  to select Take, and press  $\oslash$ .

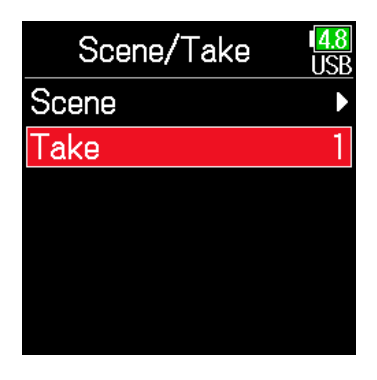

### ■ Editing operations

Move cursor or change value: Press  $\bigcircled{}$  /  $\bigcirc$ 

Select parameter to change: Press

#### HINT

This can be set from 1 to 999.

#### **NOTE**

The take number is written to the <TAKE> metadata.

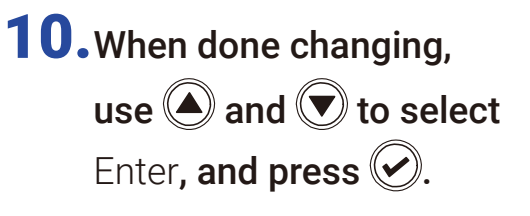

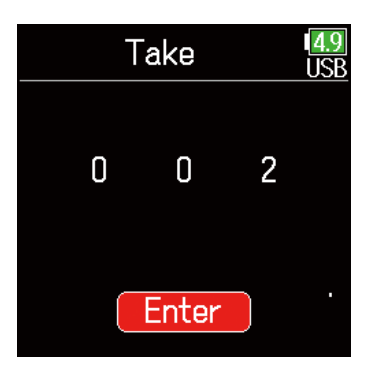

Change the take number.

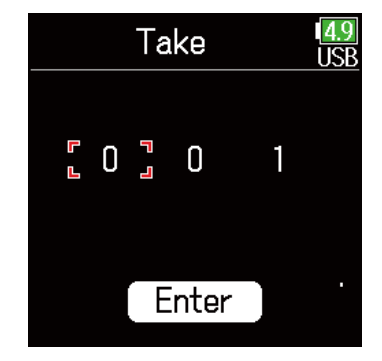

### ■ Circling takes

An @ mark can be added to the beginning of the name of the best take to make it stand out. This is called a "circled take".

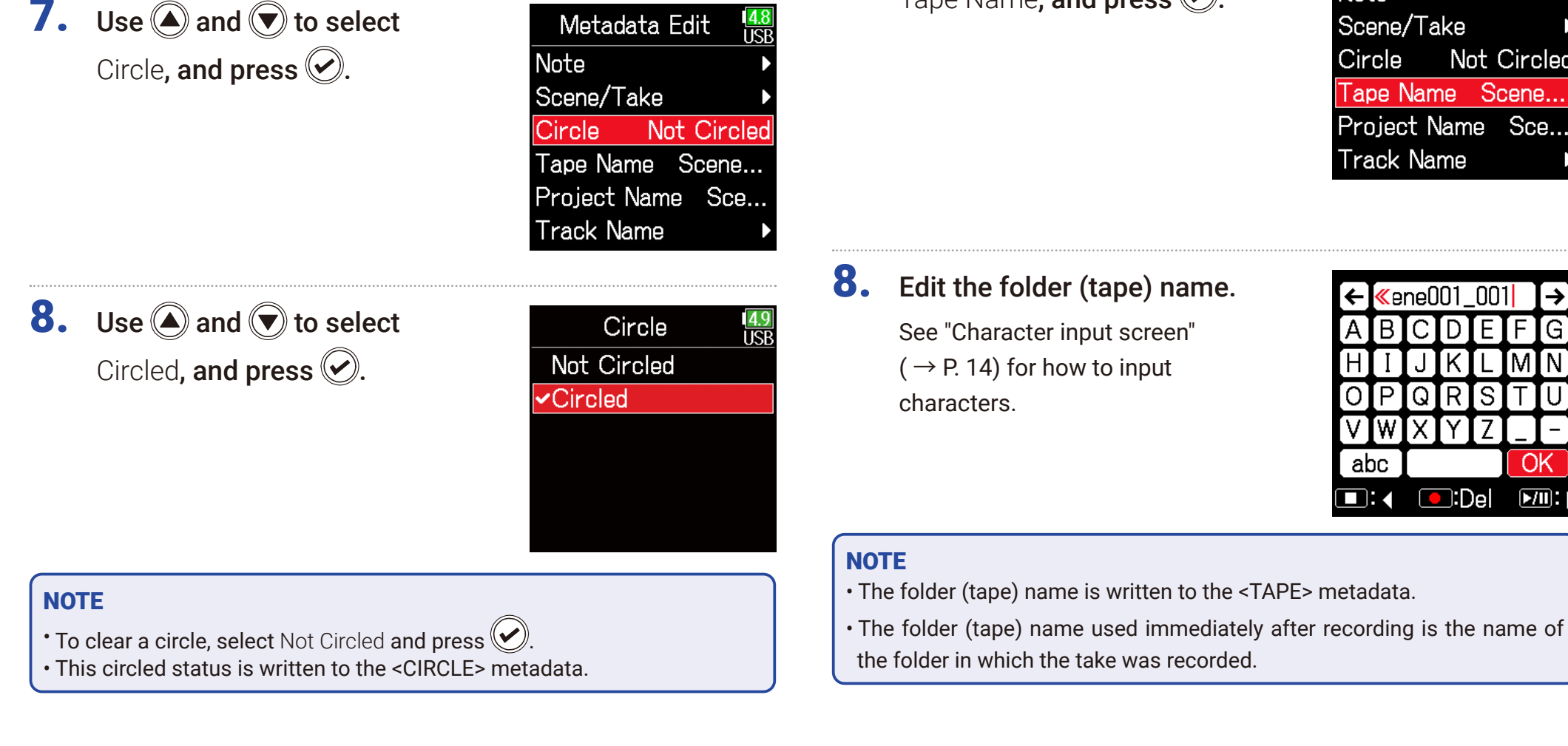

#### ■ Changing tape names

7. Use  $\bigcirc$  and  $\bigcirc$  to select Tape Name, and press  $\odot$ .
### ■ Changing project names

**7.** Use  $\bigcirc$  and  $\bigcirc$  to select Project Name, and press  $\circledcirc$ .

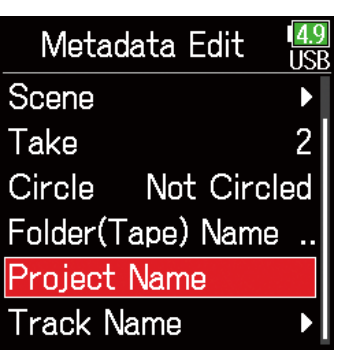

### ■ Checking and editing the track names

7. Use  $\bigcirc$  and  $\bigcirc$  to select Track Name, and press  $\odot$ .

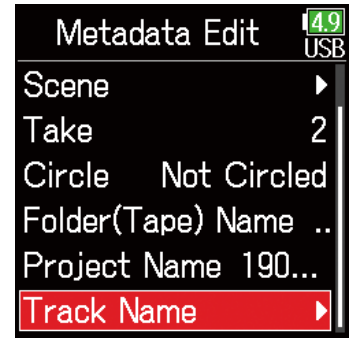

## 8. Edit the project name.

See "Character input screen"  $($   $\rightarrow$  P. 14) for how to input characters.

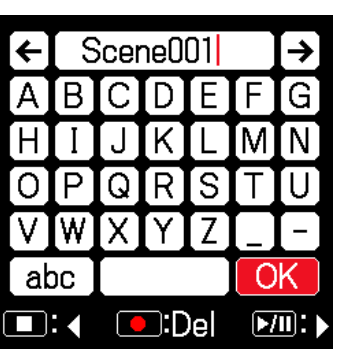

**8.** Use  $\bigcirc$  and  $\bigcirc$  to select a track, and press  $\oslash$ .

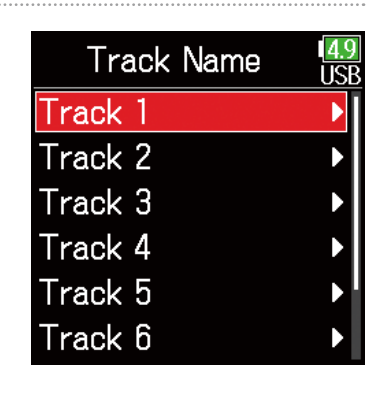

#### **NOTE**

- The project name is written to the <PROJECT> metadata.
- The project name used immediately after recording is the name of the highest level folder (inside the SD card root directory) that contains the folder in which the take was recorded.
- **9.** Use  $\bigcirc$  and  $\bigcirc$  to select Edit, and press  $\oslash$ .

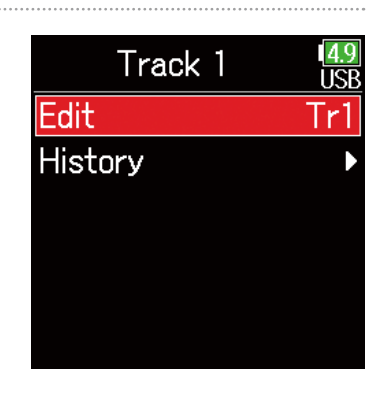

## 10. Edit the track name.

See "Character input screen"  $($   $\rightarrow$  P. 14) for how to input characters.

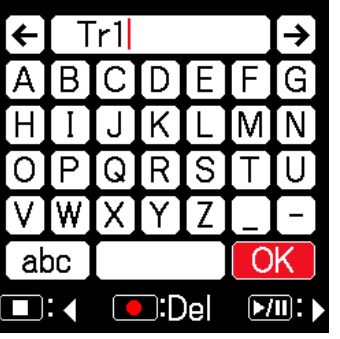

### ■ Selecting a track name from the history list

7. Use  $\bigcirc$  and  $\bigcirc$  to select Track Name, and press  $\odot$ 

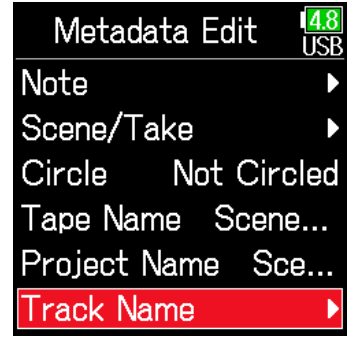

### **NOTE**

The track name is written to the <TRACK> <NAME> metadata.

8. Use  $\bigcirc$  and  $\bigcirc$  to select a track, and press  $\circledcirc$ .

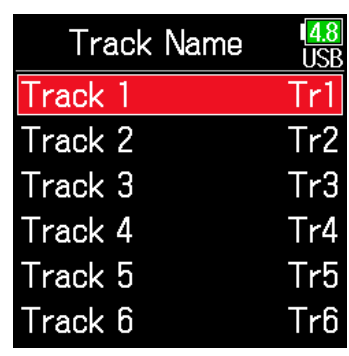

**9.** Use  $\bigcirc$  and  $\bigcirc$  to select History, and press  $\bigcirc$ .

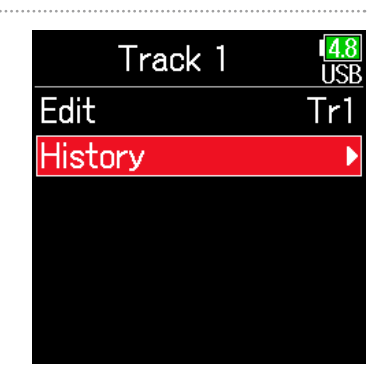

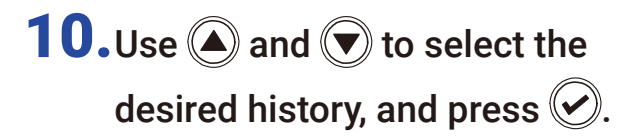

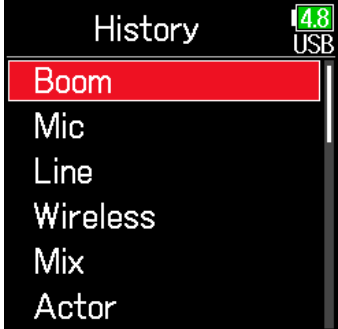

### **NOTE**

The history list will be erased if the Factory Reset function is used.

## Writing a sound report

A sound report includes information about recording times and takes. Reports can be written as CSV format files (F6\_[folder name].CSV). Comments written in sound reports can also be edited.

1. Press  $\textcircled{\texttt{}}$ .

**2.** Use  $\bigcirc$  and  $\bigcirc$  to select FINDER, and press  $\oslash$ .

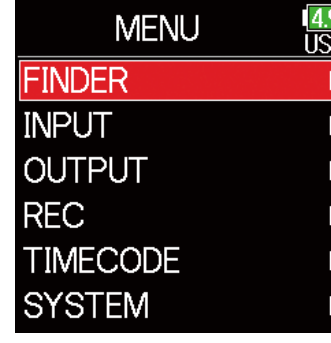

**3.** Use  $\bigcirc$  and  $\bigcirc$  to select the folder or SD card desired for sound report creation, and press and hold  $\circledcirc$ .

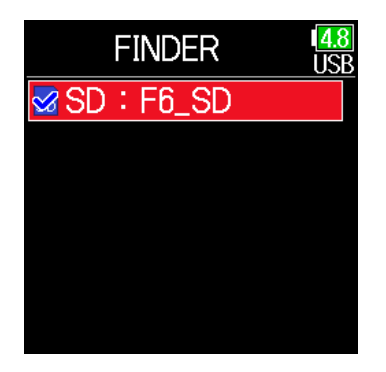

**4.** Use  $\bigcirc$  and  $\bigcirc$  to select Sound Report, and press  $\oslash$ .

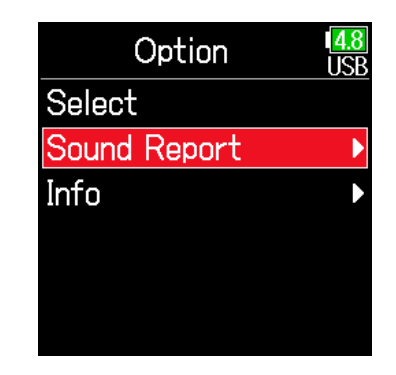

### ▶ Continue to one of the following procedures.

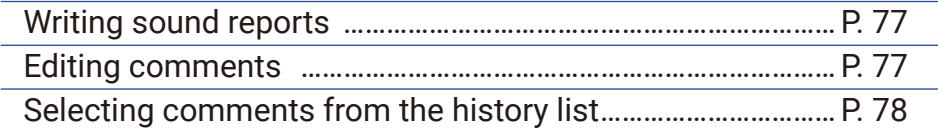

### ■ Writing sound reports

**5.** Use  $\bigcirc$  and  $\bigcirc$  to select Create, and press  $\oslash$ .

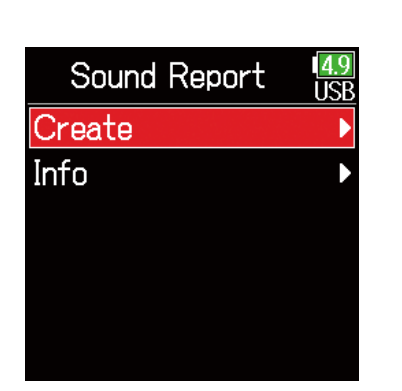

### ■ Editing comments

**5.** Use  $\bigcirc$  and  $\bigcirc$  to select Info, and press  $\oslash$ .

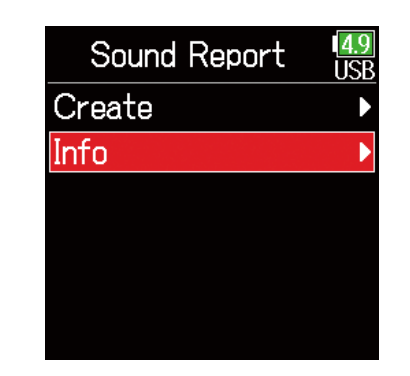

**6.** Use  $\bigcirc$  and  $\bigcirc$  to select

Execute, and press  $\mathcal{L}$ .

This writes the sound report inside the selected SD card or folder.

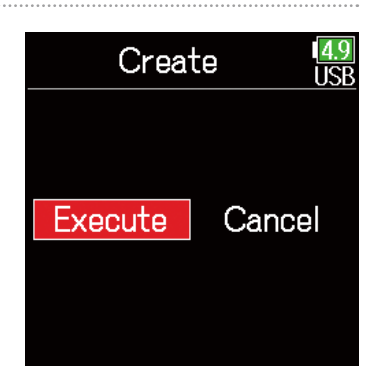

**6.** Use  $\bigcirc$  and  $\bigcirc$  to select Edit, and press  $\oslash$ .

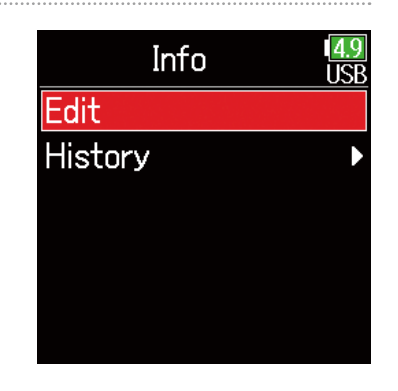

### **NOTE**

- Only information about takes in the folder or SD card is written in the sound report.
- Be careful because a sound report file with the same name will be overwritten.
- 7. Edit the comment.

See "Character input screen"  $($   $\rightarrow$  P. 14) for how to input characters.

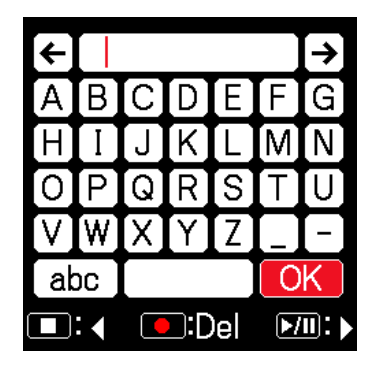

### ■ Selecting comments from the history list

**5.** Use  $\bigcirc$  and  $\bigcirc$  to select Info, and press  $\mathcal{D}$ .

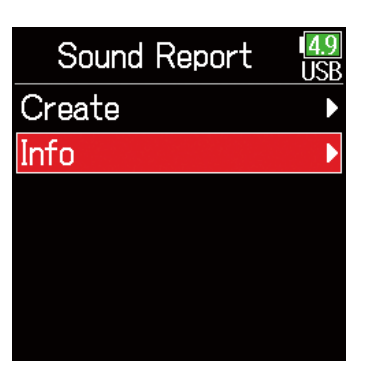

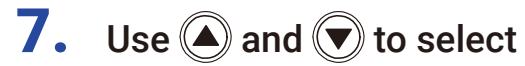

the desired history item, and press  $\bigcirc$ .

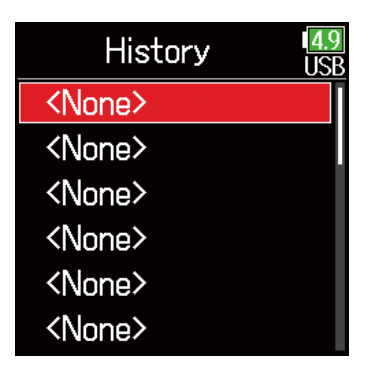

#### **NOTE**

The history list will be erased if the Factory Reset function is used.

**6.** Use  $\bigcirc$  and  $\bigcirc$  to select History, and press  $\oslash$ .

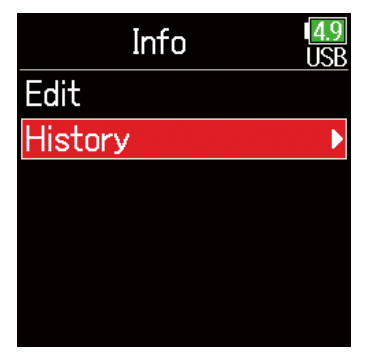

# Input settings

## Adjusting the input signal monitoring balance

The volume of each track can be adjusted when monitoring input signals.

Open the Home Screen

 $( \rightarrow P. 13).$ 

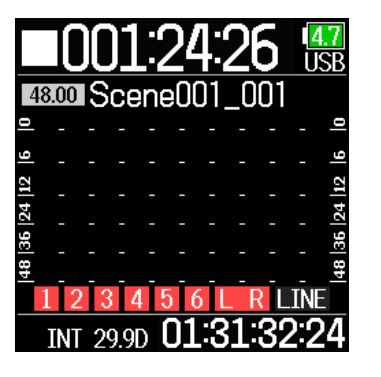

## **2.** Use  $\bigcirc$  to adjust the faders.

### HINT

The fader setting range depends on the recording mode. In Float mode, it is muted and −60.0 to +60.0 dB. In Linear mode, it is muted and −48.0 to +24.0 dB.

### **NOTE**

- Mix settings are saved separately for each recorded take and can be changed during playback ( $\rightarrow$  P. 55).
- Mix settings are not saved with the take when the recorded file format is MP3.

## Monitoring the input signals of specified tracks

The input signals of specified tracks can be monitored.

Even tracks that have not been set to record can be input to the PFL screen and their input sounds monitored.

This is convenient when using tracks as return inputs.

Carious settings can be made for selected tracks.

## Press  $\oslash$  when the Home Screen is open.

The PFL screen for the track that was last opened opens, and the status indicator lights orange.

Only the input sound of the track show can be monitored through headphones.

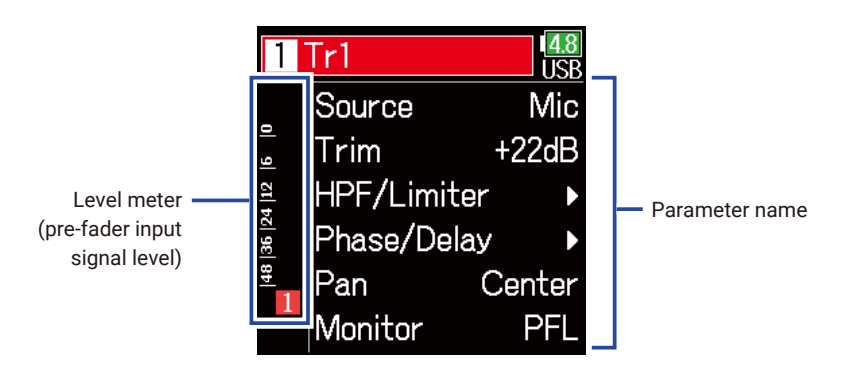

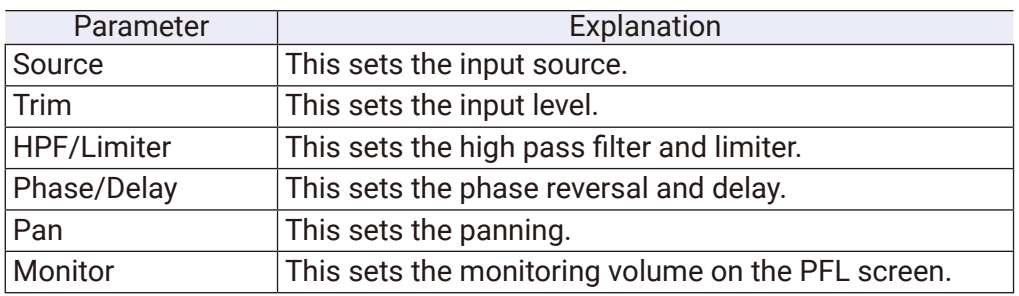

### **NOTE**

This does not change the signals output from line outputs.

### **HINT**

- $\cdot$  Use  $\bigcirc$  and  $\bigcirc$  to select parameters and change setting values.
- When the cursor is on the topmost track number, press  $\mathcal{P}$  to show the next track.

## **2.** Press  $\textcircled{\texttt{F}}$ .

This opens the Home Screen.

## Setting the input source

The input source and phantom power on/off status can be set for each track.

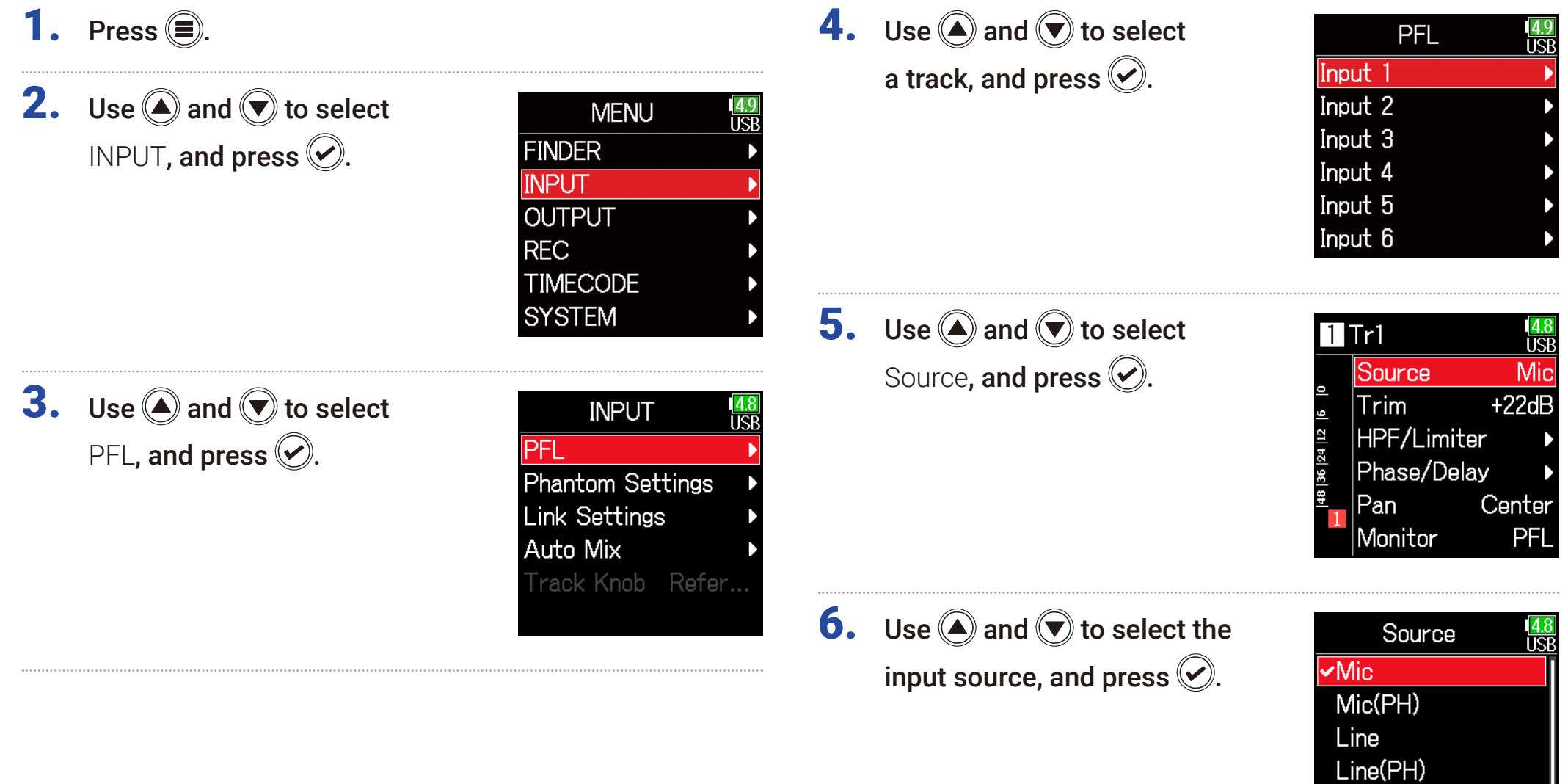

USB<sub>1</sub> USB<sub>2</sub>

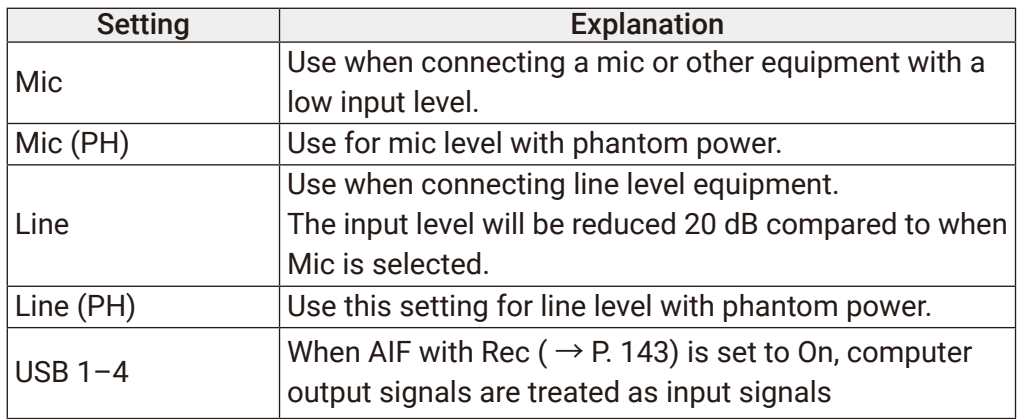

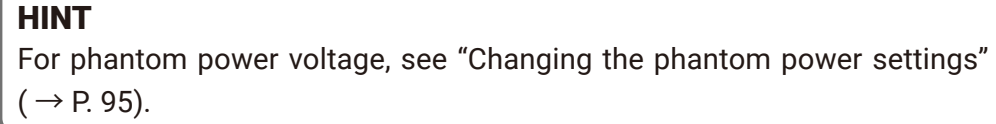

## Setting the monitoring volume on the PFL screen

On the PFL screen, the monitoring sound can be set to be either pre-fader listening (PFL) or fader solo (SOLO).

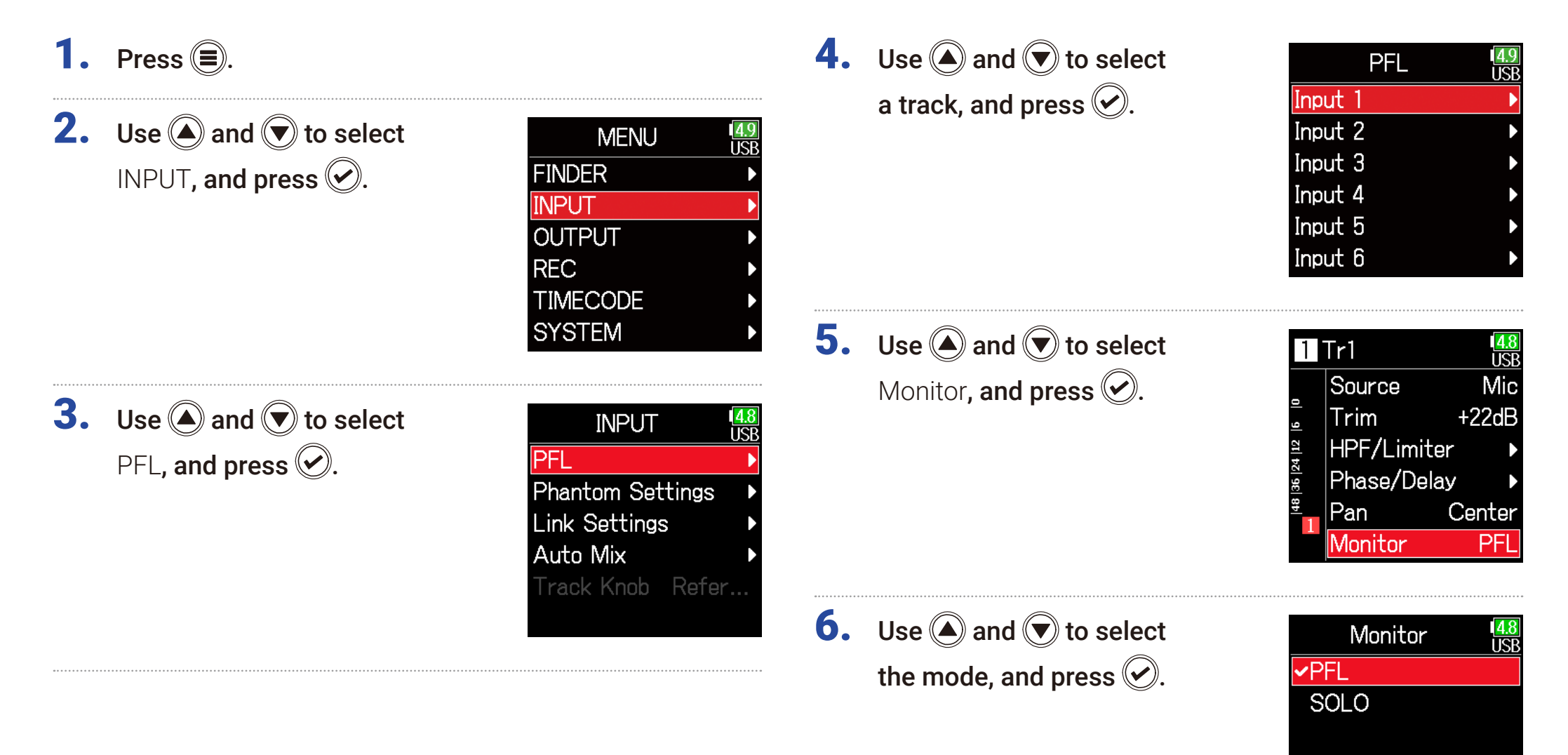

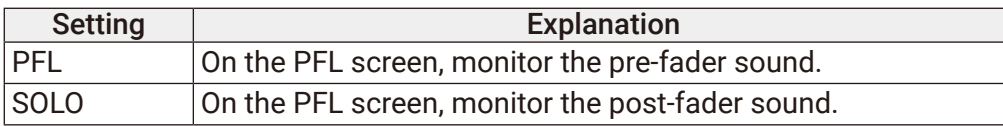

#### **NOTE**

• When the PFL screen is open during playback, the monitoring sound will be post-fader (SOLO) regardless of the setting.

• The pre-fader and post-fader monitoring positions depend on the set recording mode. See the block diagrams for details about the positions ( $\rightarrow$ "Block diagrams" on P. 193).

## Cutting low-frequency noise

The high pass filter can cut low frequencies to reduce the sound of wind, vocal pops and other noise.

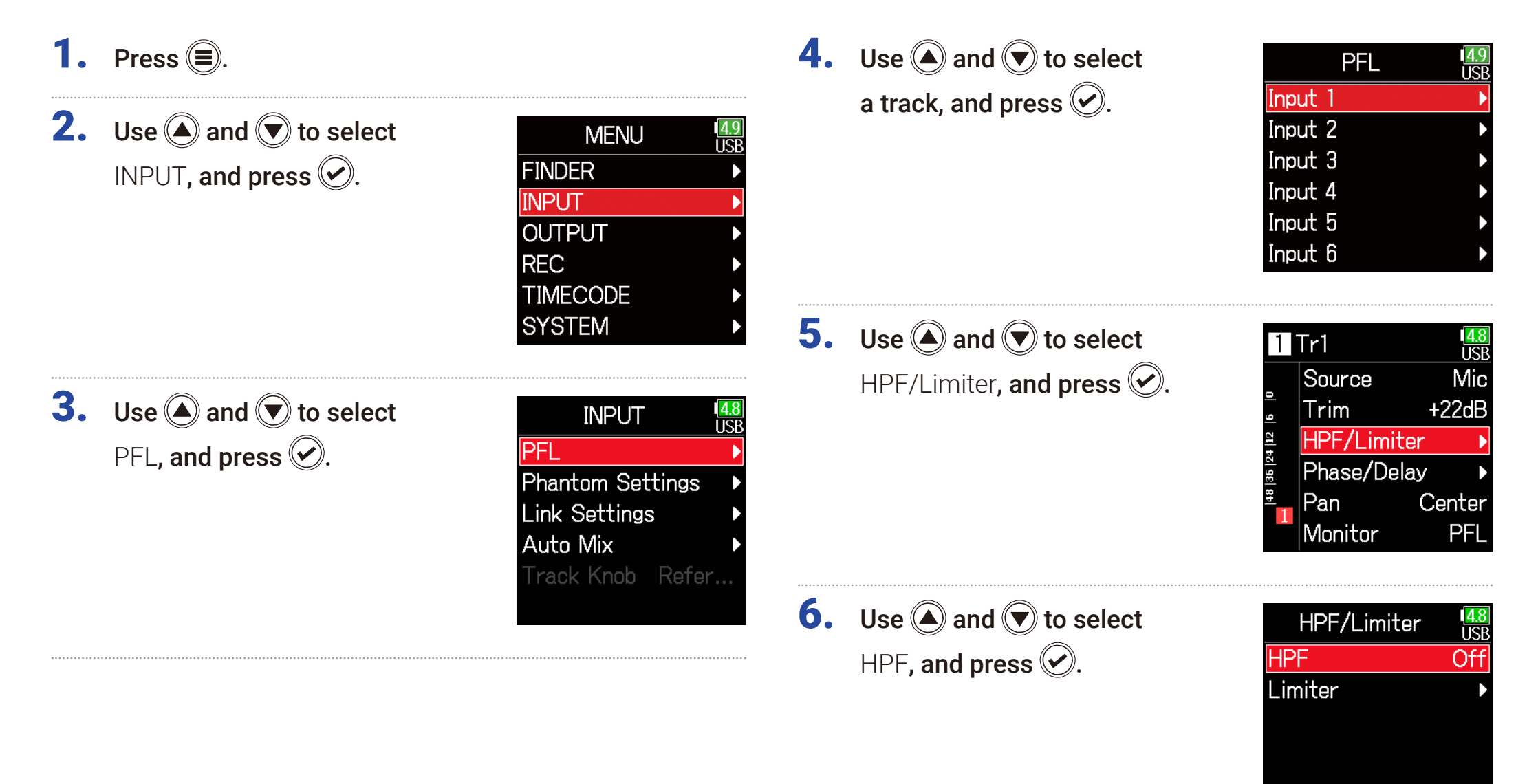

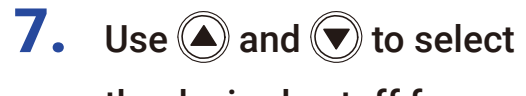

the desired cutoff frequency, and press  $\circledcirc$ .

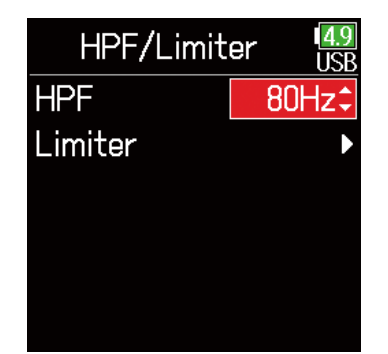

#### HINT

This can be set to Off or between 10 and 240 Hz.

## Input limiter

The limiter can prevent distortion by reducing input signals that have excessively high levels.

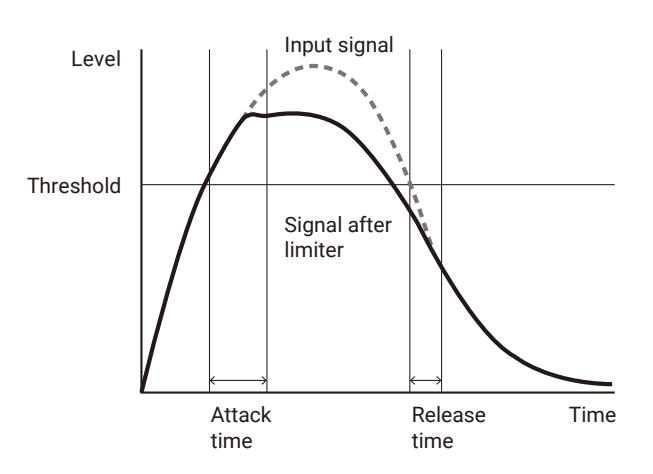

When the limiter is ON, if the input signal level exceeds the set threshold value, the input signal level will be suppressed to prevent the sound from distorting.

The amount of time after the input signal exceeds the threshold until compression of the output signal is maximized is called the "attack time". The amount of time after the input signal goes below the threshold until the limiter stops compressing the signal is called the "release time". Change these two to adjust the audio quality.

## 1. Press  $\textcircled{\texttt{}}$ .

**2.** Use  $\bigcirc$  and  $\bigcirc$  to select INPUT, and press  $\oslash$ .

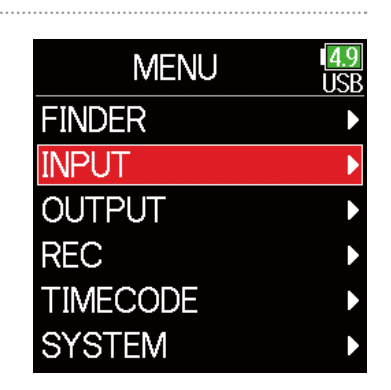

**3.** Use  $\bigcirc$  and  $\bigcirc$  to select PFL, and press  $\odot$ .

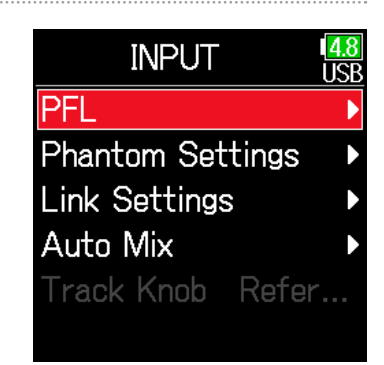

**4.** Use  $\bigcirc$  and  $\bigcirc$  to select a track, and press  $\bigcirc$ 

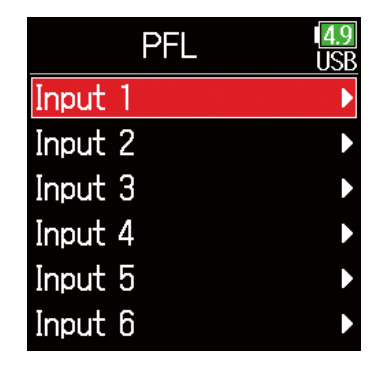

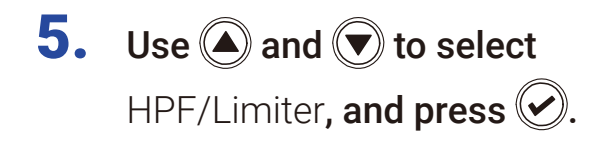

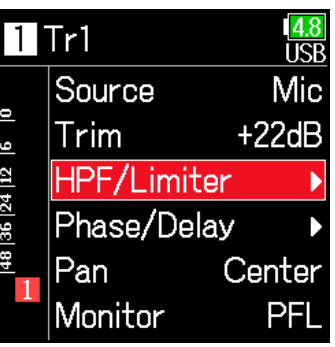

Using the limiter

7. Use  $\bigcirc$  and  $\bigcirc$  to select On/Off, and press  $\oslash$ .

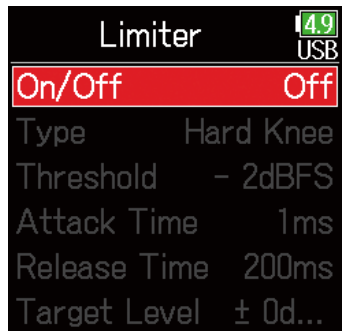

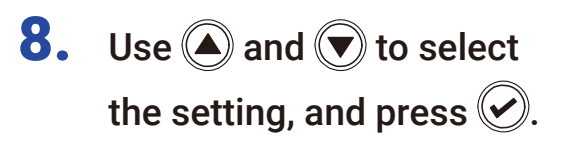

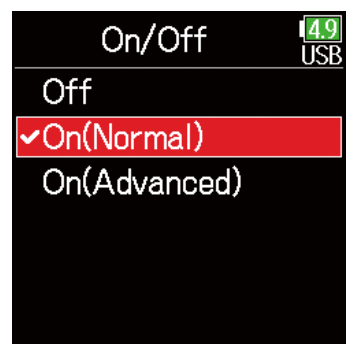

**6.** Use  $\bigcirc$  and  $\bigcirc$  to select Limiter, and press  $\oslash$ .

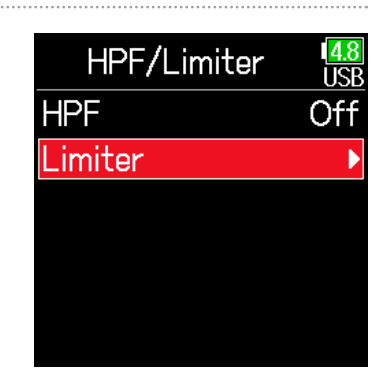

### ▶ Continue to one of the following procedures.

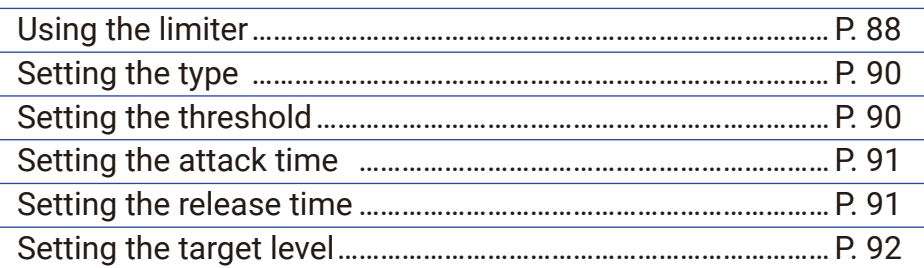

### On (Normal)

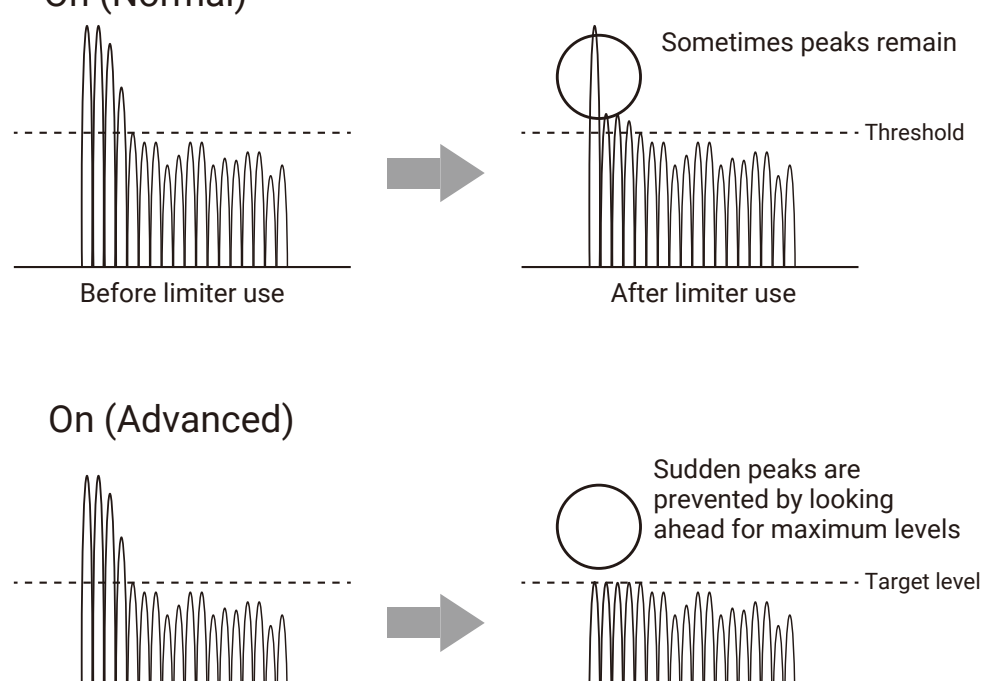

Before limiter use After limiter use

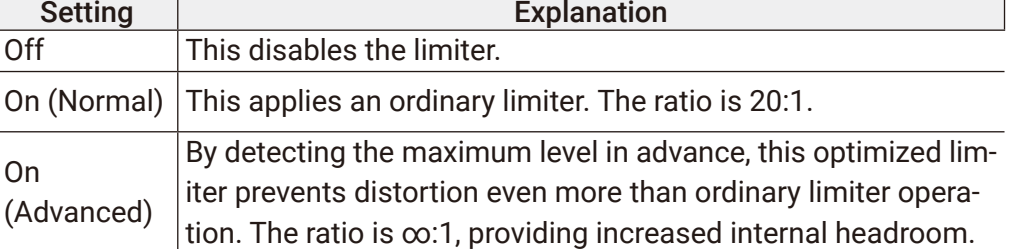

#### **NOTE**

When set to On (Advanced), the input latency of the  $\overline{\mathsf{FB}}$  increases 1 ms. When monitoring sounds being recorded with a mic in real-time, increased latency can cause interference between the sound being recorded that is transmitted through the air and the delayed monitored sound, possibly making accurate monitoring difficult.

### **NOTE**

- When set to On (Advanced), the Sample Rate cannot be set to 192 kHz.
- Moreover, when the Sample Rate is set to 192 kHz, the On (Advanced) setting cannot be selected.

### ■ Setting the type

7. Use  $\bigcirc$  and  $\bigcirc$  to select Type, and press  $\oslash$ .

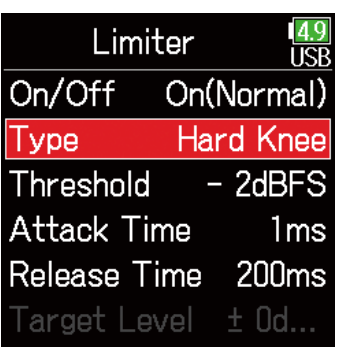

### ■ Setting the threshold

This sets the base level from which the limiter operates.

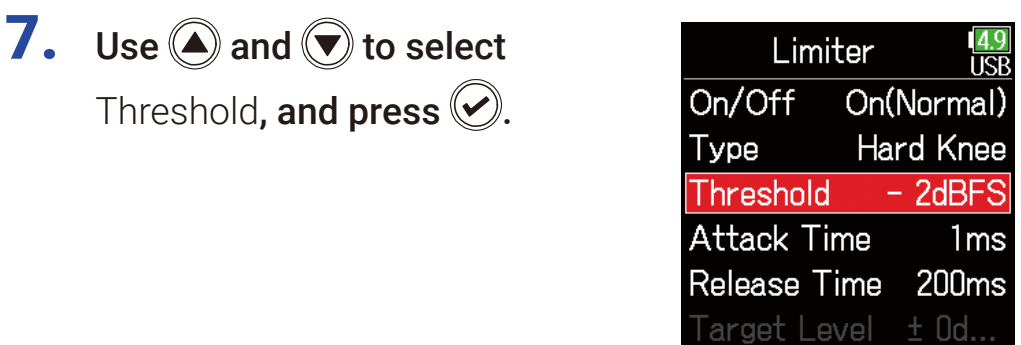

**8.** Use  $\textcircled{a}$  and  $\textcircled{b}$  to select the type, and press  $\circledS$ .

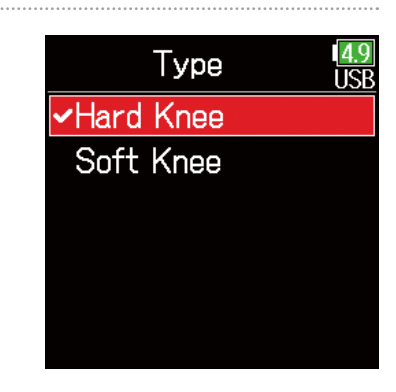

Setting | Explanation Hard Knee Only peaks that exceed the threshold are attenuated. There is no effect below the threshold. Soft Knee The limiter gradually affects the signal about 6 dB below the threshold for a gentler effect.

### **NOTE**

This setting becomes available when **On/Off** is set to **On (Normal)**.

**8.** Use  $\textcircled{a}$  and  $\textcircled{b}$  to adjust the setting, and press  $\bigcirc$ .

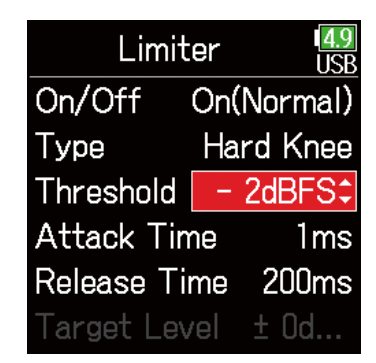

### **HINT**

This can be set from −16 to −2 dBFS.

#### **NOTE**

This setting becomes available when **On/Off** is set to **On (Normal)**.

### ■ Setting the attack time

This sets the amount of time until compression starts after the input signal exceeds the threshold.

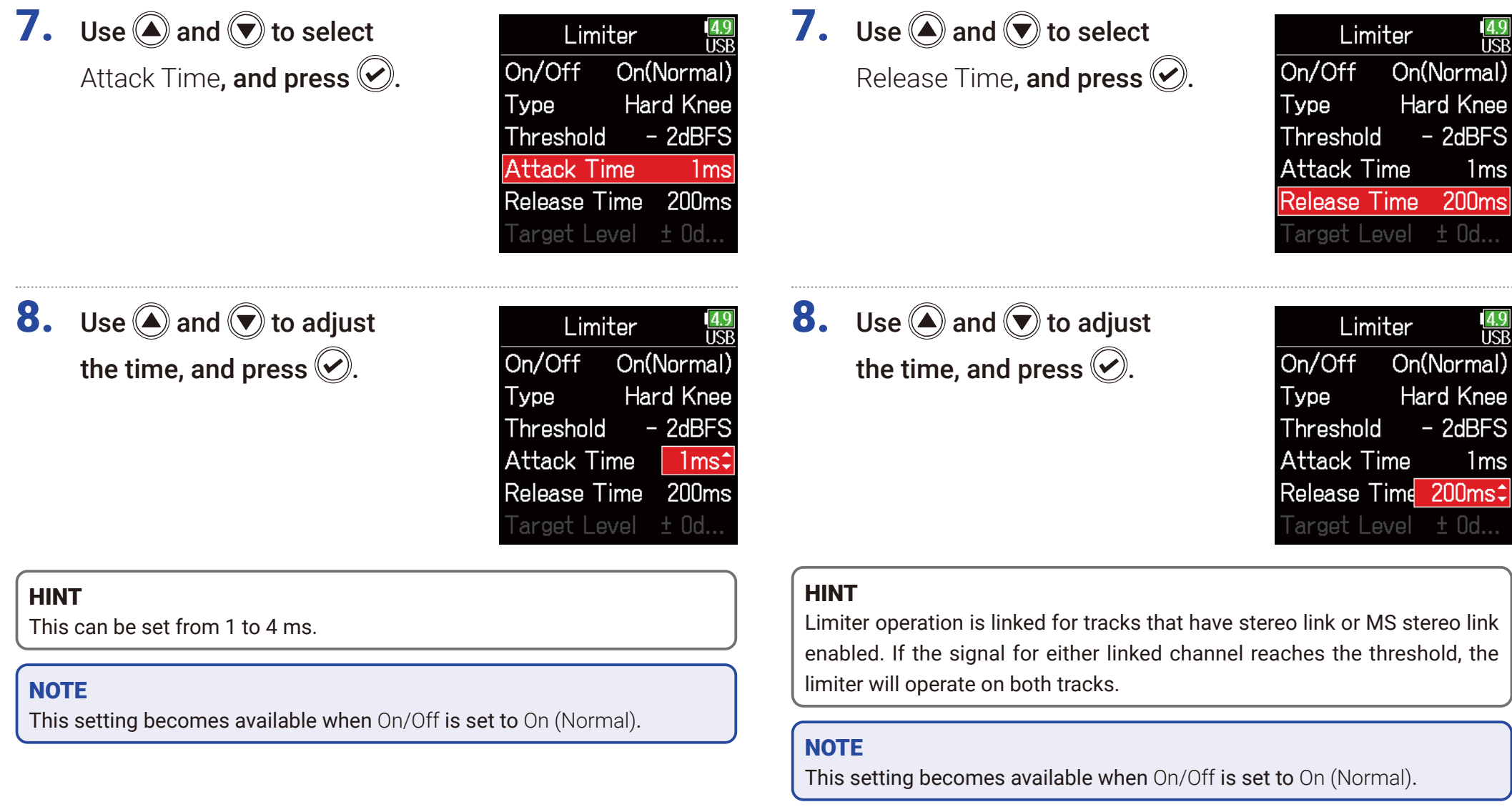

■ Setting the release time

signal goes below the threshold.

This sets the amount of time until compression stops after the input

### ■ Setting the target level

When the limiter **On/Off** setting is set to **On (Advanced)**, use this to set the target output level for the signal.

7. Use 
$$
\bigcirc
$$
 and  $\bigcirc$  to select Tar-  
\nget Level, and press  $\bigcirc$ .  
\n $\bigcirc$  On/Off  $\bigcirc$  In(Advan...  
\nType **Hard Knee**  
\nThreshold  $-$  2dBFS  
\nAttack Time **Ins**  
\n**Target Level**  $\pm$  **Od...**

**8.** Use  $\bigcirc$  and  $\bigcirc$  to adjust the setting, and press  $\bigcirc$ .

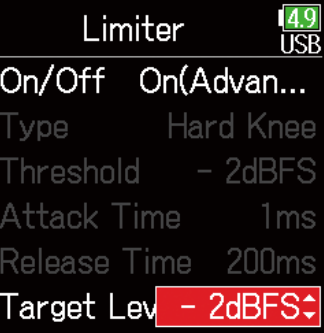

### **HINT**

- This can be set from −16 to 0 dBFS.
- After a signal passes through the limiter, it will not exceed the set target level value.

### **NOTE**

This setting becomes available when On/Off is set to On (Advanced).

## Inverting the input phase

The phase of the input signal can be inverted.

This is useful when sounds cancel each other out due to mic settings.

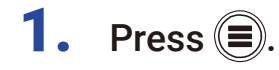

**2.** Use  $\bigcirc$  and  $\bigcirc$  to select INPUT, and press  $\circledcirc$ .

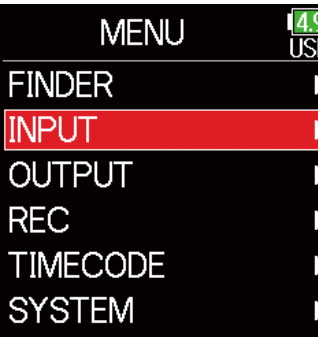

**3.** Use  $\bigcirc$  and  $\bigcirc$  to select PFL, and press  $\oslash$ .

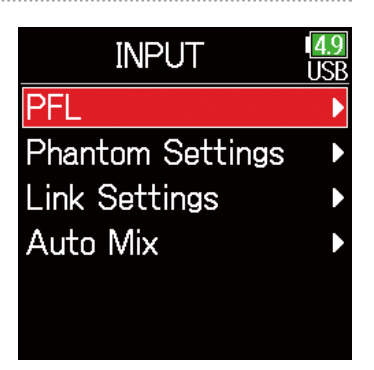

**4.** Use  $\bigcirc$  and  $\bigcirc$  to select a track, and press  $\circledcirc$ .

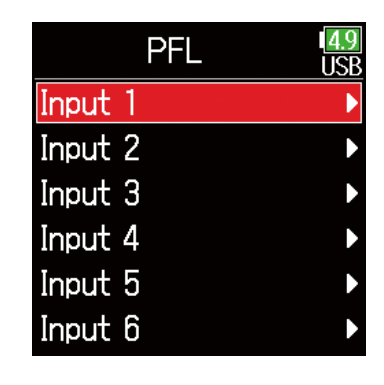

5. Use  $\bigcirc$  and  $\bigcirc$  to select

Phase/Delay, and press  $\oslash$ .

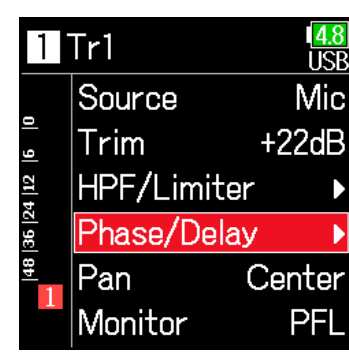

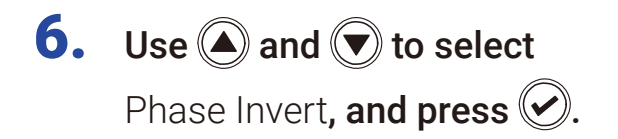

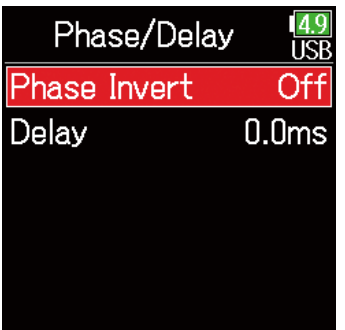

7. Use  $\bigcirc$  and  $\bigcirc$  to select On, and press  $\odot$ .

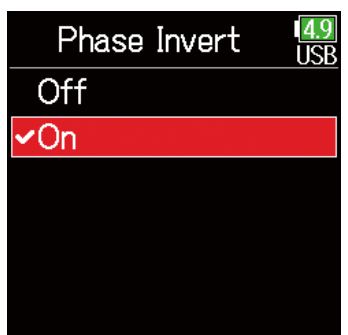

## Changing the phantom power settings

The  $FB$  can provide phantom power. The voltage can be set to  $+24V$  or  $+48$  V and it can be turned on/off for each input separately.

#### HINT

Phantom power is a function that supplies power to devices that require an external power supply, including some condenser mics.

The standard power is +48 V, but some devices can operate with lower voltages.

#### **NOTE**

Do not use this function with devices that are not compatible with phantom power. Doing so could damage the device.

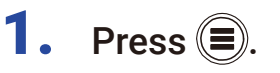

**2.** Use  $\bigcirc$  and  $\bigcirc$  to select INPUT, and press  $\oslash$ .

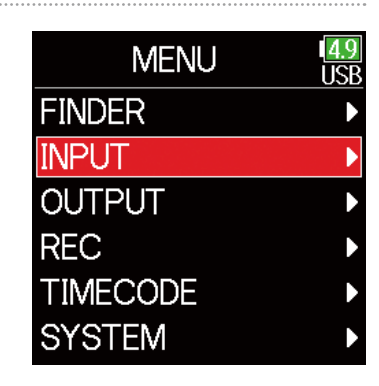

**3.** Use  $\bigcirc$  and  $\bigcirc$  to select Phantom Settings, and press  $\circledcirc$ .

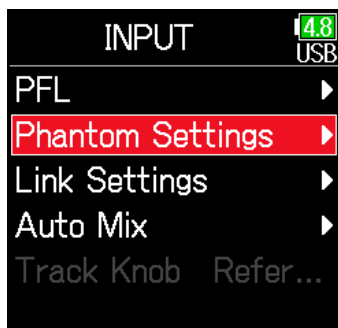

#### ▶ Continue to one of the following procedures.

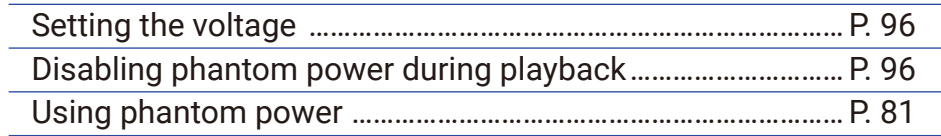

### ■ Setting the voltage

**4.** Use  $\bigcirc$  and  $\bigcirc$  to select Voltage, and press  $\oslash$ .

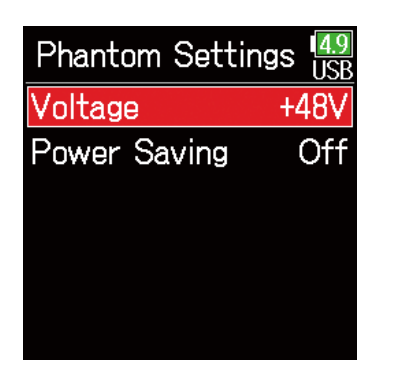

### ■ Disabling phantom power during playback

**4.** Use  $\bigcirc$  and  $\bigcirc$  to select Power Saving, and press  $\oslash$ .

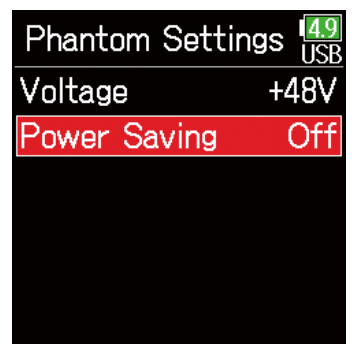

**5.** Use  $\bigcirc$  and  $\bigcirc$  to select the voltage, and press  $\circledcirc$ .

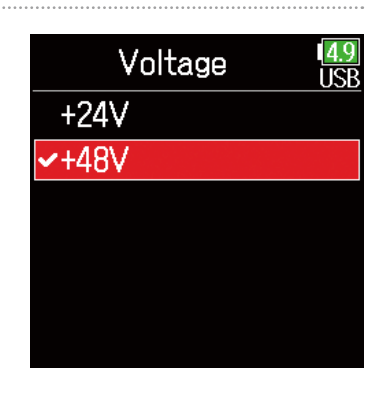

5. Use  $\textcircled{a}$  and  $\textcircled{b}$  to select On (PH off during playback), and press  $\oslash$ .

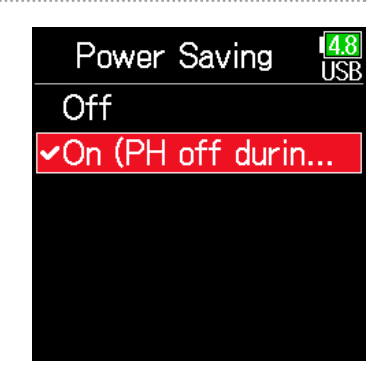

#### HINT

When using mics and other equipment that can operate with voltages less than  $+48$  V, selecting the lower voltage can reduce the  $\overline{\mathsf{FB}}$  power consumption.

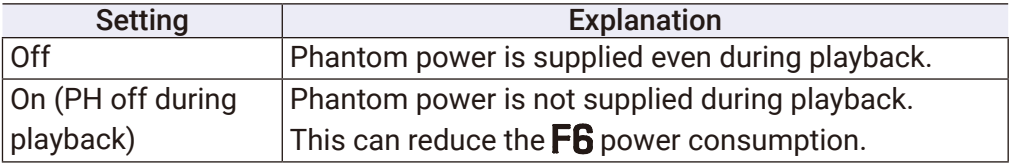

#### HINT

If mics do not need phantom power during playback, disabling it can reduce  $\mathsf{FB}$  power consumption.

#### **NOTE**

This setting affects all tracks.

## Applying delay to input signals

If there are differences in the timing of input sounds, use this function to correct them when recording.

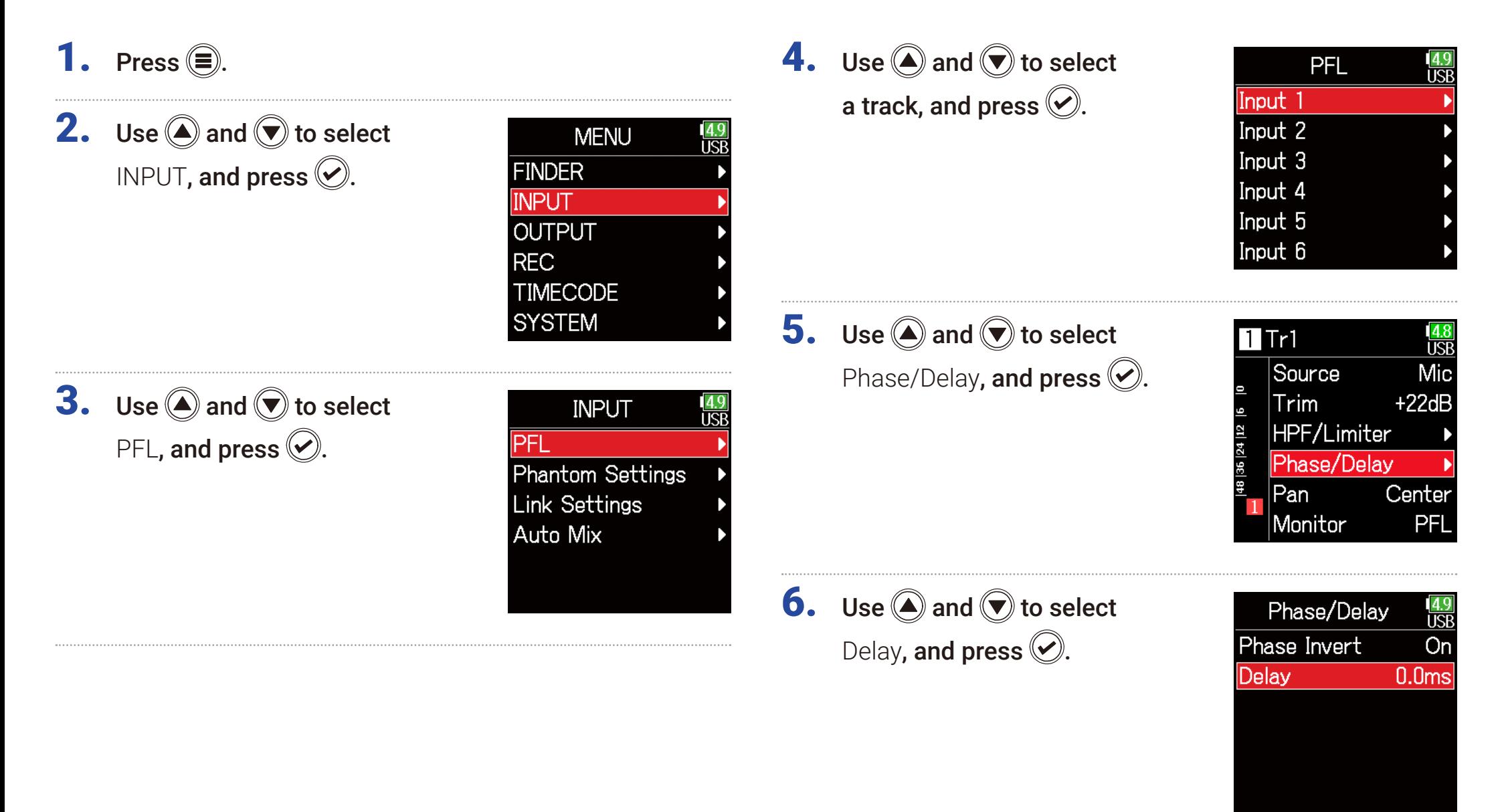

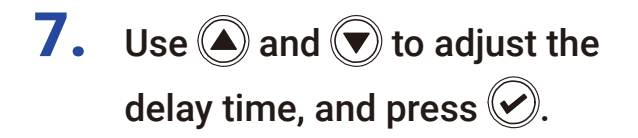

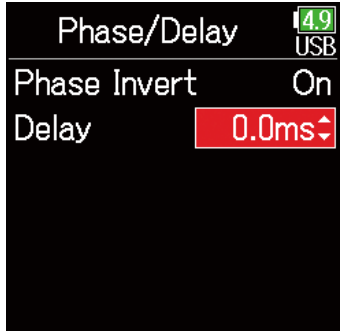

#### HINT

This can be set from 0 to 30.0 ms.

### **NOTE**

When Sample Rate is set to 192 kHz, Delay is disabled.

## Linking inputs as a stereo pair

By enabling the stereo link for tracks 1/2, 3/4 or 5/6, the corresponding Inputs (1/2, 3/4 or 5/6) can be handled as a stereo pair. When linked, Input 1, 3 or 5 will be the left channel and Input 2, 4 or 6 will be the right channel.

### ■ MS stereo format overview

This method takes input from a directional mid mic, which captures sound in the center, and a bidirectional side mic, which captures sounds from the left and right, and converts it to stereo.

The stereo width can be changed as desired by adjusting the side mic level. Since this method can capture a wide stereo image, it is ideal for recording large open spaces with numerous sound sources, including orchestras, live concerts and soundscapes.

This technique is also extremely effective when you want to adjust room ambience.

Since it offers a high degree of freedom, it is used not only in studios but also for a wide range of recording, even for rehearsals and live performances.

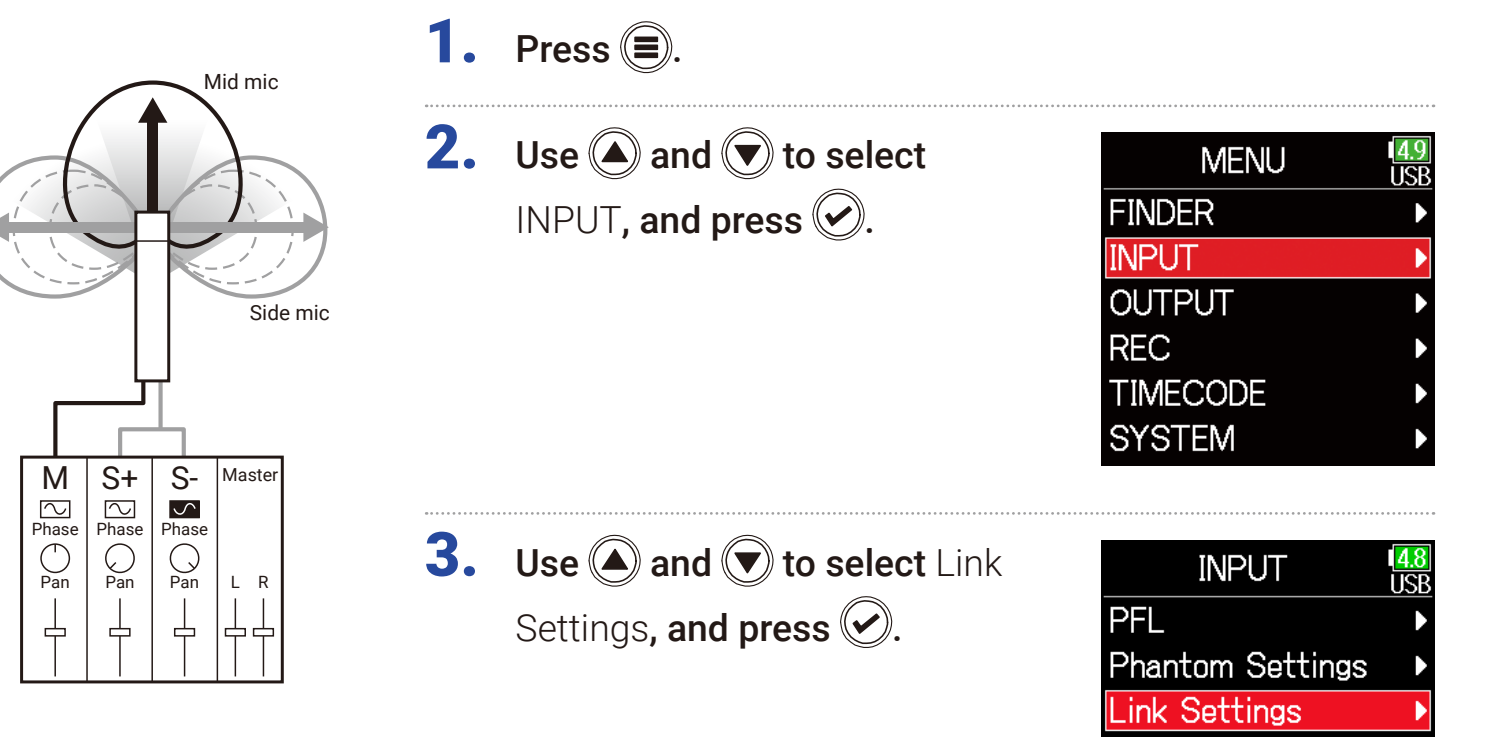

Auto Mix

Track Knob Refer...

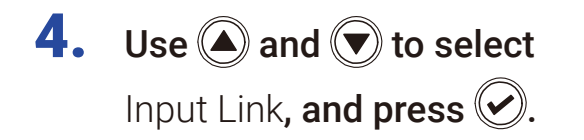

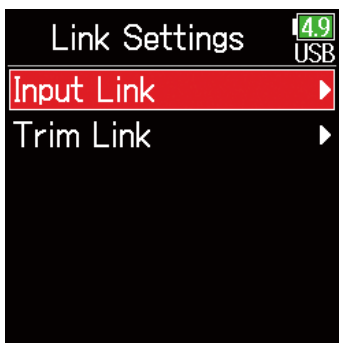

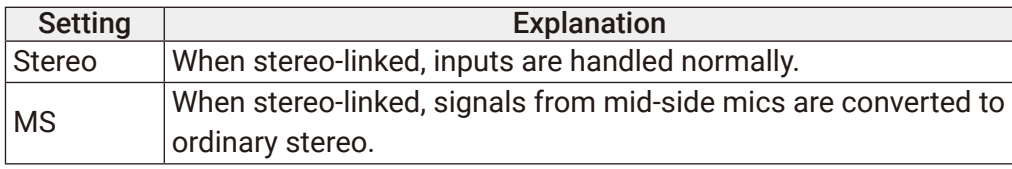

#### **NOTE**

- When stereo-linked, odd tracks are handled as left and even tracks as right channels.
- When MS stereo-linked, odd tracks are handled as mid signals and even tracks as side signals.

### ■ Setting stereo links

#### Stereo

Use  $\bigcirc$  and  $\bigcirc$  to select Stereo, and  $pres$  $\bigcirc$ .

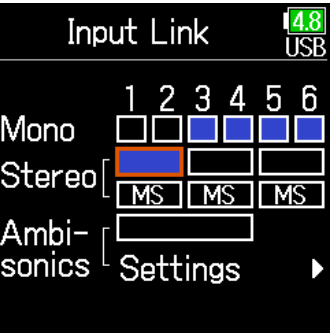

#### **HINT**

When MS stereo-linked, the method to balance mid and side is according to the recording mode as follows.

• Float (32bit): Use  $\bigcirc$  for each track to adjust the mid/side balance.

• Not Float (32bit): Use the input level for each track to adjust the mid/side balance. (See "Adjusting input levels  $\rightarrow$  P. 28.)

MS

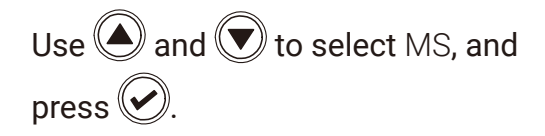

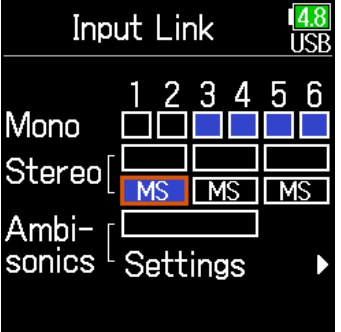

## Adjusting multiple track input levels together

The input levels of multiple tracks can be linked and adjusted at the same time.

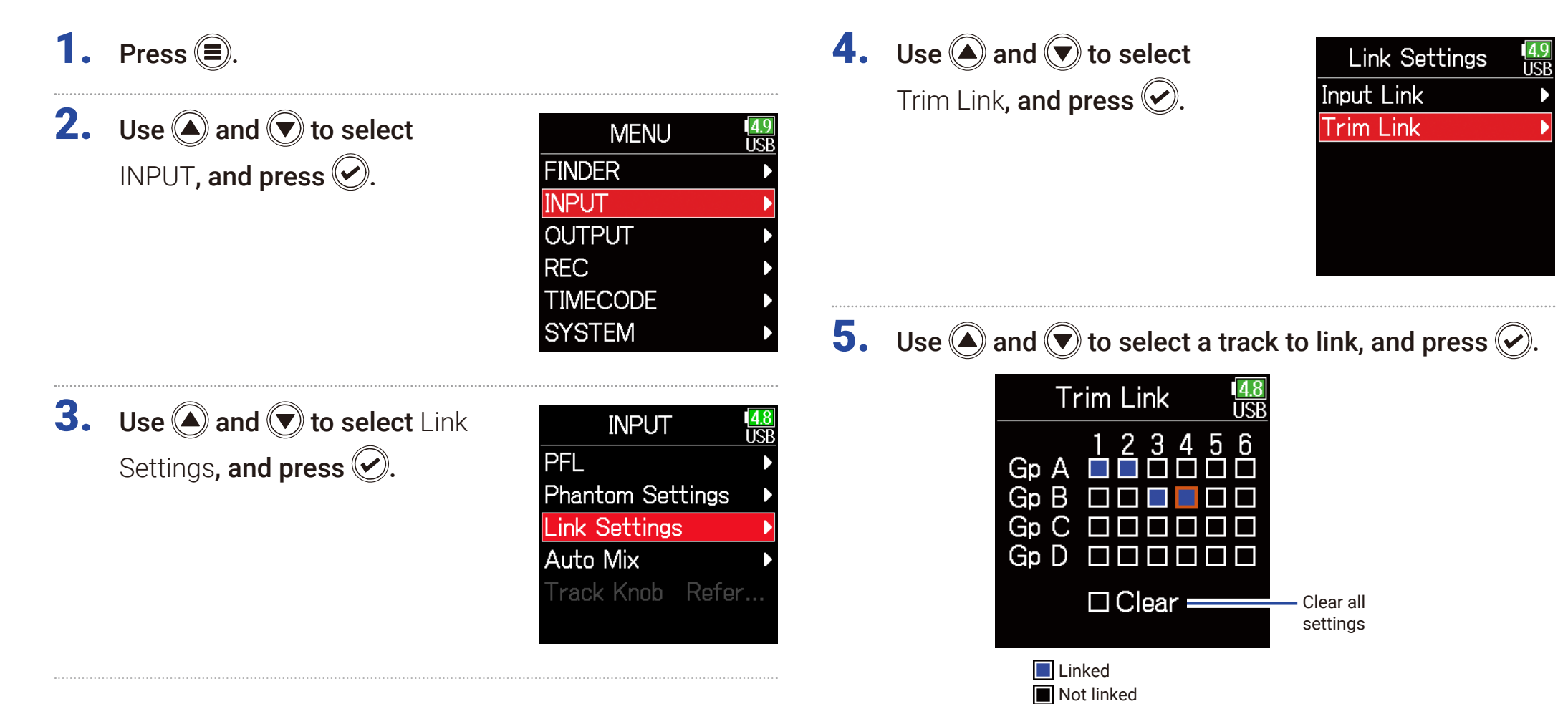

### **NOTE**

• A track cannot be in more than one group at a time.

• The input levels of tracks set to MS stereo link will also be linked if those tracks are put into groups.

## Changing the automatic mixing setting

When using multiple mics to capture audio during a meeting, for example, automatically attenuating the inputs of mics that are not in active use provides the following benefits.

- · The likelihood of feedback is reduced.
- · Background noise, including fans and crowds, is suppressed to a certain level regardless of the number of people.
- · Sound quality degradation due to phase differences caused by variations in the distances of multiple mics is reduced.

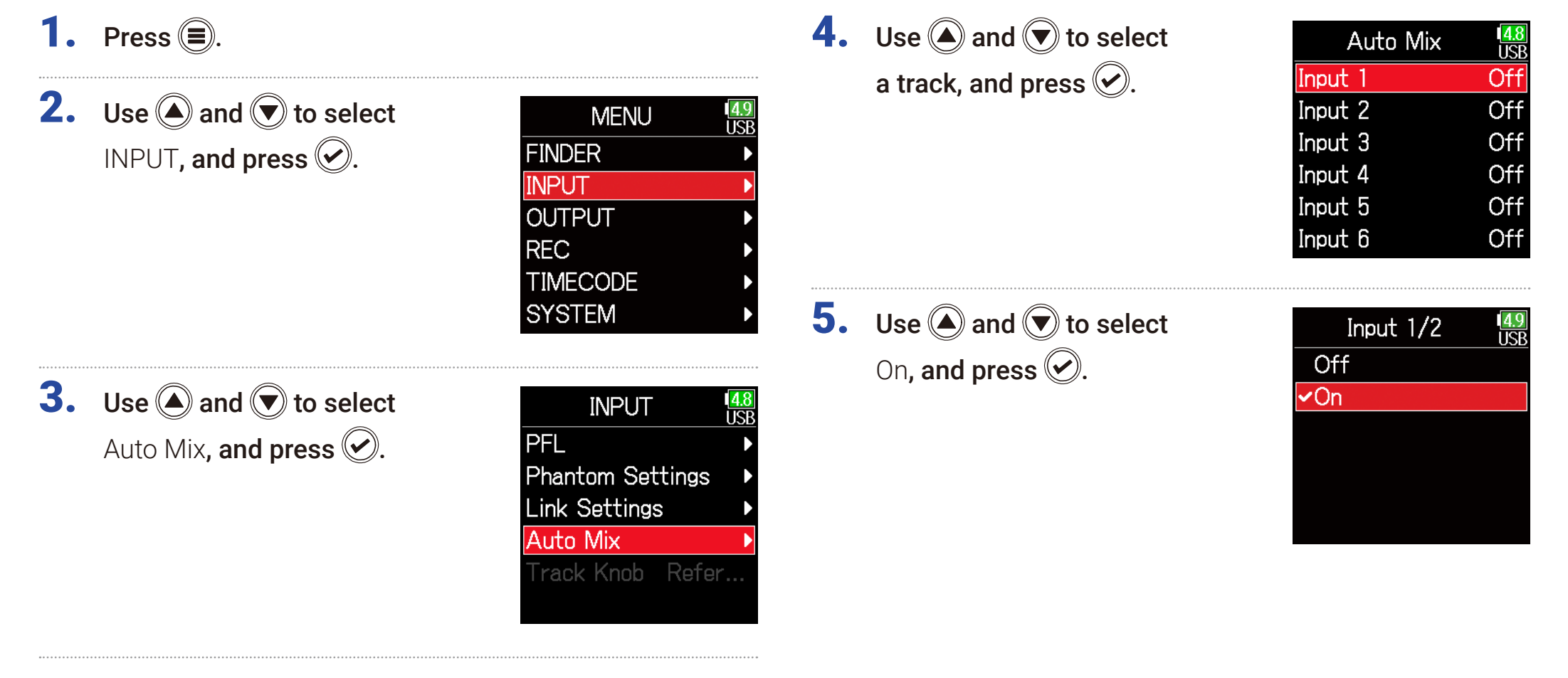

#### **NOTE**

- The following functions and settings cannot be used with this function.
- − The sampling rate cannot be set to 192 kHz.
- − The Ambisonic format cannot be set to any value other than Off.
- When monitoring sounds being recorded with a mic in real-time, increased latency can cause interference between the sound being recorded that is transmitted through the air and the delayed monitored sound, possibly making accurate monitoring difficult.

## Setting the Ambisonic format

By connecting mics that can output Ambisonic A-format signals to Inputs 1–4, audio can be converted to Ambisonic B-format and recorded.

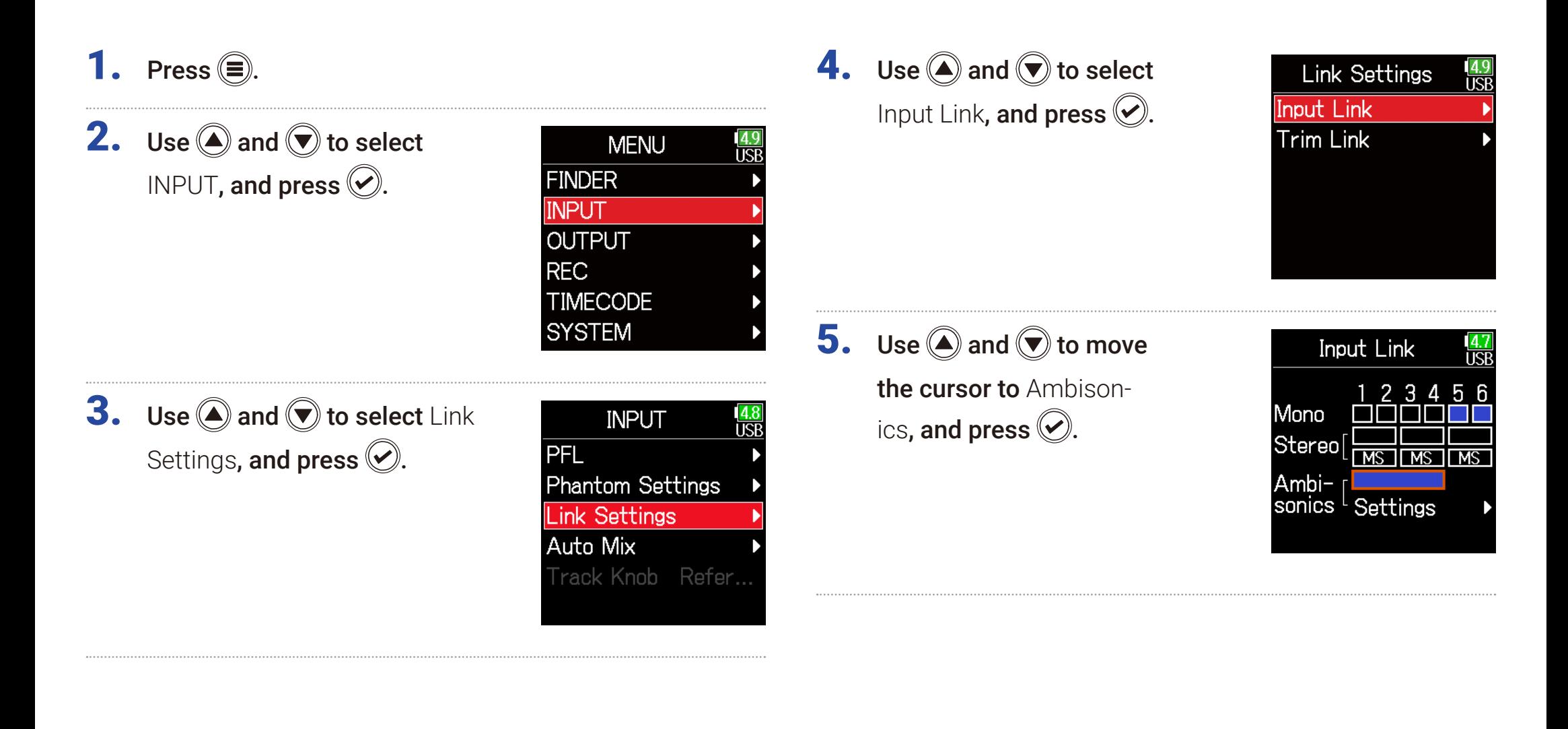

## **6.** Use  $\bigcirc$  and  $\bigcirc$  to select Settings, and press  $\oslash$ .

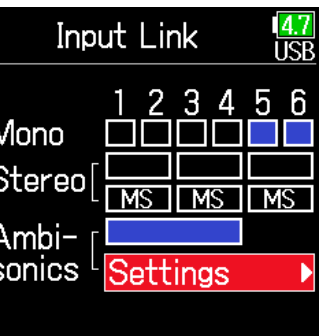

7. Use  $\bigcirc$  and  $\bigcirc$  to select Format, and press  $\oslash$ .

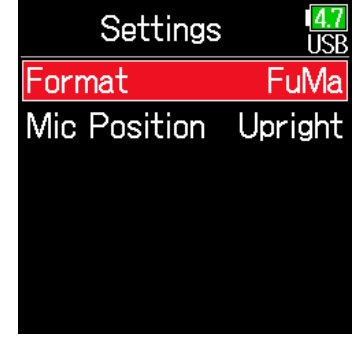

8. Use  $\bigcirc$  and  $\bigcirc$  to select the format, and press  $\bigcirc$ .

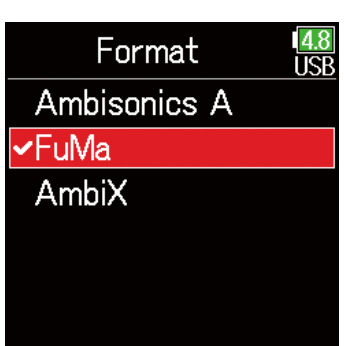

### FuMa

This converts the signals from Inputs 1–4 to the Ambisonic FuMa B-format, and saves them as a 4-channel polyphonic file.

### AmbiX

This converts the signals from Inputs 1–4 to the Ambisonic AmbiX B-format, and saves them as a 4-channel polyphonic file.

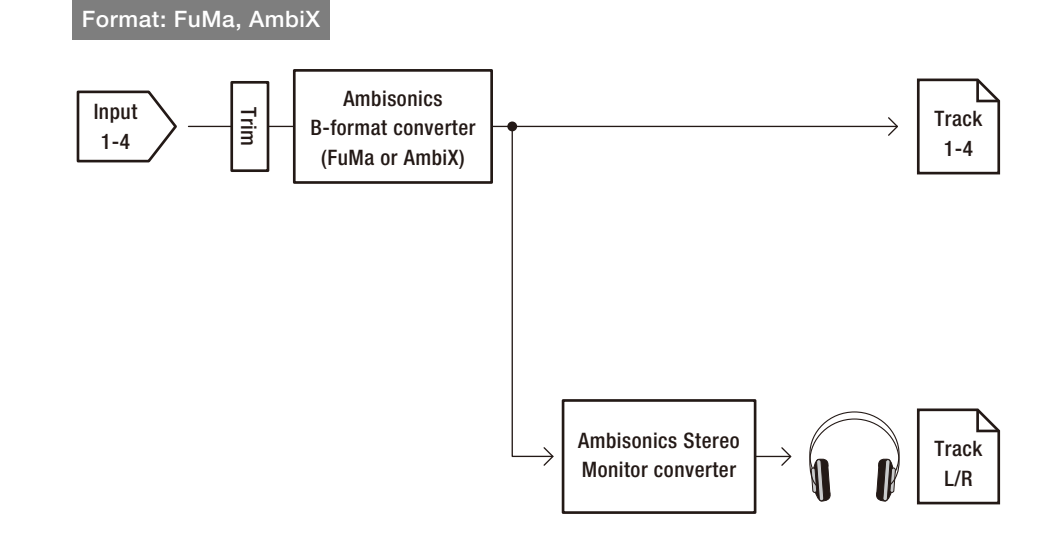

### Ambisonics A

This saves the signals from Inputs  $1-4$  as a 4-channel polyphonic file without converting them to an Ambisonic B-format. The monitoring signal is converted to Ambisonic B-format and then to an ordinary stereo signal.

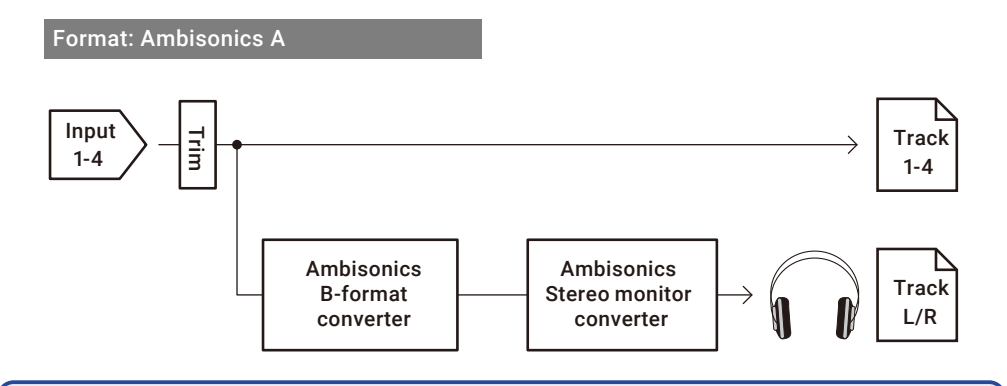

### **NOTE**

- The sampling rate can only be set to 192 kHz when **Ambisonic Mode** is **Off**.
- Ambisonic files are saved as 4-channel polyphonic files, not as mono or stereo files.
- The following parameters cannot be set for tracks using Ambisonic Mode input.
	- Phase Invert
	- Delay
	- Pan
	- Input Link
	- Trim Link

• Files recorded when Ambisonic format is not off will play back as Ambisonic audio sources rather than ordinary 4-channel polyphonic files. For this reason, these tracks cannot the panned or muted during playback

• This cannot be used with the Auto Mix function.

#### **HINT**

- Ambisonic can also be set during use as an audio interface (Multi Track).
- Even when **Ambisonic** format is not **Off**, PFL buttons can be selected to monitor their track input sounds. When **Monitor** is set to **PFL**, sounds can be monitored before they are converted to Ambisonic B-format. When PFL mode is set to **SOLO**, sounds can be monitored after they are converted to Ambisonic B-format.
- The following parameters that can be set on the PFL screen are linked for Ambisonic input tracks.
	- Source
	- Trim
	- HPF
	- Limiter
	- Phantom
	- Fader
	- PFL Monitor

## Setting the mic position used for Ambisonic recording

By setting the mic orientation used during Ambisonic recording as an F6 parameter, proper positioning can be maintained when converting to Ambisonic B format if the mic orientation is changed from upright, upside down or horizontal.

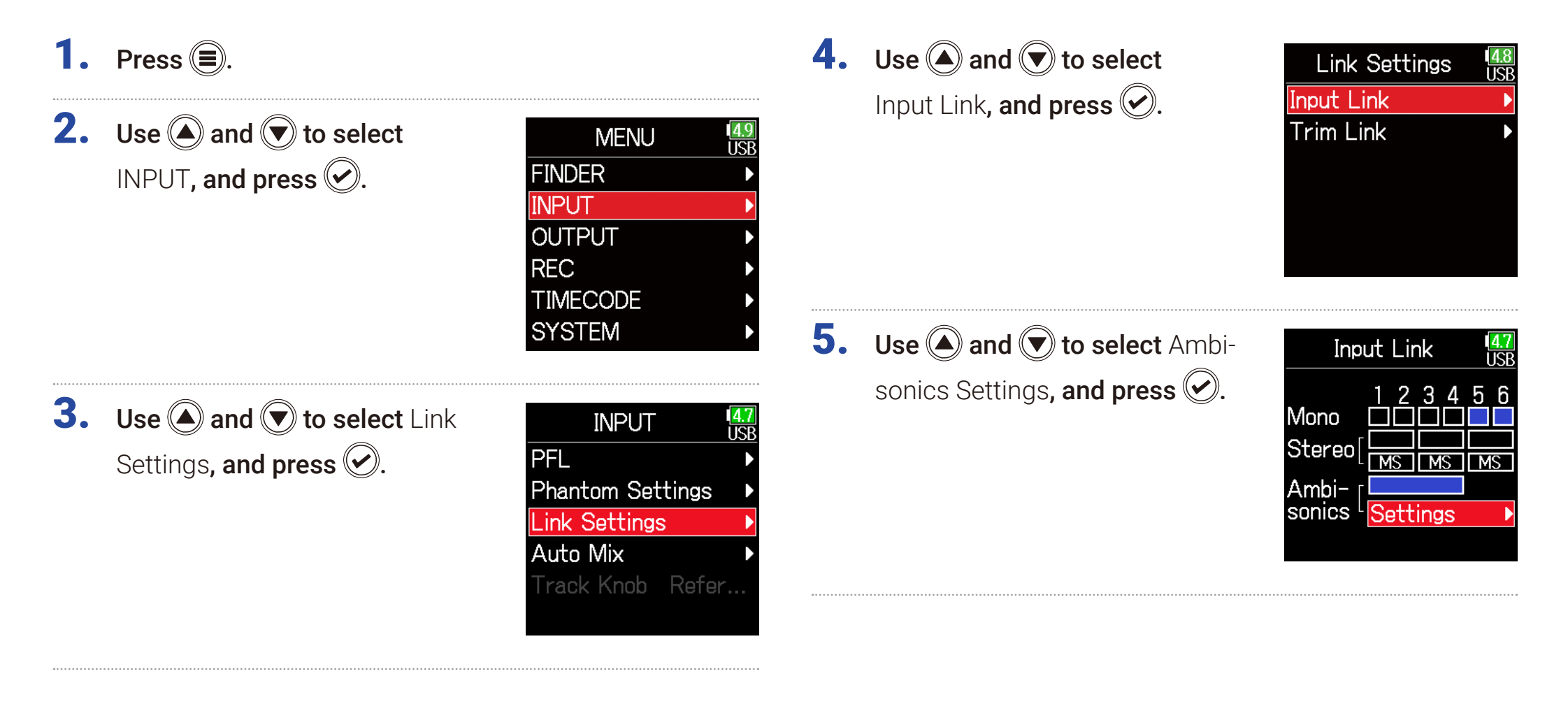

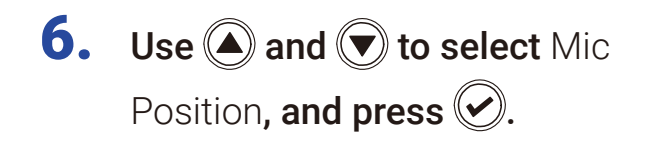

**7.** Use  $\bigcirc$  and  $\bigcirc$  to select the

mic orientation, and press  $\bigcirc$ .

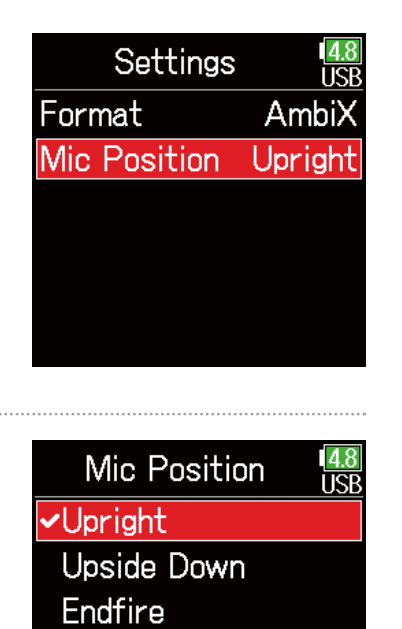

Upright Front Endfire Upside Down

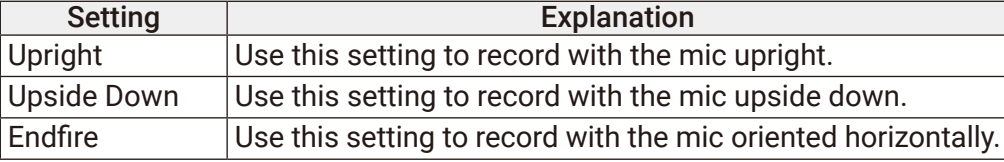

#### **HINT**

- Using the mic upright is recommended for Ambisonic recording in order to minimize reflections from the floor and the mic itself.
- When it is difficult to use the mic in an upright orientation, you can place it upside down or pointing forward and change the Mic Position setting accordingly.

### **NOTE**

If this setting and the mic position do not match, sound positioning will not be properly re-created during conversion to Ambisonic B format.
# Output settings

# Setting signals sent to the headphone output

Signals sent to the headphone output can be set to either prefader or postfader for each track. Saving 10 setting combinations (Setting 1–Setting 10) it is possible.

- **1.** Press  $\textcircled{\textsf{F}}$ .
- **2.** Use  $\bigcirc$  and  $\bigcirc$  to select OUTPUT, and press  $\odot$ .

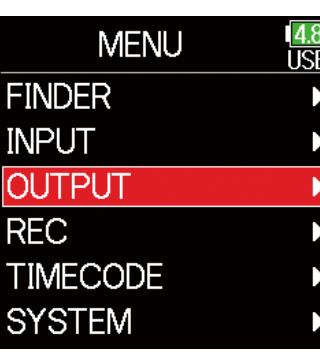

**3.** Use  $\bigcirc$  and  $\bigcirc$  to select Headphone Out, and press  $\oslash$ .

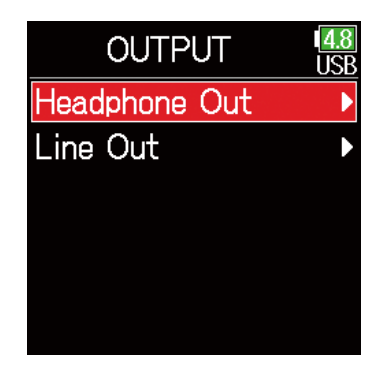

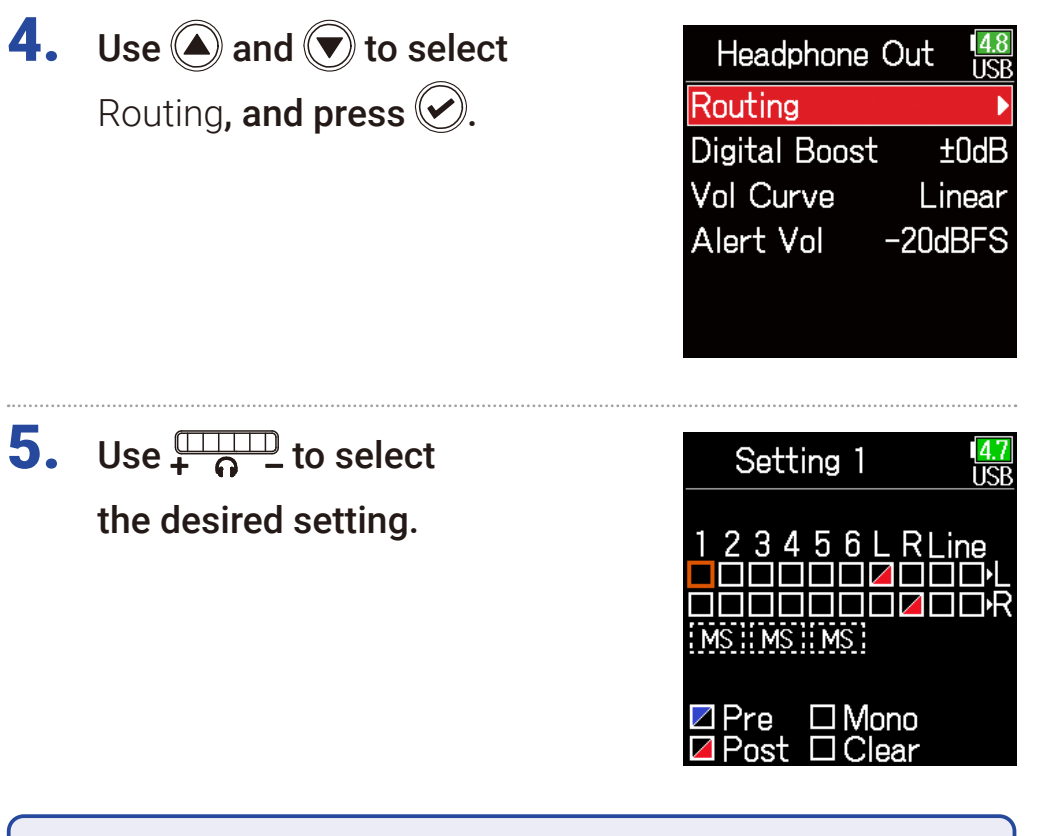

### **NOTE**

Use  $\frac{\pi}{4}$  on any screen to cycle through Settings 1-10.

### ▶ Continue to one of the following procedures.

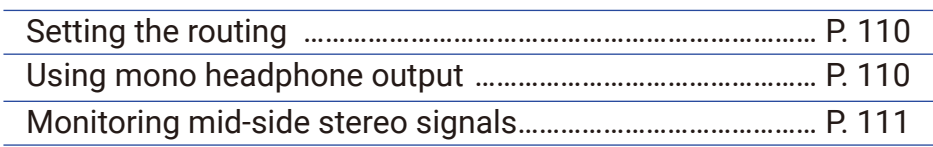

## ■ Setting the routing

**6.** Use  $\bigcirc$  and  $\bigcirc$  to select the tracks/outputs for headphone routing and press  $\oslash$ .

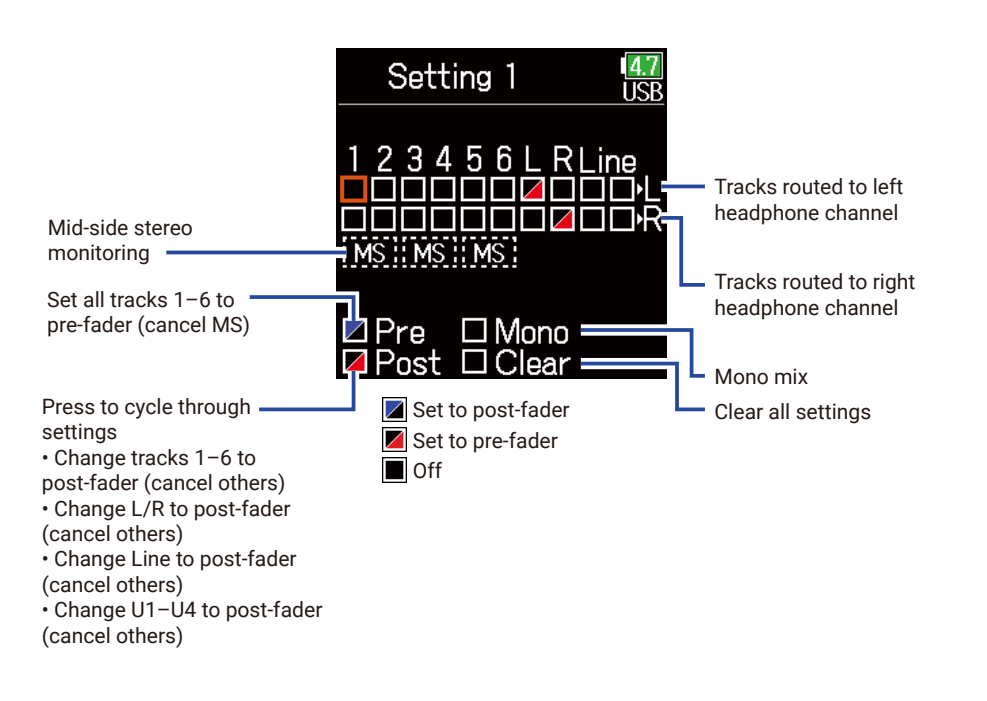

### **NOTE**

- L/R and line outputs cannot be set to prefader.
- When AIF with Rec is set to On, USB track 1–4 can be assigned.
- The 1–6, L/R, line outputs and USB track 1–4 cannot be selected at the same time. Selecting one type will deselect any other.

# $7.$  Press  $\textcircled{\tiny{\textsf{F}}}.$

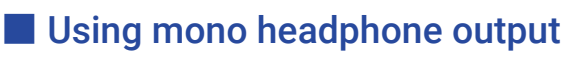

**6.** Use  $\bigcirc$  and  $\bigcirc$  to select Mono, and press  $\mathcal{O}$ .

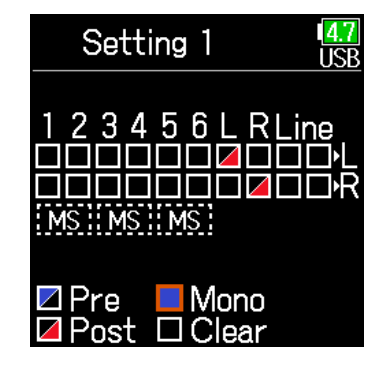

# 7. Press  $\textcircled{\texttt{F}}$ .

#### **HINT** Press **ENTER** to cycle through the options: prefader  $\rightarrow$  postfader  $\rightarrow$  off.

## ■ Monitoring mid-side stereo signals

Signals from a mid-side stereo mic can be converted to an ordinary stereo signal for monitoring.

**6.** Use  $\bigcirc$  and  $\bigcirc$  to select MS, and press  $\circledcirc$ .

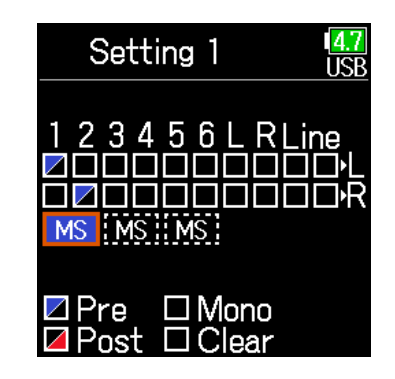

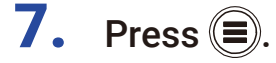

### **NOTE**

• This is disabled for tracks that have input linking set to MS.

• When mid-side stereo monitoring is enabled, the pre-fader tracks will be routed automatically to the headphone channels, with odd to the left and even to the right. In this case, the routing cannot be changed manually.

# Outputting alerts through headphones

The volume can be adjusted for alerts output from headphones when, for example, recording starts and stops.

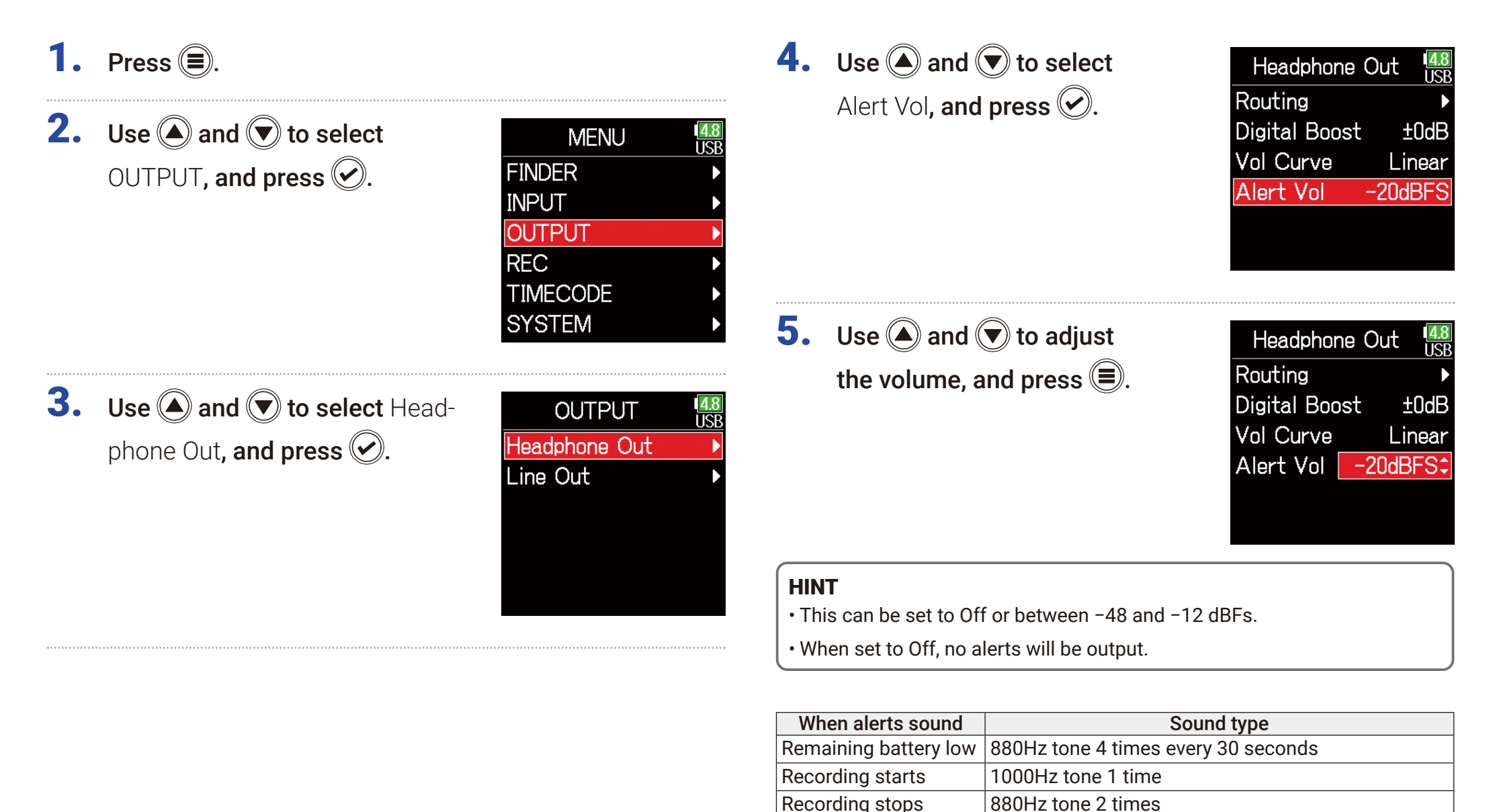

Recording not possible 880Hz tone 3 times

# Setting the headphone output volume curve

The volume curve used when adjusting the headphone volume knob can be set.

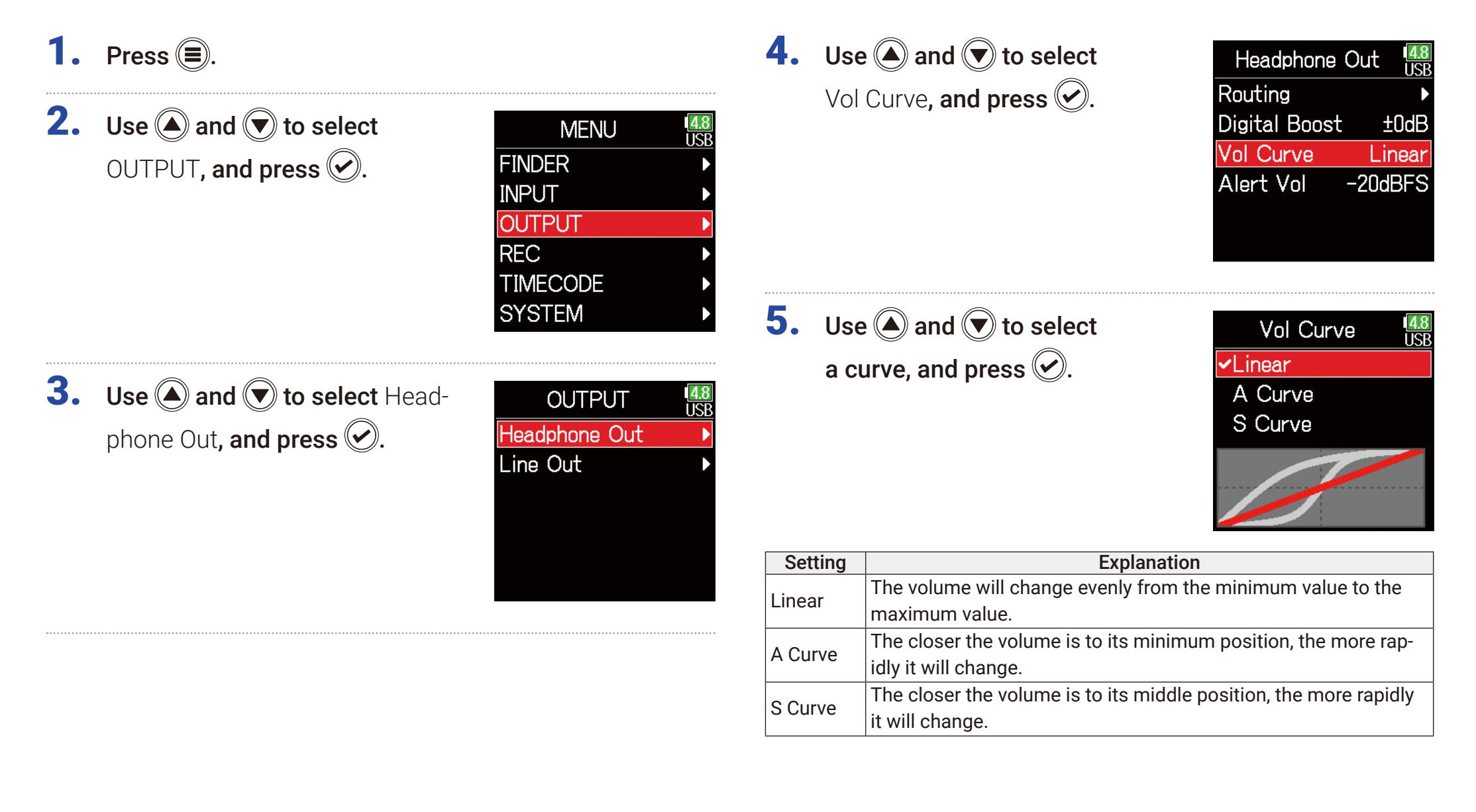

# Boosting headphone output to alleviate interference from recorded sound

Boosting the headphone output alleviates the interference of sound waves traveling through the air with the headphone monitoring signal, enabling more accurate monitoring of the sound being recorded.

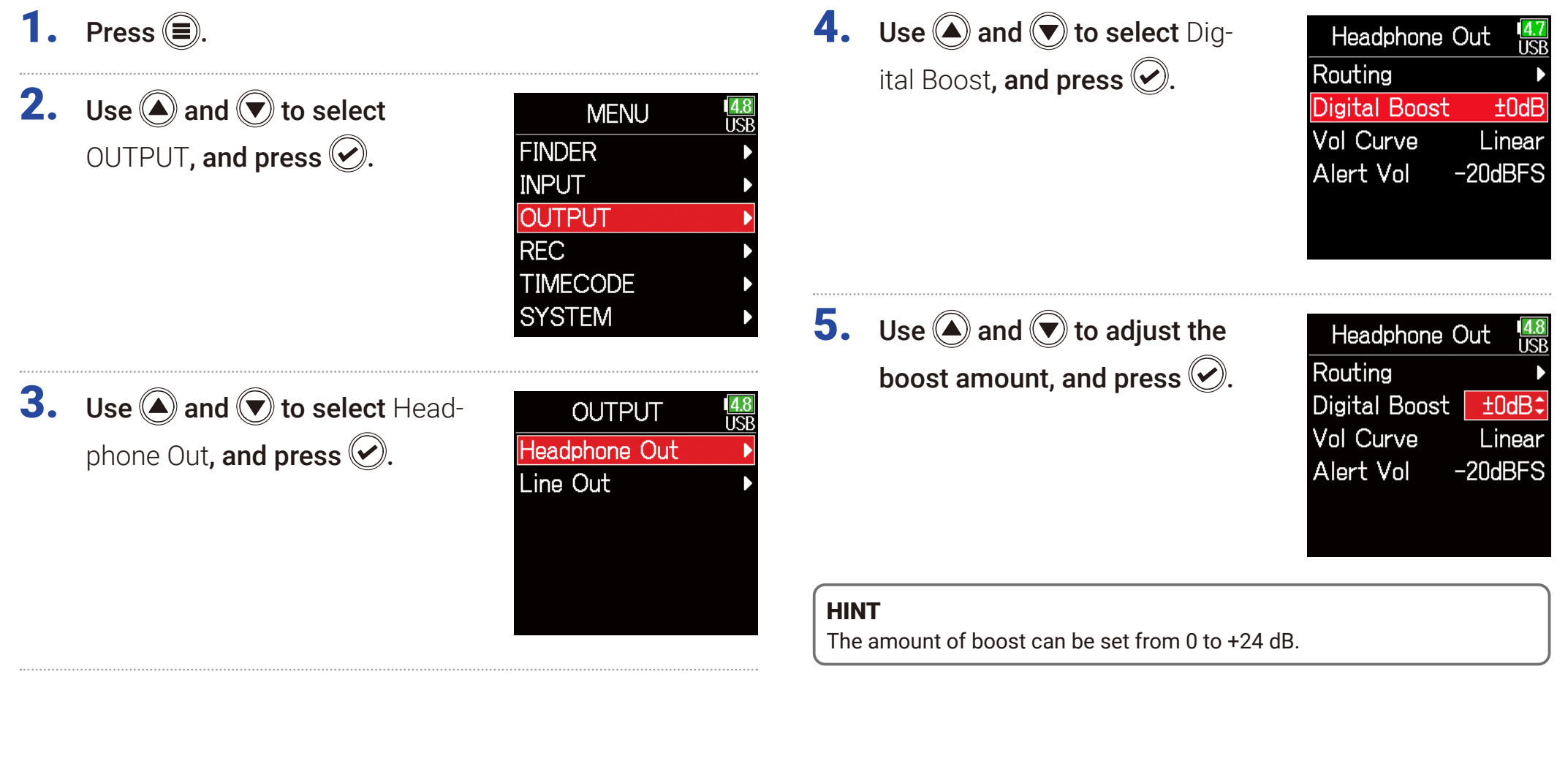

### **NOTE**

In situations where the sound being recorded can be heard at the headphone monitoring position, sound waves traveling through the air can interfere with the sound heard from the headphones, altering the monitored sound. The more the sound heard through the headphones is delayed and the lower its volume, the greater the impact of the sound waves. Digital Boost adds a set boost volume to the adjusted headphone volume

level, reducing the impact of the sound waves that travel through the air.

# Setting the output level

The Line Out output level can be changed.

- 1. Press  $\textcircled{\texttt{}}$ .
- **2.** Use  $\textcircled{a}$  and  $\textcircled{b}$  to select OUTPUT, and press  $\oslash$ .

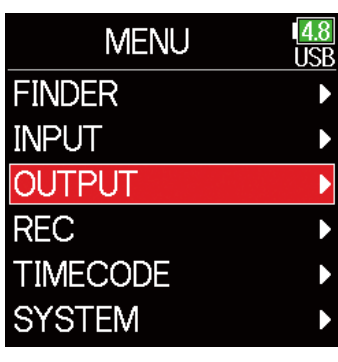

**3.** Use  $\bigcirc$  and  $\bigcirc$  to select Line Out, and press  $\oslash$ .

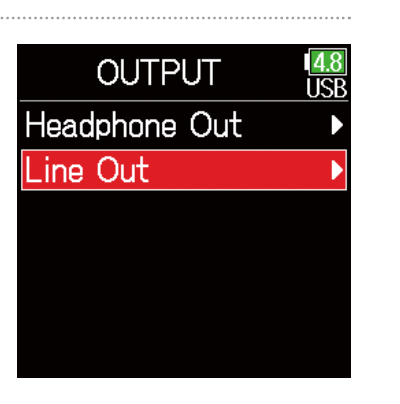

**4.** Use  $\bigcirc$  and  $\bigcirc$  to select Level, and press  $\mathcal{O}$ .

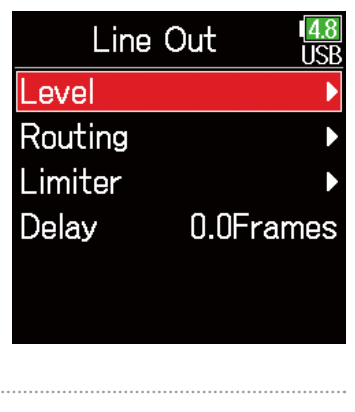

**5.** Use  $\bigcirc$  and  $\bigcirc$  to select Line Out, and press  $\oslash$ .

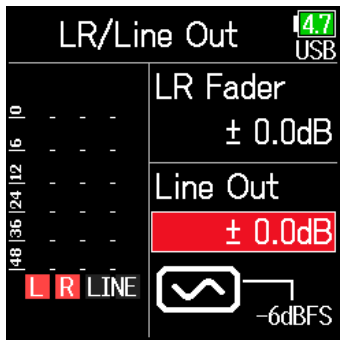

**6.** Use  $\bigcirc$  and  $\bigcirc$  to adjust the output level, and press  $\heartsuit$ .

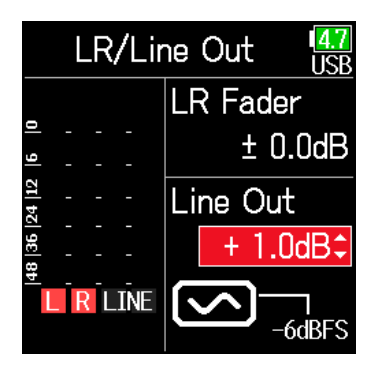

### HINT

This can be set to Mute or from −48.0 to +12.0 dB

## ■ Adjusting connected equipment levels (playing test tones)

**5.** Use  $\bigcirc$  and  $\bigcirc$  to select the

line output sine wave icon, and  $\mathsf{press}\bigcirc \mathsf{to}$  play a test tone.

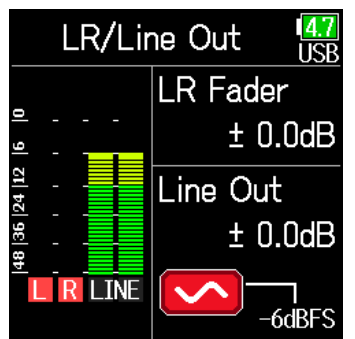

#### **NOTE**

- See the manual of the connected device for information about its operation.
- If the automatic gain control function on the other device is on, turn it off.
- The test tone is output from both the **LINE OUT** and **HEADPHONE** jacks.
- Be careful with the volume if you are monitoring the sound with headphones, for example.

**6.** Press  $\textcircled{\texttt{}}$  to stop test tone playback.

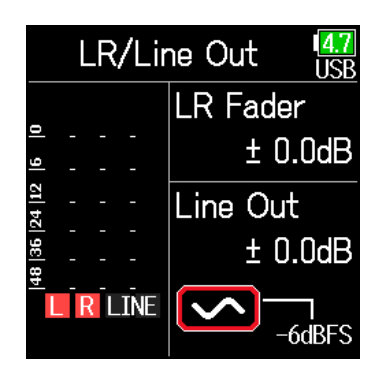

### HINT

- While checking the audio level meter of the connected device, make adjustments to the input gain of that device until the audio signal level is about −6 dB.
- The test tone is a 1kHz sine wave at −6 dBFS.

# Applying delay to the output

By delaying output, timing differences for audio input into another device can be corrected.

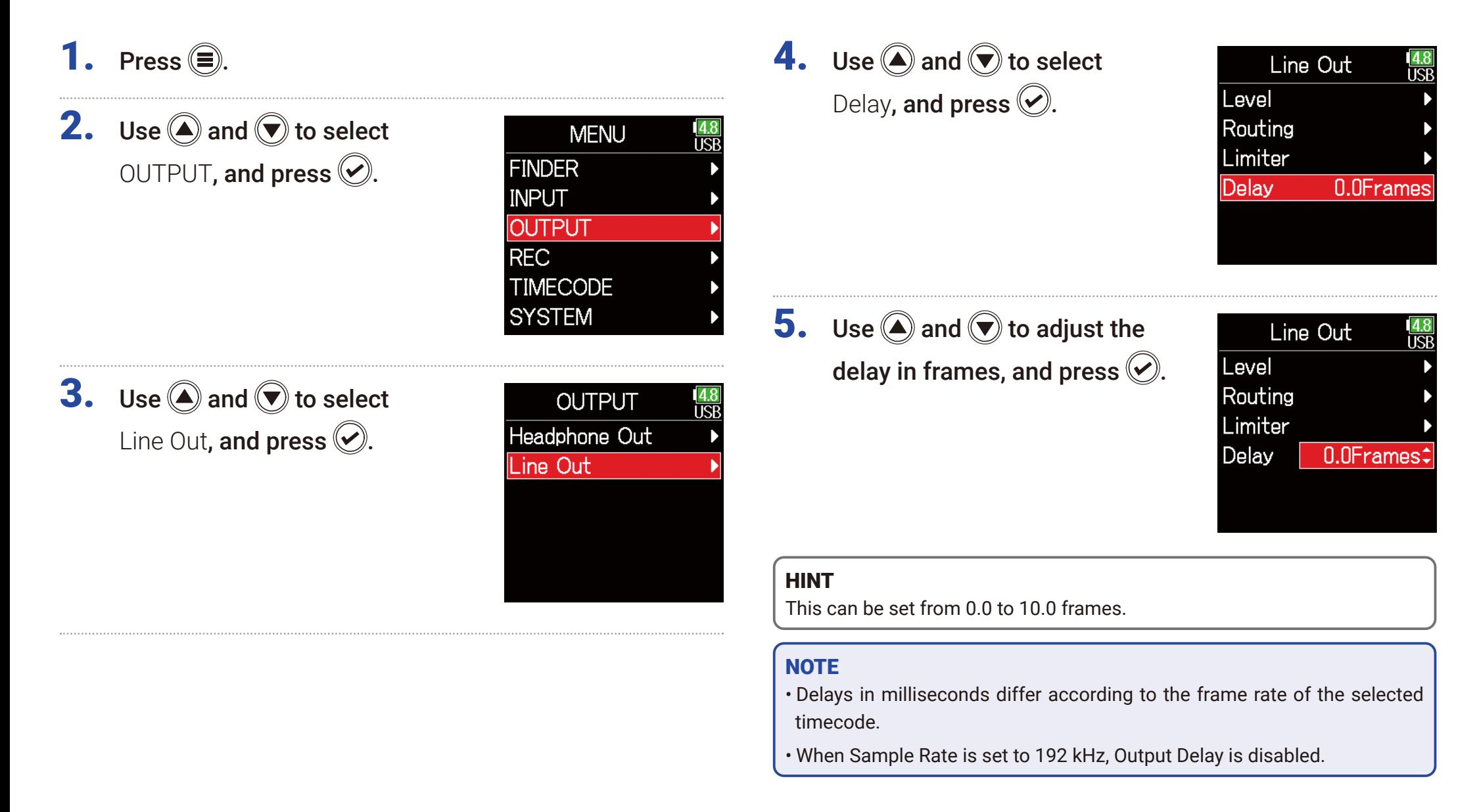

# Output Limiter

Using a limiter on the output can protect devices connected to the output jacks.

### HINT

For details about the limiter, see "Input limiter" ( $\rightarrow$  P. 87).

- 1. Press  $\textcircled{\texttt{}}$ .
- **2.** Use  $\bigcirc$  and  $\bigcirc$  to select OUTPUT, and press  $\oslash$ .

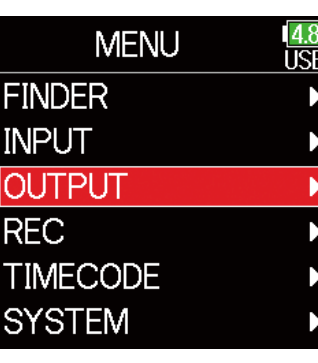

**3.** Use  $\bigcirc$  and  $\bigcirc$  to select Line Out, and press  $\oslash$ .

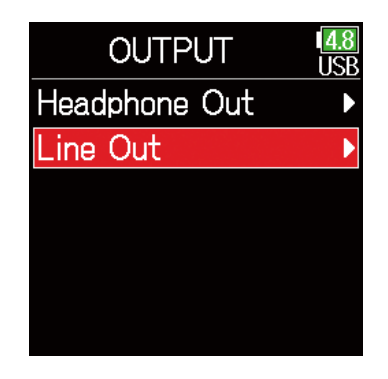

**4.** Use  $\bigcirc$  and  $\bigcirc$  to select Limiter, and press  $\bigcirc$ .

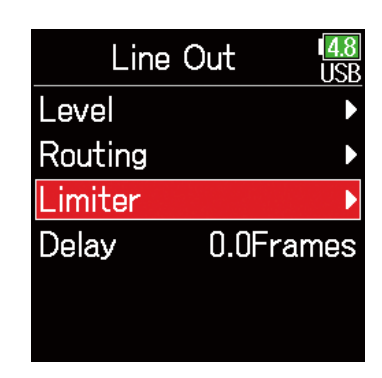

### ▶ Continue to one of the following procedures.

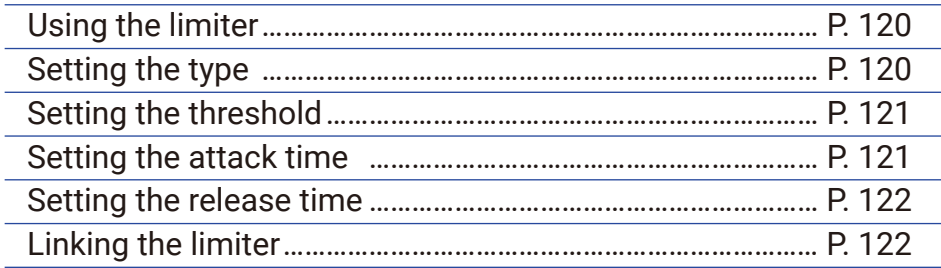

## ■ Using the limiter

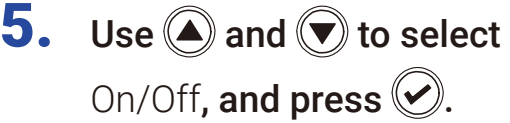

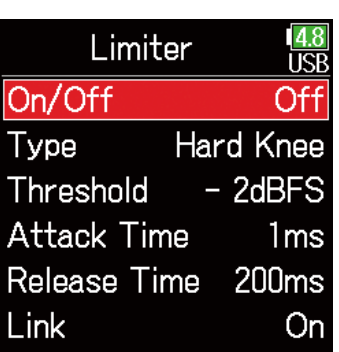

## ■ Setting the type

5. Use  $\bigcirc$  and  $\bigcirc$  to select Type, and press  $\bigcirc$ .

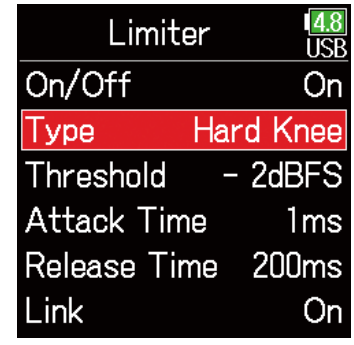

**6.** Use  $\bigcirc$  and  $\bigcirc$  to select On, and press  $\oslash$ .

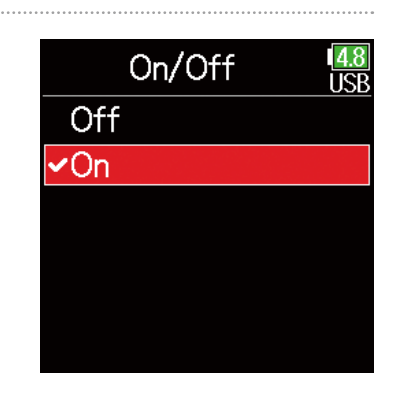

**6.** Use  $\bigcirc$  and  $\bigcirc$  to select the type, and press  $\mathcal{O}.$ 

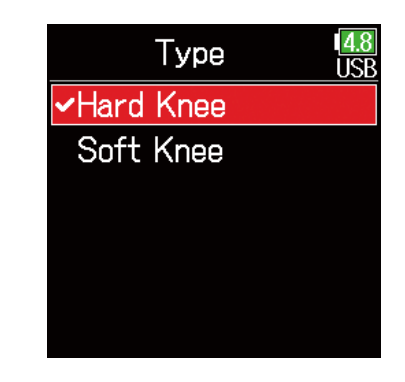

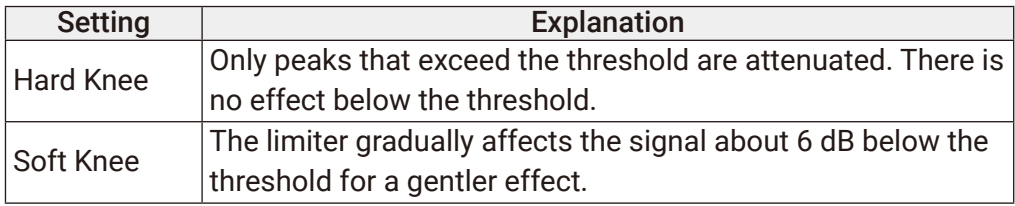

## ■ Setting the threshold

This sets the base level from which the limiter operates.

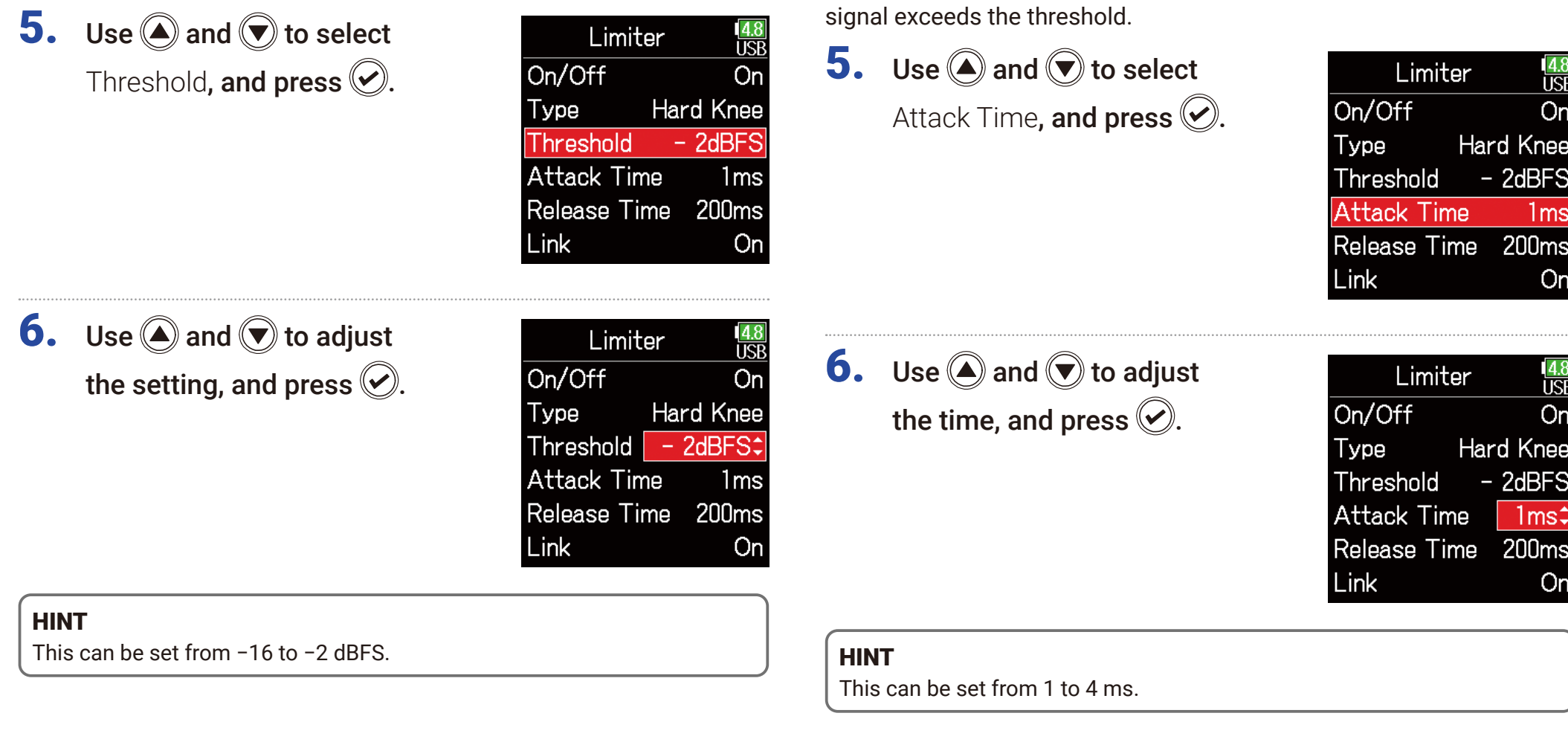

■ Setting the attack time

This sets the amount of time until compression starts after the input

## ■ Setting the release time

This sets the amount of time until compression stops after the input signal goes below the threshold.

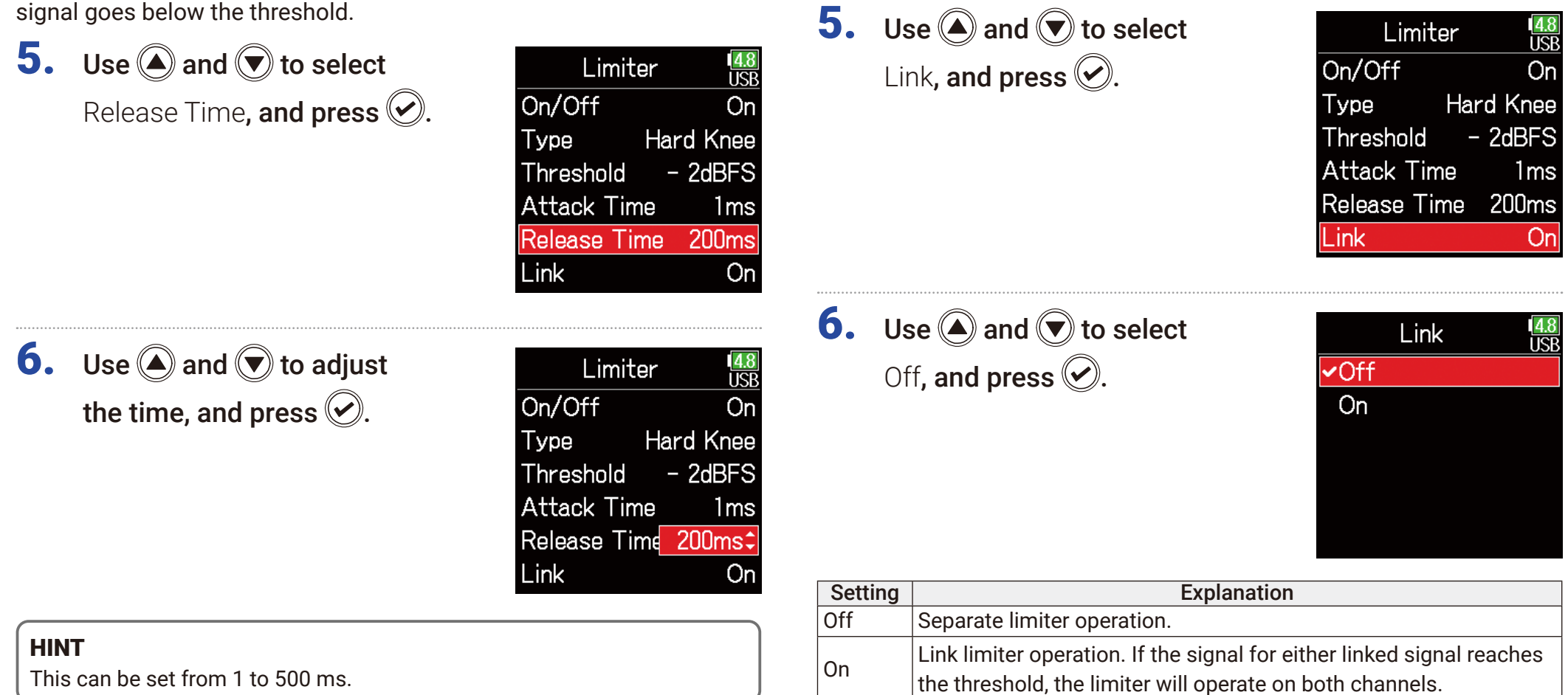

■ Linking the limiter

The line output limiters can be linked or applied independently.

 $\sim$   $\sim$   $\sim$ 

# Selecting signals sent to the line outputs

The type of signal sent to the line outputs can be set to either prefader or postfader for each track.

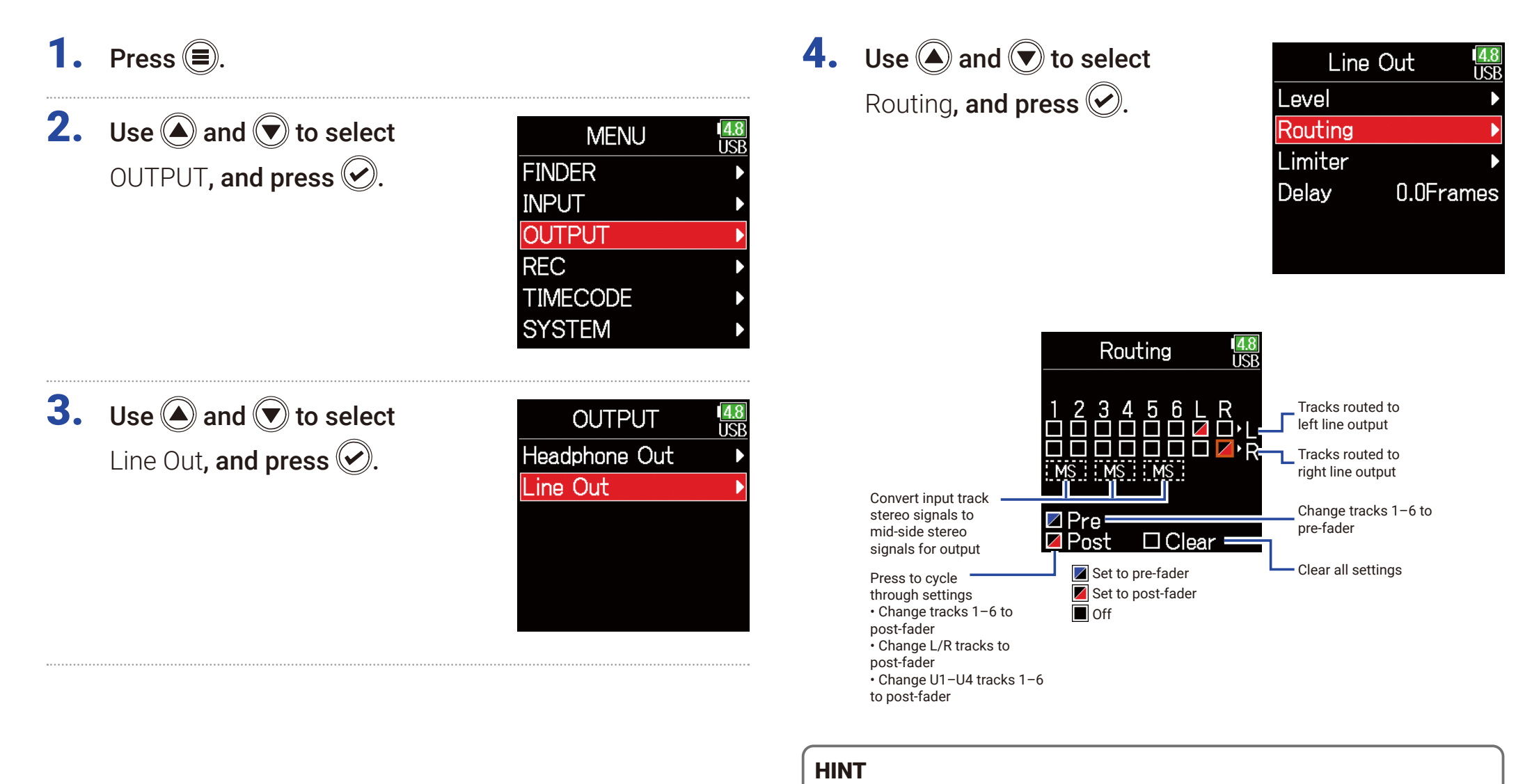

Press  $\Diamond$  to cycle through the options: prefader  $\rightarrow$  postfader  $\rightarrow$  off.

### **NOTE**

- When AIF with Rec is set to On, USB track 1–4 can be assigned.
- Tracks 1–6 can be set to prefader or postfader.
- The L/R tracks can only be set to postfader.
- Tracks 1–6, L/R, and USB 1–4 cannot be set at the same time. Selecting one type will deselect the other.
- When mid-side stereo monitoring is enabled, the pre-fader tracks will be routed automatically to the line output channels, with odd tracks to the left and even tracks to the right. In this case, the routing cannot be changed manually.

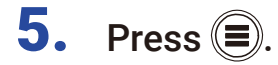

# **Timecode**

# Timecode overview

The  $\mathsf{FB}$  can input and output SMPTE timecode.

Timecode is time information written to data when recording video and audio. It is used for video editing, control of other devices, and synchronization of audio and video, for example.

### ■ Using timecode for editing

If video and audio data both have recorded timecode, aligning them to a timeline and synchronizing them together is easy when using nonlinear editing software for editing.

### HINT

The  $F6$  uses a high-precision oscillator that enables the generation of accurate timecode with a discrepancy of less than 0.5 frames per 24 hours.

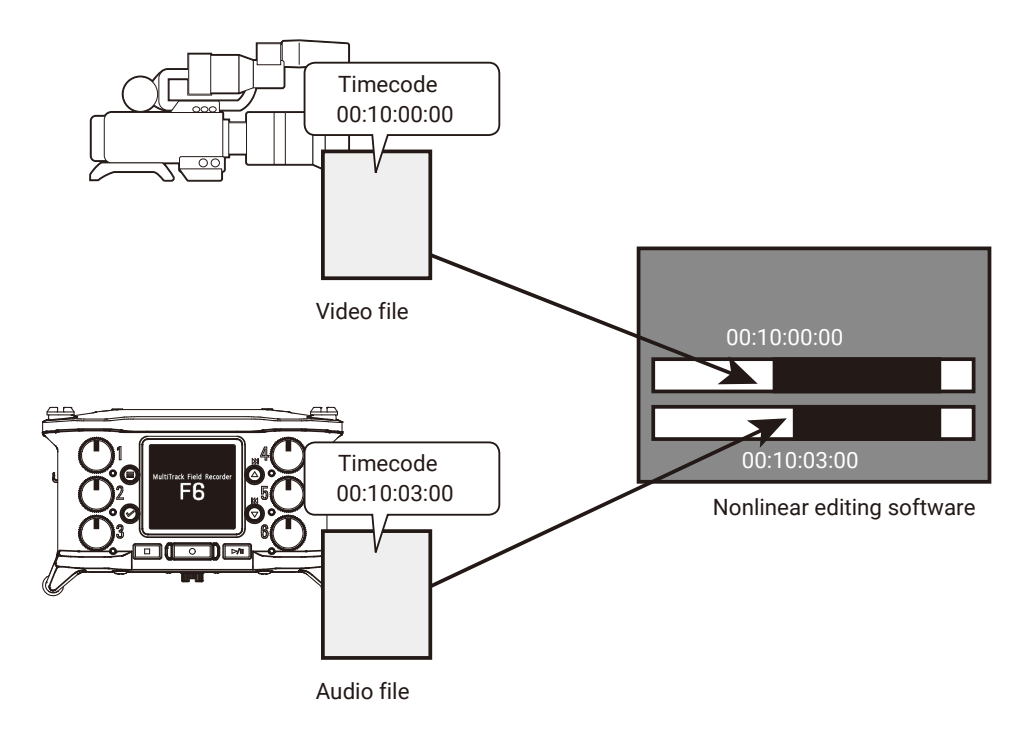

### ■ Connection example

Connections like the following are possible according to application.

### Synchronizing with a video camera

The F6 records with a mic input and transmits timecode.

The  $\overline{\text{FB}}$  records the timecode that it generates itself with the audio data. The timecode received by the video camera is recorded with the video data.

## ■ Inputting timecode

Timecode is transmitted from the timecode generator.

Both the F6 and the video camera receive timecode and record it with their audio and video data.

The input timecode can also be used to synchronize the audio clock of the  $F6$ .

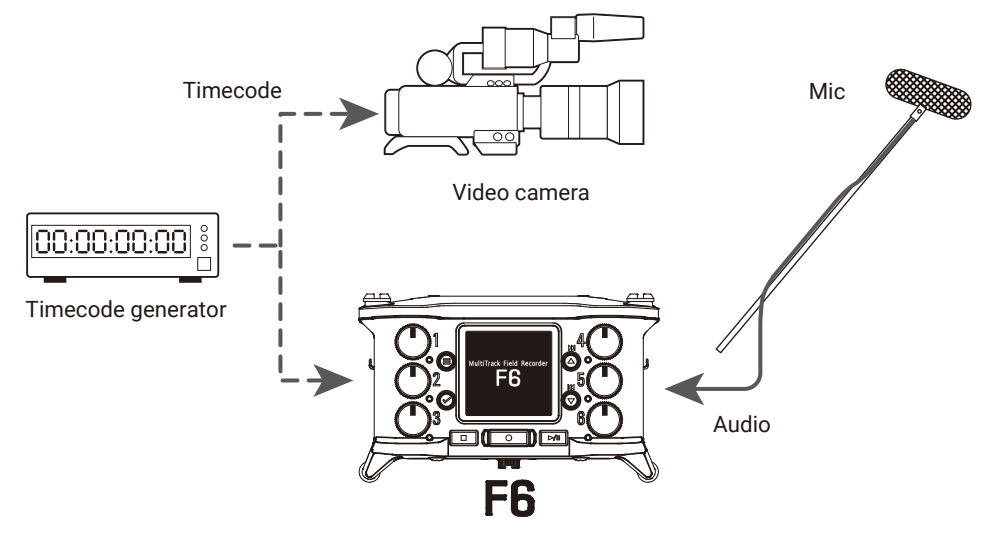

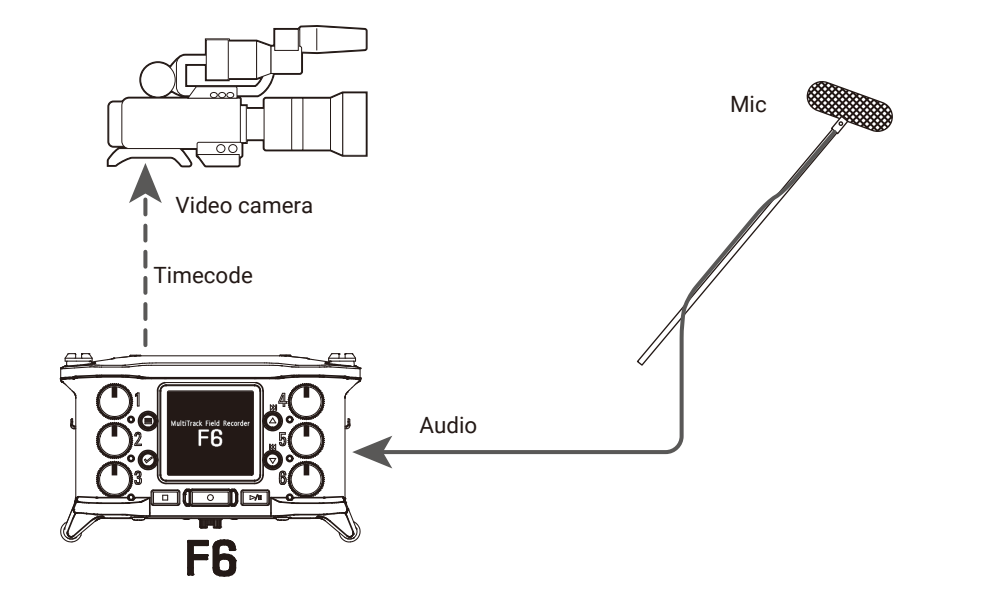

# Setting timecode

# 1. Press  $\textcircled{\textsf{F}}$ .

**2.** Use  $\bigcirc$  and  $\bigcirc$  to select TIMECODE, and press  $\oslash$ .

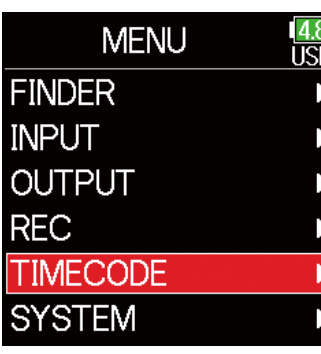

### ▶ Continue to one of the following procedures.

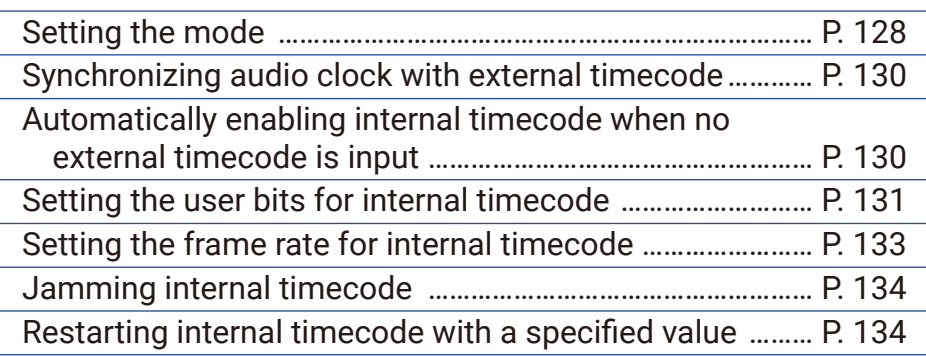

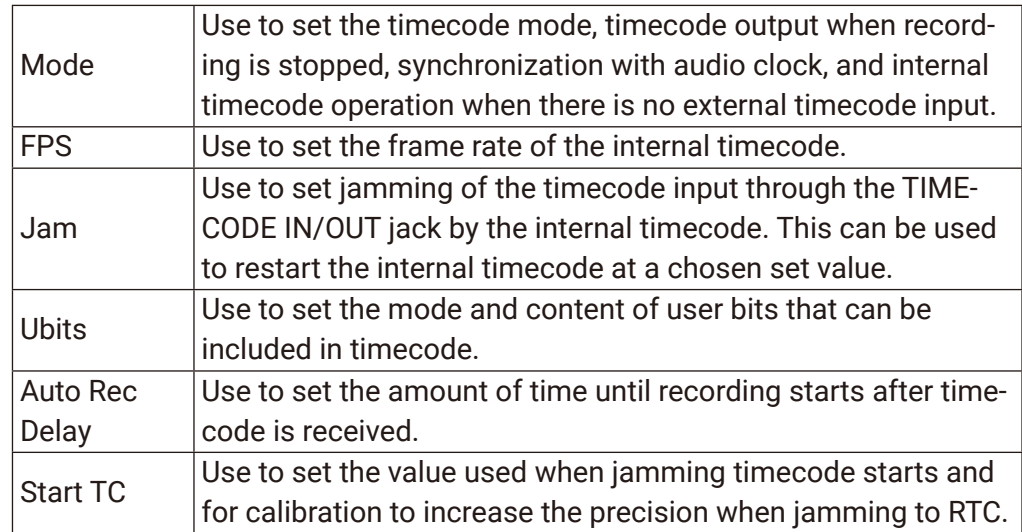

## ■ Setting the mode

The following types of settings can be made.

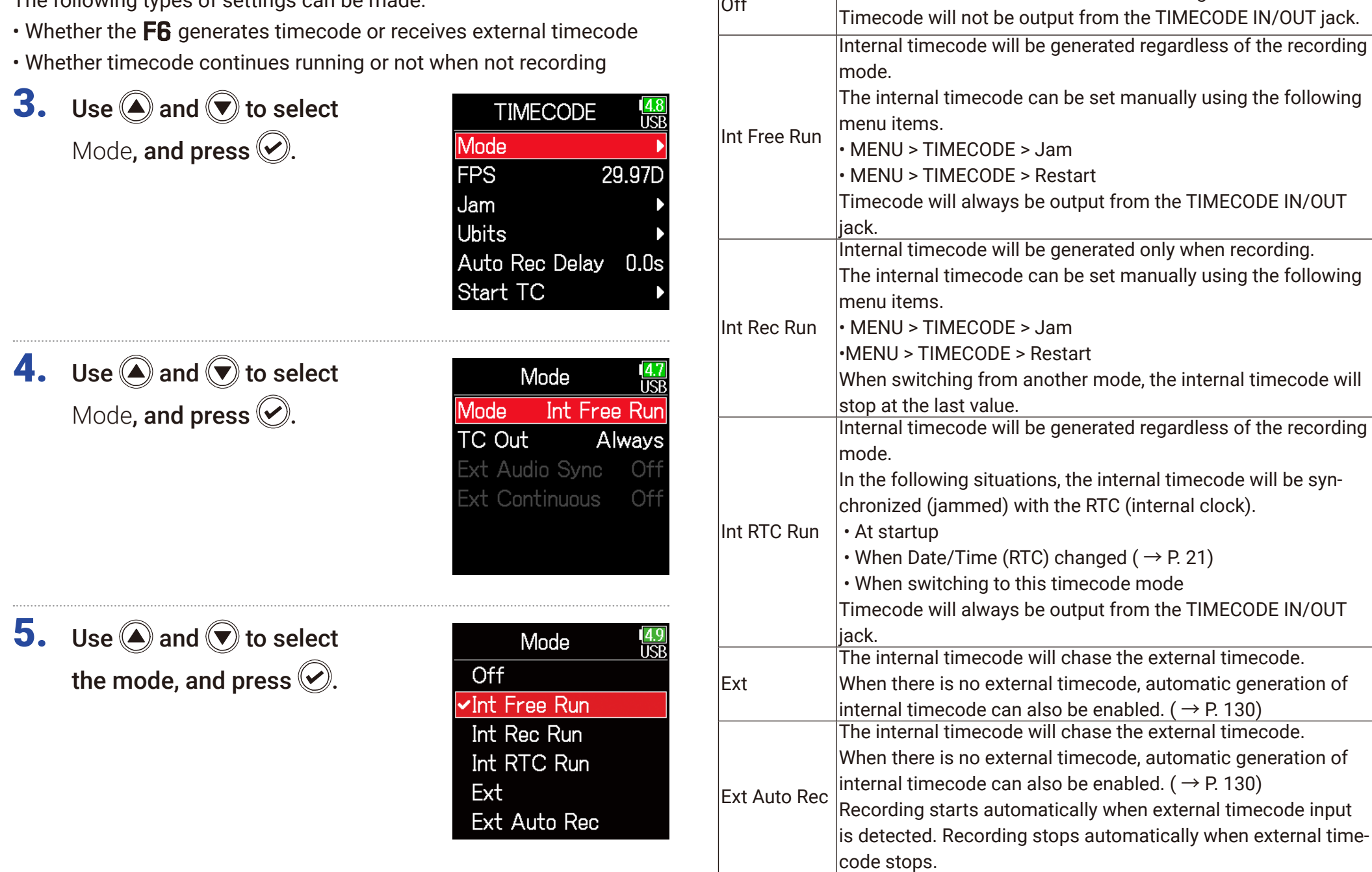

Setting Explanation

 $\begin{matrix} \text{Of} \\ \text{Off} \end{matrix}$  No timecode will be written to the recording file.

## ■ Outputting timecode only when recording

Whether or not timecode is output from the TIMECODE IN/OUT jack when recording is stopped can be set.

# **3.** Use  $\bigcirc$  and  $\bigcirc$  to select Mode, and press  $\oslash$ .

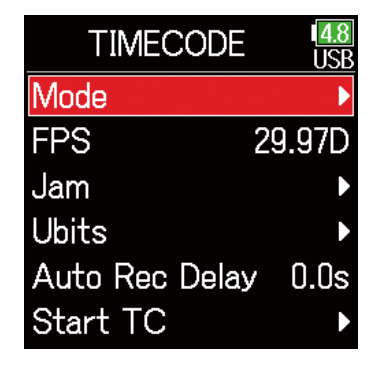

**4.** Use  $\bigcirc$  and  $\bigcirc$  to select TC Out, and press  $\oslash$ .

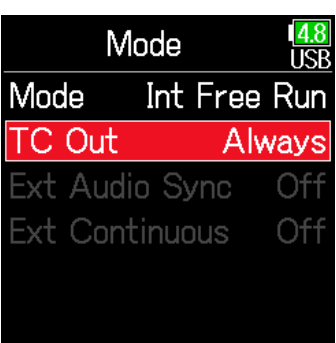

**5.** Use  $\bigcirc$  and  $\bigcirc$  to select Rec Only, and press  $\bigcirc$ .

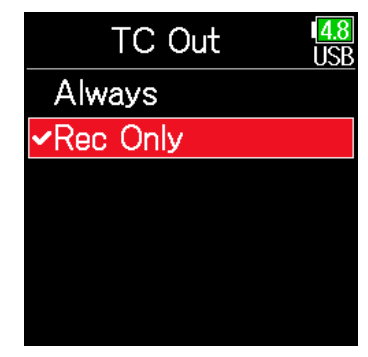

### **NOTE**

• Timecode will continue to be output when recording/playback is paused.

• This cannot be set when Mode is set to Off, Ext or Ext Auto Rec.

### HINT

Always: Timecode is always output regardless of the recorder status. Rec Only: Timecode is output only when recording.

## ■ Synchronizing audio clock with external timecode

**3.** Use  $\bigcirc$  and  $\bigcirc$  to select Mode, and press  $\bigcirc$ .

**4.** Use  $\bigcirc$  and  $\bigcirc$  to select Ext

Audio Sync, and press  $\oslash$ .

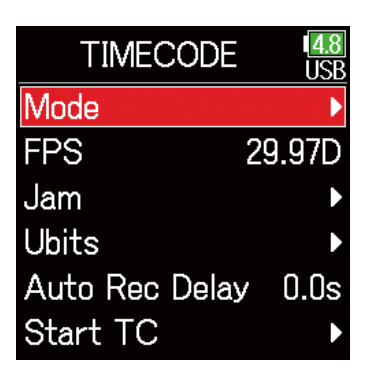

Mode

**Ext Audio Sync** 

**Ext Continuous** 

Mode

∵C Out

 $\frac{4.8}{11}$ 

Ext Auto Rec

Always

Off

Off

### **NOTE**

- When there is no external timecode, the internal audio clock is enabled to preserve continuity.
- This cannot be set when Mode is set to Off, Int Free Run, Int Rec Run or Int RTC Run.

## ■ Automatically enabling internal timecode when no external timecode is input

The automatic generation of internal timecode can be enabled to preserve continuity when there is no external timecode.

**3.** Use  $\bigcirc$  and  $\bigcirc$  to select Mode, and press  $\oslash$ .

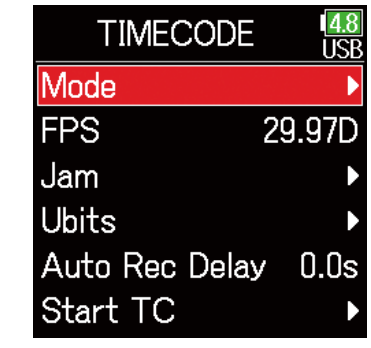

**5.** Use  $\bigcirc$  and  $\bigcirc$  to select On, and press  $\circledcirc$ .

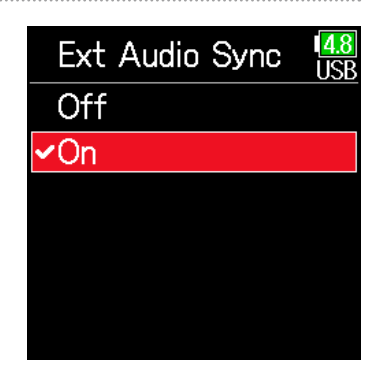

**4.** Use  $\textcircled{a}$  and  $\textcircled{b}$  to select Ext Continuous, and press  $\oslash$ .

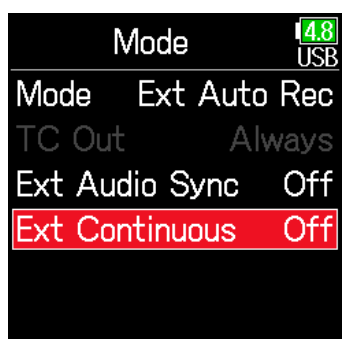

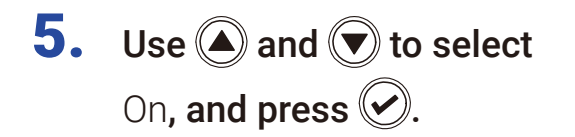

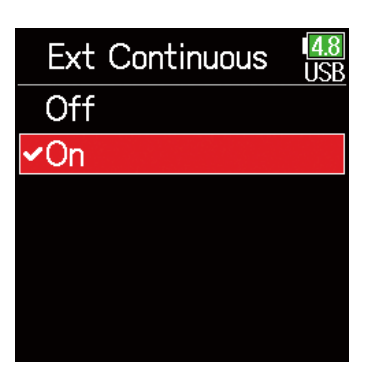

### **NOTE**

This cannot be set when Mode is set to Off, Int Free Run, Int Rec Run or Int RTC Run.

### ■ Setting the user bits for internal timecode

User bits are data that can be set for inclusion in the timecode. Up to 8 numbers (0–9) and letters (A–F) can be included. Recording date information, for example, can be useful when editing later.

### Setting the user bits (Ubits) mode

**3.** Use  $\bigcirc$  and  $\bigcirc$  to select Ubits, and press  $\circledcirc$ .

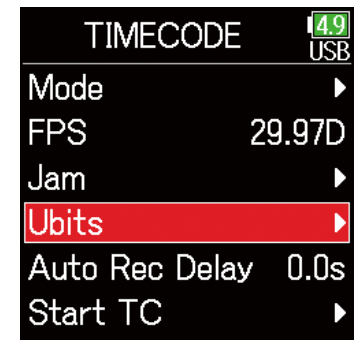

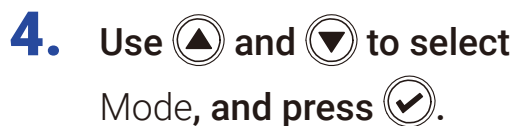

**Ubits** ਜਰ Mode uu uu uu u Edit

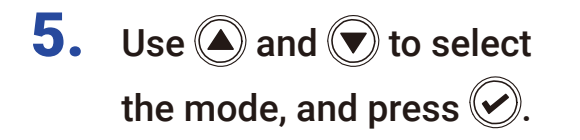

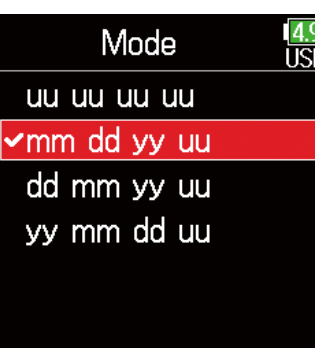

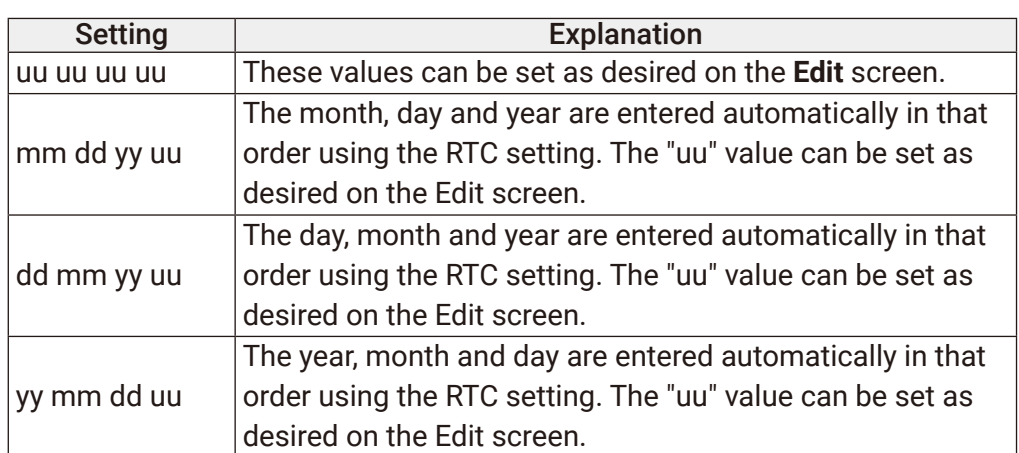

■ Setting the user bits (Ubits)

**3.** Use  $\bigcirc$  and  $\bigcirc$  to select Ubits, and press  $\oslash$ .

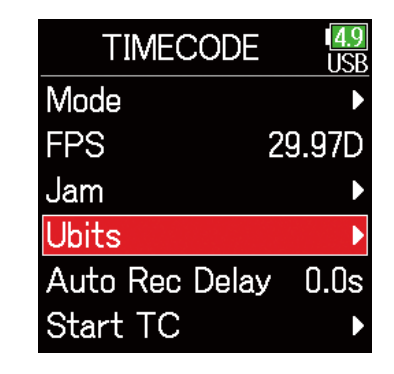

**4.** Use  $\bigcirc$  and  $\bigcirc$  to select Edit, and press  $\oslash$ .

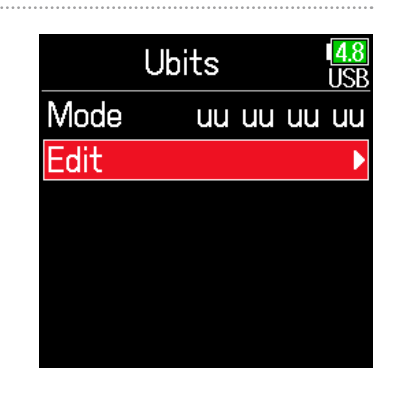

HINT

Only "uu" items can be changed.

# 5. Edit the value.

Move cursor or change value:

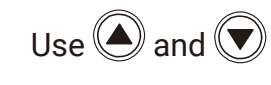

Select parameter to edit:

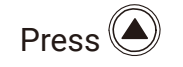

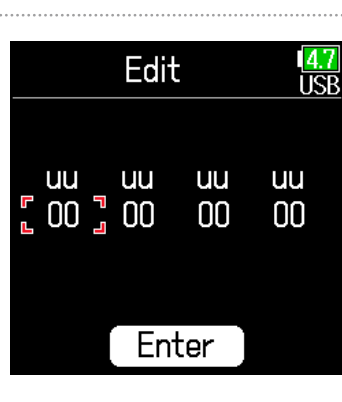

#### HINT

This can be set using numbers from 0 to 9 and letters from A to F.

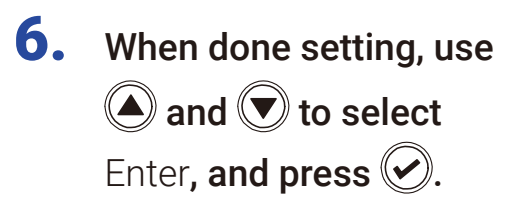

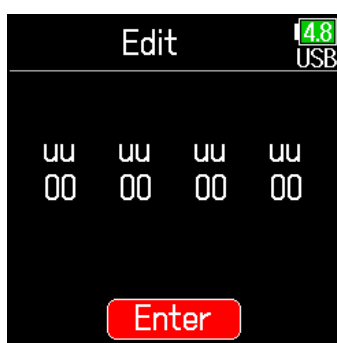

## ■ Setting the frame rate for internal timecode

**3.** Use  $\bigcirc$  and  $\bigcirc$  to select FPS, and press  $\circledS$ .

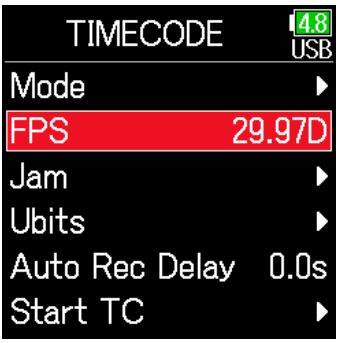

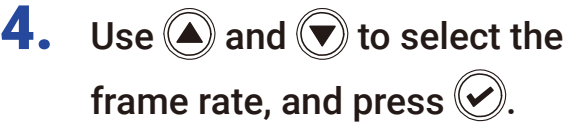

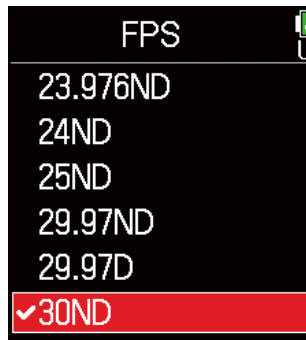

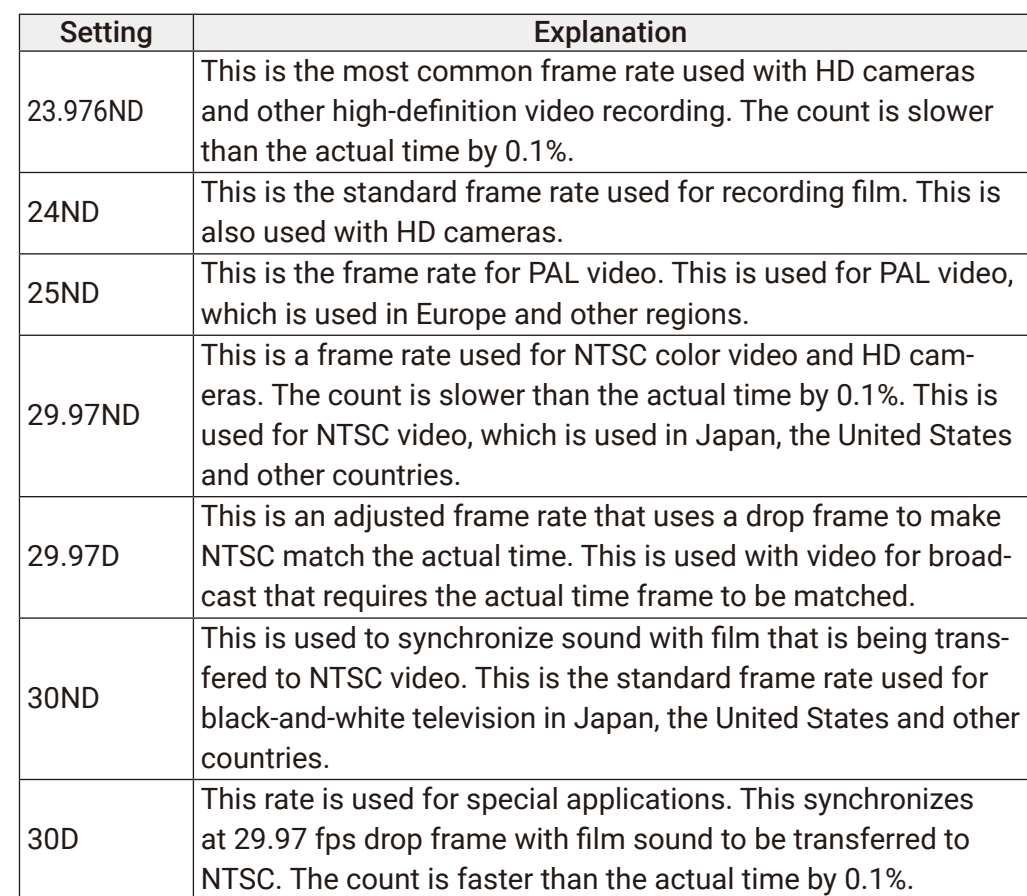

### **NOTE**

Frame rates must be set in advance to match on devices used for all video and audio data.

4.9<br>JSF

## ■ Jamming internal timecode

Timecode input through the TIMECODE IN jack is used to set internal timecode

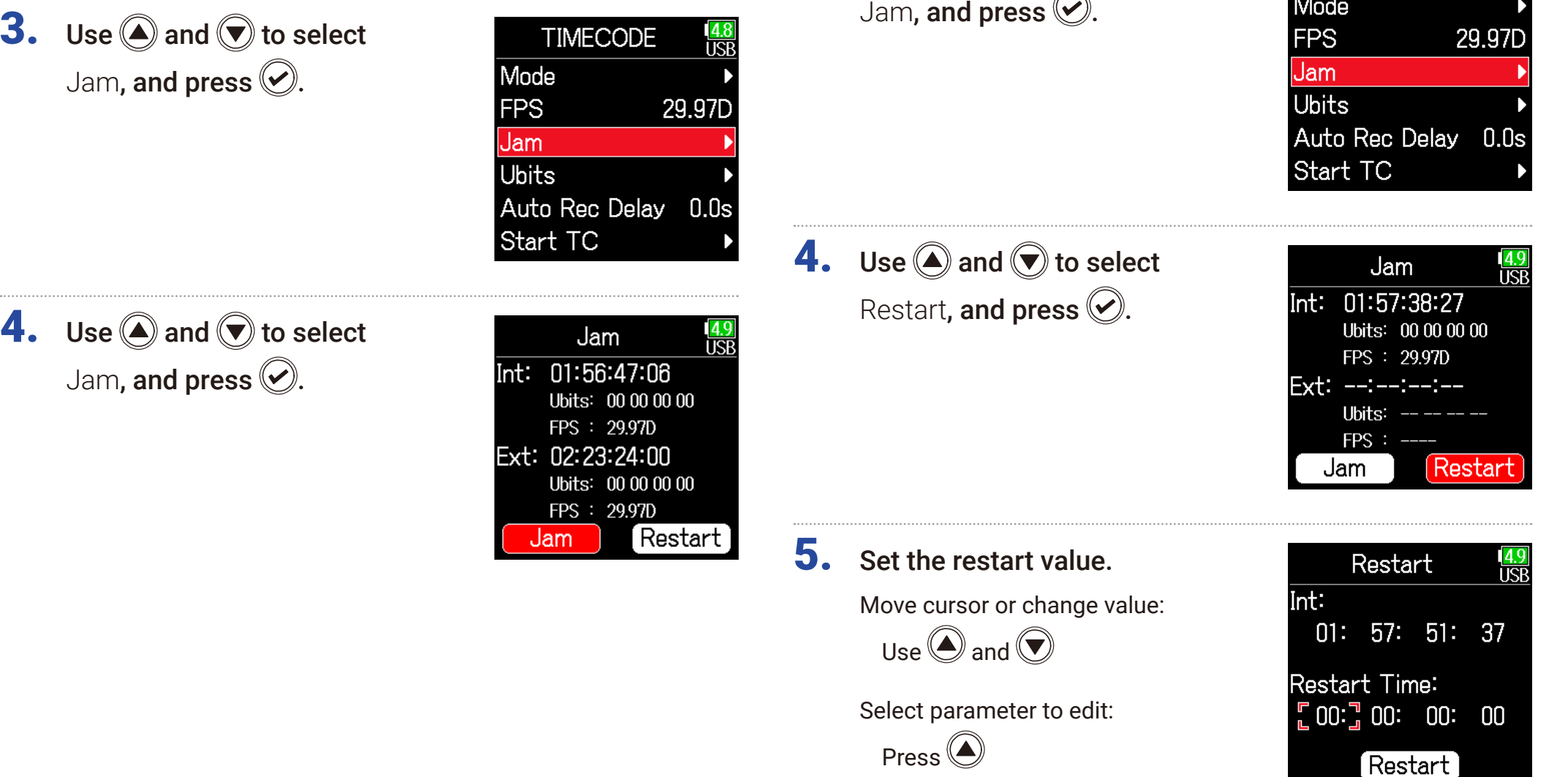

■ Restarting internal timecode with a specified value

 $\frac{4.8}{\text{USB}}$ 

**TIMECODE** 

IN AL

**3.** Use  $\bigcirc$  and  $\bigcirc$  to select

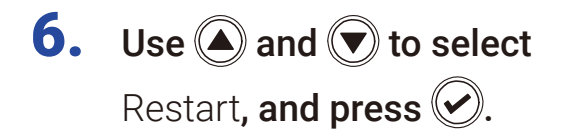

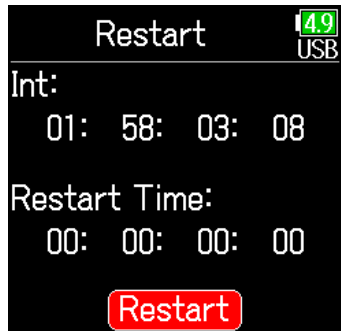

# Setting the automatic timecode recording delay

If set to record automatically when external timecode is received, unnecessary recording could occur if timecode is received for a brief amount time. In order to prevent this, the amount of time until recording starts after timecode is received can be set.

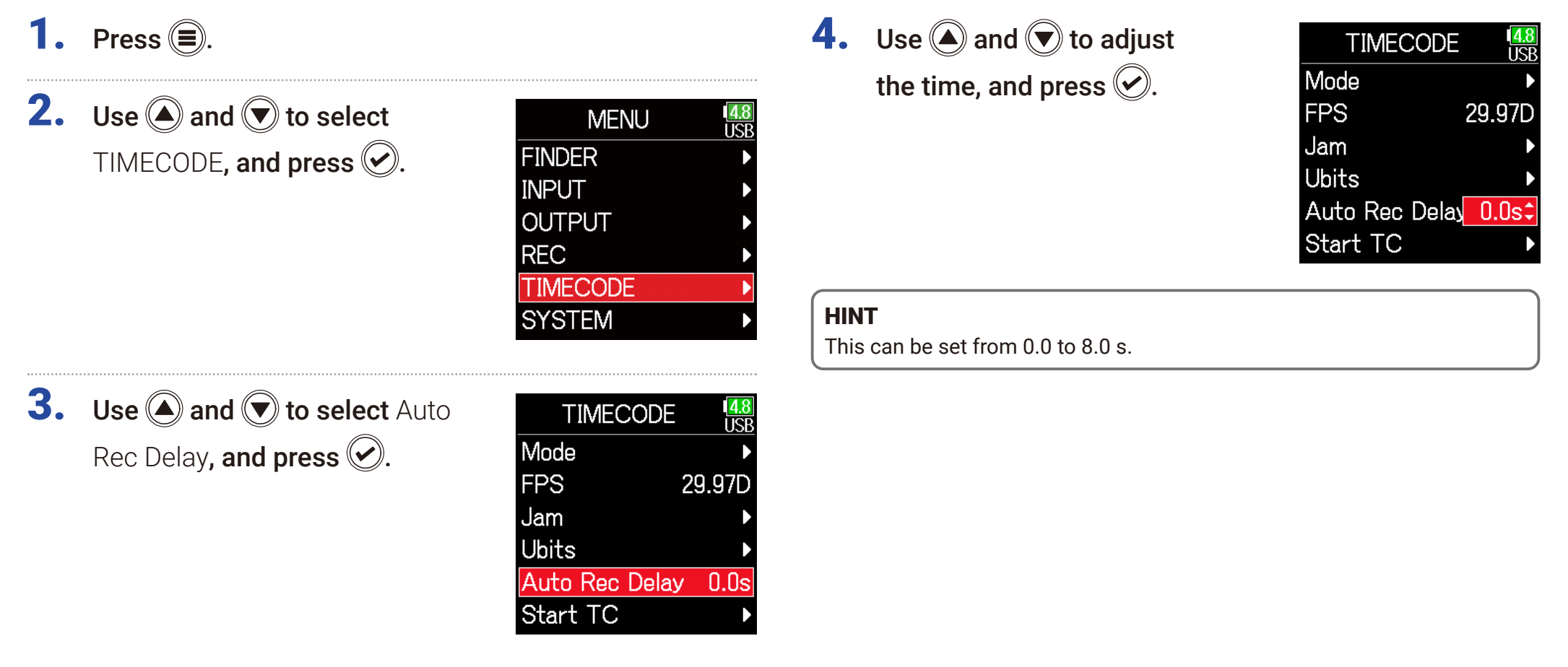

# Setting timecode initialization used at startup

When the F6 is turned off, the internal timecode stops, so the timecode is automatically initialized (jammed) during startup. The value that is used for jamming at that time can be set.

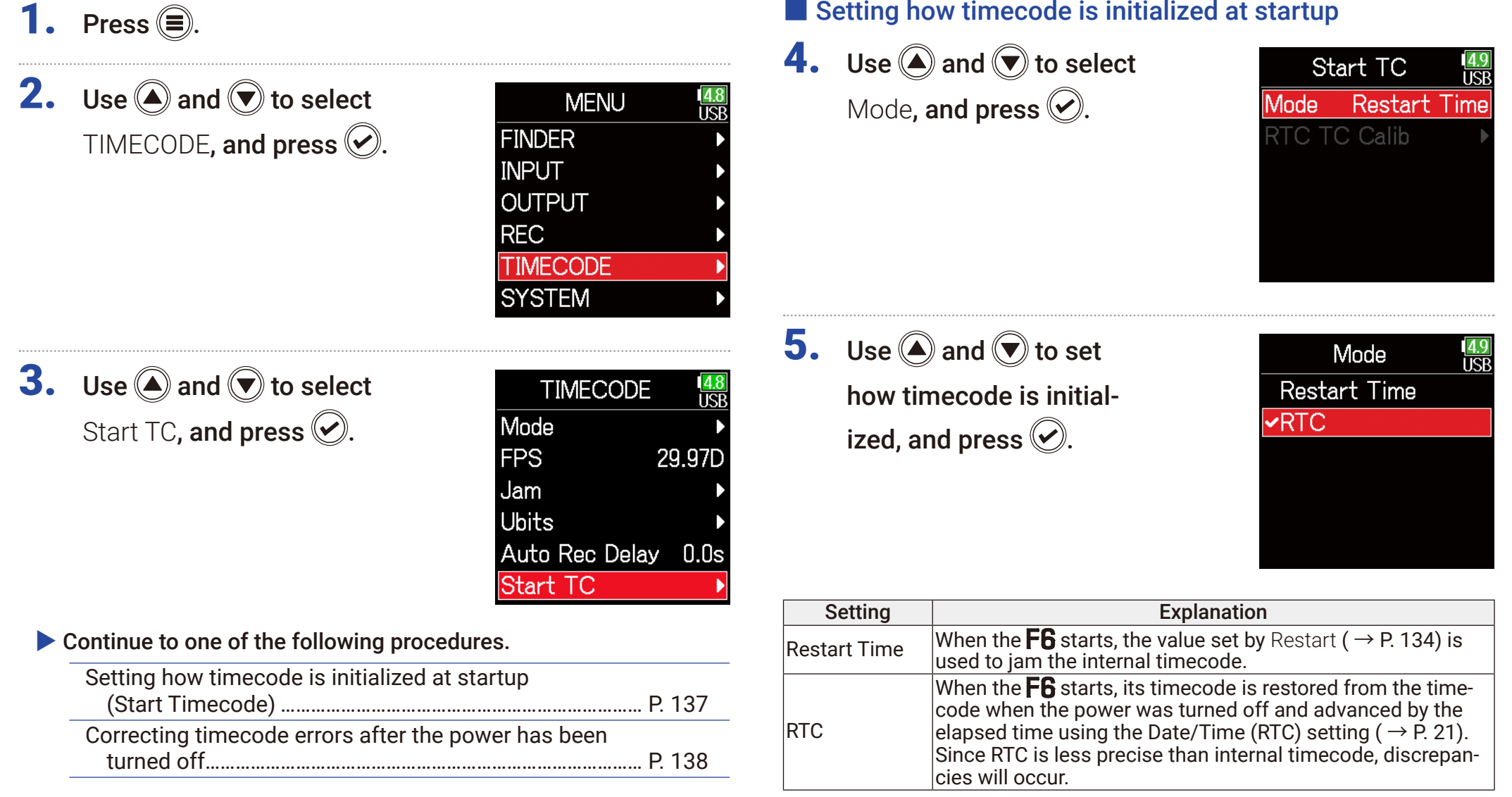

## ■ Correcting timecode errors after the power has been turned off

When the Start TC Mode is set to RTC, timecode precision will decrease if the power is turned off. This function can be used to improve precision to almost 0.2 ppm even if the power is turned off.

**4.** Use  $\bigcirc$  and  $\bigcirc$  to select RTC TC Calib, and press  $\oslash$ .

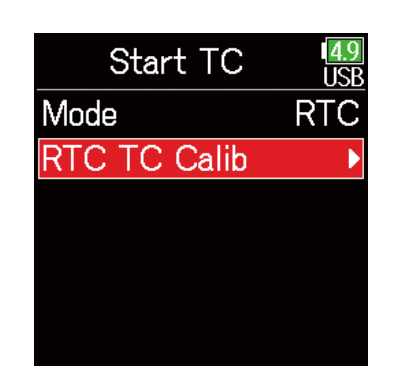

**5.** Use  $\textcircled{a}$  and  $\textcircled{b}$  to select Execute, and press  $\circledcirc$ .

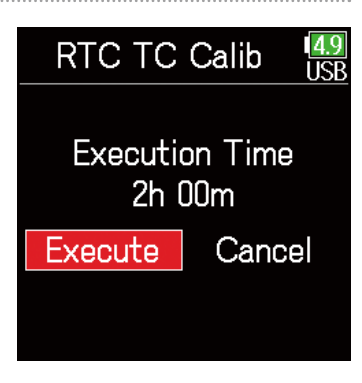

**6.** Calibration completes.

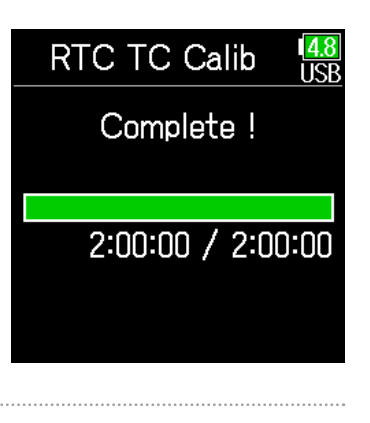

7. To cancel calibration, press  $\circledcirc$ . Then, use  $\bullet$  and  $\circledcirc$  to select Exit, and press  $\heartsuit$ .

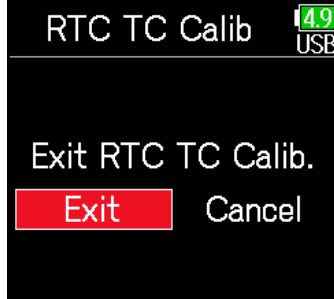

#### **NOTE**

- The FB is calibrated before being shipped new from the factory.
- After calibrating once, the result will be retained.
- If the F<sub>6</sub> is moved to and used in an extremely hot or cold location, timecode precision could change slightly when the power is turned off. In such cases, we recommend calibrating it again.
- Calibration is not possible when AIF with Rec is set to On.
- Calibration is only possible when Start TC Mode is set to RTC.
- Calibration is not possible when the  $\textsf{FRC-8}$  is connected.

# Using USB functions

# Exchanging data with a computer

By connecting with a computer, data on the cards can be checked and copied.

## ■ Connecting

- **1.** Press  $\textcircled{\textsf{F}}$ .
- **2.** Use  $\bigcirc$  and  $\bigcirc$  to select SYSTEM, and press  $\oslash$

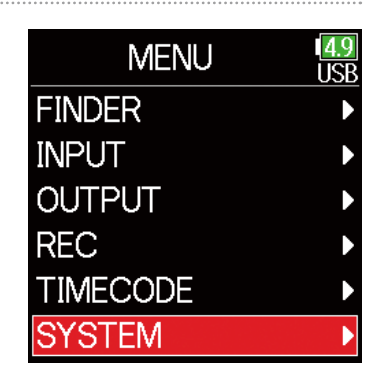

**3.** Use  $\bigcirc$  and  $\bigcirc$  to select USB, and press  $\oslash$ .

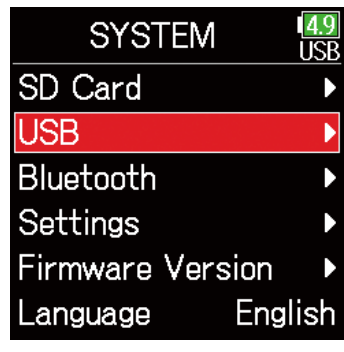

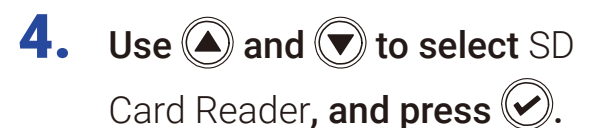

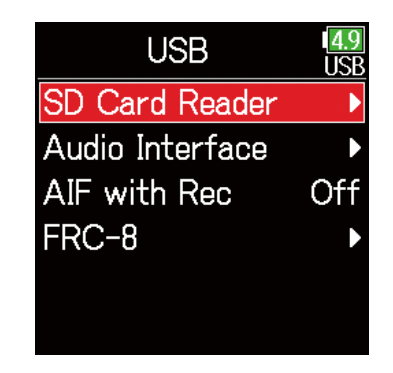

**5.** Use a USB cable to connect the  $\mathsf{FB}$  and the computer.

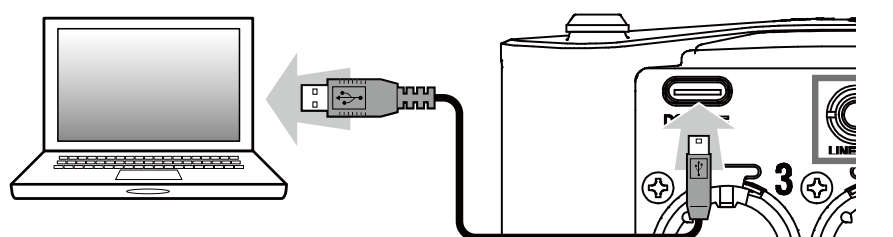

### **NOTE**

The supported operating systems are as follows. Windows: Windows 7 or later macOS: Mac OS X 10.8 or later

## ■ Disconnecting

# 1. Disconnect on the computer.

Windows:

Select F6 with "Safely Remove Hardware". macOS:

Drag the  $\overline{\text{FB}}$  icon to the Trash and drop it.

**NOTE** 

Always conduct computer disconnection procedures before removing the USB cable.

2. Disconnect the cable from the computer and the F6. and press  $\textcircled{\tiny{\textsf{B}}}.$ 

# Using as an audio interface

F6 input signals can be input directly to a computer or iOS device, and playback signals on a computer or iOS device can be output from the F6.

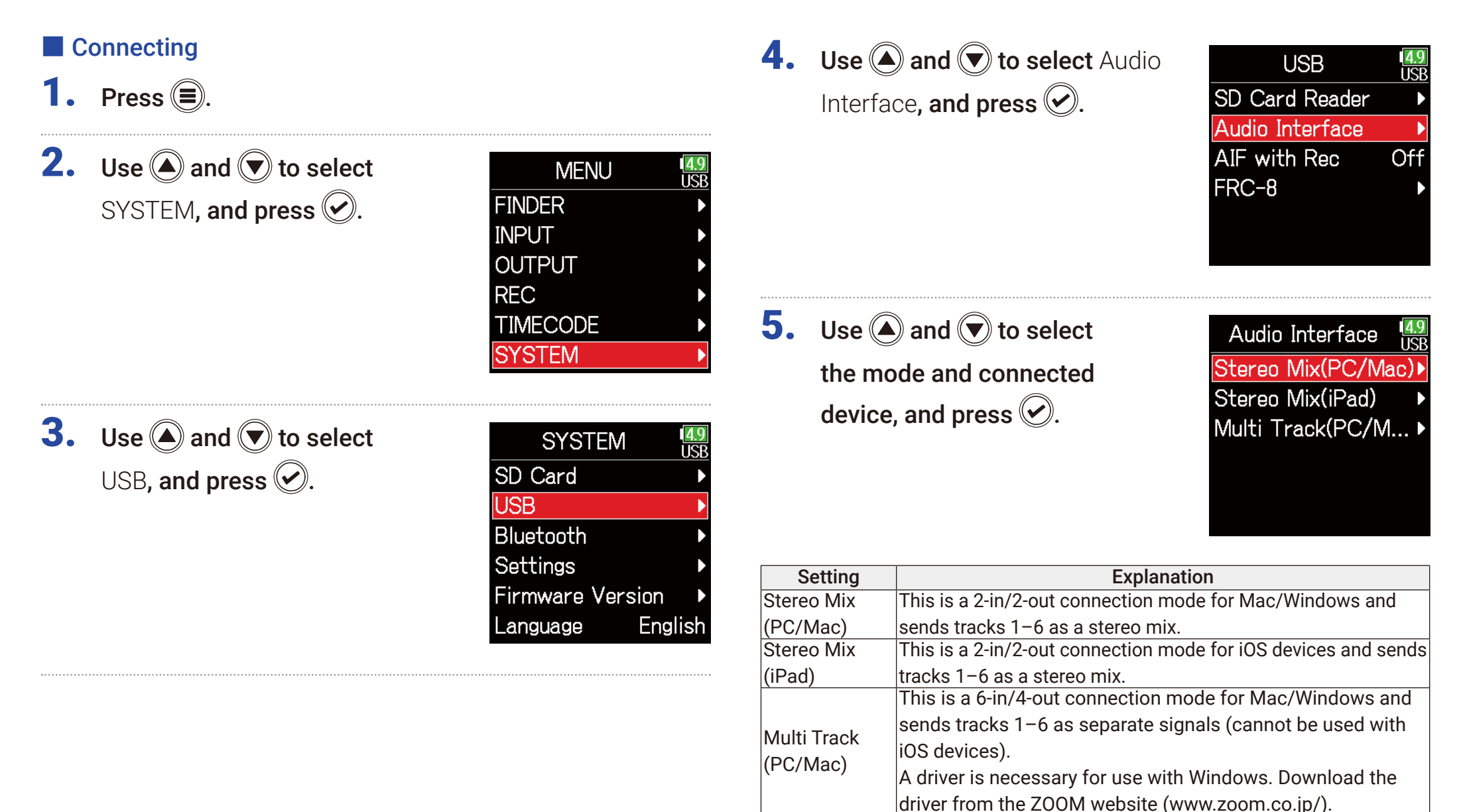

6. Use a USB cable to connect the  $F6$  with the computer or iOS device.

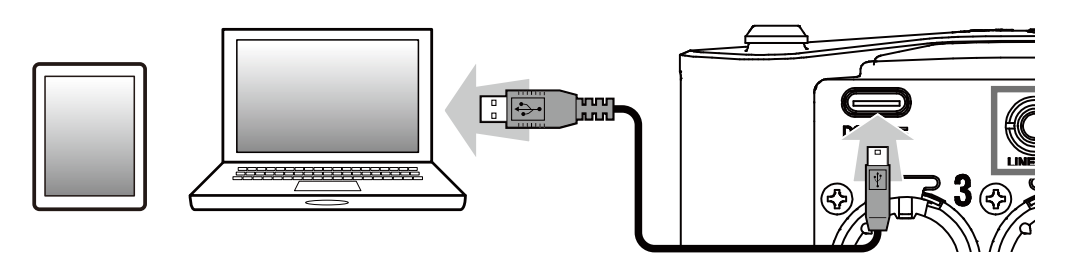

## ■ Disconnecting

- 1. Press  $\textcircled{\texttt{}}$ .
- **2.** Use  $\bigcirc$  and  $\bigcirc$  to select Exit, and press  $\oslash$ .

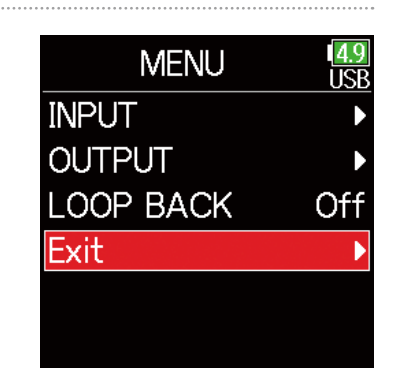

**3.** Use  $\bigcirc$  and  $\bigcirc$  to select Exit, and press  $\mathcal{D}$ .

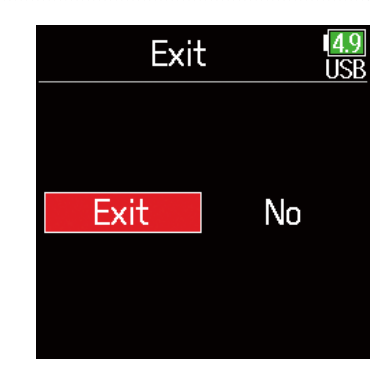

4. Disconnect the cable from the computer or iOS device and the F<sub>6</sub>.

# Using SD card recording and audio interface functions at the same time

In addition to SD card recording, a computer can also be used to record a backup.

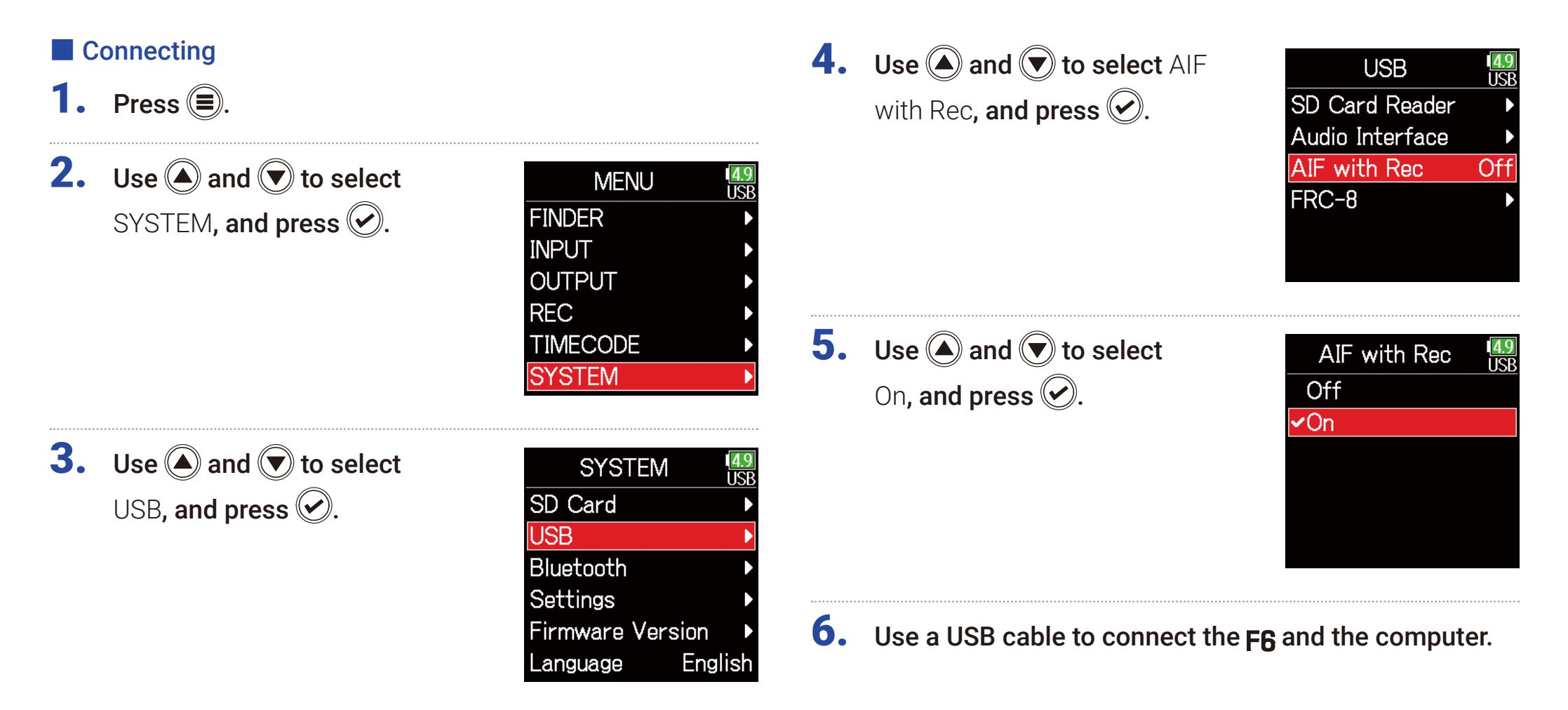

### **NOTE**

- AIF with Rec cannot be used with the following settings and functions.
	- Sample rate settings other than 44.1/48 kHz
	- SD card reader ( $\rightarrow$  P. 139)
	- Audio interface ( $\rightarrow$  P. 141)
	- $-FRC 8$  (  $\rightarrow$  P. 146)
- A driver is necessary for use with Windows. Download the driver from the ZOOM website (www.zoom.co.jp/).
- When **AIF with Rec** is set to **On**, the sample rate cannot be changed.
- When **AIF with Rec** is set to **On**, files with sample rates that differ from the  $\mathsf{FB}$  setting cannot be played.
- Set the input source to USB1–4 to monitor sound played back from the computer (  $\rightarrow$  P. 81) or select USB1–4 in the output routing (  $\rightarrow$  P. 109, P. 112, P. 113).

## ■ Disconnecting

- 1. Press  $\textcircled{\texttt{}}$ .
- **2.** Use  $\bigcirc$  and  $\bigcirc$  to select Off, and press  $\circledcirc$ .

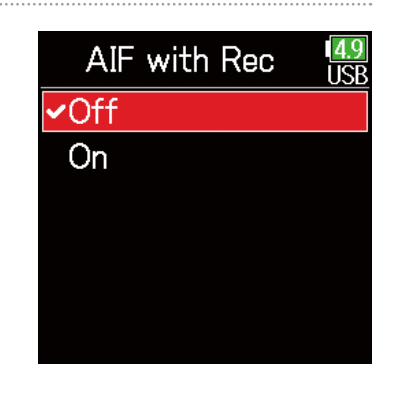

**3.** Disconnect the cable from the computer and the  $F6$ .
## Audio interface settings

The following settings can be made when using the  $\mathsf{FB}$  as an audio interface.

### ■ Setting loop back (Stereo Mix only)

This function mixes the playback sound from the computer or iOS device with the  $\overline{\mathsf{FB}}$  input and sends the mix back to the computer or iOS device (loop back).

This function can be used to add narration to music played back from the computer and to record the mix or stream it on the computer, for example.

**1.** Press  $\textcircled{\texttt{F}}$ .

**2.** Use  $\bigcirc$  and  $\bigcirc$  to select LOOP BACK, and press  $\odot$ 

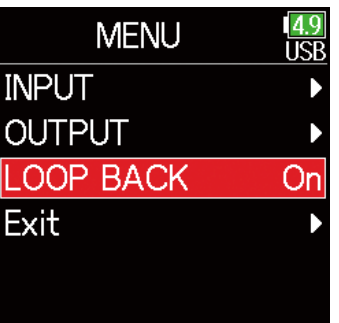

**3.** Use  $\bigcirc$  and  $\bigcirc$  to select On, and press  $\oslash$ .

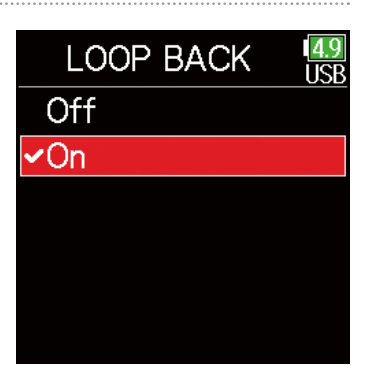

### ■ Mixing inputs

The mix balance of the inputs can be adjusted. Input signals will be sent to the computer or iOS device using the balance settings made here. When using a Stereo Mix setting, the mixed stereo signal will be sent.

**1.** Open the mixer on the Home Screen ( $\rightarrow$  P. 13).

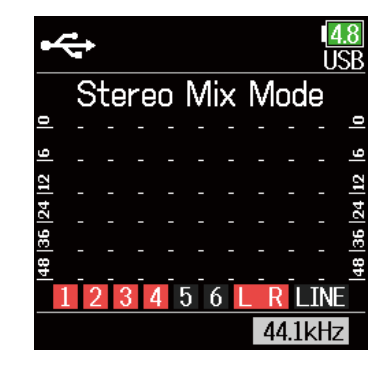

### **2.** Adjust the parameter settings.

See "Adjusting the input signal monitoring balance" ( $\rightarrow$  P. 79) for how to change settings.

# Using an FRC-8 as a controller

When an  $FRC=8$  is connected to the  $FB$ , it can be used to adjust settings, including trim, fader and pan.

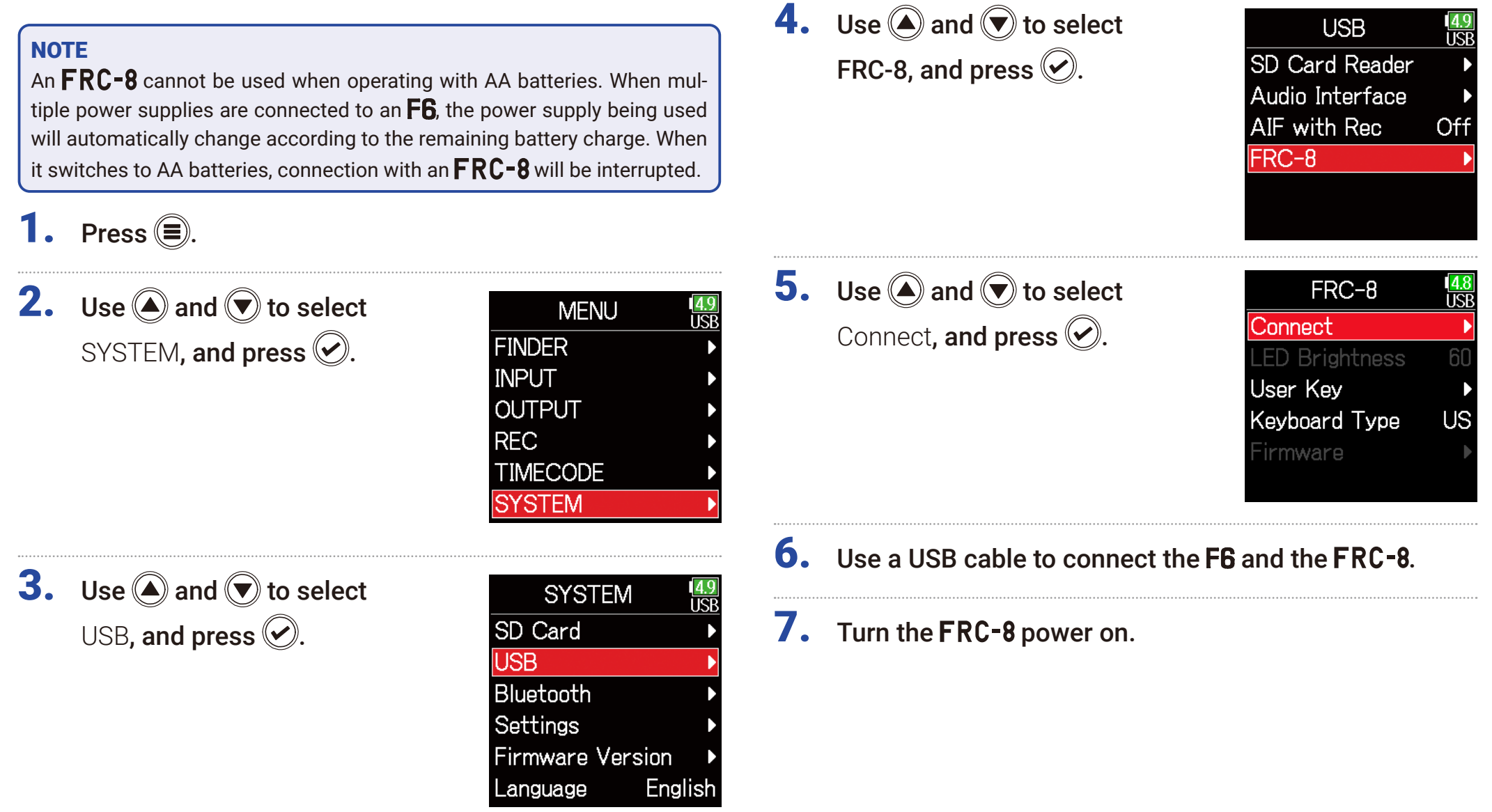

#### **NOTE**

- When disconnecting the FRC-8, select Disconnect before unplugging the USB cable
- Select Connect and press  $\heartsuit$  to supply bus power from the  $\mathsf{FB}$  USB port. When bus power is being supplied, do not connect any device other than the  $FRC = 8$ . Doing so could damage the  $F6$  or a connected device.

#### **HINT**

When an  $\textsf{FB}$  and an  $\textsf{FRC-8}$  are connected, the  $\textsf{FRC-8}$  will always operate on USB bus power. AA batteries and DC power supply connected to the it are disabled.

# Setting the type of keyboard connected to the FRC-8

A PC keyboard can be connected to the  $FRC=8$  and used to input characters. Set the type to use the PC keyboard connected to the  $FRC-8$ .

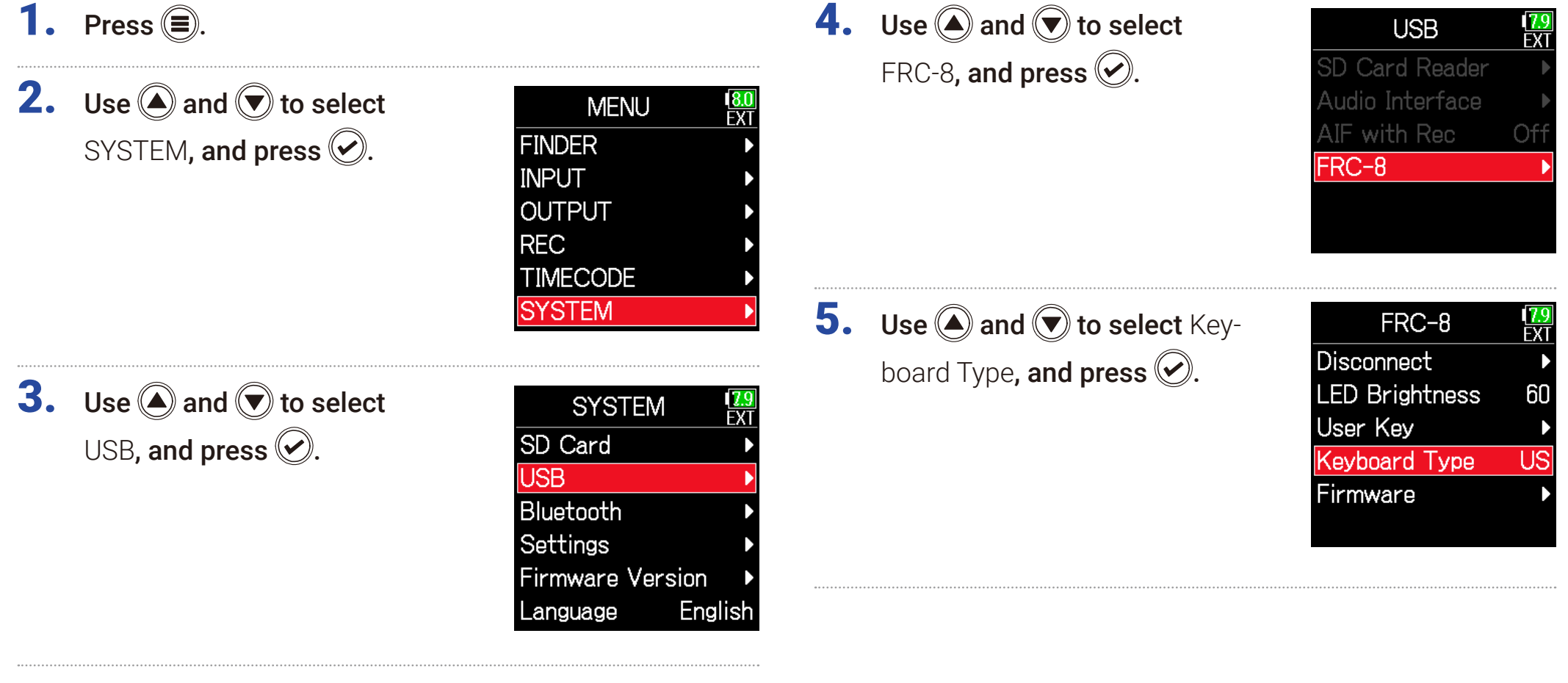

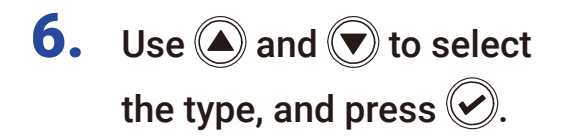

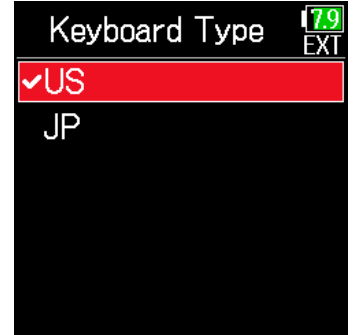

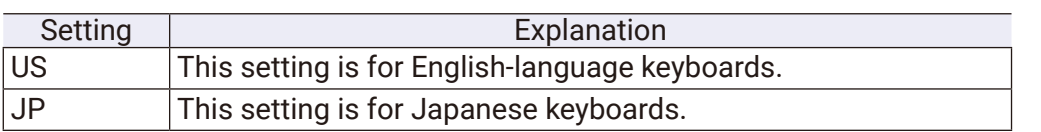

# Setting user keys for the FRC-8

Functions can be assigned to the  $FRC-8$  user keys.

1. Press  $\textcircled{\texttt{}}$ .

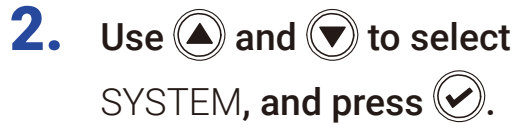

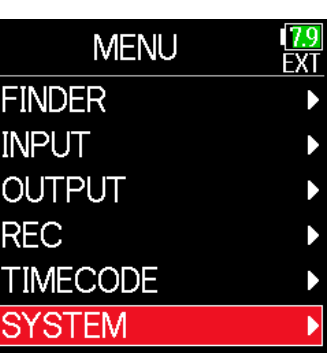

**3.** Use  $\bigcirc$  and  $\bigcirc$  to select USB, and press  $\circledS$ .

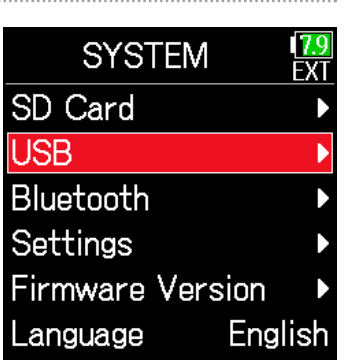

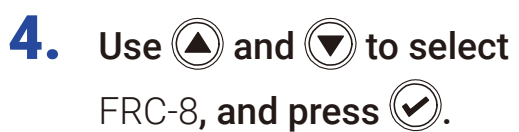

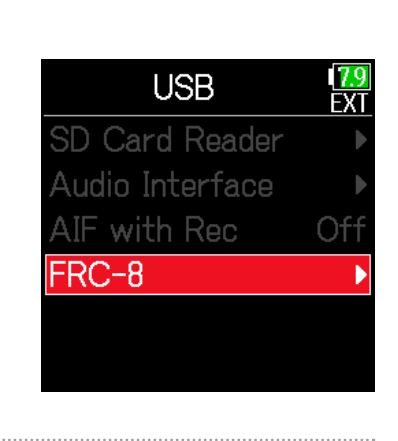

5. Use  $\bigcirc$  and  $\bigcirc$  to select User Key, and press  $\oslash$ .

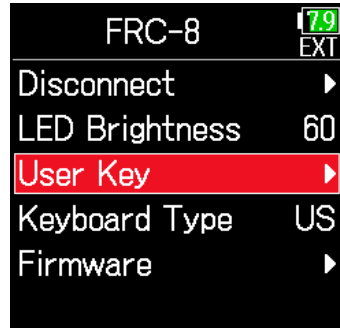

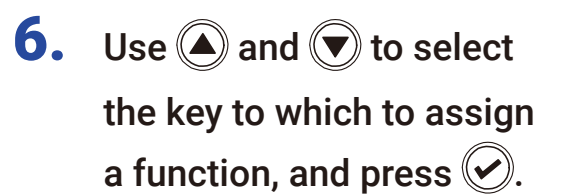

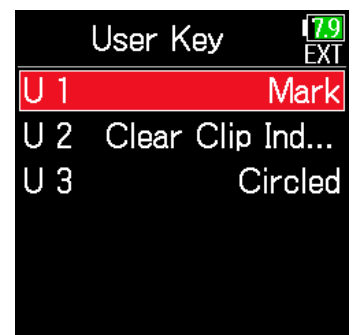

7. Use  $\bigcirc$  and  $\bigcirc$  to select the function to assign, and press  $\bigotimes$ .

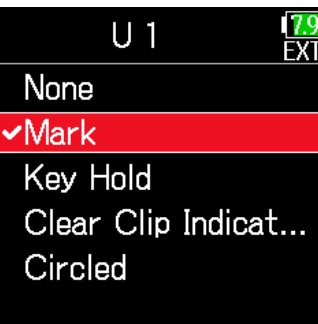

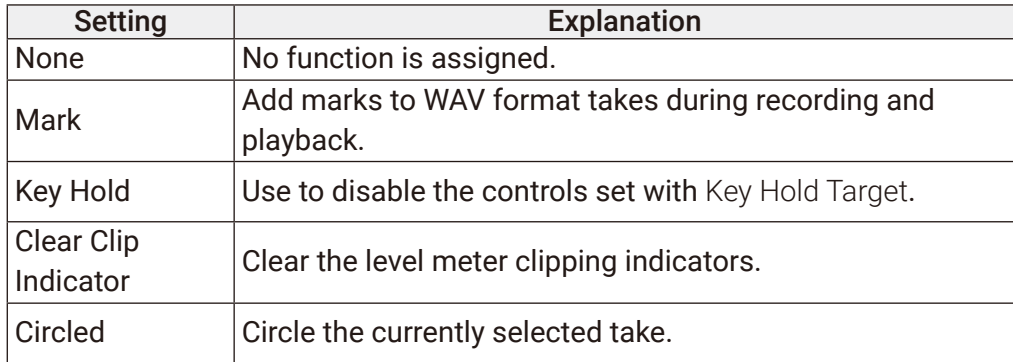

# Setting the FRC-8 LED brightness

The brightness of the LEDs on the front of the  $FRC-8$  can be adjusted.

1. Press  $\textcircled{\texttt{}}$ .

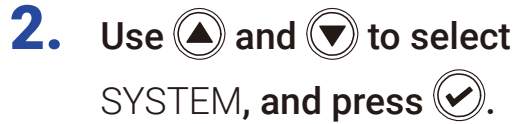

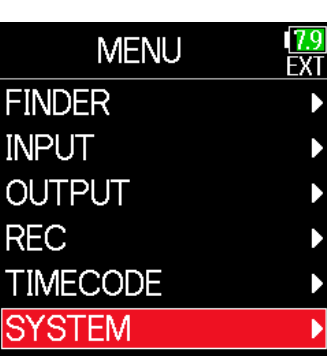

**3.** Use  $\bigcirc$  and  $\bigcirc$  to select USB, and press  $\circledcirc$ .

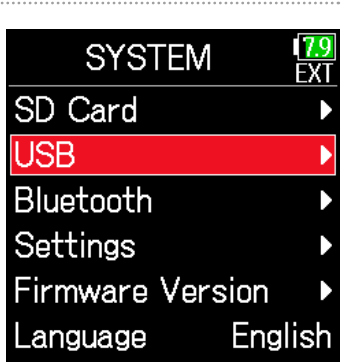

**4.** Use  $\bigcirc$  and  $\bigcirc$  to select FRC-8, and press  $\circledcirc$ .

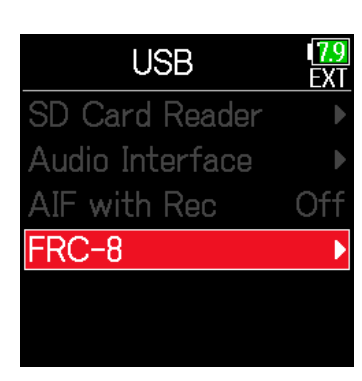

5. Use  $\bigcirc$  and  $\bigcirc$  to select LED Brightness, and press  $\mathcal{O}$ .

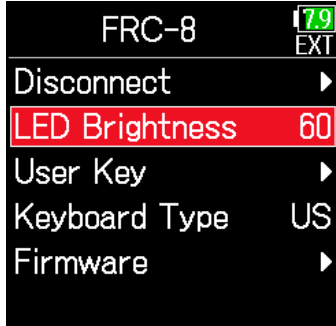

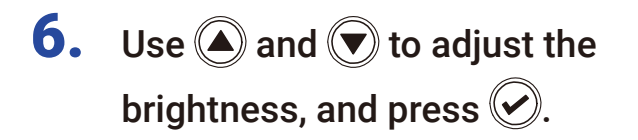

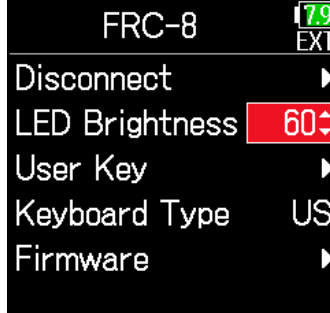

HINT

This can be set from 5 to 100.

# Updating the FRC-8 firmware

The  $FRC - 8$  firmware version can be checked and updated to the latest version. The latest update file can be downloaded from the ZOOM website (www.zoom.co.jp).

See "Using an FRC-8 as a controller" ( $\rightarrow$  P. 146), and connect the  $FB$  and the  $FRC-8$ .

#### **NOTE**

Updating is not possible if the remaining power of the L battery is low. In this case, use a charged L battery.

**2.** Copy the update file to the root directory on an SD card.

- $3.$  Load the SD card into the SD slot.
- 4. Press  $\textcircled{\textsf{F}}$ .
- **5.** Use  $\bigcirc$  and  $\bigcirc$  to select SYSTEM, and press .

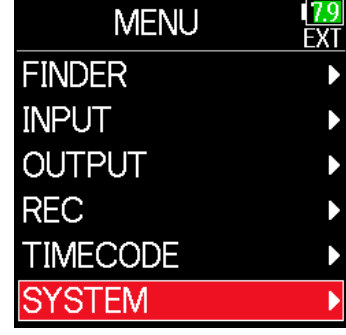

**6.** Use  $\bigcirc$  and  $\bigcirc$  to select USB, and press  $\oslash$ .

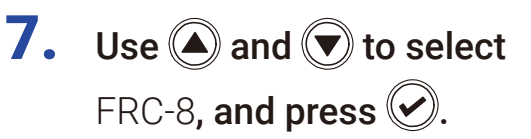

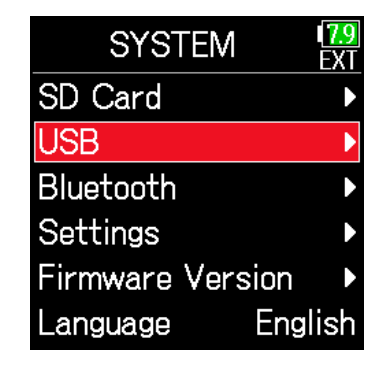

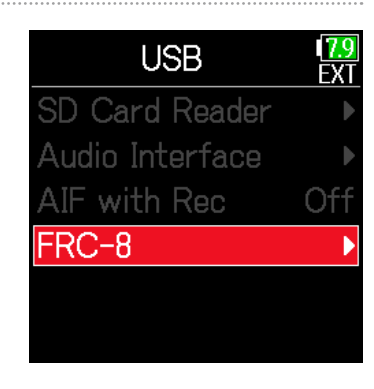

#### ▶ Continue to one of the following procedures.

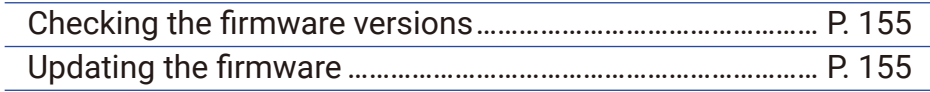

### ■ Checking the firmware versions

**8.** Use  $\bigcirc$  and  $\bigcirc$  to select Firmware, and press  $\circledcirc$ .

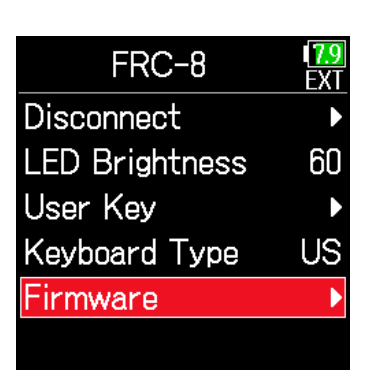

### ■ Updating the firmware

**8.** Use  $\bigcirc$  and  $\bigcirc$  to select Firmware, and press  $\mathcal{O}$ .

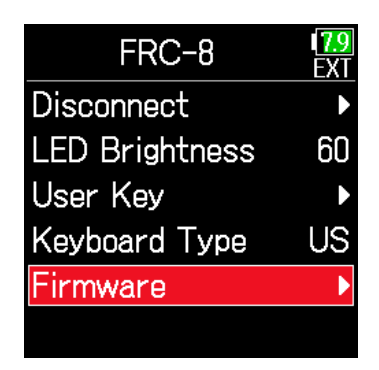

Fv

<u>IV.</u><br>FX

**9.** Use  $\bigcirc$  and  $\bigcirc$  to select Version, and press  $\oslash$ .

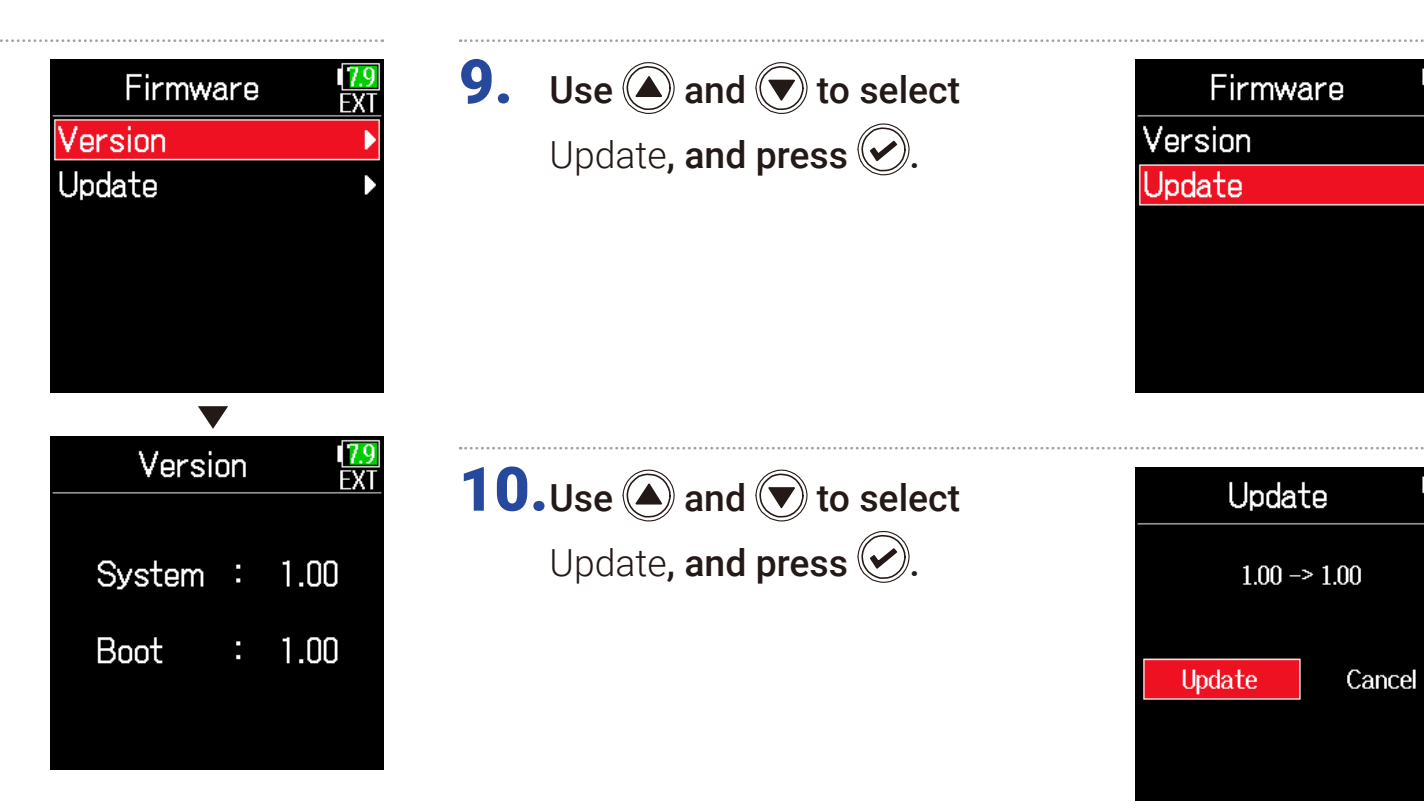

#### **NOTE**

Do not turn the power off, remove an SD card or disconnect the USB cable during an update. Doing so could cause the  $\text{FRC-8}$  to become unstartable.

11. After the update completes,

turn the FRC-8 power off.

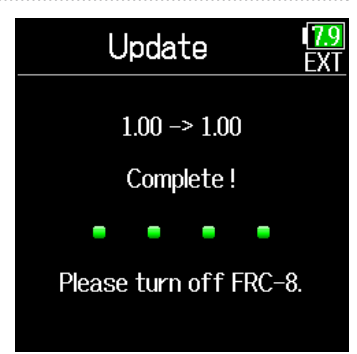

## Operating with an iOS device

### ■ Connecting with an iOS device

By connecting a ZOOM wireless adapter (e.g. BTA-1) and using the dedicated controller app, the  $\mathsf{FB}$  can be operated from an iOS device.

#### **NOTE**

- The dedicated app must be installed on the iOS device beforehand. The dedicated app can be downloaded from the App Store.
- See the manual for the app for procedures to set and operate it.

1. Remove the wireless adapter connector cover and connect the wireless adapter.

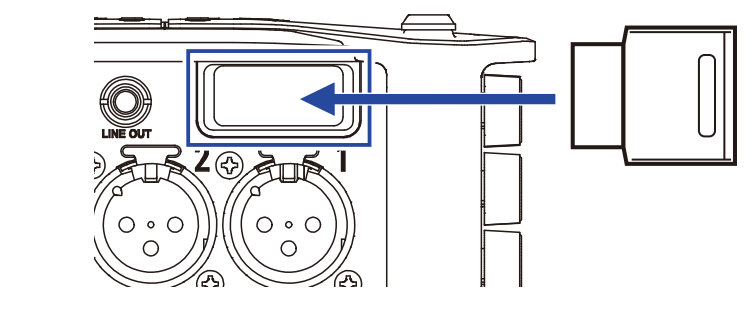

**2.** Press  $\textcircled{\textsf{F}}$ .

**3.** Use  $\bigcirc$  and  $\bigcirc$  to select SYSTEM, and press  $\oslash$ .

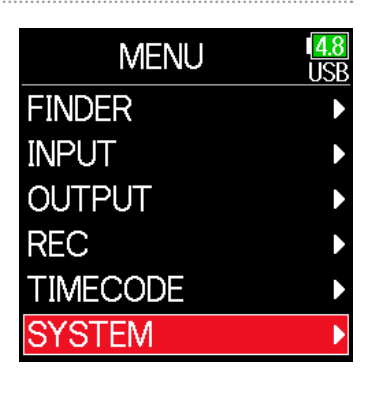

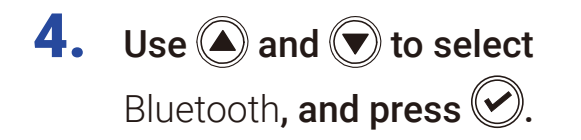

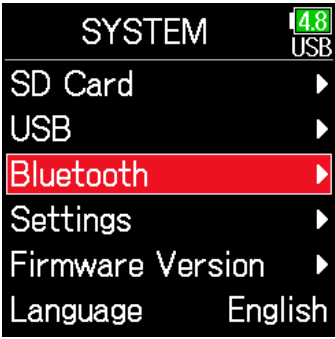

Bluetooth

F6 Control(iOS 13)

F6 Control

Timecode

**5.** Use  $\bigcirc$  and  $\bigcirc$  to select

F6 Control, or F6 Control (iOS 13) and press  $\oslash$ .

Select this according to the version used by the connected iOS device.

- Use F6 Control with iOS 9 12
- Use F6 Control(iOS 13) with iOS/ iPadOS 13 or later

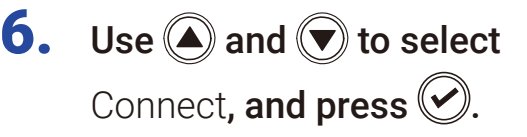

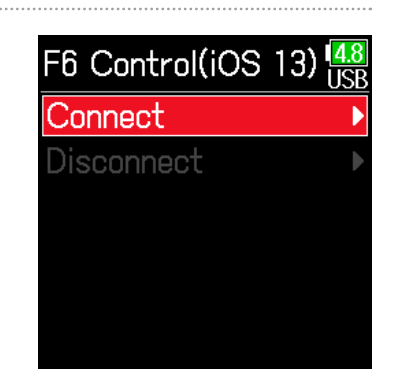

7. Launch the dedicated

### app on the iOS device.

This starts connection.

When connection completes, "Connected" will appear on the  $\mathsf{FB}$  display.

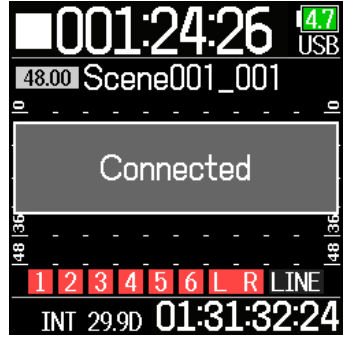

#### **HINT**

īā

• If a request for pairing appears from F6 Control, input the password shown on the recorder.

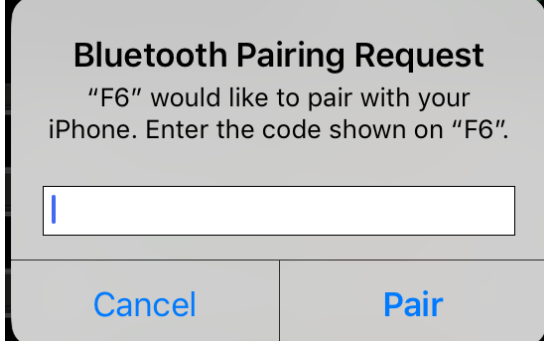

• If connection is not successful, move the iOS device closer to the recorder or move both to a place where nothing interferes with radio waves and start F6 Control again. Confirm also that the Bluetooth function of the iOS device can be used. If connection is still not possible, follow the instructions in the iOS device operation manual to unregister the  $\mathsf{FB}$  as a Bluetooth device on it. Then, repeat the procedures from the beginning.

### ■ Disconnecting from an iOS device

- 1. Press  $\textcircled{\texttt{}}$ .
- **2.** Use  $\bigcirc$  and  $\bigcirc$  to select SYSTEM, and press  $\oslash$ .

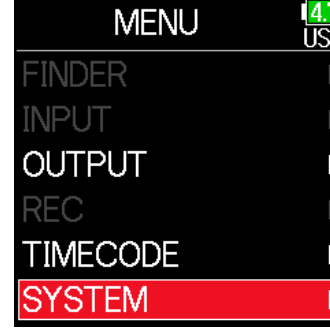

**3.** Use  $\bigcirc$  and  $\bigcirc$  to select Bluetooth, and press  $\oslash$ .

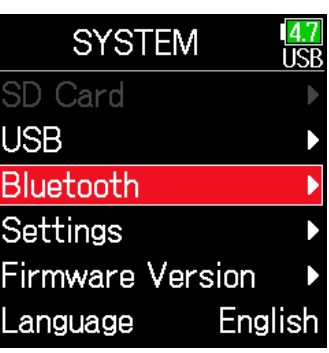

**4.** Use  $\bigcirc$  and  $\bigcirc$  to select F6 Control or F6 Control

(iOS 13) and press  $\oslash$ .

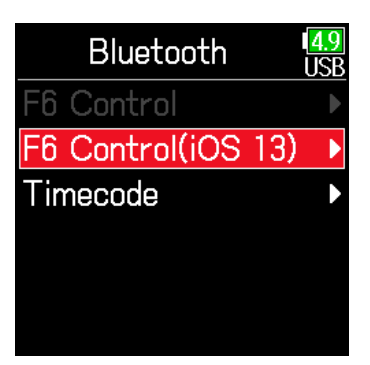

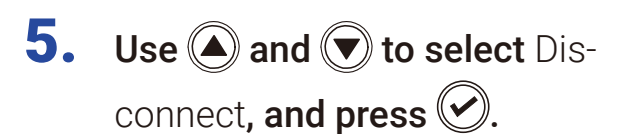

F6 Control(iOS 13) Connect Disconnect

### ■ Connecting with an UltraSync BLUE

If the  $\overline{\text{FB}}$  is connected to an UltraSync BLUE, it can receive timecode from the UltraSync BLUE and add it to recording files.

Remove the wireless adapter connector cover and connect the wireless adapter.

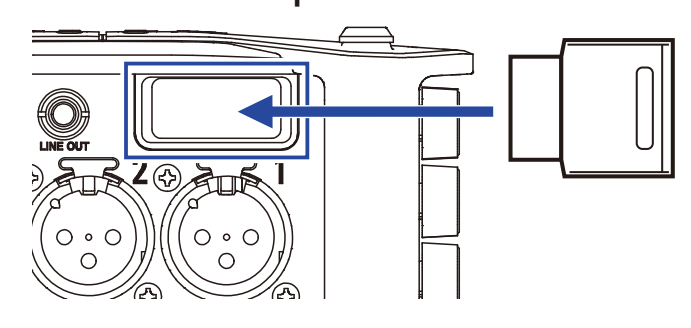

# **2.** Press  $\textcircled{\textsf{F}}$ .

**3.** Use  $\bigcirc$  and  $\bigcirc$  to select SYSTEM, and press  $\oslash$ 

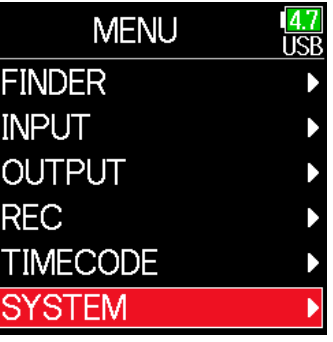

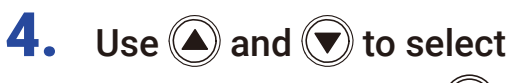

Bluetooth, and press  $\heartsuit$ .

**5.** Use  $\bigcirc$  and  $\bigcirc$  to select Timecode, and press  $\heartsuit$ .

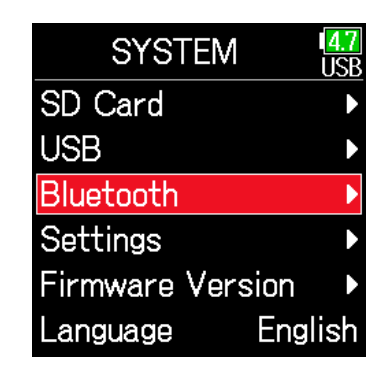

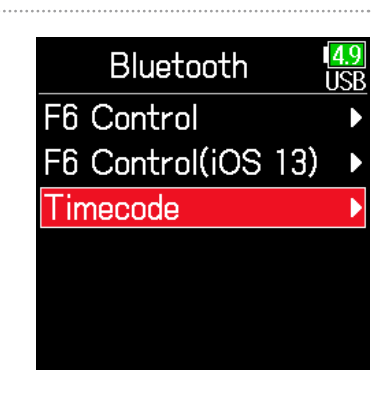

**6.** Use  $\bigcirc$  and  $\bigcirc$  to select Connect, and press  $\oslash$ . Searching for the connected device will begin and "Searching" will appear on the display.

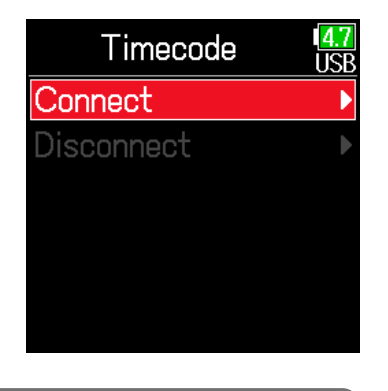

#### **HINT**

- Searching can be canceled by pressing any button.
- After canceling searching, it can be restarted by selecting Menu > Timecode > Pair/Forget > Pair again.

# $\overline{7}$ . Select the  $F6$  as a connected

device on the UltraSync BLUE.

When pairing completes, "Connected" will appear on the  $\mathsf{FB}$  display.

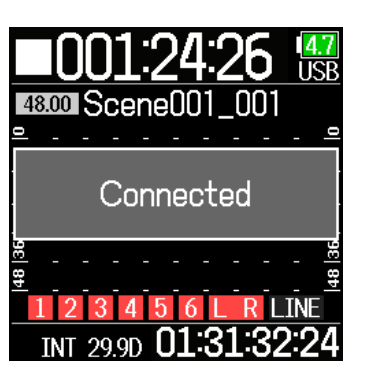

#### **HINT**

- See the UltraSync BLUE manual for the procedures to select connected devices.
- $\cdot$  Use the  $\overline{\mathsf{FB}}$  and the UltraSync BLUE as close together as possible to make communication more reliable.
- Even if communication with the UltraSync BLUE is interrupted, timecode generated by the  $\overline{\text{FB}}$  will be added to recording files.

### ■ Disconnecting from an UltraSync BLUE

Disconnect the **F6** and the UltraSync BLUE to stop recording timecode from it. Pairing information will be retained even when disconnected.

1. Press  $\textcircled{\texttt{}}$ .

**2.** Use  $\bigcirc$  and  $\bigcirc$  to select SYSTEM, and press  $\oslash$ .

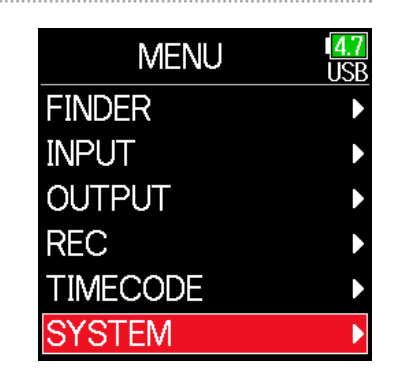

**3.** Use  $\bigcirc$  and  $\bigcirc$  to select Bluetooth, and press  $\oslash$ .

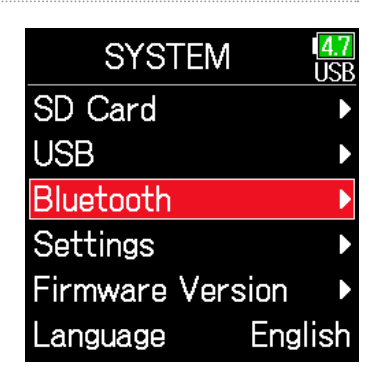

**4.** Use  $\bigcirc$  and  $\bigcirc$  to select Timecode, and press  $\odot$ 

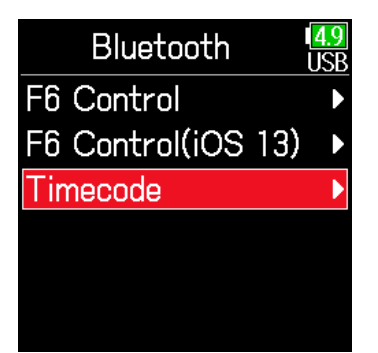

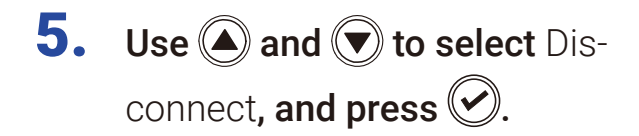

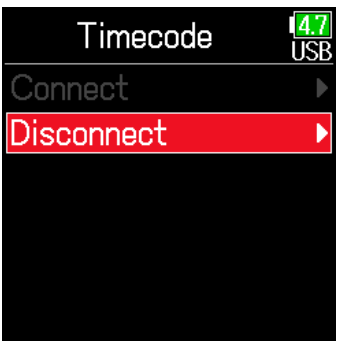

### ■ Connecting to a different UltraSync BLUE

To receive timecode from an UltraSync BLUE other than the one connected to the  $F6$ , the pairing with the current UltraSync BLUE must be removed, and pairing with the other UltraSync BLUE must be conducted.

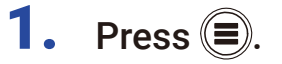

**2.** Use  $\bigcirc$  and  $\bigcirc$  to select TIMECODE, and press  $\oslash$ .

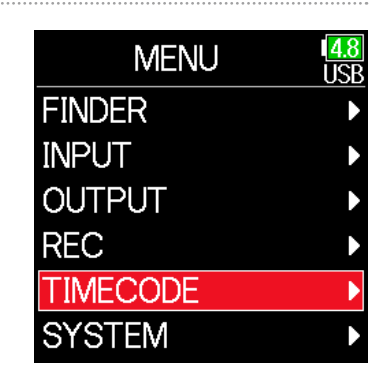

**3.** Use  $\bigcirc$  and  $\bigcirc$  to select Pair/Forget and press .

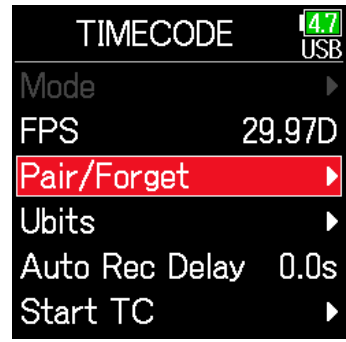

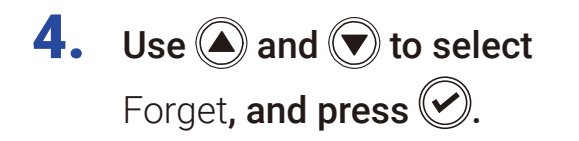

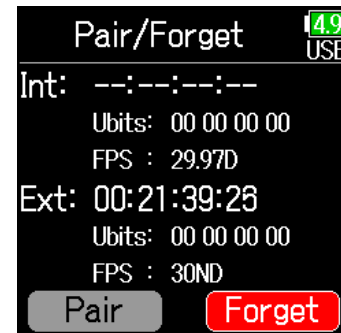

#### HINT

- See the UltraSync BLUE manual for the procedures to select connected devices.
- $\cdot$  Use the  $\overline{\mathsf{FB}}$  and the UltraSync BLUE as close together as possible to make communication more reliable.
- Even if communication with the UltraSync BLUE is interrupted, timecode generated by the  $\overline{\mathsf{FB}}$  will be added to recording files.

**5.** Use  $\bigcirc$  and  $\bigcirc$  to select Pair, and press  $\oslash$ .

> Searching for the connected device will begin and "Searching" will appear on the display.

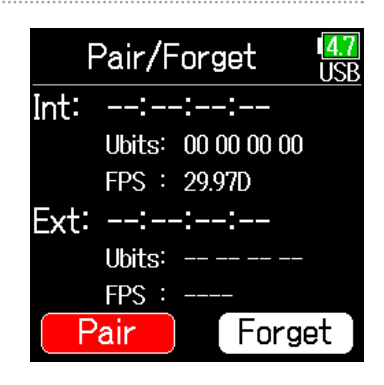

#### **HINT**

- Searching can be canceled by pressing any button.
- After canceling searching, it can be restarted by selecting Menu > Timecode > Pair/Forget > Pair again.

# **6.** Select as the connected device

on the other UltraSync BLUE.

When pairing completes, "Connected" will appear on the  $\mathsf{FB}$  display.

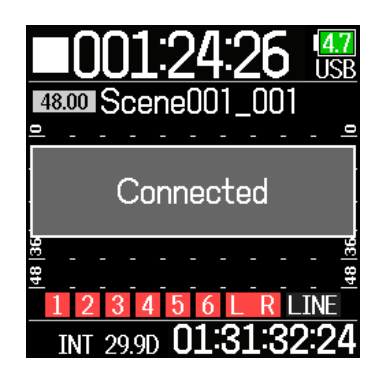

# Other settings

# Setting the level meter peak hold time

1. Press  $\textcircled{\texttt{}}$ .

**2.** Use  $\bigcirc$  and  $\bigcirc$  to select SYSTEM, and press .

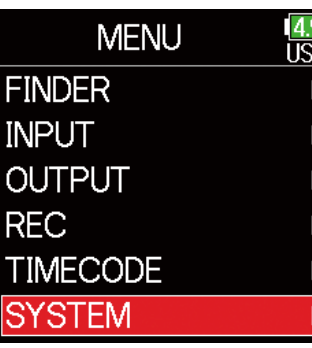

**3.** Use  $\bigcirc$  and  $\bigcirc$  to select Settings, and press  $\oslash$ .

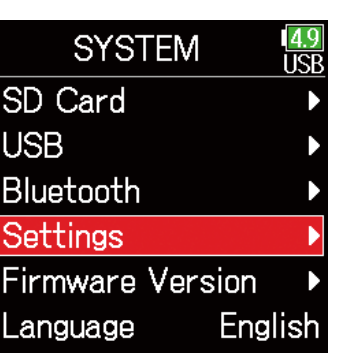

**4.** Use  $\bigcirc$  and  $\bigcirc$  to select Display, and press  $\circledcirc$ .

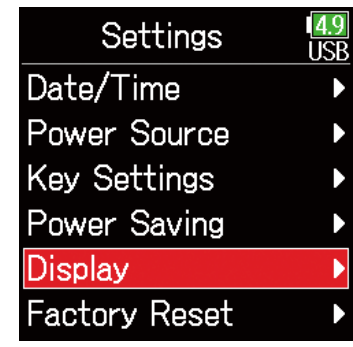

5. Use  $\bigcirc$  and  $\bigcirc$  to select Peak Hold Time, and press  $\oslash$ .

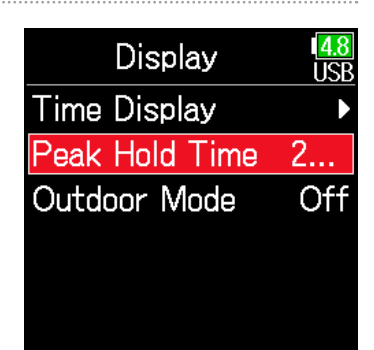

**6.** Use  $\bigcirc$  and  $\bigcirc$  to adjust the peak hold time, and press  $\bigcirc$ .

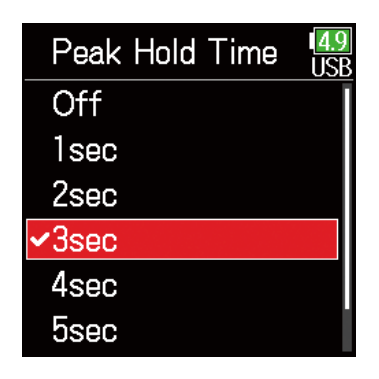

# Setting the LED brightness

The brightness of the LEDs on the front of the  $\mathsf{FB}$  can be set.

1. Press  $\textcircled{\texttt{}}$ .

**2.** Use  $\textcircled{a}$  and  $\textcircled{b}$  to select SYSTEM, and press  $\oslash$ .

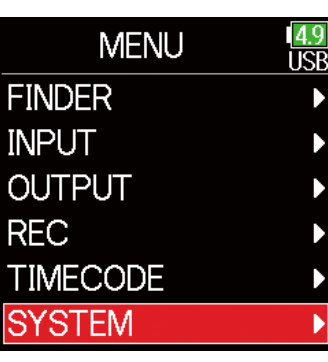

**3.** Use  $\bigcirc$  and  $\bigcirc$  to select Settings, and press  $\oslash$ .

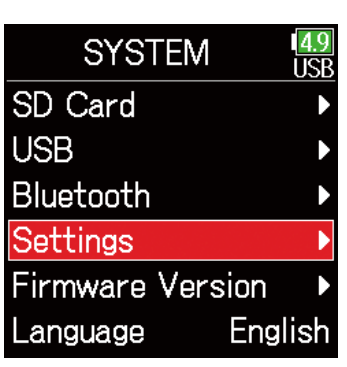

**4.** Use  $\textcircled{a}$  and  $\textcircled{b}$  to select Power Saving, and press  $\oslash$ .

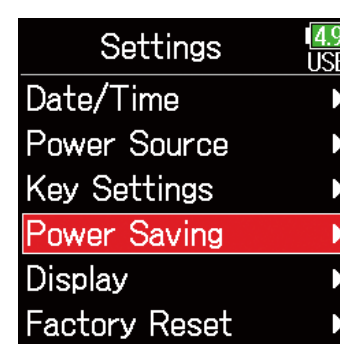

**5.** Use  $\bigcirc$  and  $\bigcirc$  to select LED Brightness, and press  $\oslash$ .

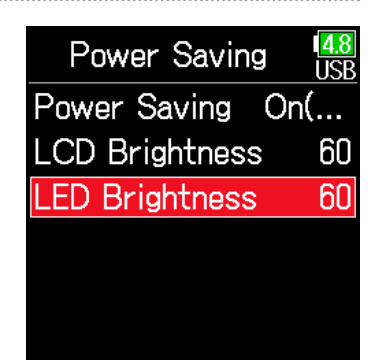

**6.** Use  $\textcircled{a}$  and  $\textcircled{b}$  to adjust the brightness, and press  $\heartsuit$ .

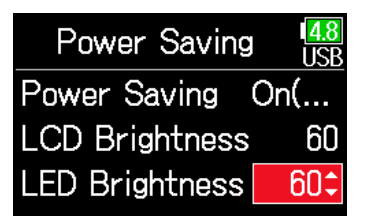

#### HINT

This can be set from 5 to 100.

# Making display settings

Settings related to the display can be made.

1. Press  $\textcircled{\texttt{}}$ .

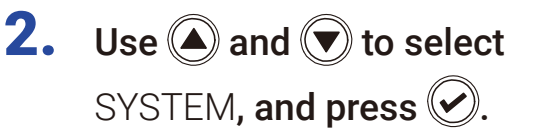

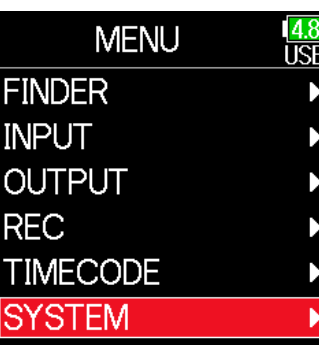

### ■ Setting the display brightness

**4.** Use  $\bigcirc$  and  $\bigcirc$  to select Power Saving, and press  $\oslash$ .

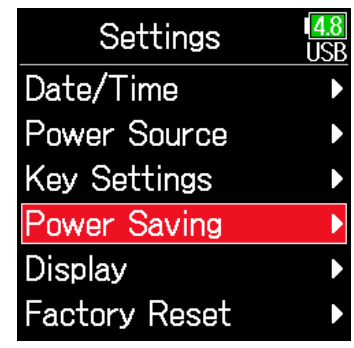

**3.** Use  $\bigcirc$  and  $\bigcirc$  to select Settings, and press  $\oslash$ .

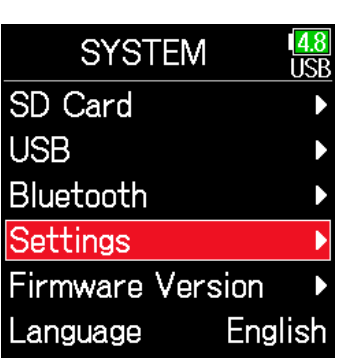

▶ Continue to one of the following procedures.

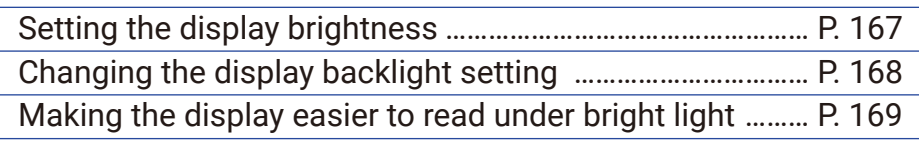

# **5.** Use  $\bigcirc$  and  $\bigcirc$  to select LCD Brightness, and press  $\mathcal{D}$ .

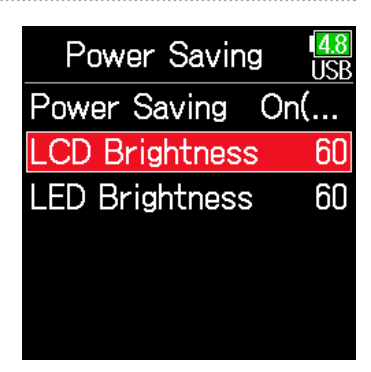

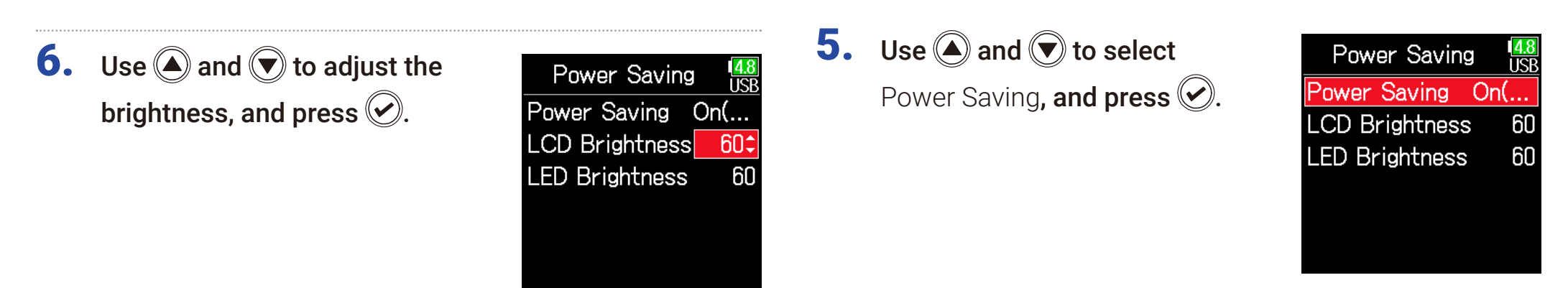

#### HINT

This can be set from 5 to 100.

### ■ Changing the display backlight setting

The display backlight can be set to dim when 30 seconds pass without use.

**4.** Use  $\bigcirc$  and  $\bigcirc$  to select Power Saving, and press  $\oslash$ .

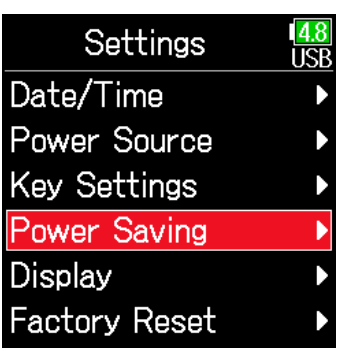

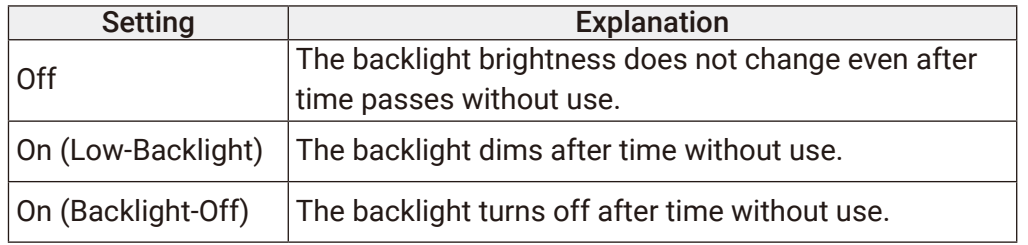

Power Saving

√On(Low-Backlight) On(Backlight-Off)

Off

**6.** Use  $\bigcirc$  and  $\bigcirc$  to select

the setting, and press  $\heartsuit$ .

### ■ Making the display easier to read under bright light

The display can be set to be easier to read in bright environments including in sunlight.

**4.** Use  $\bigcirc$  and  $\bigcirc$  to select Display, and press  $\oslash$ .

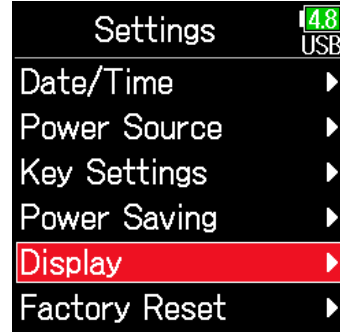

5. Use  $\bigcirc$  and  $\bigcirc$  to select Outdoor Mode, and press  $\oslash$ .

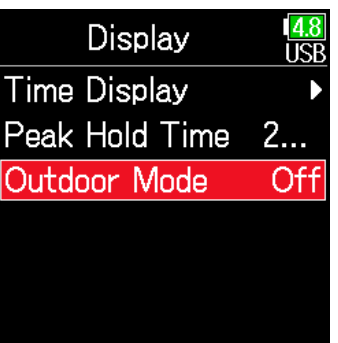

**6.** Use  $\bigcirc$  and  $\bigcirc$  to select On, and press  $\circledcirc$ .

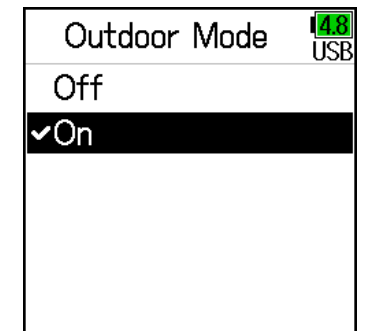

## Setting how marks are added manually

How marks are added when  $\lceil \frac{m}{n} \rceil$  is pressed while recording or playing back a WAV format file can be set.

- **4.** Use  $\bigcirc$  and  $\bigcirc$  to select Key 1. Press  $\left(\equiv\right)$ . Settings Settings, and press  $\oslash$ . Date/Time **2.** Use  $\bigcirc$  and  $\bigcirc$  to select Power Source **MENU** 49 irë **Key Settings** SYSTEM, and press  $\oslash$ . **FINDER** Power Saving **INPUT Display OUTPUT Factory Reset REC TIMECODE SYSTEM 5.** Use  $\bigcirc$  and  $\bigcirc$  to select PLAY **Key Settings** Key Option, and press  $\oslash$ . **PLAY Key Option 3.** Use  $\bigcirc$  and  $\bigcirc$  to select **Key Hold Target SYSTEM** ादा Shortcut List Settings, and press  $\oslash$ . SD Card **USB** Bluetooth Settings **Firmware Version** ▶ Continue to one of the following procedures. Language English
	- Setting how marks are added when recording………………… P. 171 Setting how marks are added when playing …………………… P. 171

![](_page_170_Picture_0.jpeg)

# Setting the buttons held

Use the hold function to prevent misoperation during recording. Press and hold  $\frac{1}{100}$  to enable and disable the hold function. Follow these instructions to set which keys are disabled by the hold function.

![](_page_171_Picture_70.jpeg)

#### HINT

Track Knobs 1–6, MENU, ENTER, UP, DOWN, PLAY, REC, STOP, HP Volume Push and HP Volume Turn can be selected.

![](_page_172_Picture_2.jpeg)

#### HINT

• Even when hold is on for HP Volume Push, pressing and holding  $\frac{\sqrt{1-\mu}}{2}$ will turn the hold function off.

• Operation using the  $FRC-8$  and F6 Control is possible even when the hold function is on.

# Other functions

# Checking SD card information

The size and open space of SD cards can be checked.

- 1. Press  $\textcircled{\texttt{}}$ .
- **2.** Use  $\bigcirc$  and  $\bigcirc$  to select SYSTEM, and press  $\oslash$ .

![](_page_173_Picture_110.jpeg)

**3.** Use  $\bigcirc$  and  $\bigcirc$  to select SD Card, and press  $\oslash$ .

![](_page_173_Picture_111.jpeg)

![](_page_173_Picture_8.jpeg)

![](_page_173_Picture_9.jpeg)

### ■ SD card information

![](_page_173_Figure_11.jpeg)

# Testing SD card performance

SD cards can be tested to confirm whether they can be used with the F6. A basic test can be done quickly, while a full test examines the entire SD card.

![](_page_174_Picture_87.jpeg)

![](_page_174_Picture_88.jpeg)

![](_page_174_Picture_89.jpeg)

- 4. Use and obto select Per
	- formance Test, and press  $\oslash$ .

![](_page_174_Picture_7.jpeg)

#### ▶ Continue to one of the following procedures.

![](_page_174_Picture_90.jpeg)

![](_page_174_Picture_10.jpeg)

![](_page_174_Picture_91.jpeg)

### ■ Conducting a quick test

**5.** Use  $\bigcirc$  and  $\bigcirc$  to select Quick Test, and press  $\oslash$ .

![](_page_175_Picture_2.jpeg)

**6.** Use  $\bigcirc$  and  $\bigcirc$  to select

Execute, and press  $\oslash$ .

The test should take about 30 seconds.

The card performance test will start.

![](_page_175_Picture_7.jpeg)

### The test completes.

The result of the evaluation will be shown.

![](_page_175_Picture_10.jpeg)

### **HINT** Press  $\left(\equiv\right)$  to stop the test.

#### **NOTE**

Even if a performance test result is "OK", there is no guarantee that writing errors will not occur. This information is just to provide guidance.

### ■ Conducting a full test

**5.** Use  $\bigcirc$  and  $\bigcirc$  to select Full Test, and press  $\oslash$ . The amount of time required for the

full test will be shown.

![](_page_176_Picture_100.jpeg)

**6.** Use  $\bigcirc$  and  $\bigcirc$  to select Execute, and press  $\oslash$ .

![](_page_176_Picture_5.jpeg)

### The test completes.

HINT

Press  $(\equiv)$  to stop the test.

The result of the evaluation will be shown. If the access rate MAX reaches 100%, the card will fail (NG).

![](_page_176_Picture_101.jpeg)

#### **NOTE**

Even if a performance test result is "OK", there is no guarantee that writing errors will not occur. This information is just to provide guidance.

## Formatting SD cards

Formatting SD cards for use with the  $\mathsf{FB}$ .

1. Press  $\left(\equiv\right)$ .

![](_page_177_Picture_121.jpeg)

![](_page_177_Picture_122.jpeg)

**3.** Use  $\bigcirc$  and  $\bigcirc$  to select SD Card, and press  $\oslash$ .

![](_page_177_Picture_123.jpeg)

![](_page_177_Picture_7.jpeg)

![](_page_177_Picture_8.jpeg)

5. Use  $\bigcirc$  and  $\bigcirc$  to select Execute, and press  $\oslash$ .

![](_page_177_Picture_10.jpeg)

#### **NOTE**

- Before using SD cards that have just been purchased or that have been formatted on a computer, they must be formatted by the  $\overline{\text{FB}}$ .
- Be aware that all data previously saved on the SD card will be deleted when it is formatted.

# Checking the F6 Shortcut List

The F6 has a shortcut feature that allows quick access to various functions. See the "List of shortcuts" ( $\rightarrow$  P. 192) to check the shortcut functions.

1. Press  $\textcircled{\texttt{}}$ .

![](_page_178_Picture_118.jpeg)

![](_page_178_Picture_119.jpeg)

**3.** Use  $\bigcirc$  and  $\bigcirc$  to select Settings, and press  $\oslash$ .

![](_page_178_Picture_120.jpeg)

**4.** Use  $\bigcirc$  and  $\bigcirc$  to select Key Settings, and press  $\oslash$ .

![](_page_178_Picture_121.jpeg)

5. Use  $\bigcirc$  and  $\bigcirc$  to select

Shortcut List, and press  $\oslash$ .

![](_page_178_Picture_11.jpeg)

MENU + FF

# Backing up and loading F6 settings

F6 settings can be backed up to and loaded from SD cards.

- 1. Press  $\textcircled{\texttt{}}$ .
- **2.** Use  $\bigcirc$  and  $\bigcirc$  to select SYSTEM, and press .

![](_page_179_Picture_98.jpeg)

**3.** Use  $\bigcirc$  and  $\bigcirc$  to select SD Card, and press  $\oslash$ .

![](_page_179_Picture_99.jpeg)

![](_page_179_Picture_7.jpeg)

Backup Settings, and press ...

![](_page_179_Picture_100.jpeg)

▶ Continue to one of the following procedures.

![](_page_179_Picture_101.jpeg)
#### ■ Backing up

This saves a backup file to the "F6\_SETTINGS" folder in the root directory of the SD card.

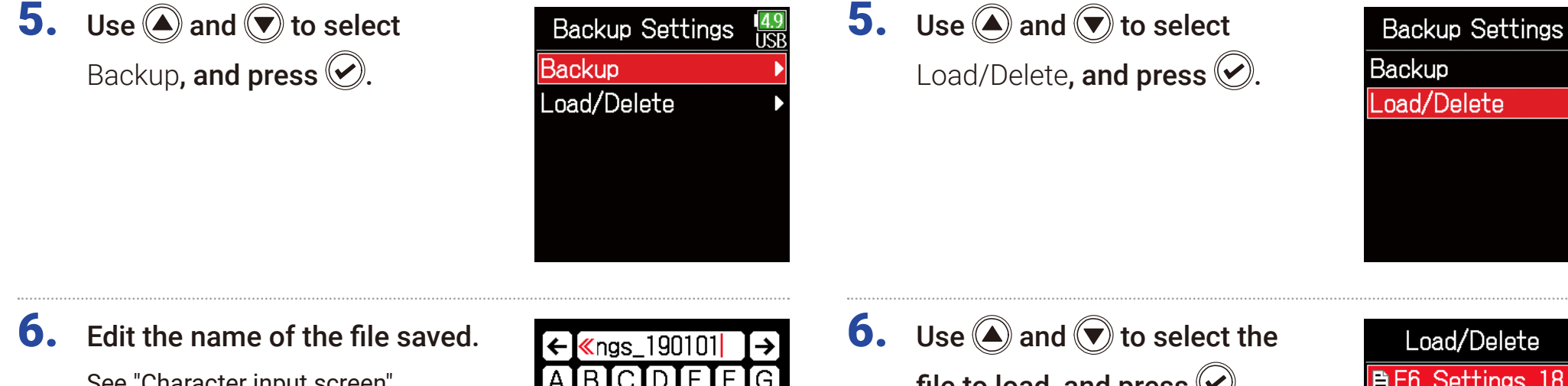

See "Character input screen"  $($   $\rightarrow$  P. 14) for how to input characters.

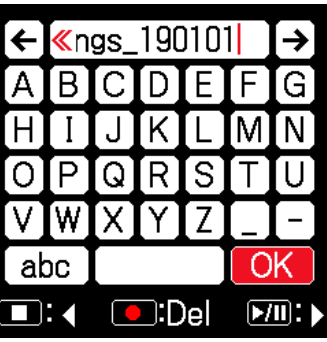

# file to load, and press  $\oslash$ .

rectory of the SD card can be loaded.

Backup files that are saved in the "F6\_SETTINGS" folder in the root di-

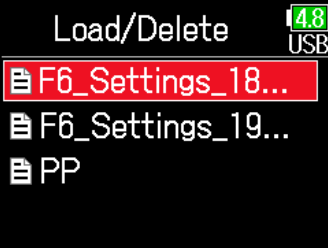

#### HINT

■ Loading

• Press and hold  $\heartsuit$  to delete a file.

• Deleting a file will completely erase its data.

#### **HINT**

The extension of the saved backup file is ".ZSF".

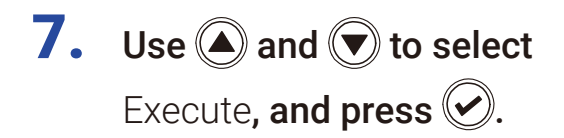

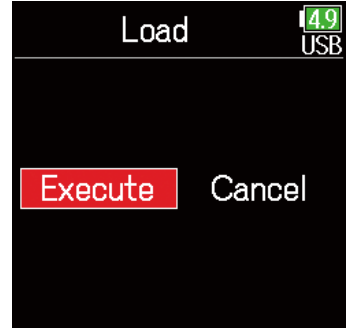

## Restoring default setting values

The factory default settings can be restored.

- 1. Press  $\textcircled{\texttt{}}$ .
- **2.** Use  $\bigcirc$  and  $\bigcirc$  to select SYSTEM, and press .

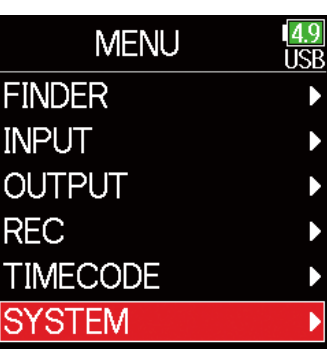

**3.** Use  $\bigcirc$  and  $\bigcirc$  to select Settings, and press  $\oslash$ .

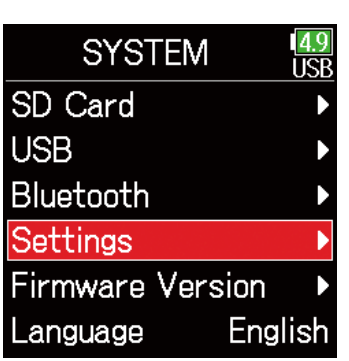

**4.** Use  $\bigcirc$  and  $\bigcirc$  to select Factory Reset, and press  $\oslash$ .

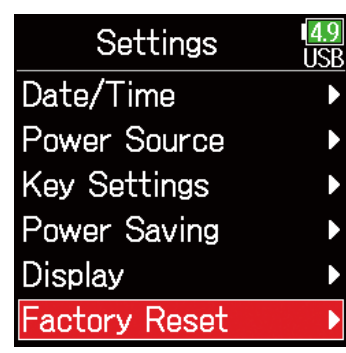

5. Use  $\bigcirc$  and  $\bigcirc$  to select Execute, and press  $\oslash$ .

The settings will be reset and the power will automatically turn off.

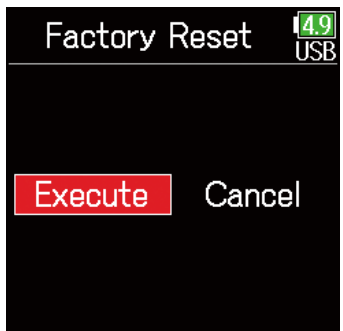

## Checking the firmware version

Firmware versions can be checked.

- 1. Press  $\textcircled{\texttt{}}$ .
- **2.** Use  $\bigcirc$  and  $\bigcirc$  to select SYSTEM, and press  $\oslash$ .

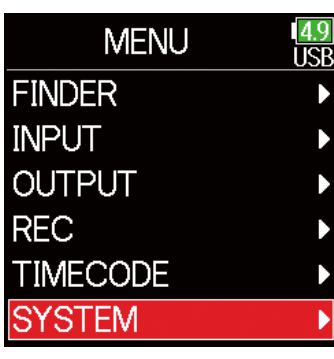

**3.** Use  $\bigcirc$  and  $\bigcirc$  to select Firmware Version, and press  $\mathcal{D}$ .

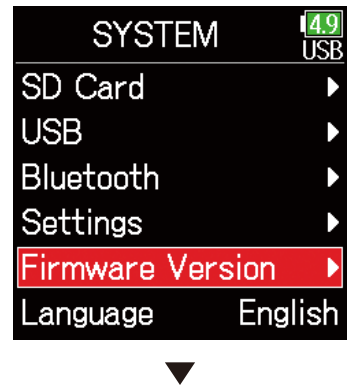

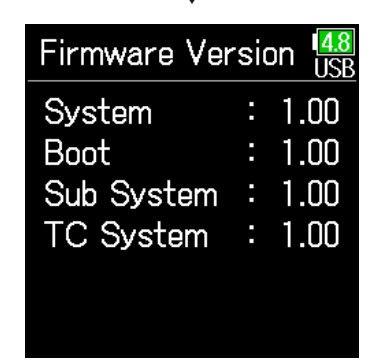

## Updating the firmware

The F6 firmware can be updated to the latest versions.

The latest update file can be downloaded from the ZOOM website (www.zoom.co.jp).

Install new batteries in the F6 or connect the dedicated AC adapter to the USB connector.

#### **NOTE**

Upgrading is not possible if the remaining battery power is low. In this case, replace the batteries with new ones or use the dedicated adapter.

2. Copy the update file to the root directory on an SD card.

- 3. Load the SD card into the card slot, and turn the power on while pressing  $\left[\begin{array}{c} \sqrt{m} \\ \end{array}\right]$ .
- **4.** Use  $\bigcirc$  and  $\bigcirc$  to select Update, and press  $\oslash$ .

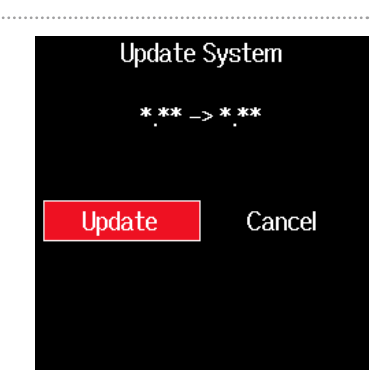

#### **NOTE**

Do not turn the power off or remove the SD card during the update. Doing so could cause the  $\overline{\mathsf{FB}}$  to become unstartable.

5. After the update completes, turn the power off.

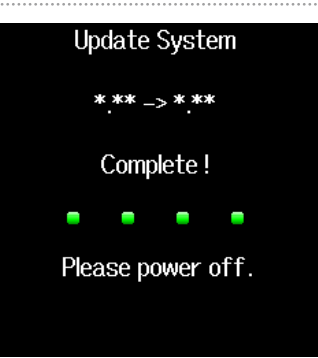

#### **NOTE**

In the unlikely event that a firmware update should fail while in progress, conduct the procedures from the beginning to update the firmware again.

## Appendix

## Troubleshooting

If you think that the  $\overline{\text{FB}}$  is operating strangely, check the following items first.

#### ■ Recording/playback trouble

- ◆ There is no sound or output is very quiet
- Check the connections to the monitoring system and its volume setting.
- Confirm that the volume of the  $\overline{\mathsf{FB}}$  is not too low. ( $\rightarrow$  P. 36)

#### ◆ Sound from connected equipment or inputs cannot be heard or is very quiet

- Check the input level settings. ( $\rightarrow$  P. 28)
- If a CD player or other device is connected to an input jack, raise the output level of that device.
- Check the input signal monitoring settings. ( $\rightarrow$  P. 79)
- Check the phantom power and plug-in power settings. ( $\rightarrow$  P. 81, P. 95)
- Check the headphone and line output routing settings. ( $\rightarrow$  P. 109, P. 112, P. 113)

#### ◆ Recording is not possible

- Confirm that the status indicators are lit red.
- Confirm that the SD card has open space. ( $\rightarrow$  P. 174)
- Confirm that an SD card is loaded properly in a card slot.
- If "Card Protected!" appears on the display, the SD card write-protection is enabled. Slide the lock switch on the SD card to disable write-protection.

### ◆ The recorded sound cannot be heard or is very quiet

- Confirm that the volume levels of the tracks are not too low. ( $\rightarrow$  P. 55)
- Confirm that the status indicators are lit green during playback.

#### ■ Other trouble

#### ◆ Computer does not recognize it even though it is connected to the USB port.

- Confirm that the operating system is compatible. ( $\rightarrow$  P. 139)
- $\cdot$  The operation mode must be set on the  $\mathsf{FB}$  to allow the computer to recognize the **F6**. ( $\rightarrow$  P. 141)

#### ◆ Battery operation time is short

Making the following settings could increase the battery operation time.

- Set the power supply used correctly. ( $\rightarrow$  P. 23)
- Turn unnecessary tracks off. ( $\rightarrow$  P. 27)
- Disconnect unneeded devices that are plugged into the HEADPHONE, LINE OUT or TIMECODE IN/OUT jacks, for example.
- Set the phantom power voltage to 24V. ( $\rightarrow$  P. 96)
- Disable phantom power during playback. ( $\rightarrow$  P. 96)
- Turn timecode off if not using it. ( $\rightarrow$  P. 128)
- Reduce the LED brightness.( $\rightarrow$  P. 165)
- Reduce the LCD brightness.( $\rightarrow$  P. 167)
- Set the display to dim when not used for some time. ( $\rightarrow$  P. 168)
- Reduce the sampling rate used to record files. ( $\rightarrow$  P. 30).
- Due to their characteristics, using nickel metal hydride batteries (especially high-capacity ones) or lithium batteries should enable longer use than alkaline batteries when power consumption is high.

#### ■ Metadata contained in WAV file BEXT chunks

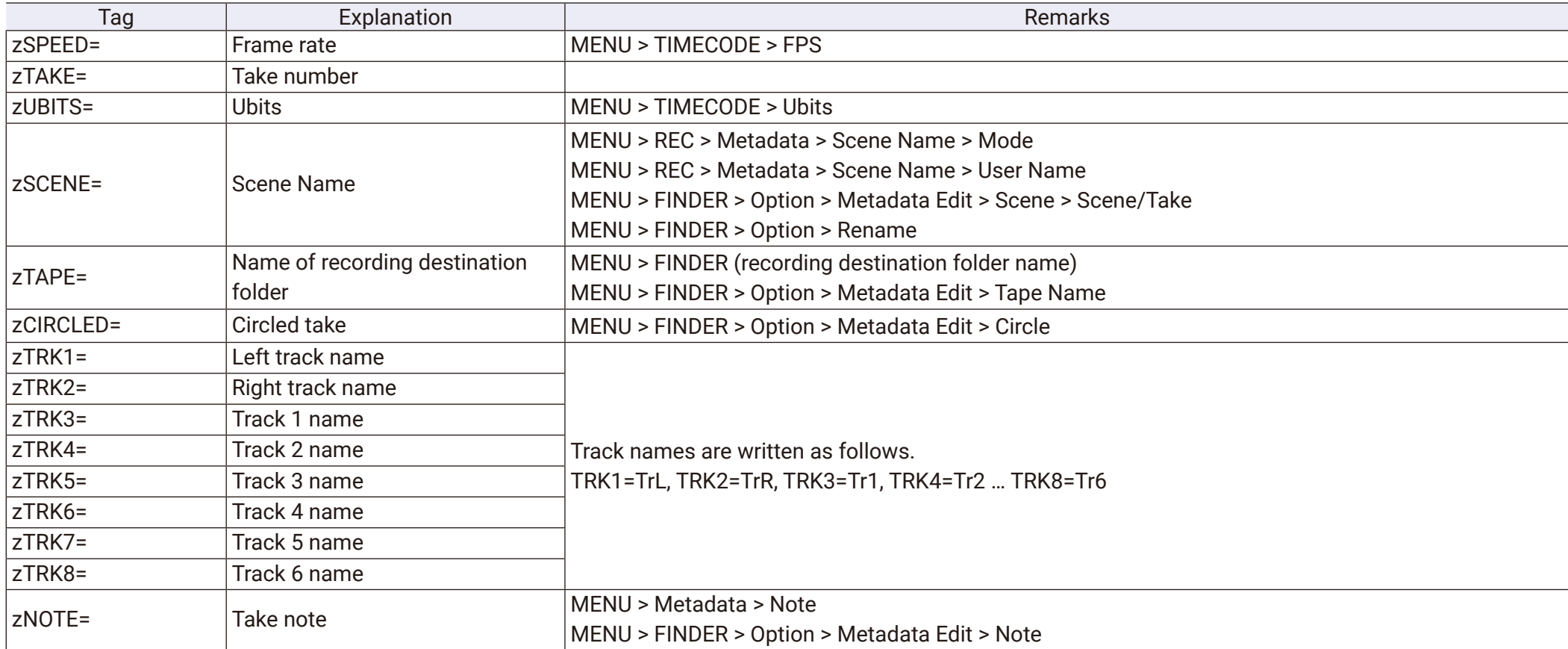

#### ■ Metadata contained in WAV file iXML chunks

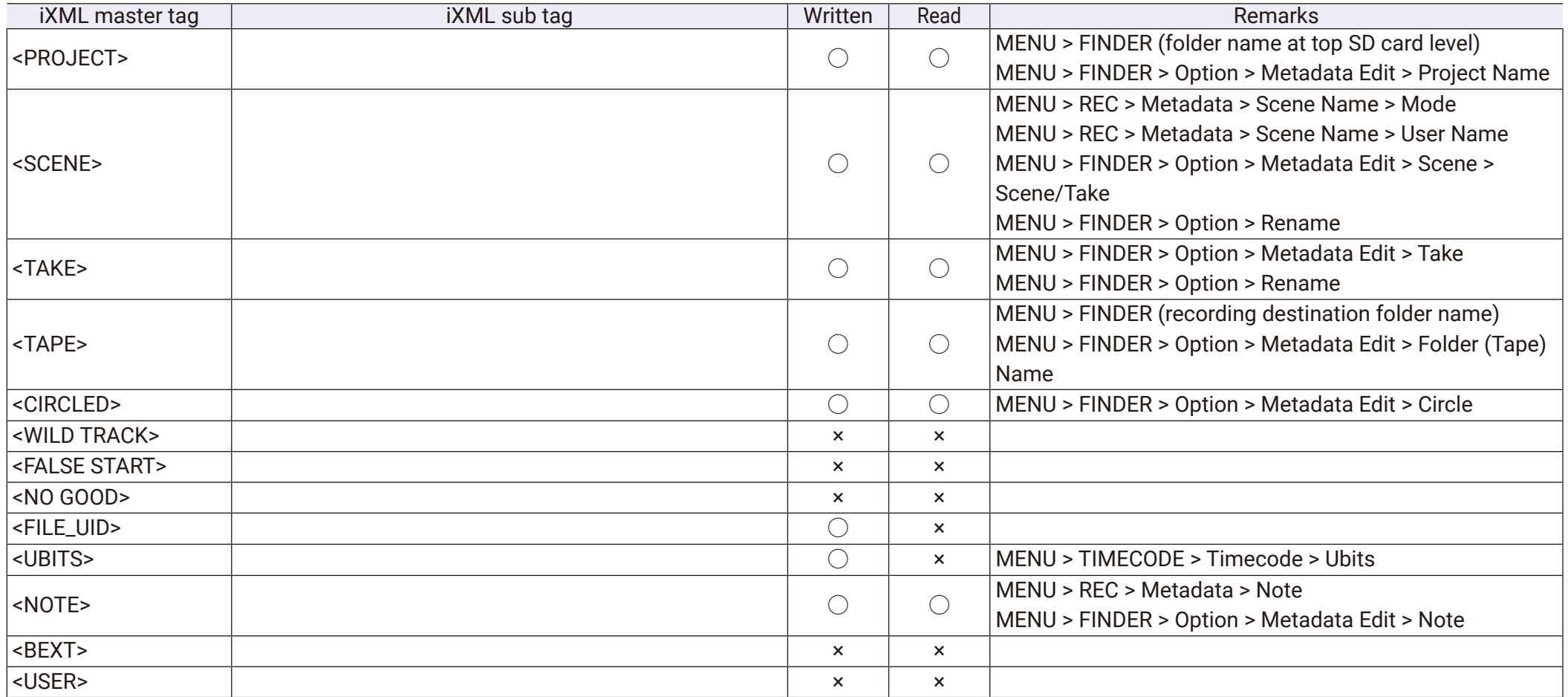

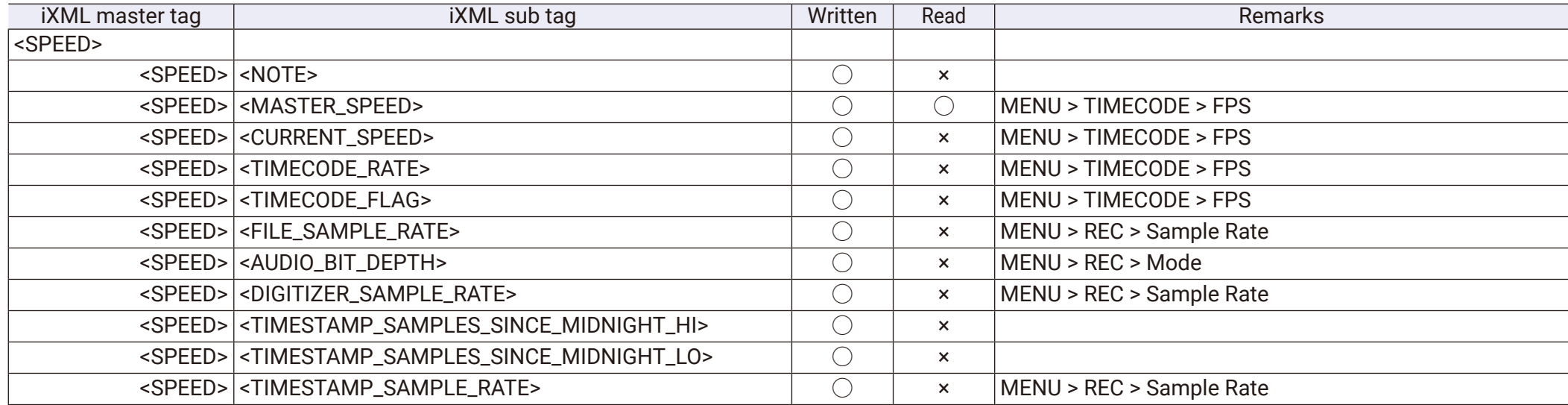

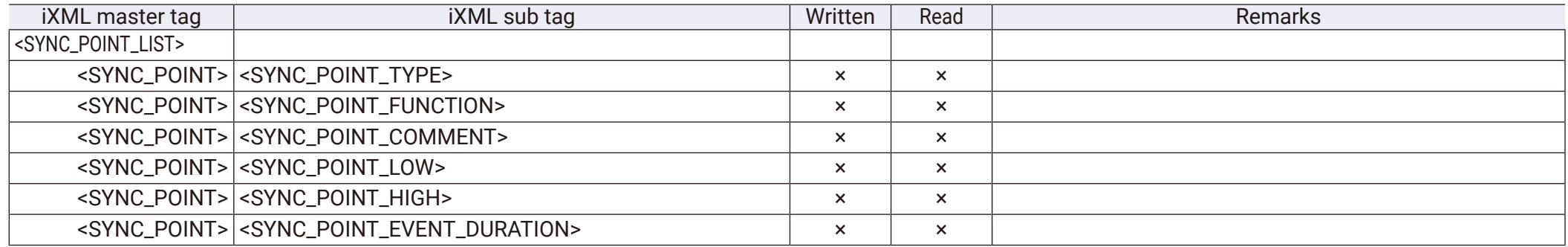

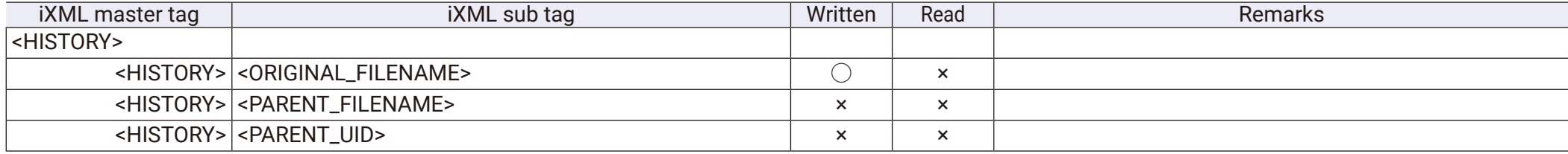

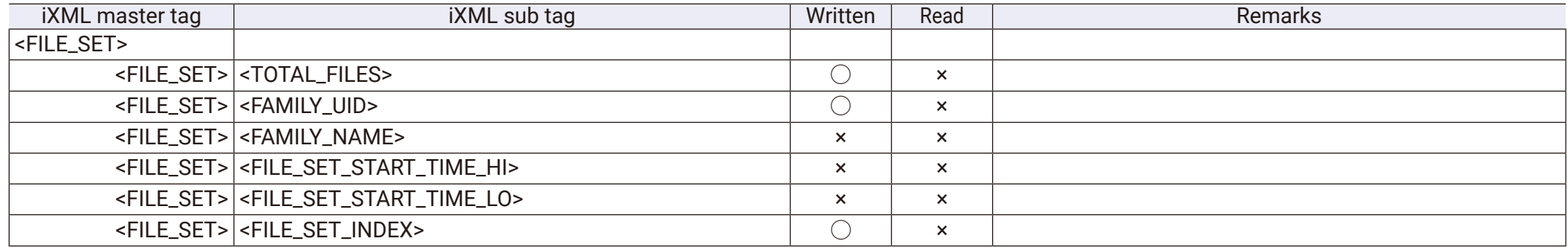

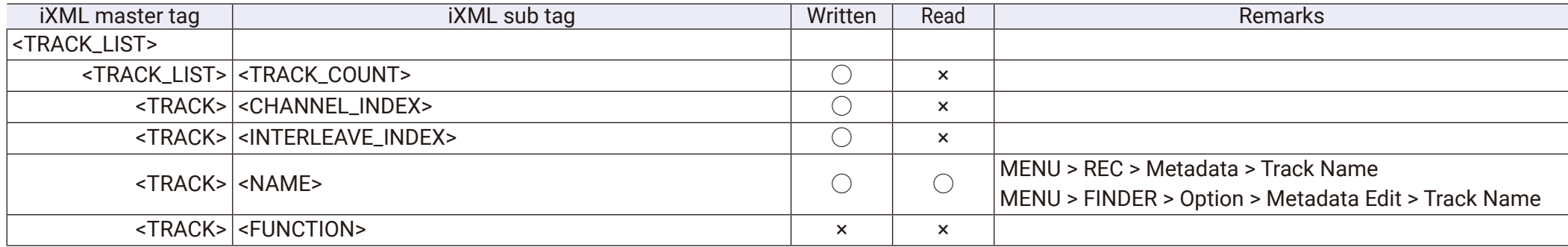

 $\bigcirc$  = YES  $\times$  = NO

#### ■ Metadata and ID3 fields contained in MP3 files

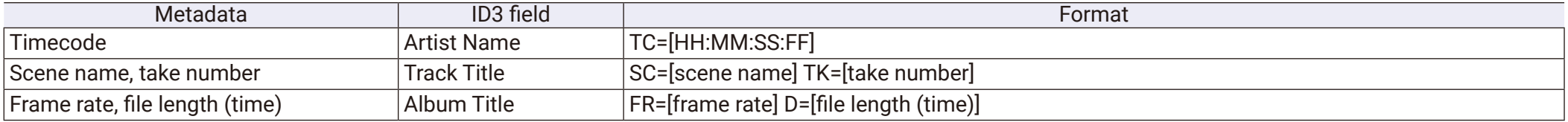

## List of shortcuts

#### ■ Home Screen

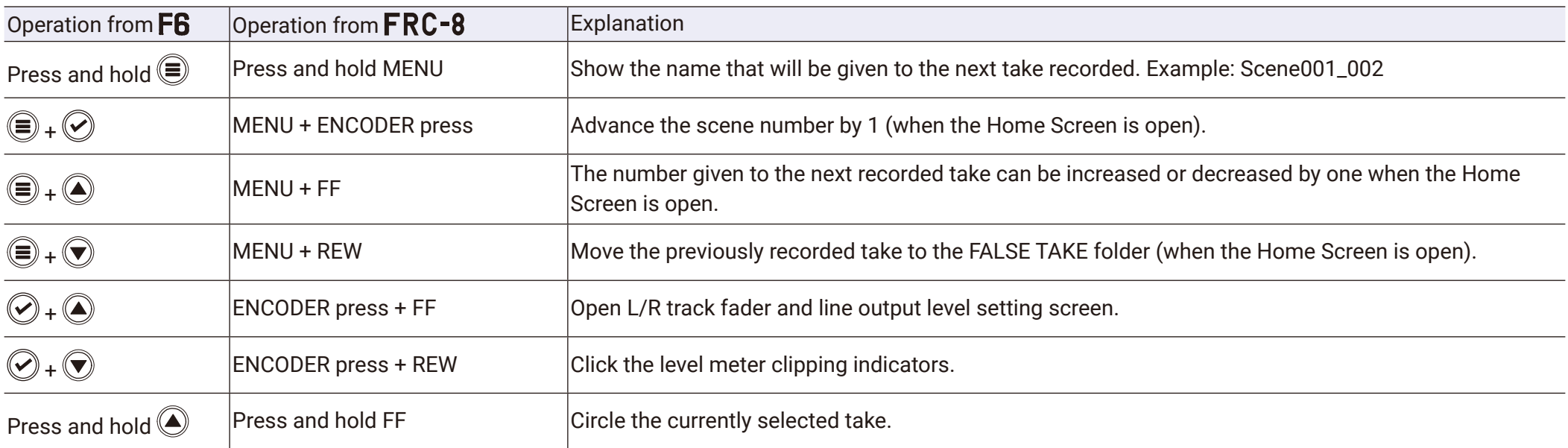

#### ■ Input link, trim link and routing screens

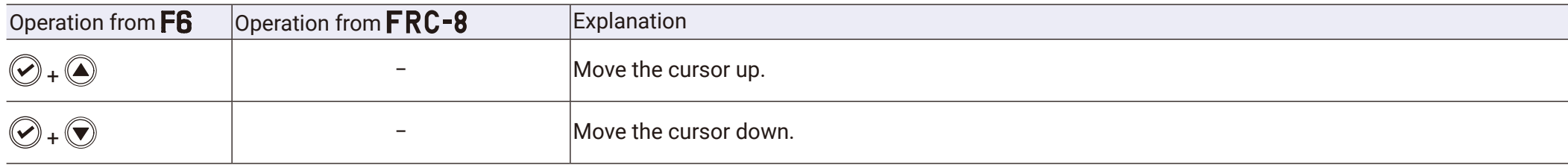

#### ■ All screens

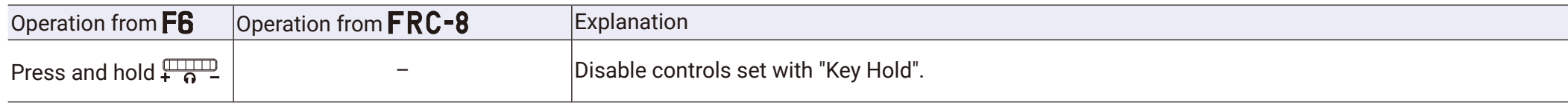

## Block diagrams

#### ■ Input and output signal flow (Linear and Dual modes)

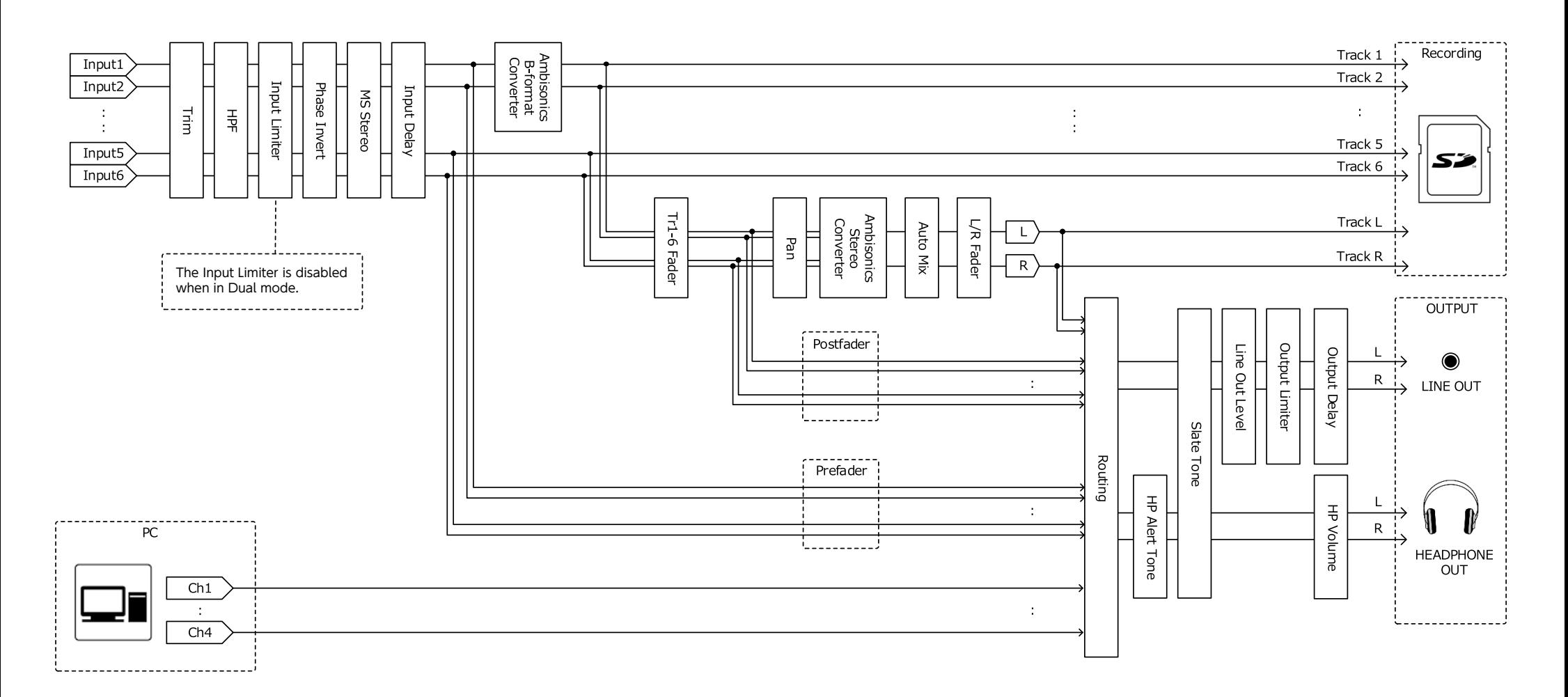

#### ■ Input and output signal flow (Float mode)

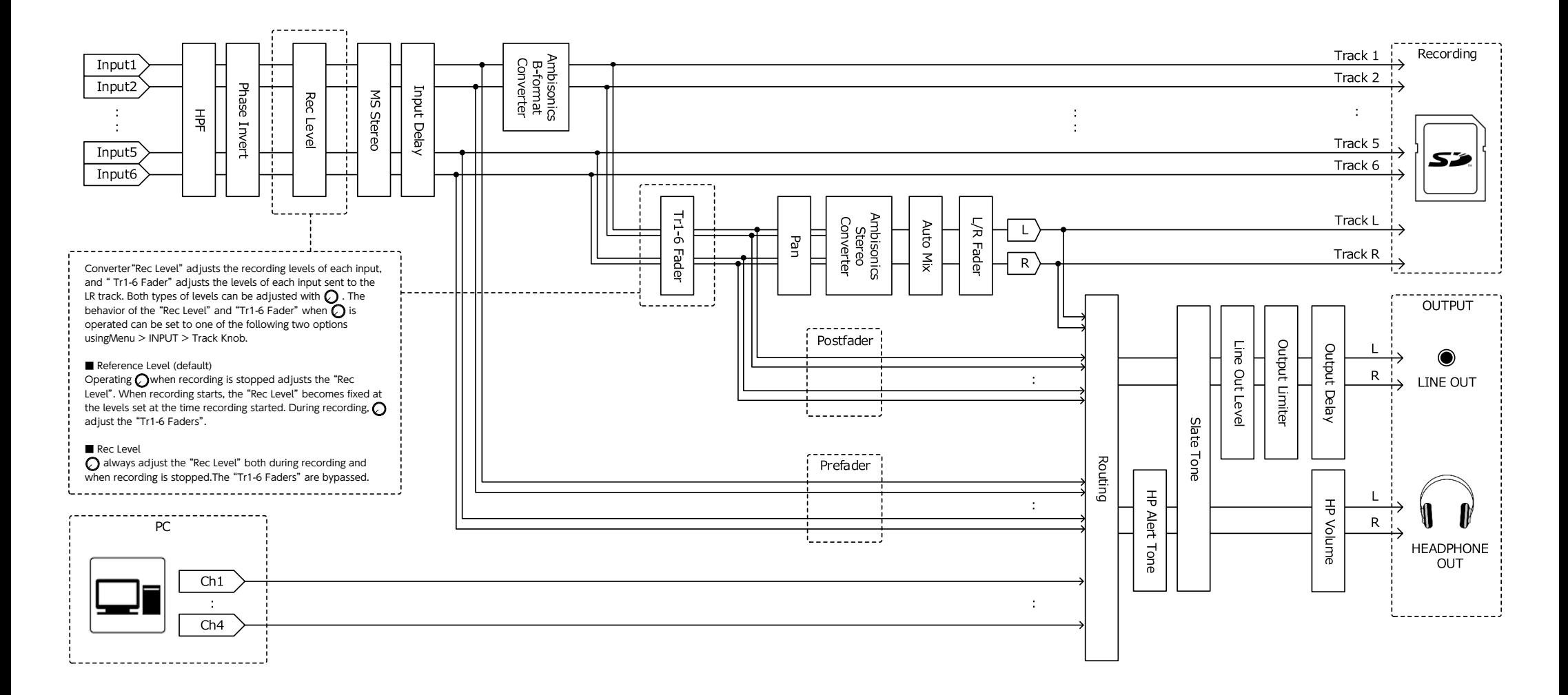

#### ■ Input and output signal flow (Audio Interface Stereo Mix)

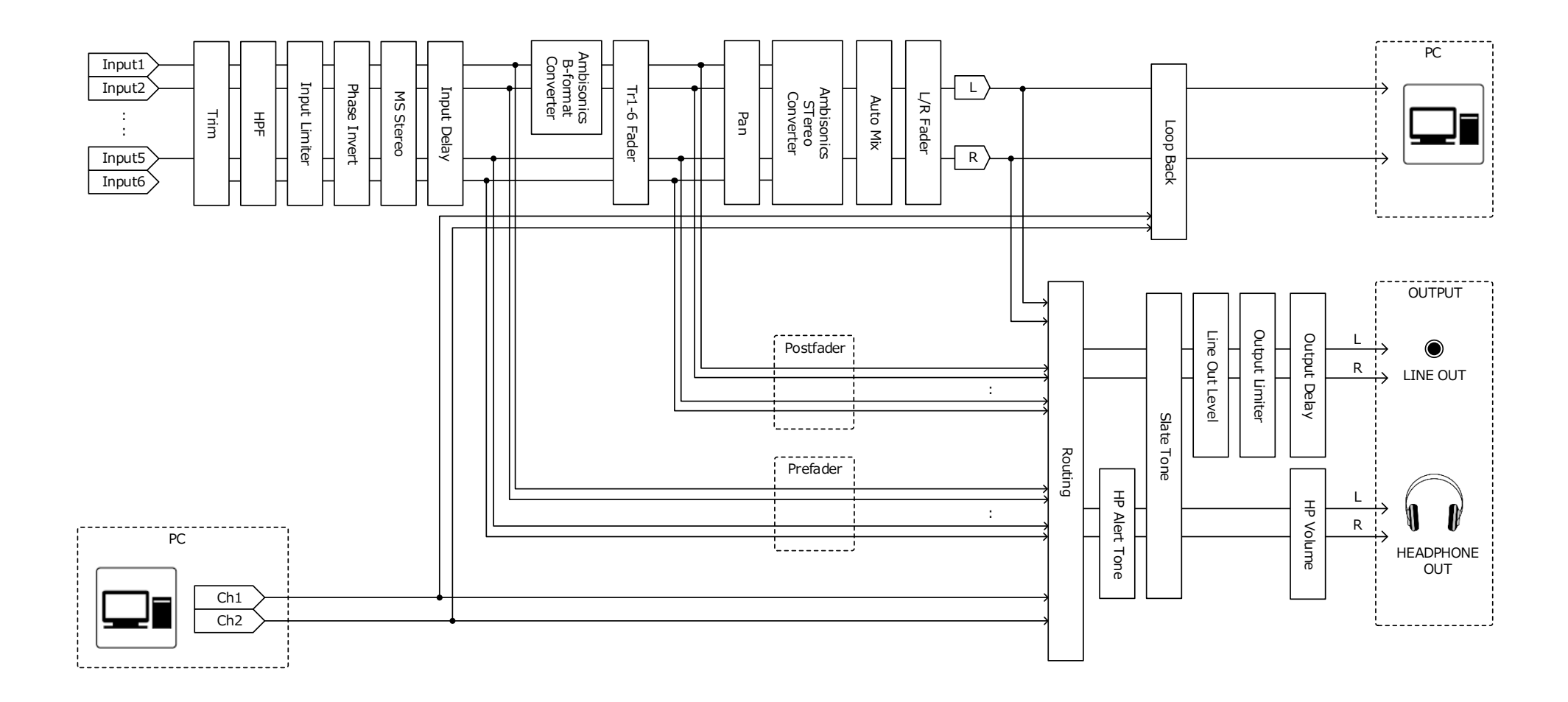

#### ■ Input and output signal flow (Audio Interface Multi Track) 入出力信号ブロック図 オーディオ,) マルチトラック

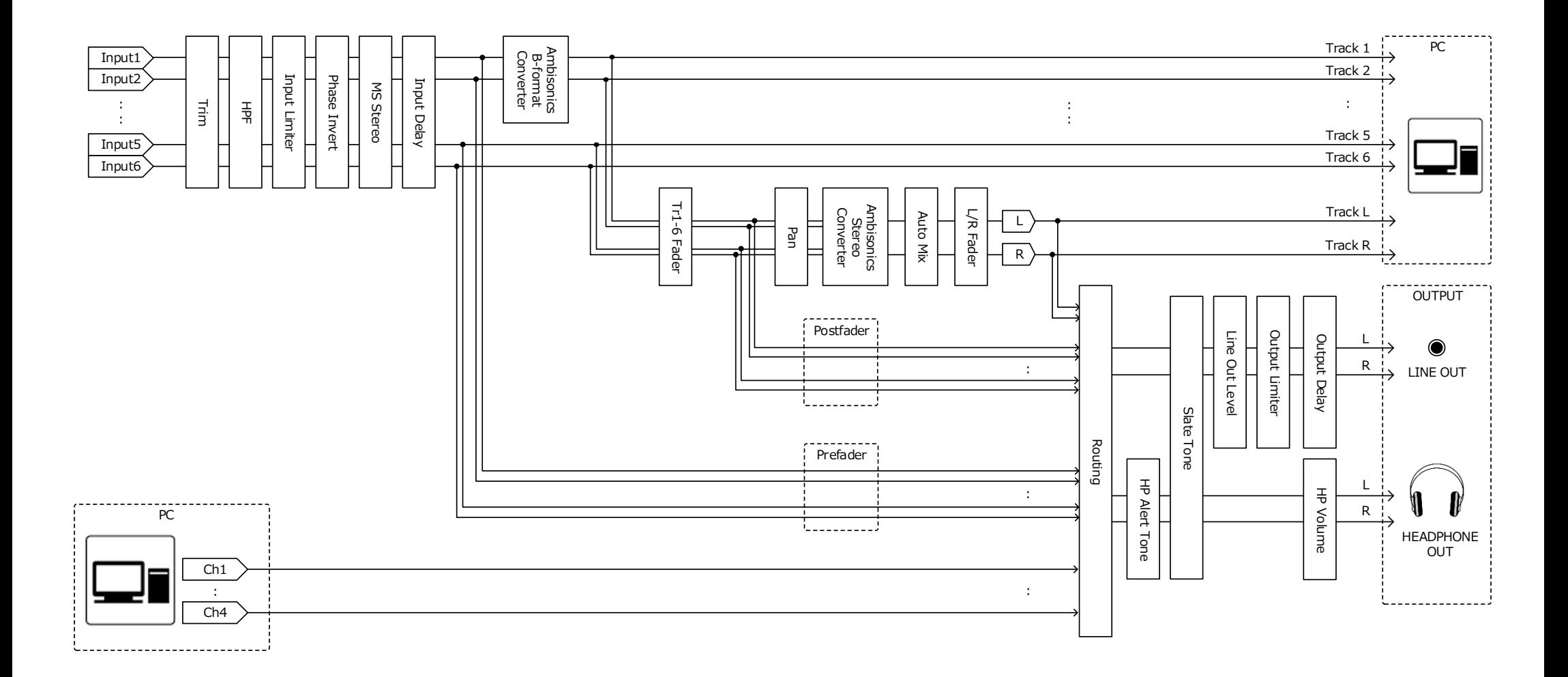

#### ■ Detailed block diagram (Linear & Dual modes)

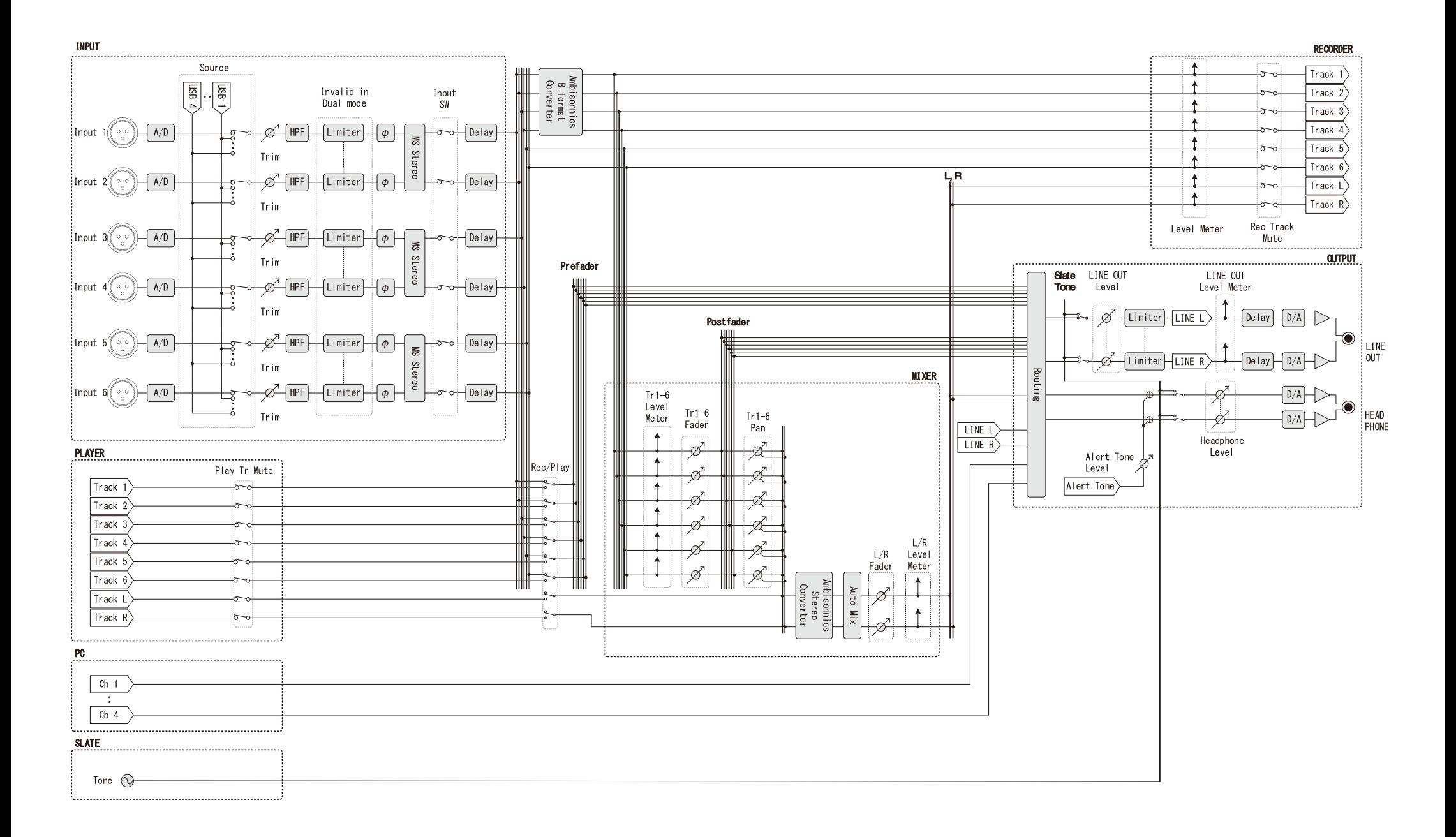

#### ■ Detailed block diagram (Float mode)

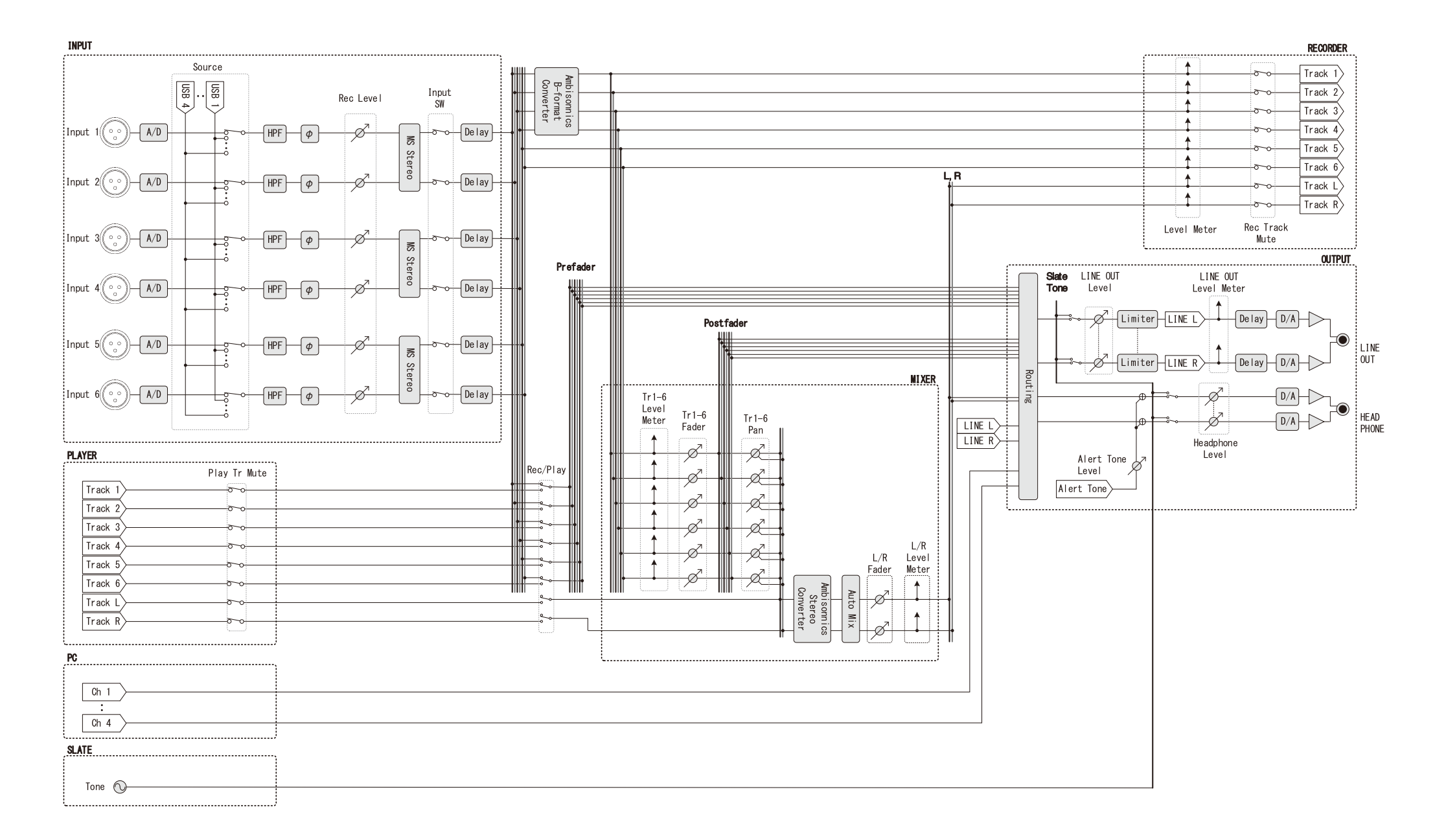

#### ■ Detailed block diagram (Routing)

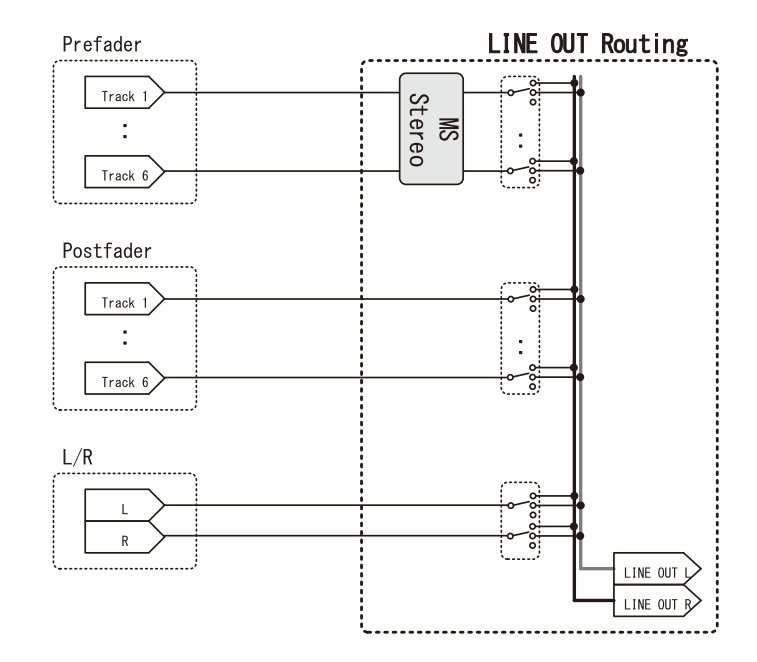

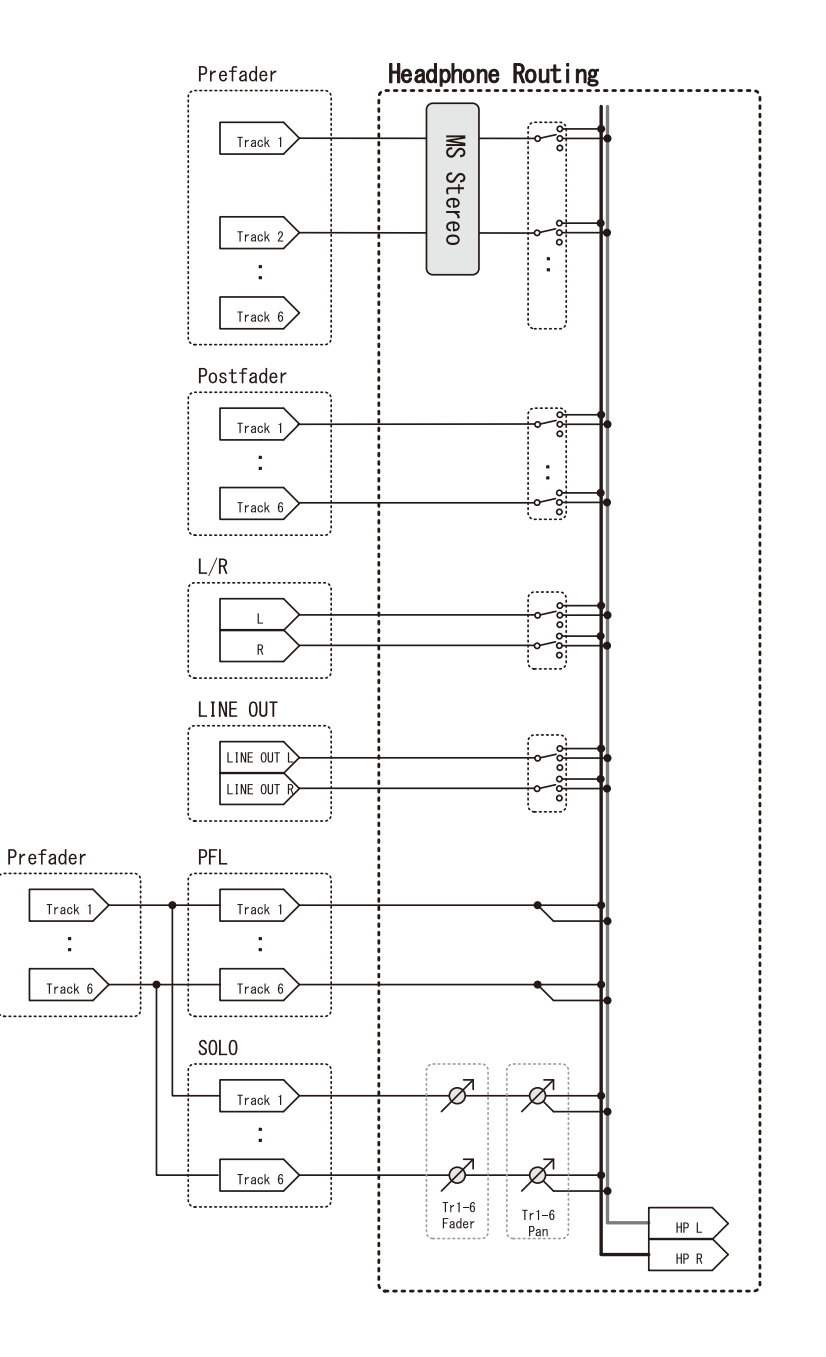

## **Specifications**

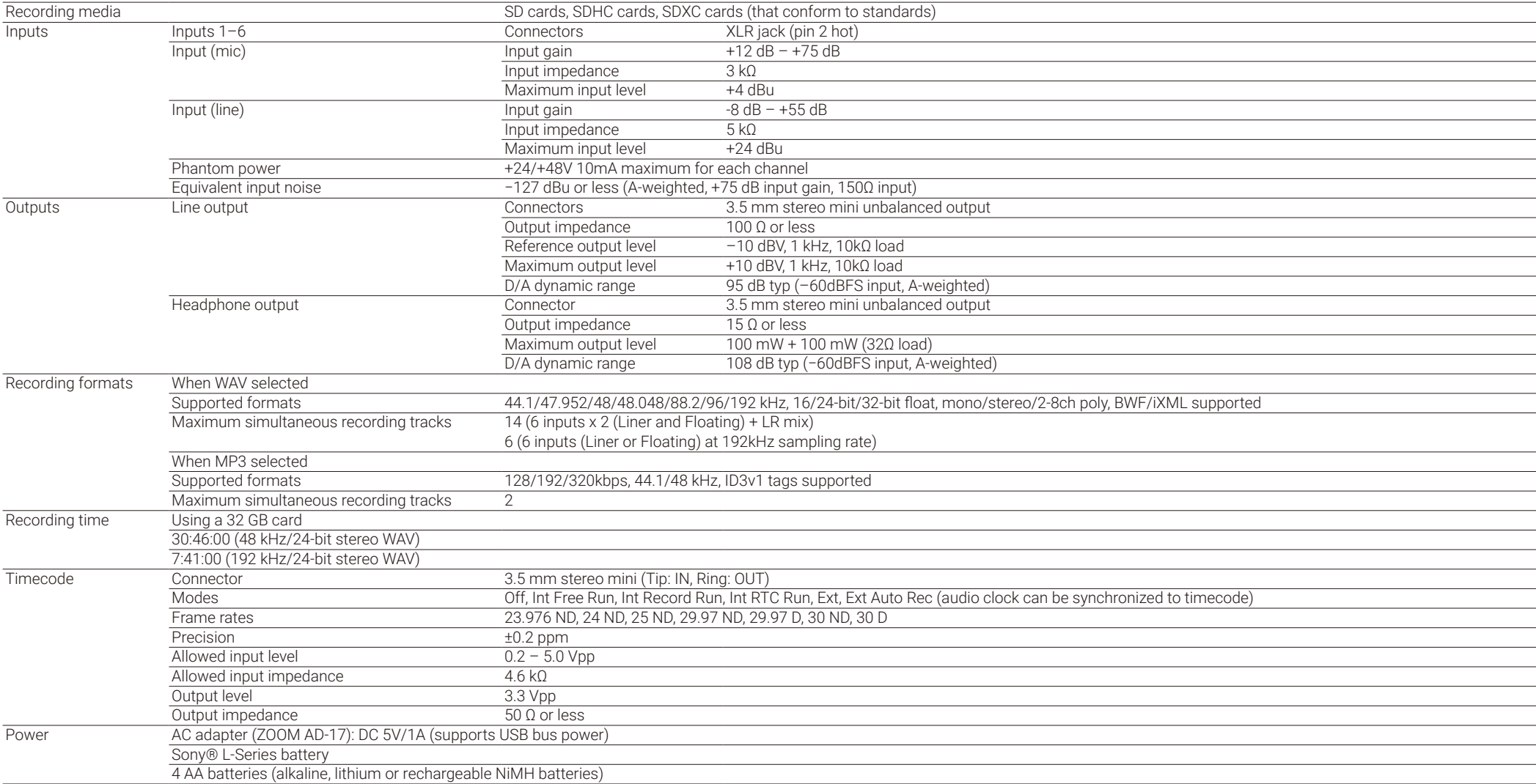

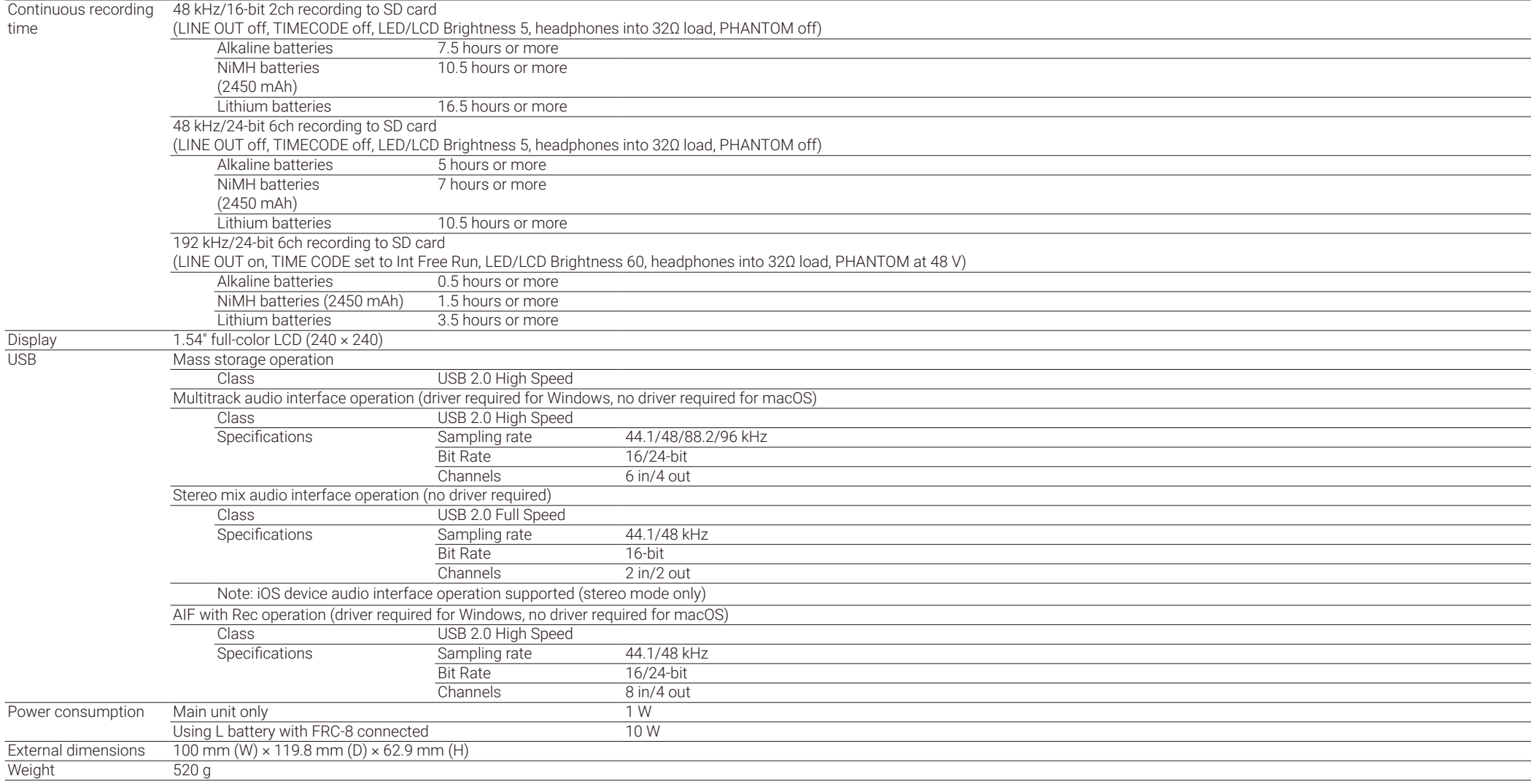

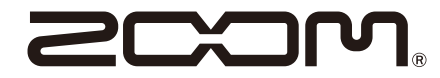

#### ZOOM CORPORATION 4-4-3 Kanda-surugadai, Chiyoda-ku, Tokyo 101-0062 Japan

www.zoom.co.jp